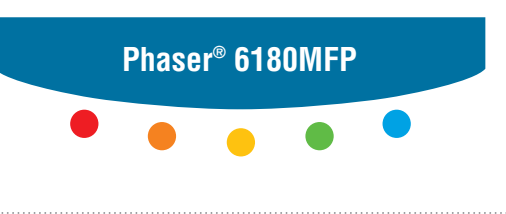

**multifunction printer**

# User Guide

Εγχειρίδιο χρήστη Kullanım Kılavuzu Felhasználói útmutató Przewodnik użytkownika Uživatelská příručka Руководство пользователя Betjeningsvejledning Användarhandbok Gebruikershandleiding Guia do Usuário Guía del usuario Benutzerhandbuch Guida dell'utente Guide d'utilisation

I diritti non pubblicati sono protetti ai sensi delle leggi sul copyright in vigore negli Stati Uniti. Il contenuto di questa pubblicazione non può essere riprodotto in alcuna forma senza l'autorizzazione di Xerox Corporation.

La protezione del copyright rivendicata comprende tutti i materiali e le informazioni tutelabili dalle leggi sul copyright ora permessi per legge scritta o giudiziale o concessi più avanti, incluso, senza limitazione, il materiale generato dai programmi software visualizzati sullo schermo quali stili, modelli, icone, schede video, aspetti, ecc.

XEROX®, CentreWare®, Phaser®, PrintingScout® e Walk-Up® sono marchi di Xerox Corporation negli Stati Uniti e/o in altri paesi.

Adobe® e PostScript® sono marchi di Adobe Systems Incorporated negli Stati Uniti e/o in altri paesi.

Apple®, Bonjour®, ColorSync®, EtherTalk®, Macintosh® e Mac OS® sono marchi di Apple Computer, Inc. negli Stati Uniti e/o in altri paesi.

PCL® è un marchio di Hewlett-Packard Corporation negli Stati Uniti e/o in altri paesi.

Microsoft<sup>®</sup>, Vista<sup>™</sup>, Windows<sup>®</sup> e Windows Server<sup>™</sup> sono marchi di Microsoft Corporation negli Stati Uniti e/o in altri paesi.

Novell®, NetWare® e IPX/SPX™ sono marchi di Novell, Incorporated negli Stati Uniti e/o in altri paesi.

In qualità di partner ENERGY STAR®, Xerox Corporation garantisce che questa stampante soddisfa le direttive ENERGY STAR per il risparmio energetico. Il nome e il logo ENERGY STAR sono marchi registrati negli Stati Uniti.

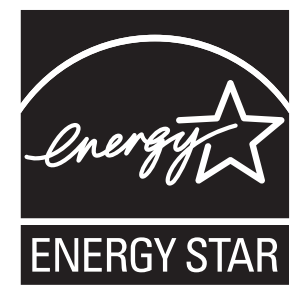

## Sommario

#### **[1 Informazioni sulla stampante](#page-9-0)**

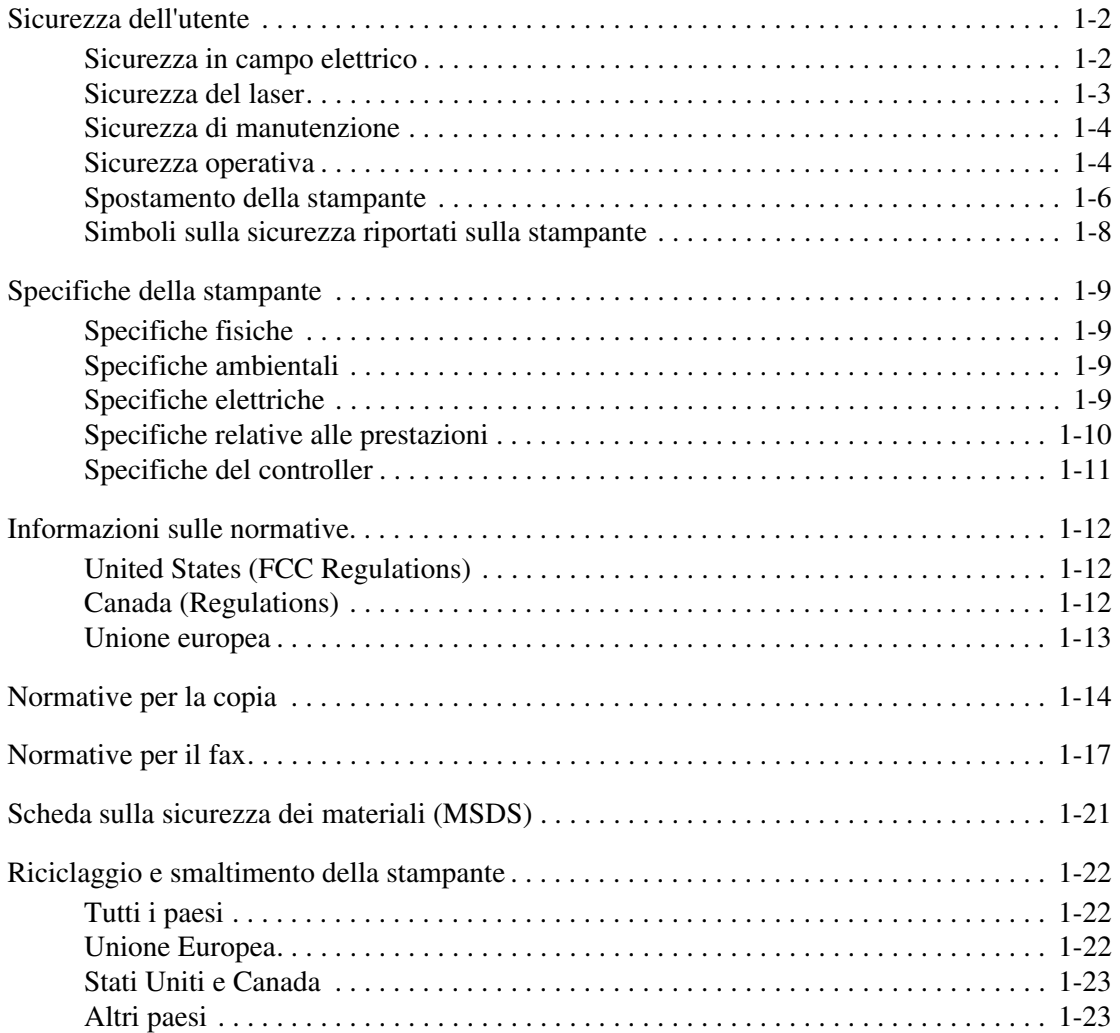

## **[2 Funzioni della stampante](#page-32-0)**

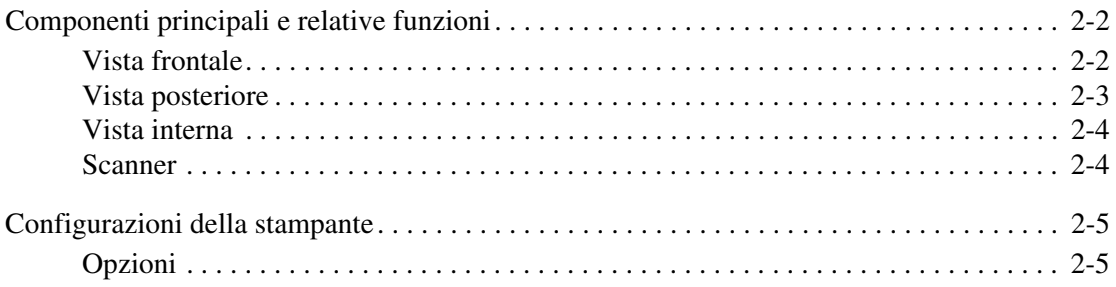

*Stampante multifunzione Phaser® 6180MFP* 

#### *Sommario*

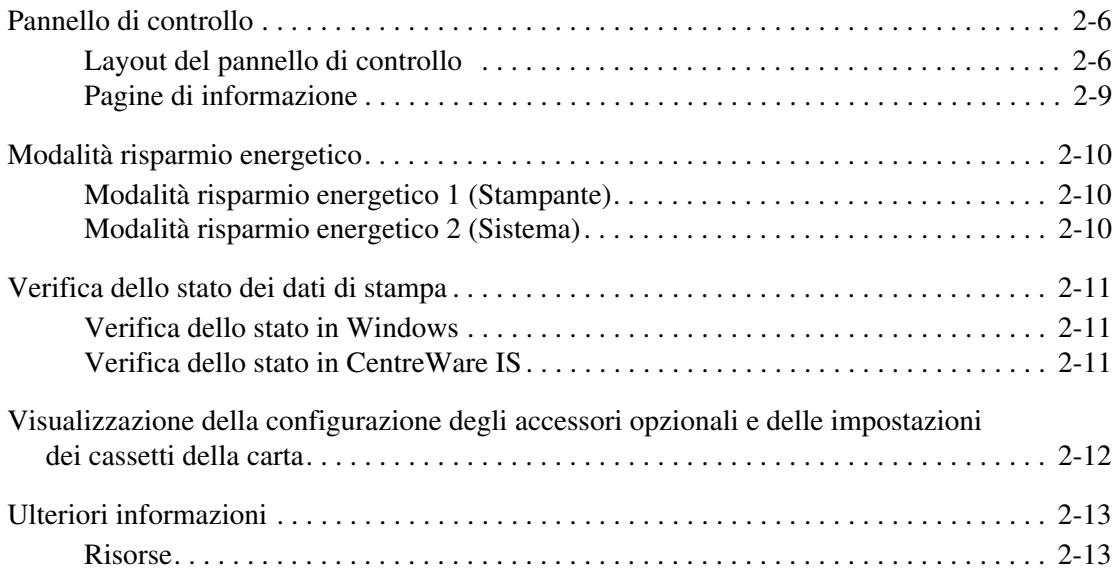

## **[3 Software di gestione della stampante](#page-45-0)**

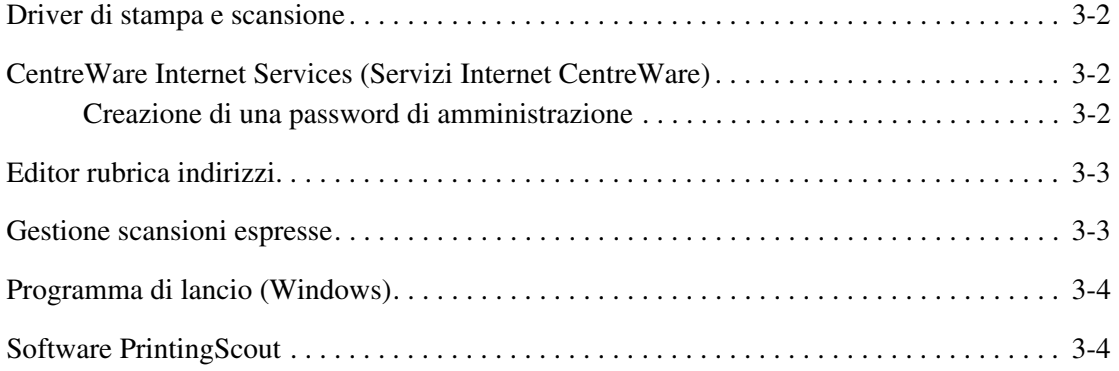

## **[4 Nozioni di base sulla rete](#page-49-0)**

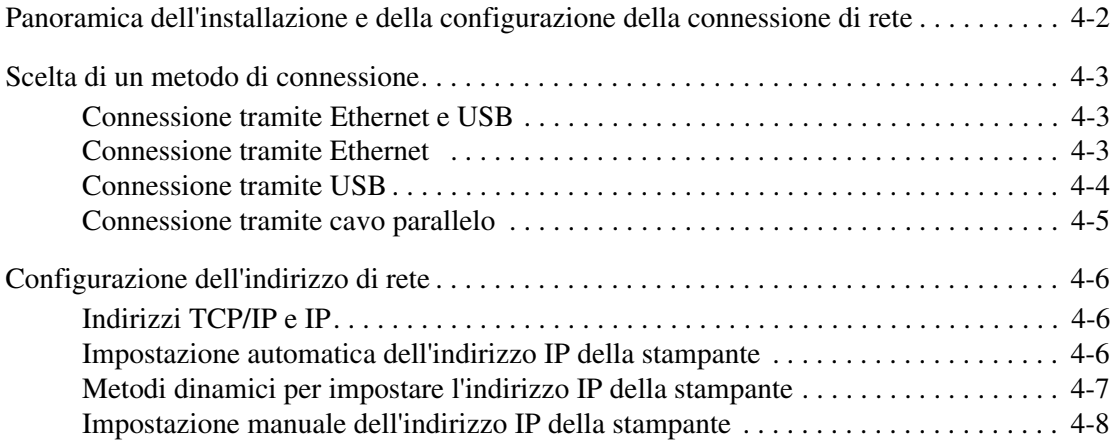

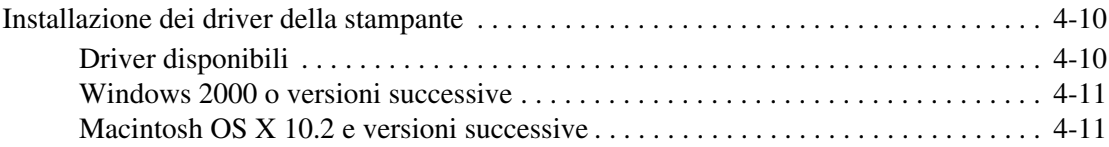

## **[5 Nozioni di base sulla stampa](#page-63-0)**

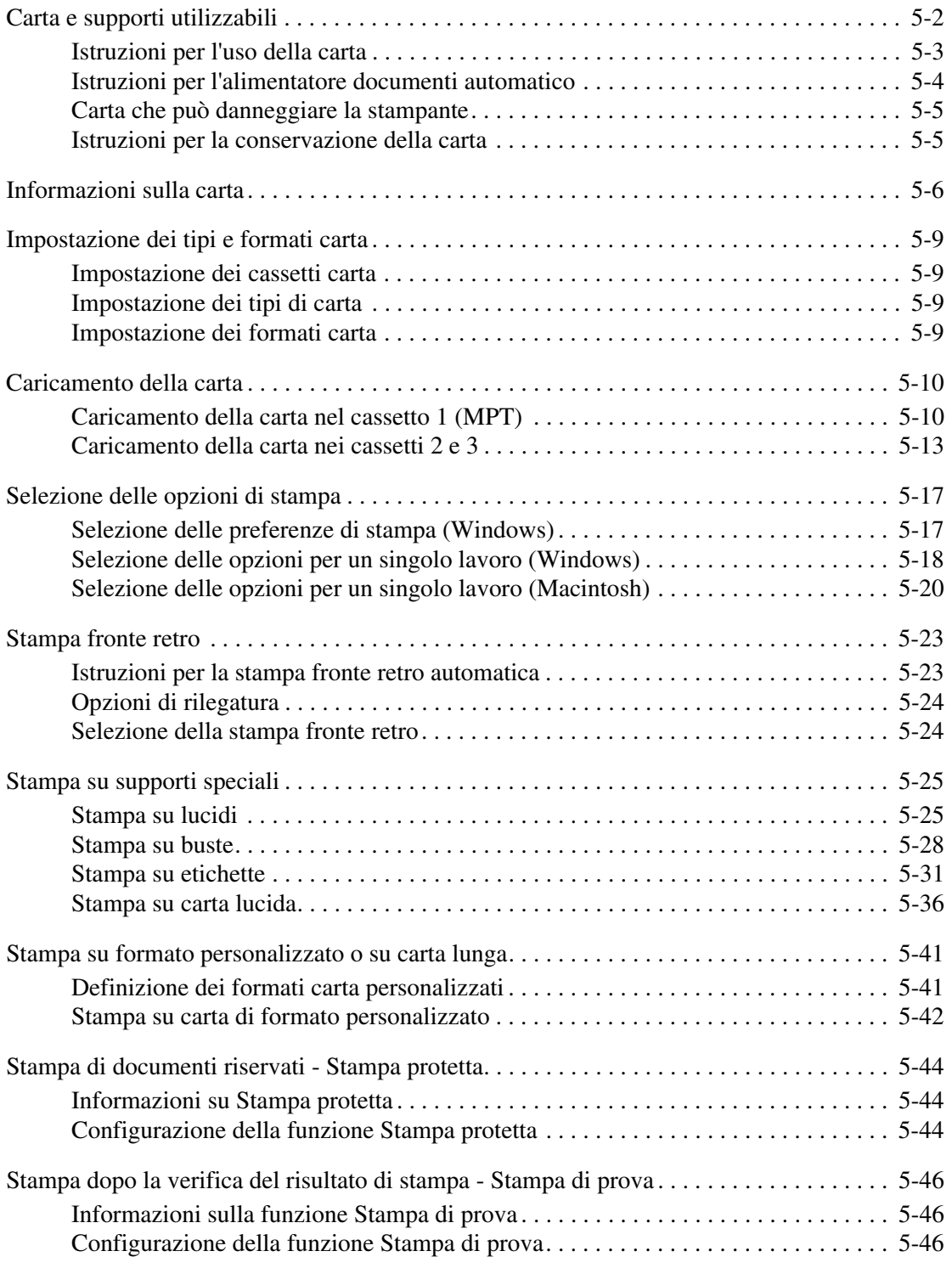

## **[6 Copia](#page-110-0)**

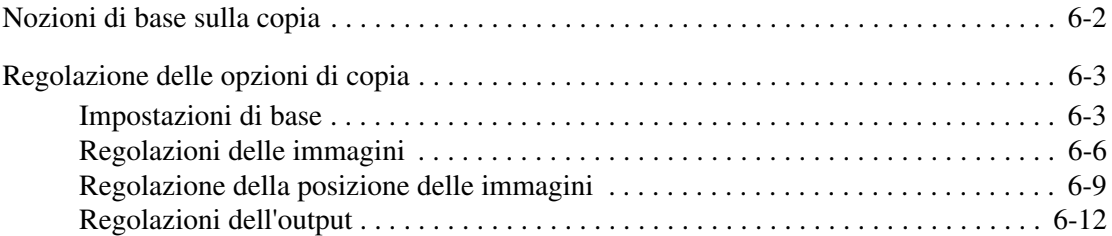

#### **[7 Scansione](#page-122-0)**

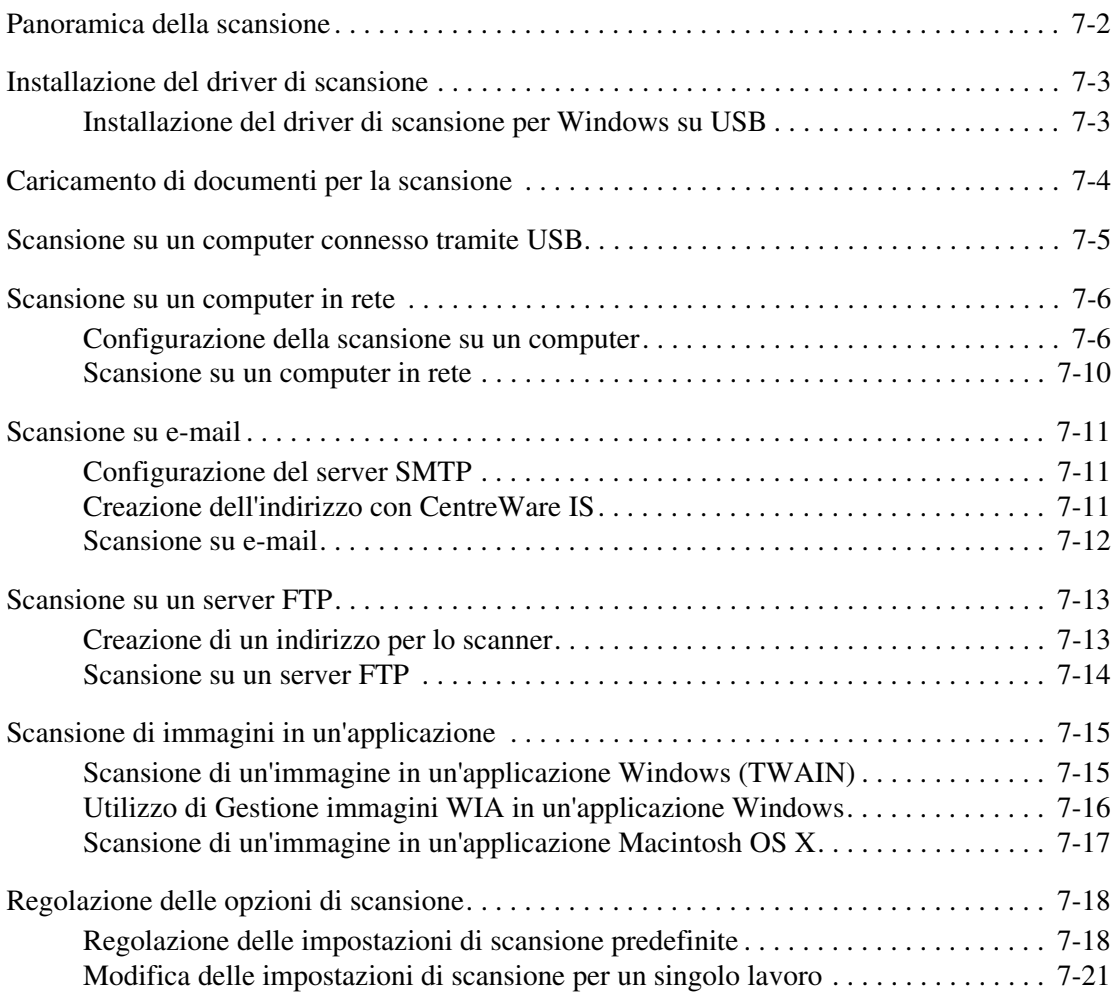

## **[8 Fax](#page-143-0)**

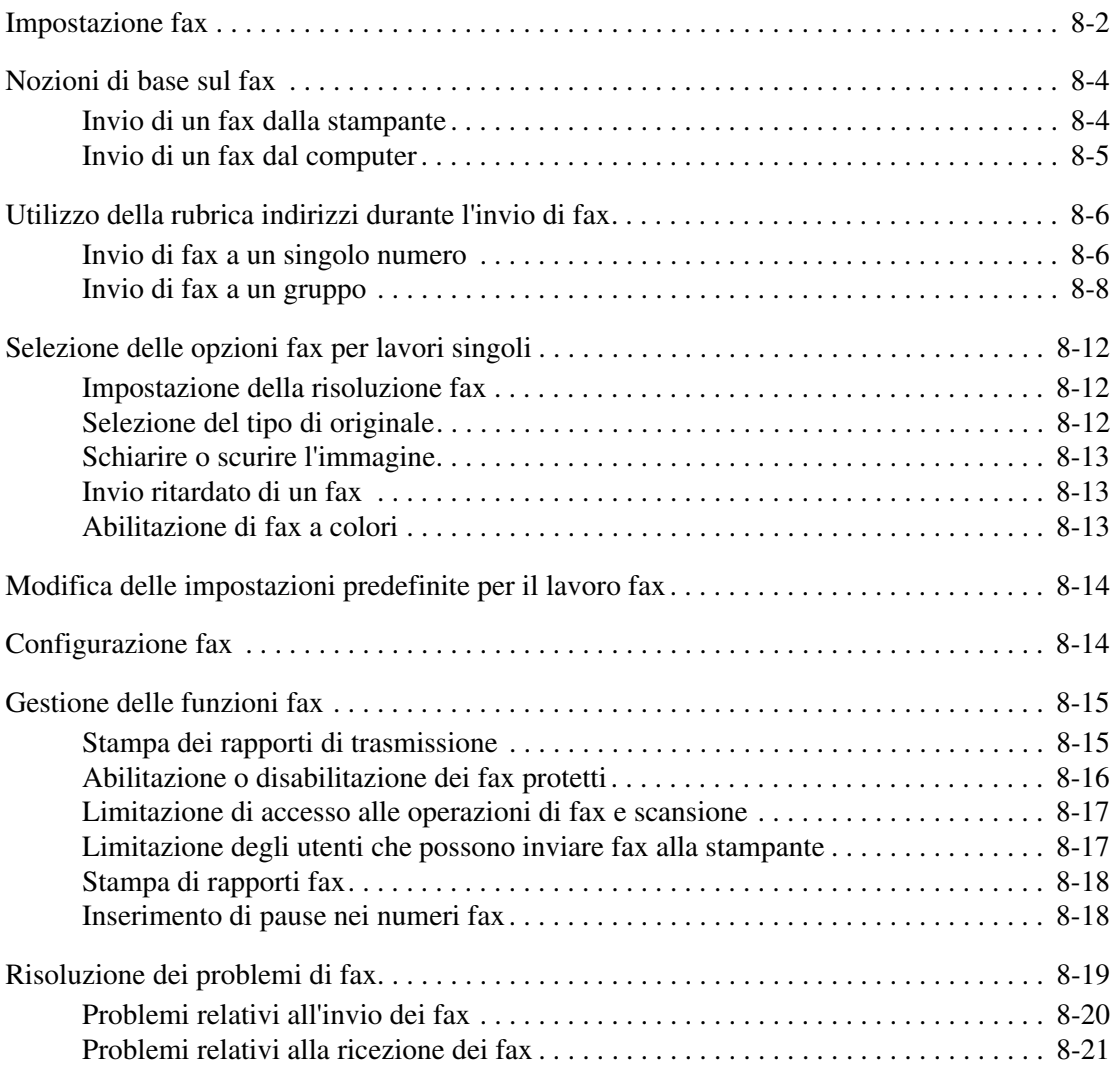

## **[9 Utilizzo dei menu del pannello di controllo e della tastiera](#page-164-0)**

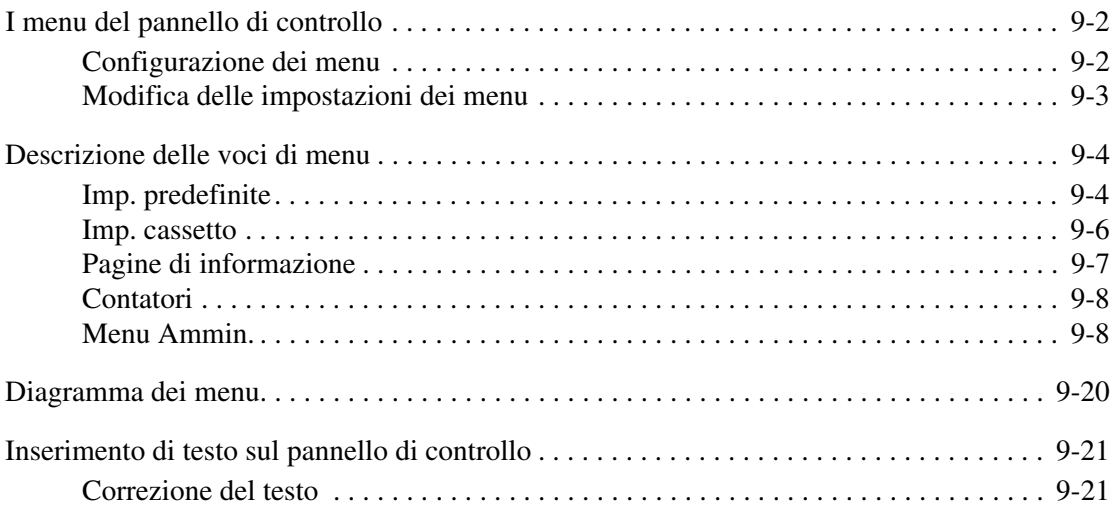

## **[10 Risoluzione dei problemi](#page-185-0)**

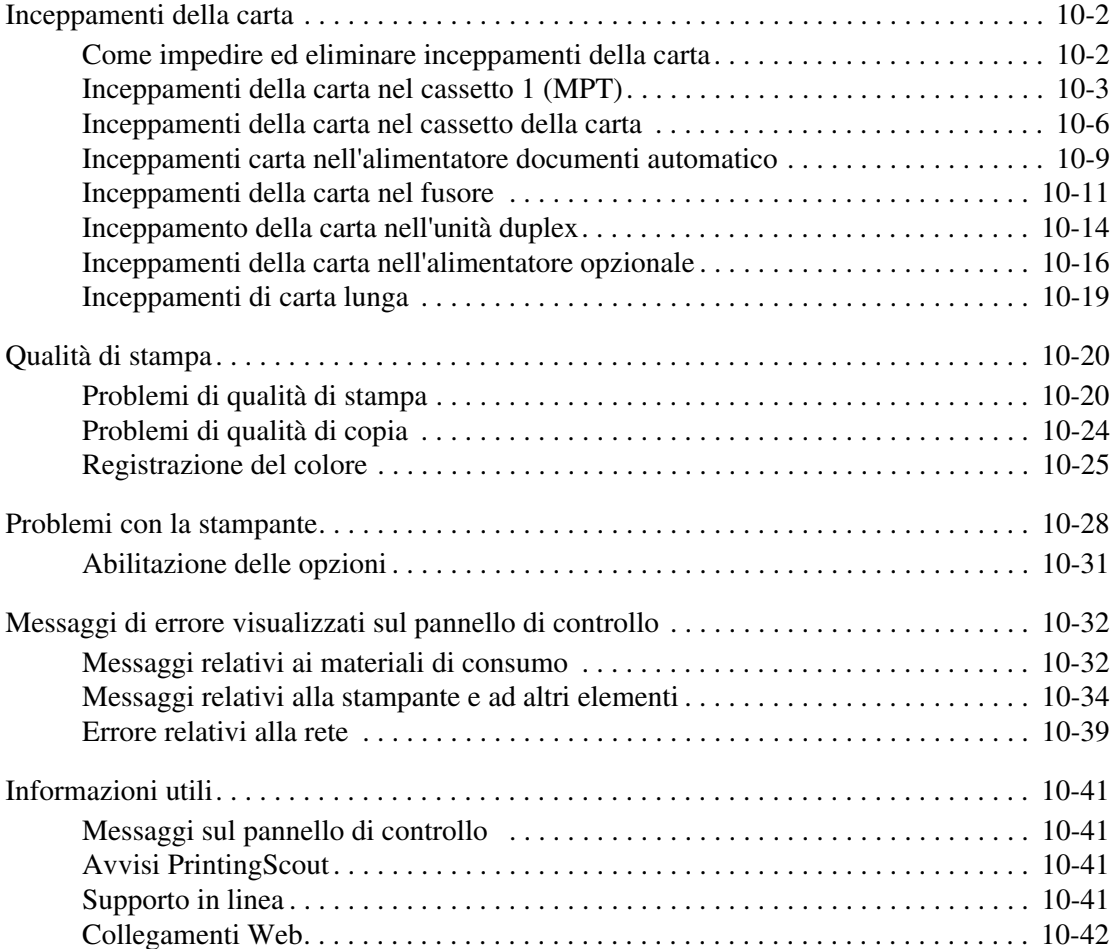

## **[11 Manutenzione](#page-227-0)**

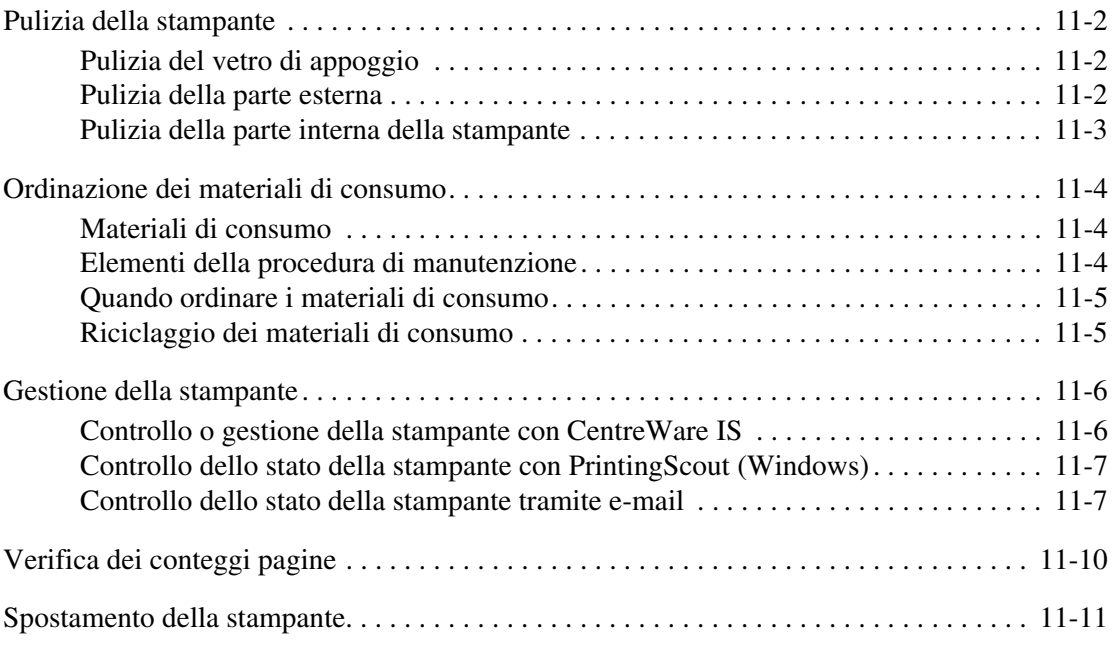

## **[Indice](#page-241-0)**

## <span id="page-9-0"></span>**Informazioni sulla stampante**

1

Questo capitolo comprende:

- [Sicurezza dell'utente a pagina 1-2](#page-10-0)
- [Specifiche della stampante a pagina 1-9](#page-17-0)
- [Informazioni sulle normative a pagina 1-12](#page-20-0)
- [Normative per la copia a pagina 1-14](#page-22-0)
- [Normative per il fax a pagina 1-17](#page-25-0)
- [Scheda sulla sicurezza dei materiali \(MSDS\) a pagina 1-21](#page-29-0)
- [Riciclaggio e smaltimento della stampante a pagina 1-22](#page-30-0)

## <span id="page-10-0"></span>**Sicurezza dell'utente**

La stampante e i materiali di consumo consigliati sono stati progettati e testati in conformità a severi requisiti di sicurezza. L'osservanza delle avvertenze riportate di seguito garantisce un costante funzionamento della stampante in condizioni di sicurezza.

## <span id="page-10-1"></span>**Sicurezza in campo elettrico**

- Utilizzare il cavo di alimentazione fornito insieme alla stampante.
- Inserire la spina del cavo di alimentazione direttamente in una presa di corrente adeguatamente collegata a terra. Assicurarsi che entrambe le estremità del cavo siano collegate correttamente. Se non si è certi che la presa di corrente sia collegata a terra, rivolgersi a un elettricista.
- Non usare un adattatore con messa a terra per collegare la stampante a una presa di alimentazione priva di terminale di messa a terra.
- Non utilizzare cavi o prese di alimentazione.
- Verificare che la stampante sia collegata a una presa che fornisce la tensione richiesta. Se necessario, verificare con un elettricista le specifiche elettriche della stampante.

**Avvertenza:** per escludere ogni eventualità di scossa elettrica accertarsi che la stampante sia collegata a terra come prescritto. L'uso improprio di apparecchiature elettriche può essere pericoloso.

- Non collocare la stampante in un punto in cui il cavo di alimentazione possa essere calpestato.
- Non appoggiare alcun oggetto sul cavo di alimentazione.
- Non ostruire gli sfiati di ventilazione. Tali sfiati impediscono il surriscaldamento della stampante.
- Non lasciare cadere clip o graffette all'interno della stampante.

**Avvertenza:** non inserire alcun oggetto nelle fessure o nelle aperture della stampante. L'eventuale contatto con un punto sotto tensione o il corto circuito di un componente possono infatti provocare incendi e scosse elettriche.

Se si rilevano odori o rumori inusuali:

- **1.** Spegnere subito la stampante.
- **2.** Scollegare il cavo di alimentazione dalla presa di corrente.
- **3.** Per l'eliminazione dell'inconveniente rivolgersi a un rappresentante di assistenza autorizzato.

Il cavo di alimentazione è collegato al lato posteriore della stampante sotto forma di dispositivo plug-in. Se occorre scollegare l'alimentazione della stampante, staccare il cavo di alimentazione dalla presa di corrente.

**Avvertenza:** non rimuovere i coperchi o le protezioni avvitate salvo che per l'installazione di dispositivi opzionali e solo se si sono ricevute istruzioni specifiche in merito. Prima di procedere all'installazione, SPEGNERE la stampante. Fatta eccezione per le opzioni installabili dall'utente, sotto i coperchi non vi sono parti che richiedono l'intervento del cliente.

**Nota:** lasciare la stampante accesa per ottenere prestazioni ottimali; ciò non costituisce un rischio per la sicurezza. Se, tuttavia, la stampante non viene utilizzata per un periodo di tempo prolungato, spegnerla e scollegarla.

Di seguito vengono riportati alcuni rischi per la sicurezza:

- Il cavo di alimentazione è danneggiato o consumato.
- Versamento di liquidi all'interno della stampante.
- La stampante è venuta a contatto con acqua.

In presenza di una di queste condizioni, procedere come segue:

- **1.** Spegnere subito la stampante.
- **2.** Scollegare il cavo di alimentazione dalla presa di corrente.
- **3.** Chiamare un rappresentante di assistenza autorizzato.

**Attenzione:** per ridurre il rischio di incendio, utilizzare solo cavi telefonici n. 26 American Wire Gauge o di diametro superiore (0,405 mm).

#### <span id="page-11-0"></span>**Sicurezza del laser**

Con particolare riferimento ai laser, il prodotto è conforme agli standard delle prestazioni dei prodotti laser definiti da agenzie governative, nazionali e internazionali ed è certificato come Prodotto laser di classe 1. La stampante non emette luci pericolose in quanto il raggio è completamente coperto durante tutte le modalità di funzionamento o di manutenzione che devono essere utilizzate dall'utente.

#### <span id="page-12-0"></span>**Sicurezza di manutenzione**

- Non eseguire alcuna procedura di manutenzione che non sia descritta nella documentazione fornita insieme alla stampante.
- Non usare detergenti spray. L'uso di materiali di consumo non autorizzati può ridurre le prestazioni della stampante e creare situazioni pericolose.
- Non tentare di aprire, riutilizzare o bruciare qualsiasi materiale di consumo o elemento della procedura di manutenzione. Per ulteriori informazioni sui programmi di riciclaggio dei materiali di consumo Xerox, visitare il sito [www.xerox.com/gwa](http://www.xerox.com/gwa).

#### <span id="page-12-1"></span>**Sicurezza operativa**

La stampante e i materiali di consumo sono stati progettati e testati in conformità a severi requisiti di sicurezza. Questi includono controlli da parte degli enti di vigilanza sulla sicurezza, omologazione e conformità alle norme ambientali stabilite. L'osservanza delle istruzioni di sicurezza riportate di seguito contribuisce a garantire un costante funzionamento della stampante in condizioni di sicurezza.

#### **Ubicazione della stampante**

Collocare la stampante in un ambiente privo di polvere, con temperatura compresa tra 10° C e 35° C (da 50° a 95° F) e umidità relativa compresa tra il 15 % e l'80 %.

**Nota:** repentini cambi di temperatura possono compromettere la qualità di stampa. Il rapido riscaldamento di una stanza fredda può generare condensa all'interno della macchina, interferendo direttamente con il trasferimento immagini.

#### **Spazio per la stampante**

Posizionare la stampante in un punto in cui vi sia spazio sufficiente per la ventilazione, l'uso e la manutenzione. Lo spazio minimo consigliato è:

#### **Spazio necessario in alto:**

■ 35 cm (13,8 poll.) sopra la stampante

#### **Requisiti di altezza totale:**

 $108 \text{ cm} (42.5 \text{ poll.})$ 

#### **Altri spazi necessari:**

- 10 cm (3,9 poll.) dietro alla stampante
- 60 cm (23,6 poll.) davanti alla stampante
- 10 cm (3,9 poll.) sul lato sinistro della stampante
- 10 cm (3,9 poll.) sul lato destro della stampante

#### **Istruzioni operative**

- Non ostruire o coprire le fessure e le aperture della stampante. La mancanza di adeguata ventilazione può provocare il surriscaldamento della stampante.
- Per ottenere prestazioni ottimali usare la stampante ad altitudini inferiori a 3.100 metri (10.171 piedi).
- Non collocare la stampante in prossimità di fonti di calore.
- Non posizionare la stampante a contatto diretto della luce solare per evitare di esporre alla luce componenti sensibili alla luce quando si aprono gli sportelli.
- Non posizionare la stampante in linea con il flusso di aria fredda proveniente da un condizionatore d'aria.
- Collocare la stampante su una superficie solida e piana, priva di vibrazioni, sufficientemente robusta da reggerne il peso. L'inclinazione orizzontale non deve superare 1° e tutti e quattro i piedini devono poggiare sulla superficie. Il peso della stampante con l'unità duplex e i materiali di consumo è 40 kg (88,2 lb.).
- Non collocare la stampante in luoghi esposti a forze magnetiche.
- Non collocare la stampante in luoghi umidi.
- Non collocare la stampante in luoghi sensibili alle vibrazioni.

#### **Istruzioni per la sicurezza durante la stampa**

- Attendere 10-15 secondi tra lo spegnimento e la riaccensione della stampante.
- Tenere mani, capelli, cravatte ecc. lontano dai rulli di uscita e di alimentazione.

Durante la stampa:

- Non rimuovere il cassetto di alimentazione della carta selezionato nel driver o sul pannello di controllo.
- Non aprire gli sportelli.
- Non spostare la stampante.

#### **Materiali di consumo della stampante**

- Usare i materiali di consumo prodotti appositamente per la stampante. L'uso di materiali non adeguati può ridurre le prestazioni della stampante e creare situazioni di rischio.
- Attenersi scrupolosamente alle avvertenze e alle istruzioni riportate sulla stampante sulle opzioni e sui materiali di consumo, o fornite insieme a questi.

**Attenzione:** si sconsiglia l'uso di materiali di consumo non Xerox. La garanzia, i contratti di assistenza e la Total Satisfaction Guarantee (Garanzia "soddisfatti e rimborsati") Xerox non includono eventuali danni, malfunzionamenti o riduzioni delle prestazioni provocati dall'uso di materiali di consumo non Xerox o dall'uso di materiali di consumo Xerox non specifici per questa stampante. La Total Satisfaction Guarantee (Garanzia "soddisfatti o rimborsati") è disponibile negli Stati Uniti e in Canada. La copertura può variare negli altri paesi; contattare il rappresentante di zona per ulteriori dettagli.

## <span id="page-14-0"></span>**Spostamento della stampante**

Attenersi alle istruzioni riportate di seguito per evitare lesioni personali o danni alla stampante.

■ Prima di spostare la stampante, spegnerla e staccare i cavi di alimentazione elettrica.

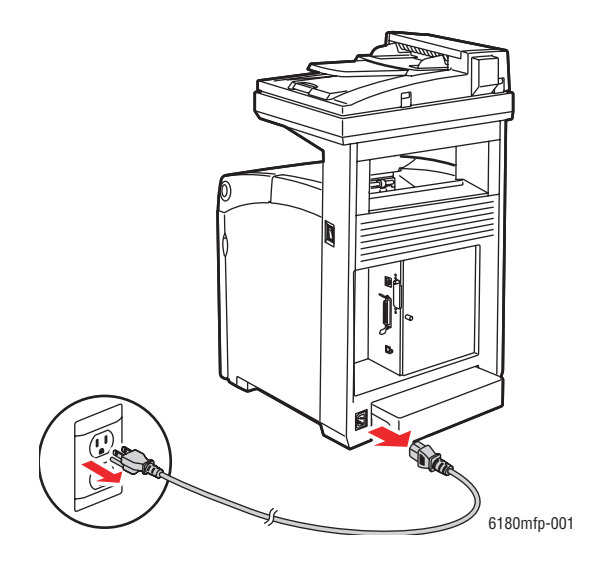

■ Portare l'interruttore di blocco barra scansione nella posizione bloccata.

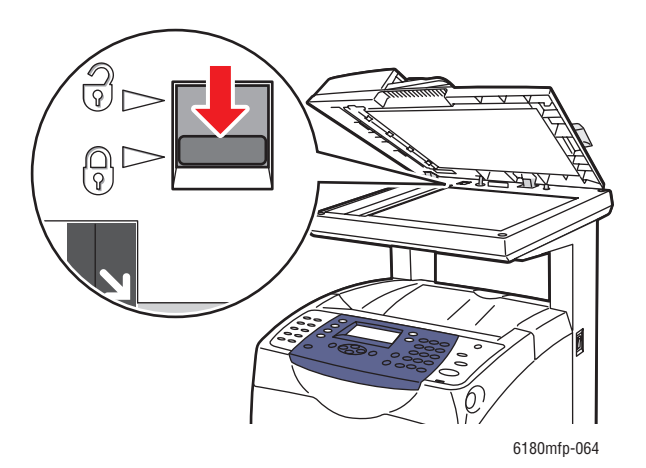

- La stampante deve essere sempre sollevata da tre persone.
- Sollevare sempre la stampante dai punti di sollevamento designati.

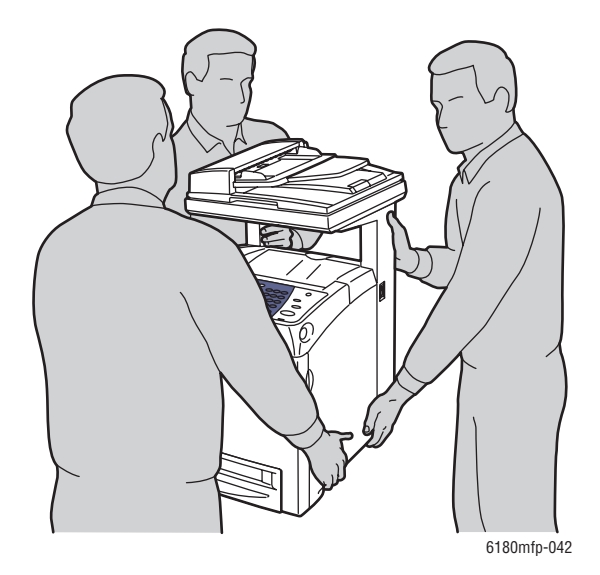

■ Trasportare la stampante senza inclinarla.

**Attenzione:** non inclinare la stampante in avanti/indietro o a destra/sinistra di oltre 10 gradi. In caso contrario, i materiali di consumo presenti nella stampante potrebbero fuoriuscire.

**Nota:** il lato posteriore della stampante è più pesante di quello anteriore. Tenere presente questa differenza di peso quando si sposta la stampante.

■ Non appoggiare cibo o liquidi sulla stampante.

**Attenzione:** danni alla stampante causati dal trasporto o dall'imballaggio errato della stampante non sono coperti dalla garanzia, dall'accordo di manutenzione o dalla Total Satisfaction Guarantee (Garanzia "soddisfatti o rimborsati"). La Total Satisfaction Guarantee (Garanzia "soddisfatti o rimborsati") è disponibile negli Stati Uniti e in Canada. La copertura può variare negli altri paesi; contattare il rappresentante di zona per ulteriori dettagli.

#### *Vedere anche:*

[Spostamento della stampante a pagina 11-11](#page-237-1)

## <span id="page-16-0"></span>**Simboli sulla sicurezza riportati sulla stampante**

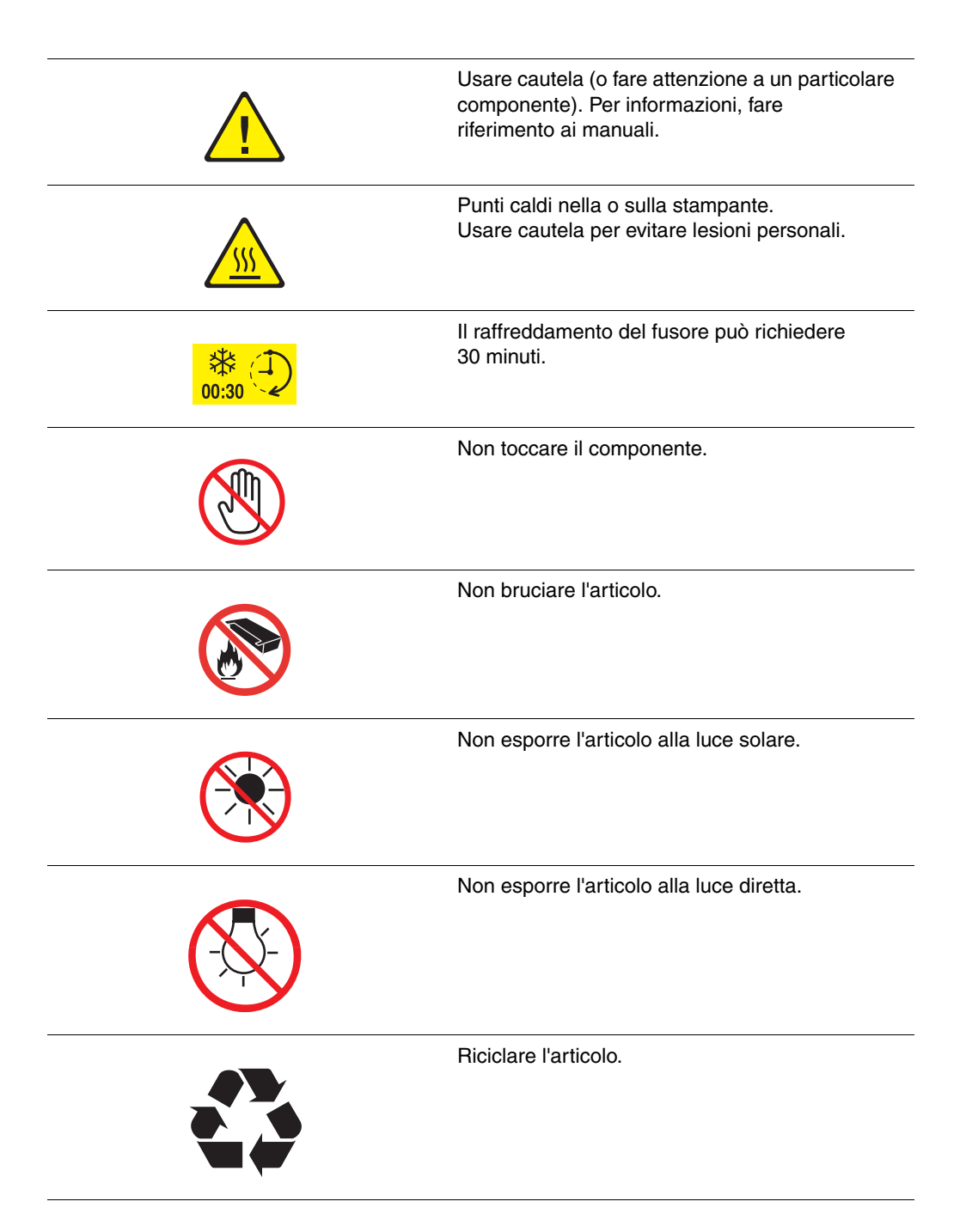

## <span id="page-17-0"></span>**Specifiche della stampante**

## <span id="page-17-1"></span>**Specifiche fisiche**

- Larghezza: 460 mm (18,1 poll.)
- Profondità: 520 mm (20,5 poll.)
- Altezza (con il coperchio dello scanner sollevato): 1080 mm (42,5 poll.)
- Peso:
	- 6180MFP-N: 40 kg (88,2 lb) inclusi i materiali di consumo
	- 6180MFP-D: 41 kg (90,4 lb) inclusi i materiali di consumo

#### <span id="page-17-2"></span>**Specifiche ambientali**

Da 10° C a 32° C (da 50° F a 95° F) e umidità relativa compresa tra il 15 % e l'80 %

## <span id="page-17-3"></span>**Specifiche elettriche**

#### **Specifiche elettriche**

- 110-127 V~, 50/60 Hz, 9 A
- 220-240 V~, 50/60 Hz, 4,5 A

#### **Consumo energetico**

- CA 110 V:
	- Modalità risparmio energetico 1 (Stampante): 35 W o meno
	- Modalità risparmio energetico 2 (Sistema): 17 W o meno
	- In attesa: 90 W o meno (fusore acceso)
	- Media di stampa continua a colori o monocromatica: 500 W o meno
- CA 220 240 V:
	- Modalità risparmio energetico 1 (Stampante): 35 W o meno
	- Modalità risparmio energetico 2 (Sistema): 17 W o meno
	- In attesa: 90 W o meno (fusore acceso)
	- Media di stampa continua a colori o monocromatica: 500 W o meno

La stampante non consuma energia elettrica quando l'interruttore di alimentazione è spento, anche se la stampante è collegata a una presa CA.

■ Stampante qualificata ENERGY STAR:

Il tempo di attivazione predefinito della Modalità risparmio energetico 1 è 30 minuti.

Il tempo di attivazione predefinito della Modalità risparmio energetico 2 è di 30 minuti dopo l'avvio della Modalità risparmio energetico 1.

#### **Tempo di riscaldamento**

■ 30 secondi o meno (quando è accesa, temperatura: 22° C) Il sistema elettrico della stampante è pronto 10 secondi dopo aver acceso la stampante.

## <span id="page-18-0"></span>**Specifiche relative alle prestazioni**

#### **Risoluzione**

Risoluzione massima: 600 × 600 dpi

#### **Velocità di stampa (Letter/A4)**

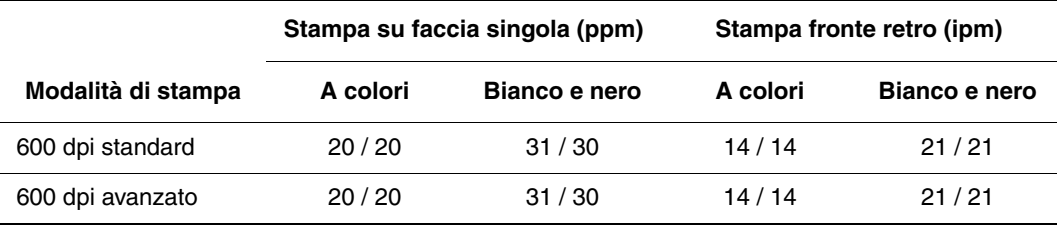

#### **Velocità di copia**

- A colori: 20 cpm
- Bianco e nero: 31 cpm

## <span id="page-19-0"></span>**Specifiche del controller**

#### **Velocità processore**

Processore da 400 MHz

#### **Memoria**

- Stampante: 256 MB
- Copia/scansione/fax: 128 MB

Espandibile a memoria combinata di 1408 MB

#### **Font residenti**

- PCL 5/PCL 6
- PostScript 3

#### **Interfacce**

- Ethernet 10/100 Base Tx
- Universal Serial Bus (USB 2.0)
- Parallela

## <span id="page-20-0"></span>**Informazioni sulle normative**

Questa stampante è stata testata in base agli standard di emissioni e immunità elettromagnetica. Tali standard sono finalizzati a mitigare le interferenze causate o ricevute da questa stampante in un comune ambiente di ufficio.

## <span id="page-20-1"></span>**United States (FCC Regulations)**

La presente apparecchiatura è stata testata ed è risultata conforme ai limiti fissati per i dispositivi di classe B, ai sensi della Parte 15 delle norme FCC. Tali limiti sono intesi a garantire una sufficiente protezione contro interferenze pericolose in installazioni di tipo residenziale. La presente apparecchiatura genera, utilizza e può emettere energia di radiofrequenza. Se non è installata e utilizzata in conformità con le istruzioni fornite, può generare interferenze dannose alle comunicazioni radio. Non è tuttavia possibile escludere completamente l'eventualità dell'insorgere di interferenze in installazioni particolari. Se l'apparecchiatura provoca interferenze dannose alla ricezione radiotelevisiva quando viene attivata o disattivata, l'utente è incoraggiato a cercare di correggere l'interferenza eseguendo una o più delle seguenti operazioni.

- Orientare e posizionare nuovamente il ricevitore.
- Aumentare la distanza tra l'apparecchiatura ed il ricevitore.
- Collegare l'apparecchiatura ad una presa su un circuito diverso da quello a cui è collegato il ricevitore.
- Consultare il rivenditore o un tecnico radiotelevisivo esperto per richiedere assistenza.

Modifiche non espressamente approvate da Xerox possono annullare l'autorità dell'utente all'utilizzo del prodotto. Per assicurare conformità alla Parte 15 delle normative FCC, utilizzare cavi di interfaccia schermati.

## <span id="page-20-2"></span>**Canada (Regulations)**

Questa apparecchiatura digitale di classe B è conforme alle normative ICES-003 del Canada.

Cet appareil numérique de la classe B est conforme à la norme NMB-003 du Canada.

## <span id="page-21-0"></span>**Unione europea**

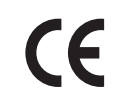

Il marchio CE applicato a questa stampante attesta la dichiarazione di conformità Xerox alle seguenti Direttive dell'Unione Europea applicabili dalle date indicate:

- 1 gennaio, 1995: Direttiva 73/23/CEE sulla bassa tensione e relativi emendamenti 93/68/CEE
- 1 gennaio 1996: Direttiva 89/336/CEE sulla compatibilità elettromagnetica
- 9 marzo 1999: Direttiva 1999/5/CE sulle apparecchiature radio e terminali di telecomunicazione

Questa stampante, se utilizzata correttamente in conformità con le istruzioni per l'utente, non è pericolosa né per il consumatore né per l'ambiente.

Per garantire la massima conformità alle normative dell'Unione Europea, utilizzare cavi di interfaccia schermati.

È possibile ottenere da Xerox una copia firmata della Dichiarazione di conformità di questa stampante.

## <span id="page-22-0"></span>**Normative per la copia**

#### **Stati Uniti**

Il Congresso degli Stati Uniti ha proibito, in determinate circostanze, la riproduzione dei documenti riportati di seguito. Sono comminabili sanzioni pecuniarie o penali a chiunque risulti colpevole di aver riprodotto i seguenti documenti.

**1.** Titoli od obbligazioni del governo degli Stati Uniti quali:

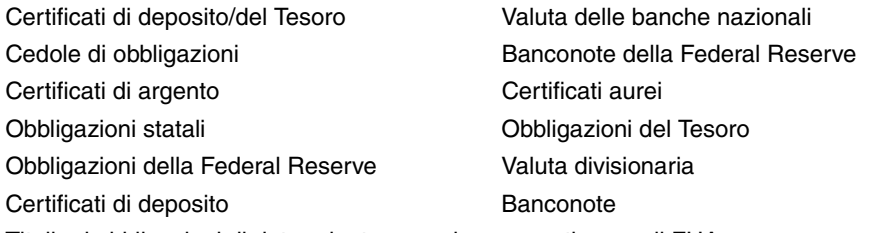

Titoli od obbligazioni di determinate agenzie governative, quali FHA, ecc.

Obbligazioni (I buoni di risparmio U.S.A. possono essere fotografati solo per fini pubblicitari collegati a campagne promozionali per la vendita di detti titoli.)

Marche da bollo. È consentito riprodurre documenti legali contenenti marca da bollo vidimata, purché tale riproduzione sia eseguita per scopi consentiti dalla legge.

Francobolli, vidimati e non vidimati. Per fini filatelici, è possibile fotografare francobolli, purché la riproduzione sia in bianco e nero e le dimensioni lineari della riproduzione siano inferiori al 75% o superiori al 150% dell'originale.

Vaglia postali

Banconote, assegni o cambiali emesse da o per conto di uffici autorizzati degli Stati Uniti. Bolli ed altri rappresentativi di valore, di qualsivoglia denominazione, emanati o che potrebbero essere emanati a seguito di qualsivoglia legge del Congresso statunitense.

- **2.** Certificati di indennizzo riadeguati per i veterani delle guerre mondiali.
- **3.** Obbligazioni o titoli di qualsivoglia Governo, Banca o Azienda estera.
- **4.** Materiale coperto da copyright, a meno che non sia stata ottenuta debita autorizzazione da parte del proprietario dei diritti d'autore oppure la riproduzione rientri nelle disposizioni sull'"utilizzo consentito" o sui diritti sulla riproduzione previste dalla legge sui diritti d'autore. Ulteriori informazioni su dette disposizioni sono disponibili presso il Copyright Office, Library of Congress, Washington, D.C. 20559. Chiedere della Circolare R21.
- **5.** Certificato di cittadinanza o naturalizzazione. È consentito fotografare certificati di naturalizzazione stranieri.
- **6.** Passaporti. È consentito fotografare passaporti stranieri.
- **7.** Documenti d'immigrazione.
- **8.** Bozze di schede di registrazione.
- **9.** Documenti di iscrizione al servizio di leva contenenti una qualsiasi delle seguenti informazioni riguardo al nominativo registrato:
	- Guadagni o reddito
	- Fedina penale
	- Stato fisico o mentale
	- Vivenza a carico
	- Servizio militare precedente

Eccezione: è consentito fotografare certificati di esenzione dal servizio militare nelle forze armate U.S.A.

**10.** Badge, tesserini d'identificazione, passaggi o mostrine indossati da personale militare o da membri di vari dipartimenti federali, quali FBI, Tesoro, ecc. (se non dietro ordine del responsabile di detti dipartimenti o uffici.)

In alcuni stati è inoltre vietata la riproduzione di:

- Licenze automobilistiche
- Patenti di guida
- Carte di circolazione per autovetture

Questo elenco non è completo e Xerox declina qualsiasi responsabilità derivante dalla sua incompletezza o inaccuratezza. In caso di dubbi, rivolgersi al proprio consulente legale.

#### **Canada**

Il parlamento del Canada ha proibito, in determinate circostanze, la riproduzione dei documenti riportati di seguito. Sono comminabili sanzioni pecuniarie o penali a chiunque risulti colpevole di aver riprodotto i seguenti documenti.

- **1.** Banconote a corso legale.
- **2.** Obbligazioni o titoli governativi o bancari.
- **3.** Buoni del tesoro.
- **4.** L'emblema ufficiale del Canada o di una sua provincia, o l'emblema di un ente o di un'authority pubblica in Canada, o di una corte di giustizia.
- **5.** Proclami, ordini, regolamentazioni, nomine o notifiche (con l'intento fraudolento di far intendere che siano stati stampati dalla Queens Printer for Canada o da ufficio provinciale equivalente).
- **6.** Marche, marchi, sigilli, fasce o loghi utilizzati da o per conto del Governo del Canada o da una provincia, dal governo di uno stato diverso dal Canada o da un dipartimento, comitato, Commissione o agenzia istituita dal Governo del Canada, da una sua provincia o dal governo di uno stato diverso dal Canada.
- **7.** Timbri a secco o marche da bollo utilizzate a scopo di lucro dal Governo del Canada o da una provincia o dal governo di uno stato diverso dal Canada.
- **8.** Copie false di documenti, registri o archivi custoditi da funzionari pubblici incaricati di redigere o rilasciare copie autentiche.
- **9.** Materiale o marchi protetti da copyright di qualsiasi genere o tipo senza il consenso del titolare del copyright o del marchio.

Questo elenco viene fornito in via esemplificativa, ma non è completo e Xerox declina qualsiasi responsabilità derivante dalla sua incompletezza o inaccuratezza. In caso di dubbi, rivolgersi al proprio consulente legale.

#### **Altri paesi**

La copia di determinati documenti può essere illegale nel paese in cui viene utilizzato il sistema. Sono comminabili sanzioni pecuniarie o penali a chiunque risulti colpevole di aver riprodotto i seguenti documenti.

- Banconote
- Assegni bancari
- Titoli e obbligazioni di ogni tipo
- Passaporti e carte d'identità
- Materiale coperto da Copyright o marchi commerciali senza autorizzazione del proprietario
- Francobolli e altri strumenti negoziabili

Questo elenco non è completo e Xerox declina qualsiasi responsabilità derivante dalla sua incompletezza o inaccuratezza. In caso di dubbi, rivolgersi al proprio rappresentante legale.

## <span id="page-25-0"></span>**Normative per il fax**

#### **Stati Uniti**

#### **Requisiti dell'intestazione per l'invio di fax**

Il Telephone Consumer Protection Act (Legge sulla protezione degli utenti di telefonia) del 1991 sancisce l'illegalità dell'uso di un computer o di altro dispositivo elettronico per inviare qualsiasi messaggio via fax a meno che tale messaggio non contenga chiaramente, nel margine superiore o inferiore di ciascuna pagina trasmessa oppure nella prima pagina della trasmissione, la data e l'ora di invio e l'identificativo della società o altra entità, oppure dell'individuo che invia il messaggio e il numero di telefono dell'apparecchio trasmittente, o della relativa società, ovvero di un'altra entità o individuo. Il numero di telefono fornito potrebbe non essere un numero 900 o qualsiasi altro numero per il quale gli oneri superano gli addebiti per le chiamate locali o interurbane.

Per programmare queste informazioni nella propria macchina, fare riferimento alla documentazione del cliente e seguire le indicazioni fornite.

#### **Informazioni sull'accoppiatore dati**

Questo dispositivo è conforme alla Parte 68 delle norme FCC e con le specifiche adottate dall'Administrative Council for Terminal Attachments (ACTA). Sul coperchio di questo dispositivo è apposta un'etichetta che contiene varie informazioni, tra cui un identificatore di prodotto con il formato US:AAAEQ##TXXXX. Se richiesto, questo numero va fornito alla società telefonica.

La spina e la presa utilizzate per collegare questa apparecchiatura ai cavi dell'edificio e alla rete telefonica devono essere conformi alle norme FCC, Parte 68, e ai requisiti adottati dall'ACTA. Con questo prodotto vengono forniti un cavo del telefono e una spina modulare omologati. Il prodotto è progettato per il collegamento a una presa modulare compatibile che sia anche conforme. Vedere le istruzioni d'installazione per ulteriori informazioni.

Il dispositivo può essere collegato in sicurezza alle seguenti prese modulari standard: USOC RJ-11C tramite cavo telefonico conforme (con prese modulari) fornito con il kit di installazione. Vedere le istruzioni d'installazione per ulteriori informazioni.

Il Ringer Equivalence Number (REN) indica il numero di dispositivi che è possibile collegare a una linea telefonica. Troppi REN su una linea telefonica potrebbero provocare il mancato squillo dei dispositivi in risposta a una chiamata in ingresso. In gran parte delle aree, ma non in tutte, la somma di REN non deve essere superiore a cinque (5,0). Per essere certi del numero di dispositivi che è possibile collegare a una linea, in base al numero complessivo di REN consentiti, contattare la propria Compagnia telefonica. Per i prodotti approvati dopo il 23 luglio 2001, il REN fa parte dell'identificativo del prodotto, che presenta il formato US:AAAEQ##TXXXX. I numeri costituiti dai simboli ## rappresentano il REN senza virgola decimale (ad es., 03 equivale a un REN di 0,3). Per i prodotti precedenti, il REN è indicato separatamente sull'etichetta.

Per ordinare il servizio corretto dalla società telefonica, fornire i codici FIC (Facility Interface Code) e SOC (Service Order Code) elencati di seguito:

FIC: 02LS2

SOC: 9.0F

Potrebbe anche essere necessario fornire il codice USOC Jack e il Ringer Equivalence Number (REN).

Se il dispositivo Xerox provoca danni alla rete telefonica, la Compagnia telefonica notificherà in anticipo che potrebbe verificarsi una temporanea interruzione del servizio. Qualora non sia possibile avvisare il cliente con il dovuto anticipo, la Compagnia telefonica provvederà a farlo il prima possibile. Inoltre, l'utente verrà informato del proprio diritto di inviare un reclamo presso il FCC qualora lo ritenga opportuno.

La Compagnia telefonica potrebbe apportare modifiche alle proprie strutture, apparecchiature, procedure e attività operative che potrebbero incidere sul funzionamento del dispositivo. In tal caso, la Compagnia telefonica ne invierà notifica con debito anticipo, in modo da permettere all'utente di apportare le modifiche necessarie per garantire la continuità del servizio.

In caso di problemi con il dispositivo Xerox, per informazioni in materia di garanzia o riparazioni si prega di contattare il centro assistenza appropriato. Le informazioni al riguardo sono riportate sulla macchina o nella Guida dell'utente. Qualora il dispositivo provochi danni alla rete telefonica, la Compagnia telefonica può richiedere all'utente di scollegare il dispositivo finché il problema non viene risolto.

Le riparazioni a questo apparecchio devono essere effettuate esclusivamente da un rappresentante autorizzato Xerox o da un fornitore autorizzato di servizi Xerox. Ciò si applica sia durante che dopo il periodo di garanzia. In caso di riparazioni non autorizzate, il periodo residuo di garanzia viene invalidato. Questo dispositivo non deve essere utilizzato su linee duplex. Il collegamento a un servizio duplex è soggetto alle tariffe vigenti. Per informazioni al riguardo, contattare la commissione dei servizi di pubblica utilità statali, la commissione dei servizi pubblici o la commissione dell'azienda privata.

Se l'ambiente di installazione (ufficio) è dotato di apparecchiatura di allarme con collegamenti speciali alla linea telefonica, assicurarsi che l'installazione di questo dispositivo Xerox non disabiliti tali apparecchiature.

In caso di dubbi al riguardo, consultare la società telefonica o un installatore qualificato.

#### **Canada**

**Nota:** l'etichetta Industry Canada identifica i dispositivi omologati. Tale certificazione significa che il dispositivo soddisfa i requisiti di protezione, funzionamento e sicurezza imposti dalla pertinente documentazione dei Terminal Equipment Technical Requirements (Requisiti tecnici dei dispositivi terminali). Il Dipartimento non garantisce, tuttavia, che il dispositivo funzioni conformemente alle esigenze dell'utenza.

Prima di installare il presente dispositivo, gli utenti sono tenuti ad accertarsi che sia loro consentita la connessione alle strutture della compagnia locale per le telecomunicazioni. Il dispositivo deve inoltre essere installato mediante un metodo di connessione consentito. Il cliente è inoltre tenuto a sapere che il rispetto delle condizioni sopra indicate può, in taluni casi, non essere sufficiente ad impedire un difetto del servizio.

Le riparazioni degli apparecchi omologati devono essere coordinate da un rappresentante designato dal fornitore. Qualsiasi riparazione o alterazione del dispositivo effettuata dall'utente, o eventuali guasti del dispositivo, possono indurre la compagnia telefonica a richiedere all'utente di procedere alla sconnessione dell'apparecchio.

Per la propria protezione, gli utenti devono accertarsi che le connessioni elettriche di terra dell'impianto elettrico, le linee telefoniche e il complesso interno dei tubi idrici in metallo siano, se presenti, connessi assieme. Questa precauzione è particolarmente importante nelle aree rurali.

**Attenzione:** gli utenti non devono tentare di effettuare da soli i collegamenti, ma devono rivolgersi alle competenti autorità preposte all'ispezione oppure a un elettricista di professione, in base alle necessità.

Il Ringer Equivalence Number (REN) assegnato a ciascun dispositivo terminale indica il numero massimo di dispositivi che è possibile collegare a un'interfaccia telefonica. La terminazione su un'interfaccia può consistere in una qualsiasi combinazione di dispositivi soggetti esclusivamente al requisito che la somma di REN di tutti i dispositivi non sia superiore a 5. Per conoscere il valore REN per il Canada, vedere l'etichetta sul dispositivo.

#### **Europa**

#### **Direttiva relativa alle apparecchiature terminali radio e per telecomunicazioni**

Questo apparecchio fax è stato approvato conformemente alla Direttiva 1999/5/EC per una connessione a terminale singolo paneuropea alla rete pubblica commutata (PSTN). Tuttavia, a causa delle differenze tra le reti PSTN dei singoli paesi, l'approvazione non costituisce di per sé garanzia incondizionata del corretto funzionamento su ciascun terminale PSTN.

In caso di problemi, contattare innanzitutto il rappresentante autorizzato locale Xerox.

Questo prodotto è stato collaudato ed è risultato conforme a ES 203 021-1, -2, -3, una specifica tecnica per apparecchi terminali utilizzati su reti telefoniche analogiche commutate nell'area della Comunità europea. Questo prodotto è dotato di impostazioni per i prefissi internazionali regolabili dall'utente. Fare riferimento alla documentazione cliente per la relativa procedura. I prefissi internazionali devono essere impostati prima di collegare il prodotto alla rete.

**Nota:** sebbene questo dispositivo possa utilizzare sia segnali di selezione a impulsi (sistema decadico) che a toni (DTMF), si consiglia di utilizzare i segnali DTMF. I segnali DTMF garantiscono un sistema di chiamate affidabile e più rapido. Modifiche a questo prodotto e connessioni a software o apparecchi di controllo esterni non autorizzate da Xerox, invalideranno la garanzia.

## <span id="page-29-0"></span>**Scheda sulla sicurezza dei materiali (MSDS)**

Per informazioni relative alla sicurezza dei materiali della Stampante Phaser 6180MFP, visitare i siti sottoelencati.

- Stati Uniti e Canada: [www.xerox.com/msds](http://www.office.xerox.com/cgi-bin/printer.pl?APP=udpdfs&Page=color&Model=Phaser+6180MFP&PgName=msdsNA&Language=italian)
- Unione Europea: [www.xerox.com/environment\\_europe](http://www.office.xerox.com/cgi-bin/printer.pl?APP=udpdfs&Page=color&Model=Phaser+6180MFP&PgName=msdsEU&Language=italian)

Per i numeri di telefono del centro assistenza clienti, visitare il sito [www.xerox.com/office/worldcontacts.](http://www.office.xerox.com/cgi-bin/printer.pl?APP=udpdfs&Page=color&Model=Phaser+6180MFP&PgName=customersupport&Language=italian)

## <span id="page-30-0"></span>**Riciclaggio e smaltimento della stampante**

## <span id="page-30-1"></span>**Tutti i paesi**

Se è necessario provvedere allo smaltimento della stampante Xerox, tenere presente che la stampante può contenere piombo, mercurio, perclorato e altri materiali per i quali possono essere in vigore norme di smaltimento legate a considerazioni ambientali. La presenza di piombo, mercurio e perclorato è conforme alle normative internazionali applicabili al momento in cui la stampante è entrata sul mercato. Per informazioni sul riciclaggio e lo smaltimento, contattare le autorità locali. Materiale con perclorato - Questa stampante può contenere uno o più dispositivi contenenti perclorato, come batterie. Potrebbe richiedere procedure di manipolazione speciali; vedere [www.dtsc.ca.gov/hazardouswaste/perchlorate](http://www.dtsc.ca.gov/hazardouswaste/perchlorate).

## <span id="page-30-2"></span>**Unione Europea**

Alcune apparecchiature possono essere utilizzate sia in ambiente domestico che in ambiente aziendale/professionale.

#### **Ambiente domestico**

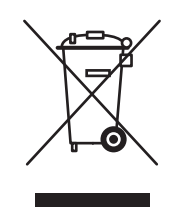

La presenza di questo simbolo sull'apparecchiatura indica che non è possibile smaltirla tramite i normali canali di smaltimento dei rifiuti domestici.

Ai sensi della legislazione europea, le apparecchiature elettriche ed elettroniche devono essere smaltite separatamente dai rifiuti domestici.

I soggetti privati che risiedono nel paesi membri dell'Unione Europea possono restituire gratuitamente le apparecchiature elettriche ed elettroniche presso aree di raccolta appositamente designate. Per ulteriori informazioni, contattare l'ente locale che gestisce le operazioni di smaltimento di tali prodotti.

In alcuni paesi membri, quando si acquista una nuova apparecchiatura il rivenditore locale potrebbe avere l'obbligo di ritirare gratuitamente la vecchia apparecchiatura. Chiedere al rivenditore maggiori dettagli al riguardo.

#### **Ambiente aziendale/professionale**

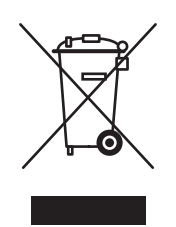

La presenza di questo simbolo sull'apparecchiatura indica che è necessario smaltirla in base alla normativa vigente nel proprio paese.

Ai sensi della legislazione europea, le apparecchiature elettriche ed elettroniche devono essere smaltite in conformità a procedure specifiche.

Prima di smaltire l'apparecchiatura, chiedere al rivenditore o al rappresentante Xerox locale se esistono programmi di ritiro.

### <span id="page-31-0"></span>**Stati Uniti e Canada**

Xerox applica un programma di ritiro e riutilizzo/riciclaggio delle apparecchiature. Contattare il rappresentante Xerox locale (1-800-ASK-XEROX) per verificare se la stampante Xerox in uso sia inclusa nel programma. Per ulteriori informazioni sui programmi di preservazione ambientale Xerox, visitare il sito [www.xerox.com/environment.html](http://www.xerox.com/environment.html); per informazioni sul riciclo e lo smaltimento, contattare le autorità locali.

Negli Stati Uniti è possibile inoltre fare riferimento alla Electronic Industries Alliance sul sito [www.eiae.org](http://www.eiae.org).

## <span id="page-31-1"></span>**Altri paesi**

Contattare le autorità locali che gestiscono lo smaltimento dei rifiuti e chiedere informazioni.

# <span id="page-32-0"></span>**Funzioni della stampante**

# 2

Questo capitolo comprende:

- [Componenti principali e relative funzioni a pagina 2-2](#page-33-0)
- [Configurazioni della stampante a pagina 2-5](#page-36-0)
- [Pannello di controllo a pagina 2-6](#page-37-0)
- [Modalità risparmio energetico a pagina 2-10](#page-41-0)
- [Verifica dello stato dei dati di stampa a pagina 2-11](#page-42-0)
- Visualizzazione della configurazione degli accessori opzionali e delle impostazioni [dei cassetti della carta a pagina 2-12](#page-43-0)
- [Ulteriori informazioni a pagina 2-13](#page-44-0)

## <span id="page-33-0"></span>**Componenti principali e relative funzioni**

Questa sezione comprende:

- [Vista frontale a pagina 2-2](#page-33-1)
- [Vista posteriore a pagina 2-3](#page-34-0)
- [Vista interna a pagina 2-4](#page-35-0)
- [Scanner a pagina 2-4](#page-35-1)

#### <span id="page-33-1"></span>**Vista frontale**

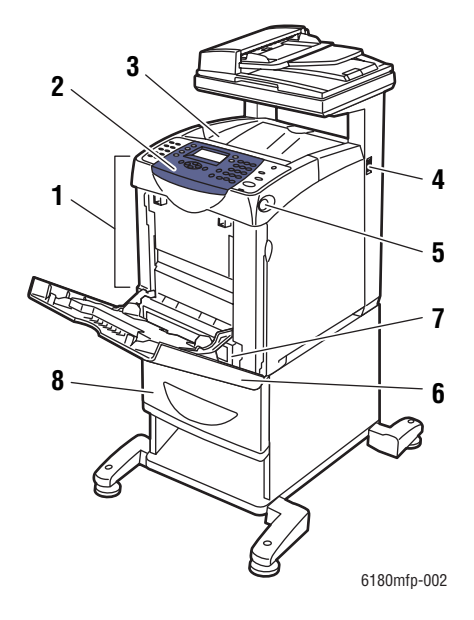

- **1.** Sportello anteriore A
- **2.** Pannello di controllo
- **3.** Cassetto di uscita
- **4.** Interruttore di alimentazione
- **5.** Pulsante A per aprire lo sportello anteriore
- **6.** Cassetto 1 (MPT)
- **7.** Cassetto 2
- **8.** Cassetto opzionale 3

## <span id="page-34-0"></span>**Vista posteriore**

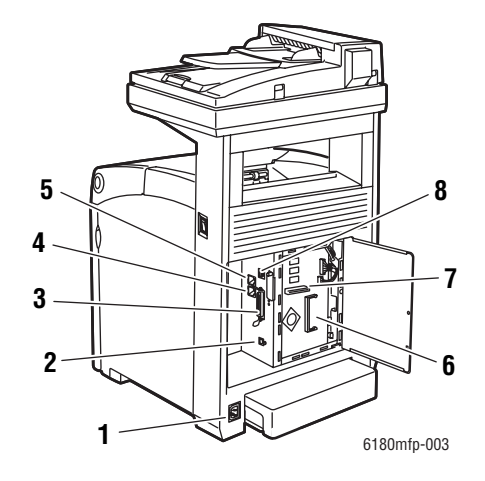

- **1.** Connettore del cavo di alimentazione
- **2.** Porta USB
- **3.** Porta parallela
- **4.** Uscita linea telefonica
- **5.** Ingresso linea fax
- **6.** Slot di memoria opzionale
- **7.** Scheda di rete multiprotocollo
- **8.** Connettore di rete

## <span id="page-35-0"></span>**Vista interna**

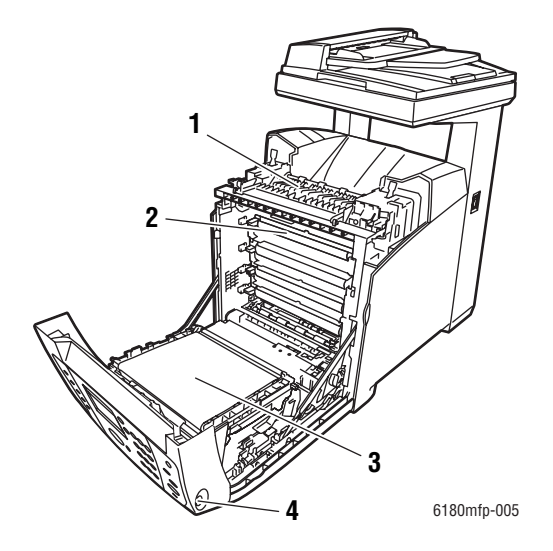

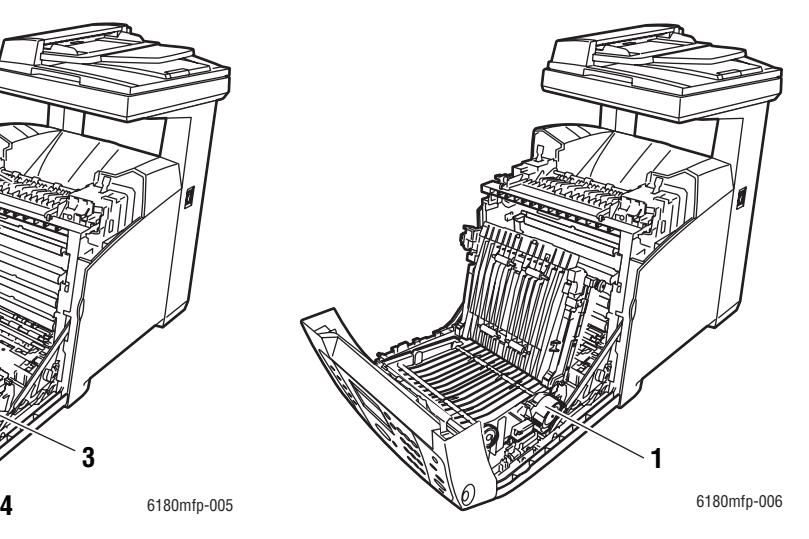

**1.** Unità duplex

- **1.** Fusore
- **2.** Cartuccia di stampa
- **3.** Unità di trasferimento
- **4.** Pulsante A per aprire lo sportello anteriore

#### <span id="page-35-1"></span>**Scanner**

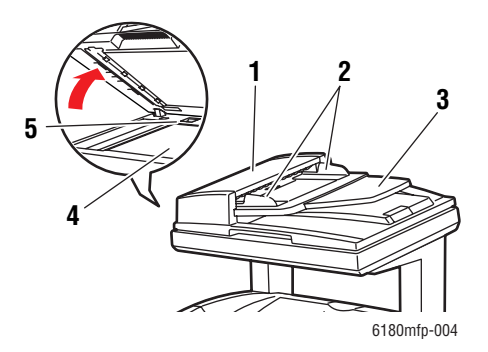

- **1.** Coperchio dell'alimentatore automatico documenti
- **2.** Guide del documento
- **3.** Cassetto di alimentazione documenti
- **4.** Vetro di appoggio
- **5.** Interruttore di blocco barra scansione

#### *Stampante multifunzione Phaser® 6180MFP 2-4*
## **Configurazioni della stampante**

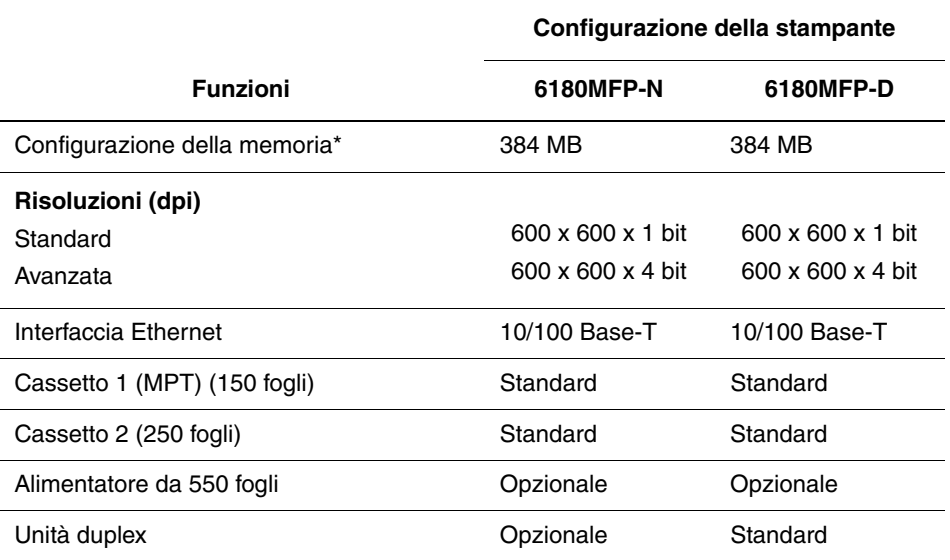

\* Tutte le configurazioni hanno uno slot di memoria che supporta DIMM DDR2 da 256 MB/512 MB/1024 MB, fino a un massimo di 1408 MB. Le memorie standard sono saldate alla stampante.

## **Opzioni**

Se non sono forniti di serie sulla stampante, è possibile ordinare memoria aggiuntiva, un cassetto, una scheda di rete multiprotocollo e un'unità duplex.

#### **Memoria**

La stampante è dotata di uno slot che accetta DIMM DDR2 da 256, 512 o 1024 MB.

#### **Unità duplex**

L'unità duplex consente la stampa fronte retro.

#### **Scheda di rete multiprotocollo**

La scheda di rete multiprotocollo fornisce ulteriori protocolli e funzioni di protezione tra cui IPP, SMB, WINS, DDNS, SSL/HTTPS e IPv6.

#### **Cassetti aggiuntivi**

Alimentatore da 550 fogli (cassetto 3)

## **Pannello di controllo**

Questa sezione comprende:

- [Layout del pannello di controllo a pagina 2-6](#page-37-0)
- [Diagramma dei menu a pagina 2-9](#page-40-0)
- [Pagine di informazione a pagina 2-9](#page-40-1)

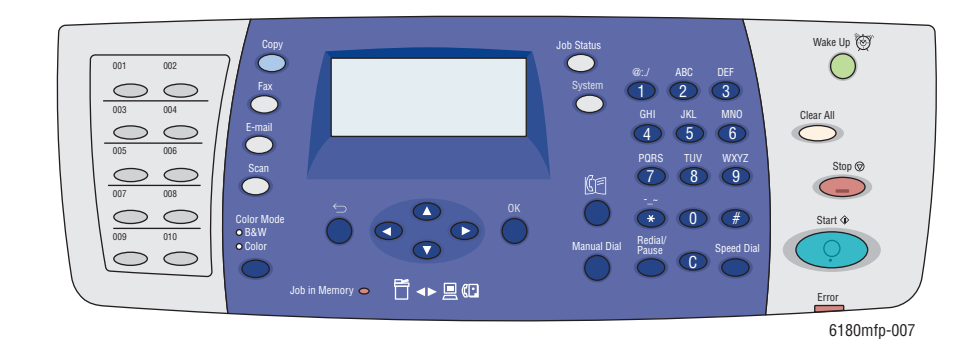

## <span id="page-37-0"></span>**Layout del pannello di controllo**

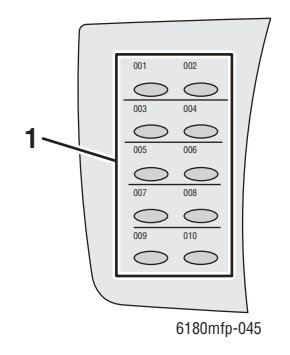

**1.** Pulsanti One-Touch

Offrono l'accesso alle prime 10 voci nella rubrica indirizzi Fax.

Ad esempio, è possibile premere il pulsante **Fax**, quindi il pulsante in alto a sinistra per accedere alla prima voce della rubrica indirizzi.

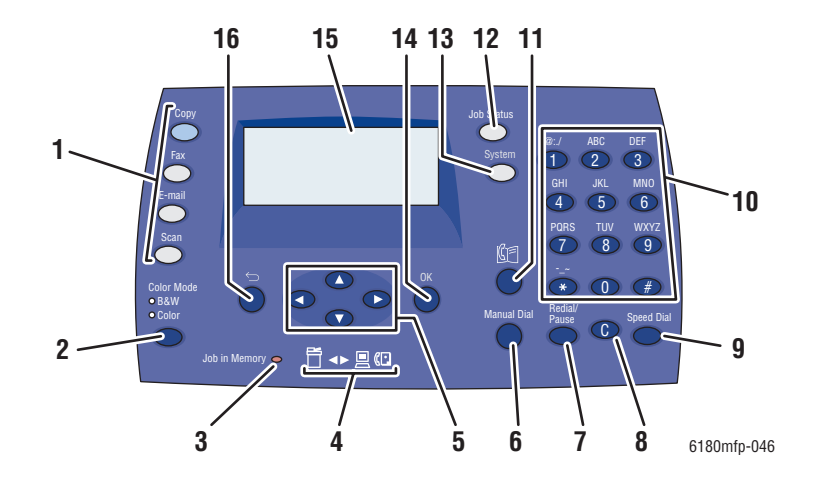

**1.** Premere per utilizzare i menu **Copia**, **Fax**, **E-8.** Pulsante **Clear mail** e **Scansione** sullo schermo.

#### **2.** Pulsante **Modalità Colore**

Premere per commutare tra le modalità Bianco e nero e Colore per i lavori di copia, fax e scansione.

**3.** LED **Lavori memorizzati**

Quando è illuminato, indica la presenza di un lavoro nella memoria della stampante.

**4.** LED frecce

Questi LED indicano il flusso di dati verso e dalla stampante.

**5.** Pulsante **Freccia su**

Consente di scorrere i menu verso l'alto.

#### Pulsante **Freccia giù**

Consente di scorrere i menu verso il basso. Pulsante **Freccia indietro**

Consente di scorrere all'indietro i menu oppure di visualizzare il menu Funzioni Walk-Up.

#### Pulsante **Freccia in avanti**

Consente di scorrere in avanti i menu.

**6.** Pulsante **Composizione manuale**

Durante l'invio di fax, premere questo pulsante per immettere rapidamente un numero di fax dalla tastiera alfanumerica.

**7.** Pulsante **Ripetizione/Pausa**

Premere questo pulsante per richiamare l'ultimo numero fax utilizzato o per inserire pause nei numeri fax.

Ogni pressione del pulsante consente di eliminare un singolo carattere. Da utilizzare durante l'immissione di indirizzi e-mail e numeri di telefono.

**9.** Pulsante **Composizione rapida**

Premere per accedere ai numeri di fax degli elenchi di composizione singoli o gruppi.

**10.** Tastiera alfanumerica

Consente di inserire numeri e lettere per i nomi e i numeri di telefono.

#### **11.** Pulsante **Rubrica indirizzi**

Premere per accedere alle rubriche Fax ed E-mail.

#### **12.** Pulsante **Stato lavoro**

Premere per controllare lo stato del lavoro attivo e i lavori di stampa Walk-Up.

#### **13.** Pulsante **Sistema**

Passa alla visualizzazione del menu di configurazione.

**14.** Pulsante **OK**

Premere per accettare l'impostazione selezionata.

- **15.** Il display grafico visualizza messaggi di stato, menu e livelli del toner.
- **16.** Pulsante **Esci**

Premere per passare al livello superiore del menu.

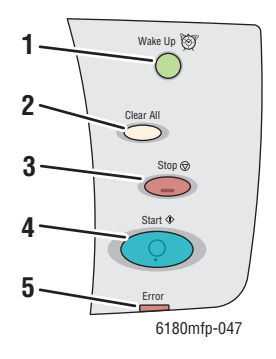

#### **1.** Pulsante **Wake Up**

Questa spia è accesa quando la stampante è in modalità risparmio energetico. Premere il pulsante per uscire da questa modalità.

**2.** Pulsante **Clear All**

Premere una volta per tornare al menu principale predefinito. Tutte le impostazioni di lavoro saranno reimpostate sui valori predefiniti.

**3.** Pulsante **Stop**

Consente di annullare il lavoro di stampa corrente.

**4.** Pulsante **Start**

Premere per avviare un lavoro di copia, scansione o fax.

**5. Error**

La spia rossa segnala una condizione di errore.

## <span id="page-40-1"></span>**Pagine di informazione**

La stampante viene fornita con una serie di pagine di informazione utili per ottenere risultati ottimali. Accedere a queste pagine dal pannello di controllo. Stampare il Diagramma dei menu per individuare la posizione di queste pagine nella struttura dei menu del pannello di controllo.

#### <span id="page-40-0"></span>**Diagramma dei menu**

Il Diagramma dei menu agevola lo spostamento da un menu all'altro del pannello di controllo. Per stampare il Diagramma dei menu:

- **1.** Sul pannello di controllo, premere il pulsante **Sistema**, selezionare **Pagine di informazione**, quindi premere il pulsante **OK**.
- **2.** Selezionare **Diagramma dei menu**, quindi premere il pulsante **OK** per stampare la pagina.

**Nota:** stampare il Diagramma dei menu per individuare le altre pagine di informazione disponibili.

#### **Pagina di configurazione**

Per stampare la pagina di configurazione e visualizzare le informazioni correnti sulla stampante, attenersi alla seguente procedura:

- **1.** Dal pannello di controllo, premere il pulsante **Sistema**, selezionare **Pagine di informazione**, quindi premere il pulsante **OK**.
- **2.** Selezionare **Configurazione**, quindi premere il pulsante **OK** per eseguire la stampa.

#### **Attivazione/disattivazione della pagina di avvio**

Per impostazione predefinita, all'accensione della stampante viene stampata una pagina di avvio.

Per attivare o disattivare la stampa della pagina di avvio:

- **1.** Sul pannello di controllo, premere il pulsante **Sistema**.
- **2.** Selezionare **Menu Ammin.** e premere il pulsante **OK**.
- **3.** Selezionare **Imp. Sistema** e premere il pulsante **OK**.
- **4.** Selezionare **Pagina di avvio** e premere il pulsante **OK**.
- **5.** Selezionare **Attivato** o **Disattivato** e premere il pulsante **OK**.

## **Modalità risparmio energetico**

## **Modalità risparmio energetico 1 (Stampante)**

La stampante prevede la Modalità risparmio energetico 1 per ridurre il consumo energetico quando viene lasciata inattiva.

Se non riceve dati di stampa per 30 minuti (valore predefinito), la stampante entrerà in Modalità risparmio energetico 1.

L'intervallo di tempo che è possibile specificare per l'attivazione della Modalità risparmio energetico 1 della stampante è compreso tra 5 e 60 minuti. Il consumo energetico quando questa modalità viene attivata è al massimo di 35 W; il tempo richiesto per uscire dalla Modalità risparmio energetico 1 e tornare alla modalità pronta per la stampa è di circa 20 secondi.

*Vedere anche:* 

[Modifica dell'intervallo per l'attivazione della modalità risparmio energetico a pagina 9-3](#page-166-0)

#### **Uscita dalla modalità risparmio energetico**

La stampante annulla automaticamente la Modalità risparmio energetico 1 quando viene sollevato il coperchio dello scanner, viene premuto un qualsiasi pulsante del pannello di controllo o vengono ricevuti dati dal computer.

## **Modalità risparmio energetico 2 (Sistema)**

La Modalità risparmio energetico 2 controlla la lampada dello scanner. Quando lo scanner non è in uso, la lampada si spegne dopo l'intervallo specificato per la Modalità risparmio energetico 2. L'intervallo di tempo che è possibile specificare per l'attivazione della Modalità risparmio energetico 2 della stampante è compreso tra 5 e 120 minuti. Il consumo energetico quando questa modalità viene attivata è di 17 W. L'impostazione predefinita per l'avvio della Modalità risparmio energetico 2 è di 30 minuti dopo l'avvio della Modalità risparmio energetico 1.

La stampante annulla automaticamente la Modalità risparmio energetico 2 non appena riceve dati dal computer. Per annullare questa modalità manualmente, premere il pulsante **Wake Up**.

*Vedere anche:* 

[Modifica dell'intervallo per l'attivazione della modalità risparmio energetico a pagina 9-3](#page-166-0)

## **Verifica dello stato dei dati di stampa**

## **Verifica dello stato in Windows**

Nella finestra di stato vengono visualizzate le informazioni sulla stampante e il relativo stato. Fare doppio clic sull'icona stampante PrintingScout sulla barra delle applicazioni in basso a destra dello schermo. Dalla finestra visualizzata, controllare la colonna **Stato**.

È possibile modificare il contenuto delle visualizzazioni con il pulsante a destra della finestra di stato della stampante.

Pulsante **Impostazione stato**: visualizza la schermata **Impostazione stato** e consente di controllare il nome della stampante, la porta di connessione della stampante e lo stato della stampante.

Per ulteriori informazioni su PrintingScout, vedere la Guida:

- **1.** Dal menu **Start**, selezionare **Programmi**.
- **2.** Selezionare **Xerox Office Printing**.
- **3.** Selezionare **PrintingScout**.
- **4.** Selezionare **Guida PrintingScout**.

*Vedere anche:* 

[Software PrintingScout a pagina 3-4](#page-48-0)

## **Verifica dello stato in CentreWare IS**

È possibile verificare lo stato del lavoro di stampa inviato alla stampante nella scheda **Lavori** di CentreWare IS.

*Vedere anche:*  [Software di gestione della stampante a pagina 3-1](#page-45-0)

## <span id="page-43-0"></span>**Visualizzazione della configurazione degli accessori opzionali e delle impostazioni dei cassetti della carta**

Stampare la pagina di configurazione per visualizzare le informazioni correnti sulla stampante:

- **1.** Sul pannello di controllo, premere il pulsante **Sistema**, selezionare **Pagine di informazione**, quindi premere il pulsante **OK**.
- **2.** Selezionare **Configurazione**, quindi premere il pulsante **OK** per eseguire la stampa.

## **Ulteriori informazioni**

È possibile ottenere informazioni sulla stampante e sulle relative funzionalità dalle seguenti fonti.

## **Risorse**

l,

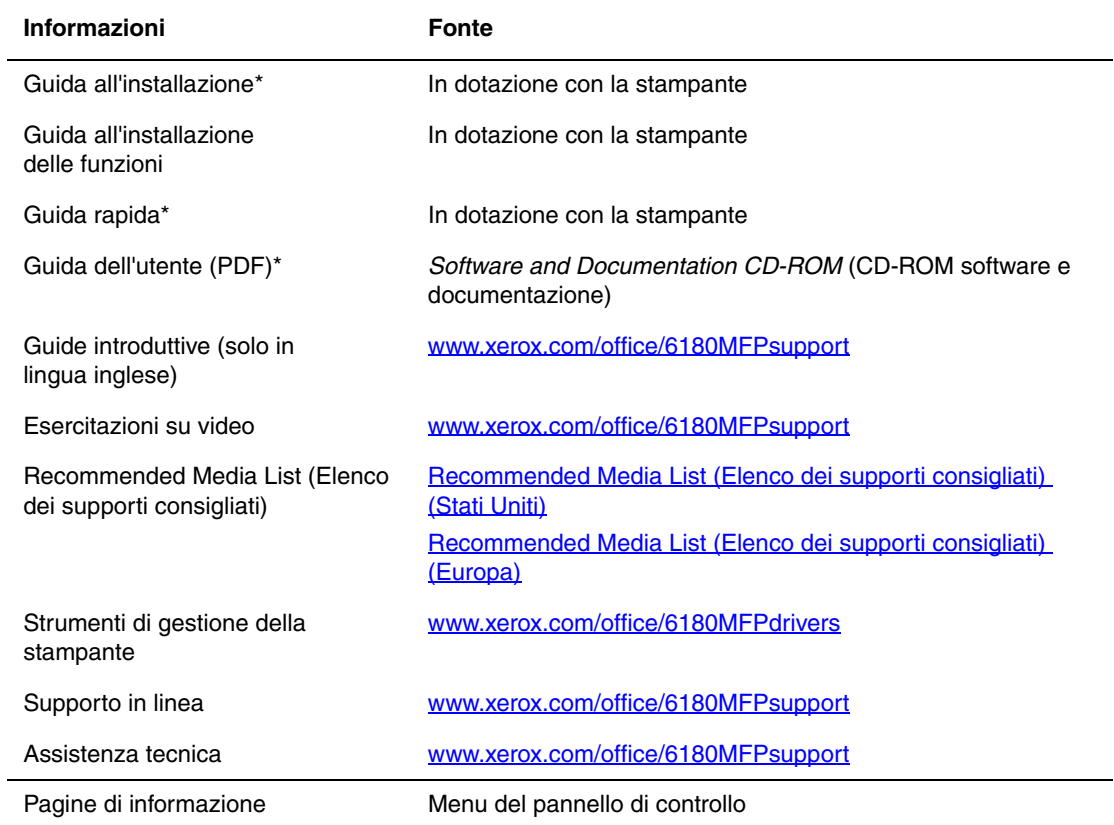

\* Disponibile anche sul sito Web dell'assistenza tecnica.

## <span id="page-45-0"></span>**Software di gestione**  3 **della stampante**

Questo capitolo comprende:

- [Driver di stampa e scansione a pagina 3-2](#page-46-0)
- [CentreWare Internet Services \(Servizi Internet CentreWare\) a pagina 3-2](#page-46-1)
- [Editor rubrica indirizzi a pagina 3-3](#page-47-0)
- [Gestione scansioni espresse a pagina 3-3](#page-47-1)
- [Software PrintingScout a pagina 3-4](#page-48-1)

## <span id="page-46-0"></span>**Driver di stampa e scansione**

Per accedere a tutte le funzioni della stampante, installare i driver di stampa e scansione dal *Software and Documentation CD-ROM* (CD-ROM software e documentazione) o dal sito web per driver e download di Xerox all'indirizzo [www.xerox.com/office/6180MFPdrivers](http://www.office.xerox.com/cgi-bin/printer.pl?APP=udpdfs&Page=color&Model=Phaser+6180MFP&PgName=driver&Language=italian).

- I driver di stampa consentono la comunicazione tra il computer e la stampante e l'accesso alle funzioni della stampante.
- I driver di scansione consentono di scansire le immagini direttamente sul PC e di collocare le immagini scansite direttamente in un'applicazione.

*Vedere anche:* 

[Installazione del driver di scansione a pagina 7-3](#page-124-0)

## <span id="page-46-1"></span>**CentreWare Internet Services (Servizi Internet CentreWare)**

Questa sezione fornisce informazioni su CentreWare Internet Services (Servizi Internet Services), una pagina Web basata sul protocollo HTTP (HyperText Transfer Protocol) che viene installata insieme al driver della stampante ed è accessibile tramite il proprio browser Web.

Queste pagine forniscono accesso immediato allo stato della stampante e alle opzioni di configurazione della stampante. Qualunque utente della rete in uso può accedere alla stampante tramite un browser Web. In modalità Amministrazione è possibile modificare la configurazione della stampante, definire gli elenchi di composizione fax e gestire le impostazioni della stampante direttamente dal computer.

**Nota:** gli utenti ai quali non viene fornita la password dall'amministratore, possono comunque visualizzare le impostazioni e le opzioni di configurazione in modalità utente. Non potranno tuttavia salvare o applicare modifiche alla configurazione corrente.

## **Creazione di una password di amministrazione**

- **1.** Avviare il browser web.
- **2.** Immettere l'indirizzo IP della stampante nel campo **Indirizzo** del browser.
- **3.** Fare clic sul pulsante **Proprietà**.
- **4.** Nel pannello di navigazione a sinistra, scorrere verso il basso fino a visualizzare **Security** (Sicurezza) e selezionare **Administrator Security Settings** (Impostazioni di sicurezza dell'amministratore).

**Nota:** se la cartella **Security** (Sicurezza) non è aperta, fare clic sul segno più (+) per espanderla.

**5.** Selezionare la casella di controllo **Enable Administrator Mode** (Abilita modalità amministratore).

- **6.** Digitare un nome per l'amministratore nel campo **User Name** (Nome utente).
- **7.** Digitare una password per l'amministratore nei campi **Password** e **Verify Password** (Verifica password).
- **8.** Fare clic su **Save Changes** (Salva modifiche); la nuova password è stata impostata e qualsiasi utente con il nome e la password di amministratore può eseguire il login e apportare modifiche alla configurazione e alle impostazioni della stampante.

## <span id="page-47-2"></span><span id="page-47-0"></span>**Editor rubrica indirizzi**

L'Editor rubrica indirizzi offre una pratica interfaccia per la modifica delle voci della rubrica indirizzi dei dispositivi. Consente di creare:

- Voci fax
- Voci e-mail
- Voci server

All'avvio del software, se la stampante è connessa tramite USB, l'Editor rubrica indirizzi legge la rubrica indirizzi della stampante. È possibile creare, modificare ed eliminare voci. Dopo aver apportato le modifiche, è possibile salvare la rubrica indirizzi aggiornata sulla stampante oppure sul computer.

L'Editor rubrica indirizzi può essere installato dal *Software and Documentation CD-ROM* (CD-ROM software e documentazione) ed è disponibile per Windows e Macintosh.

## <span id="page-47-3"></span><span id="page-47-1"></span>**Gestione scansioni espresse**

Gestione scansioni espresse consente di gestire i lavori di scansione inviati dalla stampante al computer tramite USB. Quando la scansione viene inviata dalla stampante al computer, Gestione scansioni espresse consente di gestire automaticamente il lavoro di scansione.

Prima di eseguire la scansione sul computer, avviare Gestione scansioni espresse e configurare le impostazioni di scansione. È possibile specificare le impostazioni relative al tipo di immagine, alla risoluzione, al formato carta e alla destinazione di uscita.

Gestione scansioni espresse può essere installato dal *Software and Documentation CD-ROM* (CD-ROM software e documentazione) ed è disponibile per Windows e Macintosh.

*Vedere anche:*  [Scansione a pagina 7-1](#page-122-0)

## **Programma di lancio (Windows)**

Il Programma di lancio, installato insieme a Editor rubrica indirizzi e Gestione scansioni espresse, fornisce un metodo per avviare queste applicazioni.

L'icona del Programma di avvio si trova nella barra delle applicazioni. Per avviare una delle due applicazioni, fare clic con il pulsante destro del mouse sull'icona, quindi selezionare **Avvio > Editor rubrica indirizzi** o **Gestione scansioni espresse**.

È anche possibile avviare il programma di avvio dal menu **Avvio > Xerox > Phaser 6180MFP**.

## <span id="page-48-1"></span><span id="page-48-0"></span>**Software PrintingScout**

PrintingScout controlla lo stato della stampante quando si invia un lavoro di stampa. Se la stampante non è in grado di stampare il lavoro, PrintingScout visualizza automaticamente un avviso sullo schermo del computer dell'utente che ha inviato il lavoro per riferire che è richiesto un intervento sulla stampante.

PrintingScout può essere installato dal *Software and Documentation CD-ROM* (CD-ROM software e documentazione) ed è disponibile solo per Windows.

# **Nozioni di base sulla rete**

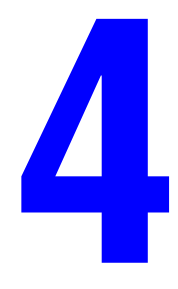

Questo capitolo comprende:

- [Panoramica dell'installazione e della configurazione della connessione di rete a pagina 4-2](#page-50-0)
- [Scelta di un metodo di connessione a pagina 4-3](#page-51-0)
- [Configurazione dell'indirizzo di rete a pagina 4-6](#page-54-0)
- [Installazione dei driver della stampante a pagina 4-10](#page-58-0)

Questo capitolo fornisce informazioni di base sull'impostazione e sulla connessione della stampante.

*Vedere anche:* (solo in lingua inglese)

Esercitazione di CentreWare Internet Services (Servizi Internet CentreWare) all'indirizzo [www.xerox.com/office/6180MFPsupport](http://www.office.xerox.com/cgi-bin/printer.pl?APP=udpdfs&Page=color&Model=Phaser+6180MFP&PgName=tech&Language=italian) Esercitazione sul driver della stampante all'indirizzo [www.xerox.com/office/6180MFPsupport](http://www.office.xerox.com/cgi-bin/printer.pl?APP=udpdfs&Page=color&Model=Phaser+6180MFP&PgName=tech&Language=italian)

## <span id="page-50-0"></span>**Panoramica dell'installazione e della configurazione della connessione di rete**

Per impostare e configurare la rete:

- **1.** Collegare la stampante alla rete usando l'hardware e i cavi consigliati.
- **2.** Accendere la stampante e il computer.
- **3.** Stampare la pagina di configurazione e conservarla come riferimento per le impostazioni di rete. Per ulteriori informazioni, vedere la sezione [Visualizzazione della configurazione](#page-43-0)  [degli accessori opzionali e delle impostazioni dei cassetti della carta a pagina 2-12](#page-43-0).
- **4.** Installare il driver sul computer dal *Software and Documentation CD-ROM* (CD-ROM software e documentazione). Per informazioni sull'installazione dei driver, consultare la sezione di questo capitolo relativa al sistema operativo in uso.
- **5.** Configurare l'indirizzo TCP/IP della stampante, necessario per identificare la stampante all'interno della rete.
	- Sistemi operativi Windows: se la stampante è collegata a una rete TCP/IP esistente, lanciare il programma di installazione dal *Software and Documentation CD-ROM* (CD-ROM software e documentazione) per impostare automaticamente l'indirizzo IP della stampante. È possibile impostare l'indirizzo IP della stampante anche manualmente, sul pannello di controllo.
	- Sistemi Macintosh: impostare manualmente l'indirizzo TCP/IP della stampante sul pannello di controllo.
- **6.** Stampare una pagina di configurazione per verificare le nuove impostazioni.

**Nota:** se il *Software and Documentation CD-ROM* (CD-ROM software e documentazione) non è disponibile, è possibile scaricare la versione più aggiornata del driver all'indirizzo [www.xerox.com/office/6180MFPdrivers](http://www.office.xerox.com/cgi-bin/printer.pl?APP=udpdfs&Page=color&Model=Phaser+6180MFP&PgName=driver&Language=italian).

## <span id="page-51-0"></span>**Scelta di un metodo di connessione**

Connettere la stampante mediante una connessione Ethernet, USB o parallela. La connessione USB e quella parallela sono connessioni dirette e non vengono utilizzate per il collegamento alla rete. Per quest'ultimo è necessario utilizzare la connessione Ethernet. L'hardware e i cavi richiesti variano in base al tipo di connessione scelto. I cavi e l'hardware non sono generalmente forniti con la stampante e devono, pertanto, essere acquistati separatamente. Questa sezione comprende:

- [Connessione tramite Ethernet e USB a pagina 4-3](#page-51-1)
- [Connessione tramite Ethernet a pagina 4-3](#page-51-2)
- [Connessione tramite USB a pagina 4-4](#page-52-0)
- [Connessione tramite cavo parallelo a pagina 4-5](#page-53-0)

## <span id="page-51-1"></span>**Connessione tramite Ethernet e USB**

È possibile connettersi alla Stampante Phaser 6180MFP tramite una connessione Ethernet, USB o entrambe contemporaneamente. Le funzioni disponibili per ciascun tipo di connessione sono indicate nella tabella seguente.

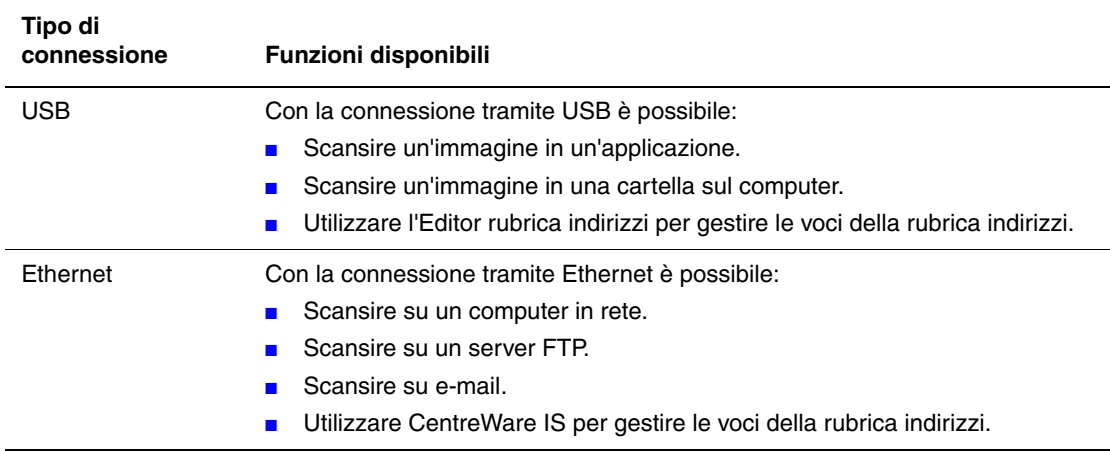

Per informazioni su ciascun tipo di connessione, vedere [Connessione tramite Ethernet a](#page-51-2)  [pagina 4-3](#page-51-2) e [Connessione tramite USB a pagina 4-4.](#page-52-0)

## <span id="page-51-2"></span>**Connessione tramite Ethernet**

La connessione Ethernet può essere utilizzata per più computer. Supporta più stampanti e sistemi sulla rete Ethernet. La connessione Ethernet è consigliata poiché è più veloce rispetto a una connessione USB. Inoltre, consente all'utente l'accesso diretto a CentreWare IS. L'interfaccia Web CentreWare IS consente all'utente di gestire, configurare e monitorare stampanti di rete dal desktop.

#### **Connessione di rete**

A seconda della configurazione del sistema in uso, per la connessione Ethernet sono richiesti l'hardware e i cavi seguenti.

- Per la connessione a un solo computer, è necessario un cavo crossover Ethernet RJ-45.
- Per la connessione a uno o più computer tramite hub Ethernet, cavo o router DSL, sono necessari due o più cavi a doppino intrecciato (categoria 5/RJ-45), uno per ogni dispositivo.

Per la connessione a uno o più computer tramite hub, collegare il computer all'hub con un cavo, quindi collegare la stampante all'hub con il secondo cavo. Utilizzare una qualsiasi porta dell'hub, eccetto la porta uplink.

#### *Vedere anche:*

[Configurazione dell'indirizzo di rete a pagina 4-6](#page-54-0) [Installazione dei driver della stampante a pagina 4-10](#page-58-0) [Scansione su un computer in rete a pagina 7-10](#page-131-0) [Scansione su e-mail a pagina 7-12](#page-133-0)

## <span id="page-52-0"></span>**Connessione tramite USB**

Se si prevede di collegare un solo computer alla stampante, la connessione USB ha una buona velocità di trasmissione dei dati. La connessione USB non è veloce come la connessione Ethernet, ma è più veloce di quella parallela. Per utilizzare USB, è necessario disporre di Windows 2000, Windows XP, Windows Server 2003 o un sistema operativo più recente. Gli utenti Macintosh devono usare Mac OS X, versione 10.2 e superiori.

#### **Connessione tramite porta USB**

Per la connessione tramite porta USB si utilizza un cavo standard USB A/B. Il cavo non è incluso con la stampante e deve essere acquistato separatamente. Accertarsi di utilizzare il cavo USB appropriato per la connessione (2.0 per ottenere risultati ottimali).

- **1.** Collegare un'estremità del cavo USB alla stampante quindi accendere la stampante.
- **2.** Collegare l'altra estremità del cavo USB al computer.

#### *Vedere anche:*

[Editor rubrica indirizzi a pagina 3-3](#page-47-2) [Gestione scansioni espresse a pagina 3-3](#page-47-3) [Installazione dei driver della stampante a pagina 4-10](#page-58-0)

## <span id="page-53-0"></span>**Connessione tramite cavo parallelo**

Per collegare la stampante a un computer, è possibile utilizzare anche un cavo parallelo, sebbene la velocità di trasmissione dei dati sia la più bassa. Per la connessione parallela è necessario un cavo parallelo di densità standard o alta (cavo da 1284-C [maschio] ad alta densità 36 pin e cavo da 1284-B [maschio] a bassa densità 36 pin) non più lungo di tre metri. Collegare il cavo parallelo alla stampante e al computer quando le macchine sono entrambe **spente**, quindi **accenderle**. Installare il driver della stampante dal *Software and Documentation CD-ROM* (CD-ROM software e documentazione) e poi selezionare la porta parallela LPT appropriata.

*Vedere anche:* 

[Installazione dei driver della stampante a pagina 4-10](#page-58-0)

## <span id="page-54-0"></span>**Configurazione dell'indirizzo di rete**

Questa sezione comprende:

- [Indirizzi TCP/IP e IP a pagina 4-6](#page-54-1)
- [Impostazione automatica dell'indirizzo IP della stampante a pagina 4-6](#page-54-2)
- [Metodi dinamici per impostare l'indirizzo IP della stampante a pagina 4-7](#page-55-0)
- [Impostazione manuale dell'indirizzo IP della stampante a pagina 4-8](#page-56-0)

## <span id="page-54-1"></span>**Indirizzi TCP/IP e IP**

In una rete di grandi dimensioni, rivolgersi all'amministratore di rete per gli indirizzi TCP/IP appropriati e ulteriori informazioni sulla configurazione.

Se si sta creando una propria rete LAN di dimensioni ridotte o si sta collegando la stampante direttamente al computer tramite una connessione Ethernet, seguire la procedura per l'impostazione automatica dell'indirizzo IP della stampante.

PC e stampanti utilizzano principalmente i protocolli TCP/IP per comunicare in una rete Ethernet. Con i protocolli TCP/IP, ciascuna stampante e ciascun computer devono avere un indirizzo IP univoco. È importante che gli indirizzi siano simili, ma non uguali: è sufficiente che l'ultima cifra sia diversa. Ad esempio, la stampante può avere l'indirizzo 192.168.1.2, e il computer l'indirizzo 192.168.1.3. Un altro dispositivo potrà avere l'indirizzo 192.168.1.4.

Generalmente, i computer Macintosh comunicano con una stampante di rete mediante il protocollo TCP/IP o Bonjour. Per i sistemi Mac OS X, è preferibile utilizzare TCP/IP. A differenza di quanto avviene con il protocollo TCP/IP, tuttavia, Bonjour non richiede che stampanti e computer abbiano un indirizzo IP.

Molte reti sono provviste di un server DHCP (Dynamic Host Configuration Protocol). Il server DHCP programma automaticamente un indirizzo IP in ogni PC e stampante della rete configurato per l'utilizzo di DHCP. Il server DHCP è integrato nella maggior parte dei router via cavo e DSL. Se si usa un router via cavo o DSL, consultare la documentazione del dispositivo per informazioni sull'assegnazione degli indirizzi IP.

#### *Vedere anche:*

Supporto in linea disponibile all'indirizzo [www.xerox.com/office/6180MFPsupport](http://www.office.xerox.com/cgi-bin/printer.pl?APP=udpdfs&Page=color&Model=Phaser+6180MFP&PgName=knowledgebase&Language=italian)

## <span id="page-54-2"></span>**Impostazione automatica dell'indirizzo IP della stampante**

Se la stampante viene collegata a una piccola rete TCP/IP già esistente e sprovvista di server DHCP, usare il programma di installazione del *Software and Documentation CD-ROM* (CD-ROM software e documentazione) per rilevare l'indirizzo IP della stampante o assegnarne uno. Per ulteriori informazioni, inserire il *Software and Documentation CD-ROM* (CD-ROM software e documentazione) nell'unità CD-ROM del computer. Dopo l'avvio del programma di installazione Xerox, attenersi alle istruzioni visualizzate sullo schermo.

**Nota:** per un corretto funzionamento del programma di installazione automatica, la stampante deve essere collegata a una rete TCP/IP funzionante.

## <span id="page-55-0"></span>**Metodi dinamici per impostare l'indirizzo IP della stampante**

Per l'impostazione dinamica dell'indirizzo IP della stampante sono disponibili due protocolli:

- DHCP (abilitato per impostazione predefinita su tutte le stampanti Phaser)
- AutoIP

È possibile attivare/disattivare entrambi i protocolli usando il pannello di controllo o usare CentreWare IS per attivare/disattivare DHCP.

**Nota:** è possibile stampare un rapporto che includa l'indirizzo IP della stampante. Sul pannello di controllo, premere il pulsante **Sistema**, selezionare **Pagine di informazione**, premere il pulsante **OK**, selezionare **Configurazione**, quindi premere il pulsante **OK**. L'indirizzo IP è riportato nel rapporto di configurazione.

#### **Utilizzo del pannello di controllo**

Per attivare/disattivare il protocollo DHCP o AutoIP:

- **1.** Dal pannello di controllo, premere il pulsante **Sistema**.
- **2.** Selezionare **Menu Ammin.** e premere il pulsante **OK**.
- **3.** Selezionare **Impostazioni di rete** e premere il pulsante **OK**.
- **4.** Selezionare **TCP/IP** e premere il pulsante **OK**.
- **5.** Selezionare **Ottieni ind. IP** e premere il pulsante **OK**.

#### **Utilizzo di CentreWare IS**

Per attivare/disattivare il protocollo DHCP:

- **1.** Avviare il browser Web.
- **2.** Immettere l'indirizzo IP della stampante nel campo **Indirizzo** del browser.
- **3.** Selezionare **Proprietà**.
- **4.** Selezionare la cartella **Protocolli** nel pannello di navigazione sinistro.
- **5.** Selezionare **TCP/IP**.
- **6.** Nel campo **Ottieni ind. IP**, selezionare l'opzione **DHCP/Autonet**.
- **7.** Fare clic sul pulsante **Salva modifiche**.

## <span id="page-56-0"></span>**Impostazione manuale dell'indirizzo IP della stampante**

**Nota:** verificare che l'indirizzo IP del computer sia stato configurato correttamente per la rete. Contattare l'amministratore di rete per ottenere maggiori informazioni.

Se la stampante viene collegata a una rete sprovvista di server DHCP o a un ambiente in cui è compito dell'amministratore assegnare gli indirizzi IP alle stampanti, impostare manualmente l'indirizzo IP procedendo come descritto di seguito. L'indirizzo IP impostato manualmente sovrascrive gli indirizzi assegnati da DHCP e da IP automatico. Se si opera in un piccolo ufficio con un unico PC e una connessione remota via modem, l'indirizzo IP può essere impostato manualmente.

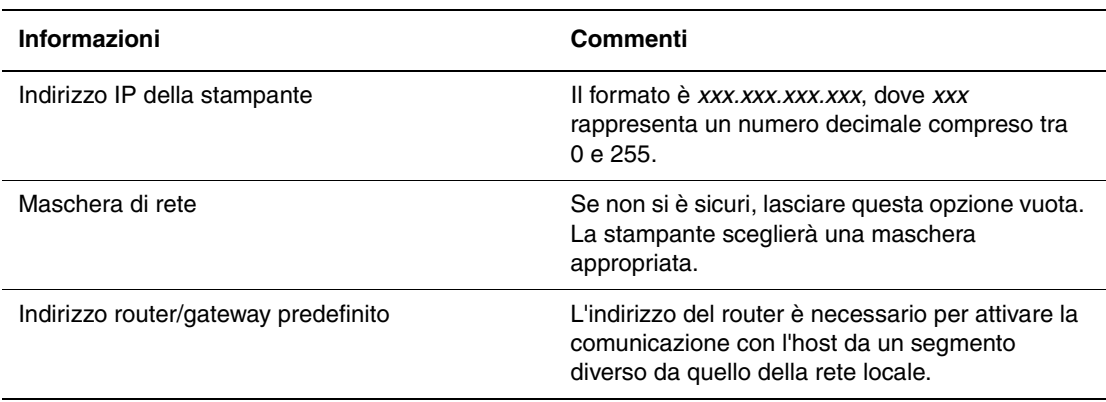

#### **Informazioni necessarie per l'indirizzamento IP manuale**

#### **Uso del pannello di controllo**

Per impostare manualmente l'indirizzo IP:

- **1.** Dal pannello di controllo, premere il pulsante **Sistema**.
- **2.** Selezionare **Menu Ammin.** e premere il pulsante **OK**.
- **3.** Selezionare **Impostazioni di rete** e premere il pulsante **OK**.
- **4.** Selezionare **TCP/IP** e premere il pulsante **OK**.
- **5.** Selezionare **Ottieni ind. IP** e premere il pulsante **OK**.
- **6.** Selezionare **Pannello** e premere il pulsante **OK**.
- **7.** Selezionare **Indirizzo IP** nel menu **TCP/IP** e usare le frecce per configurare i valori IP, quindi premere il pulsante **OK**.

### **Variazione o modifica dell'indirizzo IP tramite CentreWare IS**

CentreWare IS è costituito da una semplice interfaccia che permette di gestire, configurare e monitorare le stampanti della rete direttamente dal desktop usando un server Web incorporato. Per informazioni più dettagliate su CentreWare IS, fare clic sul pulsante **Guida** all'interno dell'applicazione CentreWare IS per accedere alla *Guida in linea di CentreWare IS*.

Dopo aver impostato l'indirizzo IP della stampante, è possibile modificare il protocollo TCP/IP usando CentreWare IS.

- **1.** Avviare il browser Web.
- **2.** Immettere l'indirizzo IP della stampante nel campo **Indirizzo** del browser.
- **3.** Fare clic su **Proprietà**.
- **4.** Selezionare la cartella **Protocolli** nel pannello di navigazione sinistro.
- **5.** Selezionare **TCP/IP**.
- **6.** Immettere o modificare le impostazioni e fare clic su **Salva modifiche** in fondo alla pagina.

## <span id="page-58-0"></span>**Installazione dei driver della stampante**

Questa sezione comprende:

- [Driver disponibili a pagina 4-10](#page-58-1)
- [Windows 2000 o versioni successive a pagina 4-11](#page-59-0)
- [Macintosh OS X 10.2 e versioni successive a pagina 4-11](#page-59-1)

## <span id="page-58-1"></span>**Driver disponibili**

Per accedere alle opzioni di stampa speciali, utilizzare un driver della stampante Xerox.

Xerox fornisce driver per numerosi linguaggi di descrizione della pagina e sistemi operativi. Sono disponibili i seguenti driver della stampante:

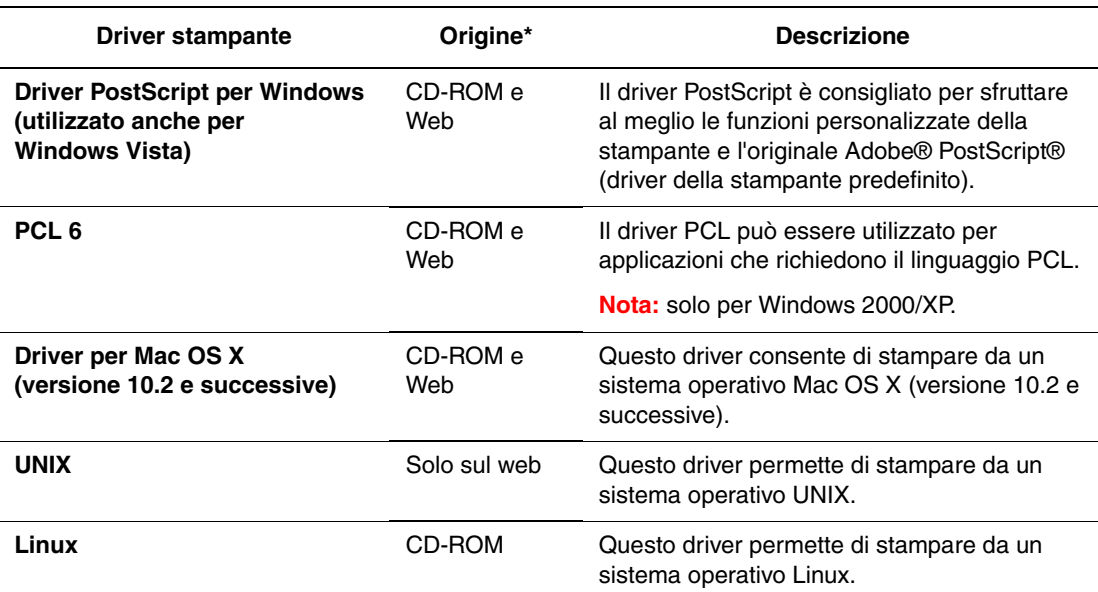

\* Visitare il sito [www.xerox.com/office/6180MFPdrivers](http://www.office.xerox.com/cgi-bin/printer.pl?APP=udpdfs&Page=color&Model=Phaser+6180MFP&PgName=driver&Language=italian) per scaricare i driver aggiornati della stampante.

## <span id="page-59-0"></span>**Windows 2000 o versioni successive**

Per installare il driver della stampante dal *Software and Documentation CD-ROM* (CD-ROM software e documentazione):

- **1.** Inserire il CD nell'unità CD-ROM del computer. Se il programma di installazione non viene avviato, procedere come segue:
	- **a.** Fare clic su **Start**, quindi su **Esegui**.
	- **b.** Nella finestra di dialogo **Esegui**, digitare: **<unità CD>:\INSTALL.EXE**.
- **2.** Selezionare la lingua desiderata dall'elenco visualizzato.
- **3.** Selezionare **Installa driver della stampante**.
- **4.** Selezionare il metodo di installazione e quindi seguire le istruzioni sullo schermo.

**Nota:** PrintingScout è un'opzione separata dal driver della stampante. Per installare PrintingScout, utilizzare il *Software and Documentation CD-ROM* (CD-ROM software e documentazione).

*Vedere anche:* 

Supporto in linea disponibile all'indirizzo [www.xerox.com/office/6180MFPsupport](http://www.office.xerox.com/cgi-bin/printer.pl?APP=udpdfs&Page=color&Model=Phaser+6180MFP&PgName=knowledgebase&Language=italian)

## <span id="page-59-1"></span>**Macintosh OS X 10.2 e versioni successive**

Impostare la stampante utilizzando Bonjour (Rendezvous), creare una connessione USB sulla scrivania oppure utilizzare una connessione LPD/LPR per Macintosh OS X 10.2 e versioni superiori.

#### **Macintosh OS X, versione 10.2 e 10.3**

Per installare il driver della stampante dal *Software and Documentation CD-ROM* (CD-ROM software e documentazione):

- **1.** Inserire il CD nell'unità CD-ROM e selezionare il programma di installazione VISE per installare il software della stampante.
- **2.** A installazione completata, scegliere una delle seguenti opzioni:
	- Aprire l'utilità **Centro stampa** per Mac OS X versione 10.2.x.
	- Aprire la Utility di configurazione stampante per Mac OS X versione 10.3.x.

- **3.** Verificare che il primo menu a discesa sia impostato su **Bonjour (Rendezvous)**.
- **4.** Selezionare la stampante nella finestra.
- **5.** Dall'elenco di produttori nel menu a discesa inferiore, scegliere **Xerox**.
- **6.** Selezionare il modello di stampante appropriato dall'elenco dei dispositivi disponibili.
- **7.** Fare clic sul pulsante **Aggiungi**.

#### *Vedere anche:*

Supporto in linea disponibile all'indirizzo [www.xerox.com/office/6180MFPsupport](http://www.office.xerox.com/cgi-bin/printer.pl?APP=udpdfs&Page=color&Model=Phaser+6180MFP&PgName=knowledgebase&Language=italian)

#### **Connessione tramite porta USB**

Per installare il driver della stampante dal *Software and Documentation CD-ROM* (CD-ROM software e documentazione):

- **1.** Inserire il CD nell'unità CD-ROM.
	- Aprire l'utilità **Centro stampa** per Mac OS X versione 10.2.x.
	- Aprire la **Utility di configurazione stampante** per Mac OS X versione 10.3.x.

**Nota:** per individuare le utilità nel disco rigido di Macintosh, aprire la cartella **Applicazioni** e la cartella **Utility**.

- **2.** Fare clic sul pulsante **Aggiungi**.
- **3.** Nel menu a discesa, scegliere **USB**.
- **4.** Selezionare la stampante nella finestra.
- **5.** Nel menu a discesa dell'elenco produttori, scegliere **Xerox**.
- **6.** Nell'elenco delle stampanti disponibili, selezionare la configurazione stampante corretta.
- **7.** Fare clic sul pulsante **Aggiungi**.

#### **Connessione LPR**

Per installare il driver della stampante dal *Software and Documentation CD-ROM* (CD-ROM software e documentazione):

- **1.** Inserire il CD nell'unità CD-ROM e selezionare il programma di installazione VISE per installare il software della stampante.
- **2.** Una volta completata l'installazione, scegliere una delle seguenti opzioni.
	- Aprire l'utilità **Centro stampa** per Mac OS X versione 10.2.x.
	- Aprire la **Utility di configurazione stampante** per Mac OS X versione 10.3.x.

- **3.** Fare clic sul pulsante **Aggiungi**.
- **4.** Scegliere una delle seguenti opzioni.
	- **Mac OS X, versione 10.2**: selezionare **Stampa IP** dall'elenco a discesa. Immettere l'indirizzo IP della stampante nel campo **Indirizzo Stampante**. Nel menu a discesa **Modello Stampante**, selezionare **Xerox** e poi il corrispondente file PPD. Fare clic sul pulsante **Aggiungi**. La stampante viene aggiunta all'elenco.
	- **Mac OS X, versione 10.3**: selezionare **Stampa IP** dal primo elenco a discesa. Selezionare **LPD/LPR** nel secondo elenco a discesa. Immettere l'indirizzo IP della stampante nel campo **Indirizzo Stampante**. Verificare che il campo **Nome Coda** sia vuoto. Nel menu a discesa **Modello Stampante**, selezionare **Xerox** e poi il corrispondente file PPD. Fare clic sul pulsante **Aggiungi**. La stampante viene aggiunta all'elenco.

#### **Macintosh OS X, versione 10.4**

#### **Connessione Bonjour**

Per installare il driver della stampante dal *Software and Documentation CD-ROM* (CD-ROM software e documentazione):

- **1.** Inserire il CD nell'unità CD-ROM e selezionare il programma di installazione VISE per installare il software della stampante.
- **2.** Al termine, selezionare la **Utility di configurazione stampante**.

- **3.** Fare clic sul pulsante **Aggiungi**.
- **4.** Nel **Browser stampante**, selezionare **Browser di default**.
- **5.** Nell'elenco delle stampanti disponibili, selezionare la stampante **Bonjour**. Se nel **Browser stampante**:
	- Viene selezionata la stampante corretta nell'elenco a discesa **Stampa con**, andare al punto 8.
	- Non viene selezionata la stampante corretta nell'elenco a discesa **Stampa con**, andare al punto 6.
- **6.** Dall'elenco di produttori nel menu a discesa inferiore, scegliere **Xerox**.
- **7.** Dall'elenco delle stampanti disponibili, selezionare il modello di stampante corretto.
- **8.** Fare clic sul pulsante **Aggiungi**.

#### **Connessione tramite porta USB**

Per installare il driver della stampante dal *Software and Documentation CD-ROM* (CD-ROM software e documentazione):

- **1.** Inserire il CD nell'unità CD-ROM.
- **2.** Aprire la **Utility di configurazione stampante**.

**Nota:** per individuare le utilità nel disco rigido di Macintosh, aprire la cartella **Applicazioni** e la cartella **Utility**.

- **3.** Fare clic sul pulsante **Aggiungi**.
- **4.** Nell'angolo superiore sinistro del **Browser stampante**, selezionare **Browser di default**.
- **5.** Nella finestra delle stampanti, selezionare la stampante connessa via USB. Il Browser stampante seleziona la configurazione stampante corretta nell'elenco a discesa **Stampa con**.
	- Se viene selezionata la configurazione stampante corretta, andare al punto 8.
	- Se non viene selezionata la configurazione stampante corretta, andare al punto 6.
- **6.** Nel menu a discesa dell'elenco produttori, scegliere **Xerox**.
- **7.** Nell'elenco delle stampanti disponibili, selezionare la configurazione stampante corretta.
- **8.** Fare clic sul pulsante **Aggiungi**. Nella Utility di configurazione stampante, la stampante viene visualizzata come stampante disponibile.

#### **Connessione LPD**

Per installare il driver della stampante dal *Software and Documentation CD-ROM* (CD-ROM software e documentazione):

- **1.** Inserire il CD nell'unità CD-ROM e selezionare il programma di installazione VISE per installare il software della stampante.
- **2.** Una volta completata l'installazione, aprire la **Utility di configurazione stampante**.

- **3.** Fare clic sul pulsante **Aggiungi**.
- **4.** Nell'angolo superiore sinistro del **Browser stampante**, selezionare **Stampanti IP**.
- **5.** Selezionare **LPD** dall'elenco a discesa.
- **6.** Nel campo **Indirizzo**, immettere l'indirizzo IP della stampante.
- **7.** Fare clic sul pulsante **Aggiungi**. La stampante viene aggiunta all'elenco.

# **Nozioni di base sulla stampa**

# 5

Questo capitolo comprende:

- [Carta e supporti utilizzabili a pagina 5-2](#page-64-0)
- [Informazioni sulla carta a pagina 5-6](#page-68-0)
- [Impostazione dei tipi e formati carta a pagina 5-9](#page-71-0)
- [Caricamento della carta a pagina 5-10](#page-72-0)
- [Selezione delle opzioni di stampa a pagina 5-17](#page-79-0)
- [Stampa fronte retro a pagina 5-23](#page-85-0)
- [Stampa su supporti speciali a pagina 5-25](#page-87-0)
- [Stampa su formato personalizzato o su carta lunga a pagina 5-41](#page-103-0)
- [Stampa di documenti riservati Stampa protetta a pagina 5-44](#page-106-0)
- [Stampa dopo la verifica del risultato di stampa Stampa di prova a pagina 5-46](#page-108-0)

## <span id="page-64-0"></span>**Carta e supporti utilizzabili**

Questa sezione comprende:

- [Istruzioni per l'uso della carta a pagina 5-3](#page-65-0)
- [Istruzioni per l'alimentatore documenti automatico a pagina 5-4](#page-66-0)
- [Carta che può danneggiare la stampante a pagina 5-5](#page-67-0)
- [Istruzioni per la conservazione della carta a pagina 5-5](#page-67-1)

La stampante è progettata per utilizzare diversi tipi di carta. Seguire le istruzioni fornite in questa sezione per garantire la migliore qualità di stampa possibile ed evitare inceppamenti della carta.

Per ottenere risultati ottimali, usare solo i supporti di stampa Xerox specificati per Stampante Phaser 6180MFP. I supporti Xerox garantiscono risultati eccellenti con la stampante.

Per ordinare carta, lucidi o altri supporti di stampa speciali, rivolgersi al rivenditore locale oppure visitare il sito [www.xerox.com/office/6180MFPsupplies.](http://www.office.xerox.com/cgi-bin/printer.pl?APP=udpdfs&Page=color&Model=Phaser+6180MFP&PgName=order&Language=italian)

**Attenzione:** i danni causati dall'utilizzo di carta, lucidi e altri supporti di stampa speciali di tipo non supportato non sono coperti dalla garanzia, dall'accordo di manutenzione o dalla Total Satisfaction Guarantee (Garanzia "soddisfatti o rimborsati") Xerox. La Total Satisfaction Guarantee (Garanzia "soddisfatti o rimborsati") è disponibile negli Stati Uniti e in Canada. La copertura può variare negli altri paesi; contattare il rappresentante di zona per ulteriori dettagli.

*Vedere anche:* 

[Recommended Media List \(Elenco dei supporti consigliati\) \(Stati Uniti\)](http://www.office.xerox.com/cgi-bin/printer.pl?APP=udpdfs&Page=color&Model=Phaser+6180MFP&PgName=rmlNA&Language=italian) [Recommended Media List \(Elenco dei supporti consigliati\) \(Europa\)](http://www.office.xerox.com/cgi-bin/printer.pl?APP=udpdfs&Page=color&Model=Phaser+6180MFP&PgName=rmlEU&Language=italian)

## <span id="page-65-0"></span>**Istruzioni per l'uso della carta**

I cassetti della stampante sono progettati in modo da contenere la maggior parte dei formati e tipi di carta, lucidi o altri supporti di stampa speciali. Seguire queste istruzioni quando si caricano carta e supporti di stampa nei cassetti.

- Buste e lucidi possono essere stampate solo dal cassetto 1 (MPT).
- Aprire a ventaglio la carta, i lucidi o gli altri supporti di stampa speciali prima di caricare il cassetto della carta.
- Non stampare su fogli di etichette da cui siano state rimosse una o più etichette.
- Utilizzare solo buste di carta. Non usare buste con finestre, fermagli metallici o strisce adesive con protezione.
- Tutte le buste devono essere stampate solo su un lato.
- Durante la stampa delle buste, è possibile che la carta si increspi o si pieghi.
- Non sovraccaricare i cassetti della carta. Non caricare il cassetto sopra la linea di riempimento visibile all'interno della guida della carta.
- Adattare le guide al formato della carta. Nei cassetti 2 e 3, se la regolazione è corretta, le guide della carta scattano in posizione.
- Se si verificano troppi inceppamenti, utilizzare carta o altri supporti prelevati da una nuova confezione.

#### *Vedere anche:*

[Stampa su lucidi a pagina 5-25](#page-87-1) [Stampa su buste a pagina 5-28](#page-90-0) [Stampa su etichette a pagina 5-31](#page-93-0) [Stampa su carta lucida a pagina 5-36](#page-98-0) [Stampa su formato personalizzato o su carta lunga a pagina 5-41](#page-103-0)

## <span id="page-66-0"></span>**Istruzioni per l'alimentatore documenti automatico**

L'alimentatore documenti può contenere i seguenti formati originali:

- **Larghezza:** 148 mm 216 mm  $(4, 1 8.5 \text{ poll.})$
- **Lunghezza:** 210 mm 355,6 mm  $(8,3 14 \text{ poll.})$

Intervallo di grammatura:  $65 - 120$  g/m<sup>2</sup> (carta da lettera da 17 – 32 lb).

Quando si caricano gli originali nell'alimentatore documenti, attenersi alle seguenti indicazioni:

- Caricare gli originali rivolti a faccia in su e inserendo per primo il bordo superiore.
- Nell'alimentatore documenti vanno inseriti solo fogli sciolti.
- Regolare le guide della carta per adattarle agli originali.
- Inserire nell'alimentatore documenti solo fogli sui quali l'inchiostro sia perfettamente asciutto.
- Non caricare gli originali sopra la linea di riempimento massimo.

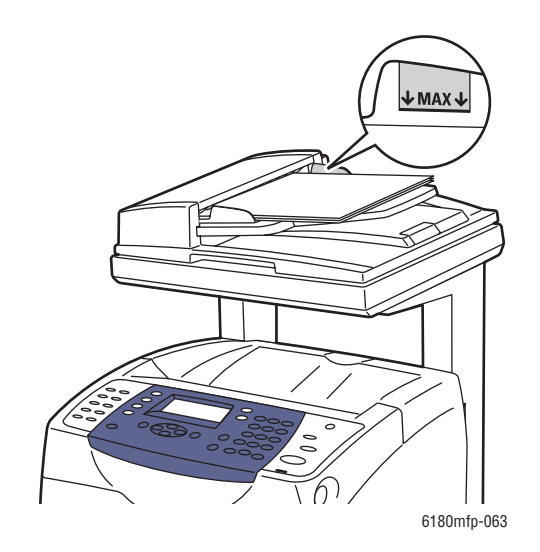

#### **Vetro di appoggio**

Per copiare o scansire i seguenti tipi di documenti, è consigliabile utilizzare il vetro di appoggio anziché l'alimentatore documenti:

- Fogli pinzati o con graffette
- Fogli spiegazzati, stropicciati, strappati, piegati o arrotolati
- Carta patinata o autocopiante, lucidi o supporti diversi dalla carta, come pezzi di stoffa o metallo
- Busta

## <span id="page-67-0"></span>**Carta che può danneggiare la stampante**

La stampante è progettata per utilizzare diversi tipi di supporti per i lavori di stampa. Tuttavia, alcuni tipi di supporto possono fornire una scarsa qualità di stampa, provocare frequenti inceppamenti della carta o danneggiare la stampante.

Supporti di stampa non accettati:

- Supporti di stampa ruvidi o porosi
- Supporti plastificati diversi dai lucidi supportati
- Carta piegata o spiegazzata
- Carta con graffette
- Buste con finestre o fermagli metallici
- Buste imbottite
- Carta patinata o lucida non idonea al laser
- Supporti perforati

## <span id="page-67-1"></span>**Istruzioni per la conservazione della carta**

Una qualità di stampa ottimale dipende anche dal rispetto di alcune condizioni ambientali e di conservazione dei supporti di stampa.

- Conservare la carta in un locale buio, fresco e relativamente asciutto. La maggior parte dei supporti di stampa è sensibile agli ultravioletti (UV) e alla luce visibile. I raggi ultravioletti, emessi dal sole e dalle lampade a fluorescenza, sono particolarmente dannosi per la carta. L'intensità e la durata dell'esposizione della carta alla luce visibile dovrebbero essere limitate il più possibile.
- Mantenere temperature e umidità relativa costanti.
- Evitare di conservare la carta in soffitte, cucine, garage e cantine. Le pareti interne sono più asciutte delle pareti esterne, dove può accumularsi l'umidità.
- Conservare la carta su una superficie piana. Conservare la carta su pallet, nella scatola originale, su ripiani o in armadi.
- Non mangiare e non bere nel locale in cui viene conservata la carta.
- Non aprire le confezioni sigillate di carta fino al momento di caricare la carta nella stampante. Lasciare la carta nella confezione originale. Per la maggior parte delle carte di qualità commerciale nei formati consueti, la risma è confezionata con un incarto contenente un rivestimento interno che protegge la carta dalla perdita o dall'acquisizione di umidità.
- Lasciare i supporti di stampa nella busta finché non si è pronti per usarli; reinserire quelli non utilizzati nella busta e richiuderla. Alcuni supporti speciali sono confezionati in involucri in plastica risigillabili.

## <span id="page-68-0"></span>**Informazioni sulla carta**

L'utilizzo di carta non appropriata può provocare inceppamenti della carta, una scadente qualità di stampa, guasti e danni alla stampante. Per un utilizzo efficiente delle funzioni di questa stampante, utilizzare il tipo di carta raccomandato di seguito.

#### **Carta utilizzabile**

I tipi di carta utilizzabili su questa stampante sono i seguenti:

#### **Cassetto 1 (MPT)**

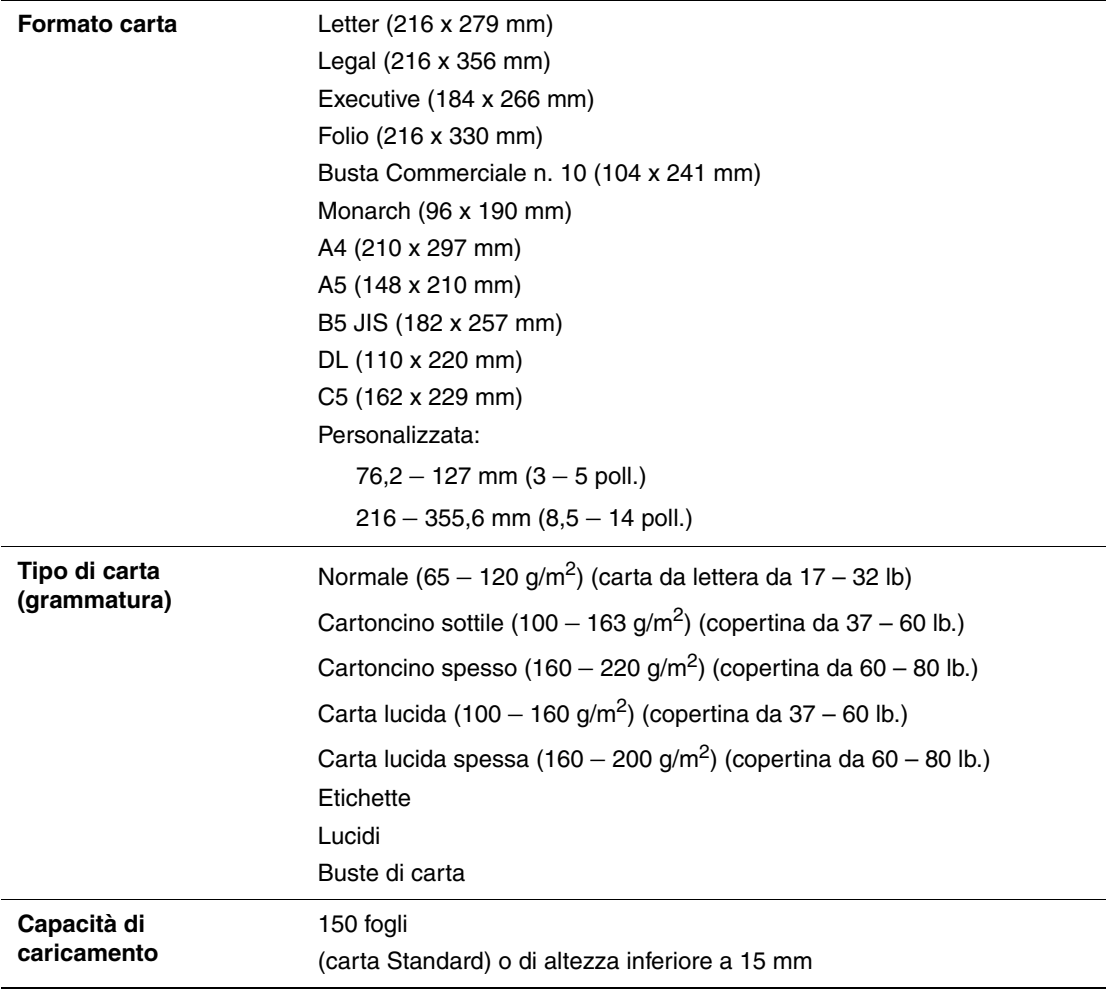

#### **Cassetti 2 e 3**

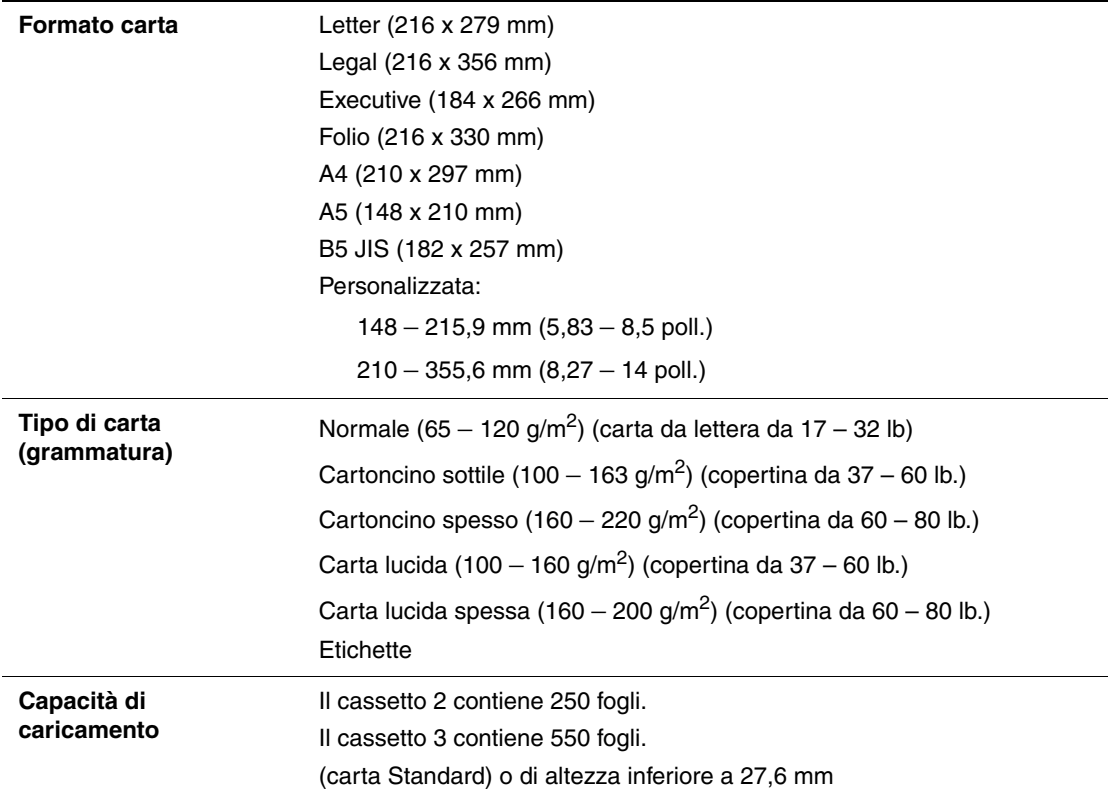

Per informazioni dettagliate sul caricamento della carta, vedere [Stampa su buste a pagina 5-28.](#page-90-0)

La stampa su carta con caratteristiche diverse dal tipo o dal formato carta selezionato sul driver di stampa o il caricamento di carta per la stampa in un cassetto non appropriato possono provocare inceppamenti della carta. Per accertarsi che la stampa venga eseguita correttamente, selezionare il formato carta, il tipo di carta e il cassetto carta corretti.

*Vedere anche:* 

[Recommended Media List \(Elenco dei supporti consigliati\) \(Nord America\)](http://www.office.xerox.com/cgi-bin/printer.pl?APP=udpdfs&Page=color&Model=Phaser+6180MFP&PgName=rmlNA&Language=italian) [Recommended Media List \(Elenco dei supporti consigliati\) \(Europa\)](http://www.office.xerox.com/cgi-bin/printer.pl?APP=udpdfs&Page=color&Model=Phaser+6180MFP&PgName=rmlEU&Language=italian)

## **Tipi e formati carta per la stampa fronte retro**

I tipi e i formati carta per la stampa fronte retro disponibili sono i seguenti:

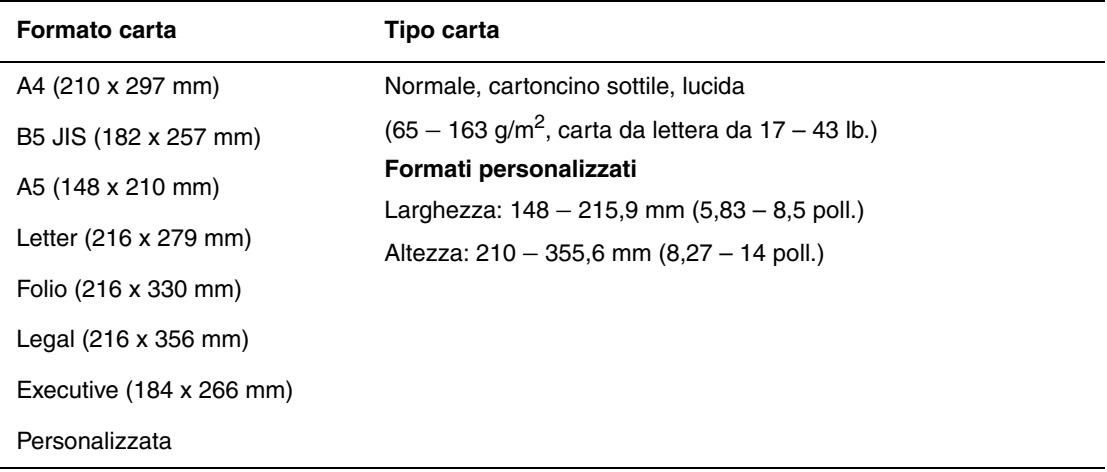

## <span id="page-71-0"></span>**Impostazione dei tipi e formati carta**

## **Impostazione dei cassetti carta**

Quando si carica la carta nel cassetto 2 o nell'alimentatore da 550 fogli (opzionale), è necessario impostare il tipo di carta sul pannello di controllo.

Quando si carica la carta nel cassetto 1 (MPT), impostare il formato e il tipo di carta sul pannello di controllo prima di stampare. Se **Modo MPT** è stato impostato su **Dal pannello** (impostazione predefinita) sul pannello di controllo, è possibile impostare il formato e il tipo di carta sul pannello di controllo.

Questa sezione illustra come impostare il formato e il tipo di carta sul pannello di controllo.

**Nota:** quando si imposta **Modo MPT** su **Dal pannello**, la stampa verrà eseguita solo se le impostazioni per il formato e il tipo di carta configurate sul driver di stampa corrispondono alle impostazioni sul pannello di controllo. Se le impostazioni sul driver di stampa e sul pannello di controllo non corrispondono, seguire le istruzioni visualizzate sul pannello di controllo.

È anche possibile visualizzare il messaggio per l'impostazione del formato e del tipo di carta sul pannello di controllo ogni volta che viene caricata la carta in ciascun cassetto.

*Vedere anche:* 

[Descrizione delle voci di menu a pagina 9-4](#page-167-0)

## **Impostazione dei tipi di carta**

**Attenzione:** le impostazioni per il tipo di carta devono corrispondere a quelle della carta effettivamente caricata nei cassetti. In caso contrario, possono verificarsi problemi di qualità di stampa.

- **1.** Premere il pulsante **Sistema** per visualizzare la schermata **CONFIG.**
- **2.** Selezionare **Imp. cassetto**, quindi premere il pulsante **OK**.
- **3.** Selezionare il cassetto e premere il pulsante **OK**.
- **4.** Selezionare **Tipo carta**, quindi premere il pulsante **OK**.
- **5.** Selezionare il tipo di carta corretto per la carta caricata e premere il pulsante **OK**.

## **Impostazione dei formati carta**

- **1.** Premere il pulsante **Sistema** per visualizzare la schermata **CONFIG.**
- **2.** Selezionare **Imp. cassetto**, quindi premere il pulsante **OK**.
- **3.** Selezionare il cassetto e premere il pulsante **OK**.
- **4.** Selezionare **Tipo carta** per il solo il formato personalizzato, quindi premere il pulsante **OK**.

**Nota:** selezionare **Driver specif.** quando si imposta un formato carta personalizzato dal cassetto 1 (MPT).

> *Stampante multifunzione Phaser® 6180MFP 5-9*
# <span id="page-72-1"></span>**Caricamento della carta**

Questa sezione comprende:

- [Caricamento della carta nel cassetto 1 \(MPT\) a pagina 5-10](#page-72-0)
- [Caricamento della carta nei cassetti 2 e 3 a pagina 5-13](#page-75-0)

## <span id="page-72-0"></span>**Caricamento della carta nel cassetto 1 (MPT)**

Utilizzare il cassetto 1 (MPT) per diversi tipi di supporti, quali:

- Carta normale
- Cartoncino
- **Etichette**
- Buste
- Lucidi
- Carta lucida
- Supporti di stampa speciali quali biglietti da visita, cartoline, brochure a tre ante e carta impermeabile
- Carta prestampata (carta già stampata su un lato)
- Formato carta personalizzato

#### *Vedere anche:*

[Informazioni sulla carta a pagina 5-6](#page-68-0) Esercitazione su video per l'utilizzo del cassetto 1, sul sito [www.xerox.com/office/6180MFPsupport](http://www.office.xerox.com/cgi-bin/printer.pl?APP=udpdfs&Page=color&Model=Phaser+6180MFP&PgName=tech&Language=italian)

#### **Caricamento della carta nel cassetto 1 (MPT)**

Oltre alla carta normale, il cassetto 1 (MPT) può essere utilizzato per svariati altri formati e tipi di supporti di stampa, quali buste e lucidi.

Verificare i seguenti punti quando si carica la carta nel cassetto 1 (MPT).

È possibile caricare un massimo di 150 fogli o una risma di carta (65 – 220 g/m<sup>2</sup>, carta da lettera da 17 – 40 lb., copertina da 40 - 80 lb.) di altezza inferiore a 15 mm. I formati accettabili partono da 76 x 127 mm (3 x 5 poll.)

- Il cassetto 1 (MPT) accetta la seguente gamma di dimensioni dei supporti di stampa:
	- **Larghezza:**  $76,2 216,0$  mm  $(3 8,5)$  poll.)
	- **Lunghezza:**  $127.0 355.6$  mm  $(5 14$  poll.)
- È possibile caricare supporti con grammatura di  $65 163$  g/m<sup>2</sup> (carta da lettera da 17 – 43 lb.) per la stampa fronte retro.

Verificare i seguenti punti per evitare problemi durante la stampa:

- Non caricare contemporaneamente formati carta diversi.
- Utilizzare carta di alta qualità per stampanti laser per la stampa di alta qualità. Vedere [Informazioni sulla carta a pagina 5-6.](#page-68-0)
- Non rimuovere o aggiungere carta nel cassetto 1 (MPT) durante la stampa o se nel cassetto è ancora presente carta. In caso contrario, potrebbero verificarsi inceppamenti della carta.
- Non inserire nel cassetto 1 (MPT) oggetti diversi dalla carta. Inoltre, non forzare o spingere in basso il cassetto 1 (MPT).
- Caricare sempre la carta alimentata dal lato corto.

Per caricare la carta nel cassetto 1 (MPT)

**1.** Tirare gentilmente e aprire il coperchio del cassetto 1 (MPT).

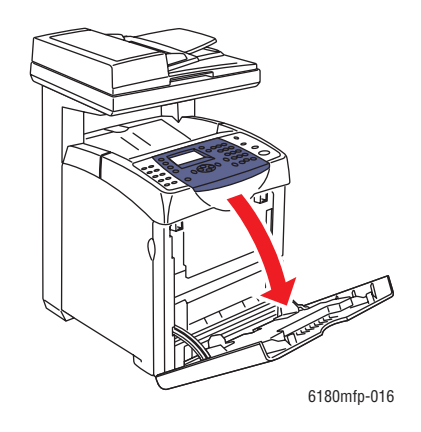

**2.** Far scorrere le guide della larghezza fino ai bordi del cassetto. Le guide della larghezza devono essere completamente aperte.

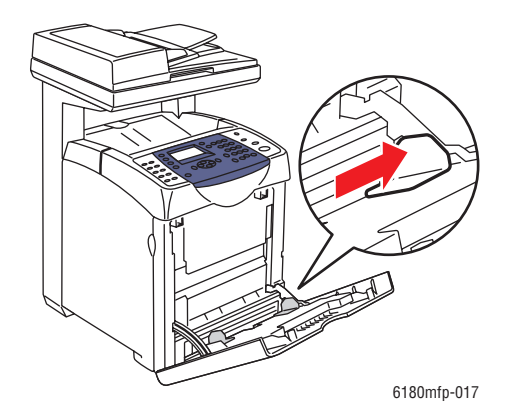

**3.** Caricare tutti i supporti a faccia in giù e inserendo prima il bordo superiore nel cassetto 1 (MPT).

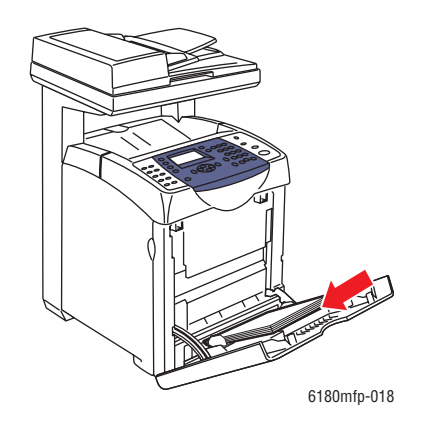

**Nota:** non forzare l'inserimento della carta.

**4.** Far scorrere le guide della larghezza fino a farle poggiare leggermente contro il bordo della risma di carta.

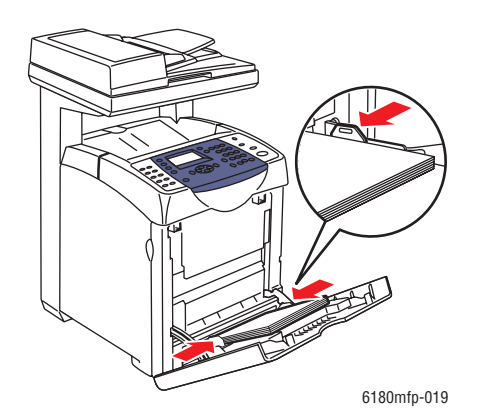

**Nota:** fare attenzione a non piegare la carta.

Se il cassetto 1 (MPT) è configurato per **Driver specif.**, configurare il formato e il tipo di carta nel driver di stampa.

Se **Modo MPT** è impostato su **Dal pannello**, occorre impostare il formato e il tipo di carta per il cassetto sul pannello di controllo prima di eseguire la stampa.

*Vedere anche:* 

[Impostazione dei tipi e formati carta a pagina 5-9](#page-71-0)

## <span id="page-75-0"></span>**Caricamento della carta nei cassetti 2 e 3**

Utilizzare i cassetti 2 e 3 per diversi tipi di supporti quali:

- Carta normale
- Cartoncino sottile
- Cartoncino spesso
- Carta lucida
- Carta lucida spessa
- Etichette

*Vedere anche:* 

[Stampa su supporti speciali a pagina 5-25](#page-87-0)

#### **Caricamento della carta nei cassetti 2 e 3**

Questa sezione illustra come caricare la carta nei cassetti carta standard e opzionali. Tutti i cassetti vengono caricati nello stesso modo.

**Attenzione:** non rimuovere il cassetto durante la stampa. In caso contrario, potrebbero verificarsi inceppamenti della carta.

**1.** Estrarre il cassetto dalla stampante finché non si ferma. Sorreggere il cassetto con entrambe le mani, sollevare leggermente la parte anteriore, quindi rimuoverlo dalla stampante.

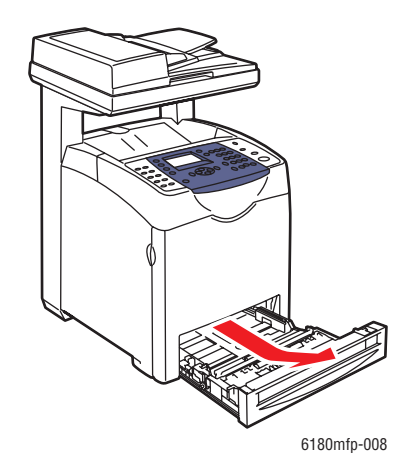

*Stampante multifunzione Phaser® 6180MFP 5-13*

**2.** Far scorrere le guide della larghezza fino ai bordi del cassetto. Le guide della larghezza devono essere completamente aperte.

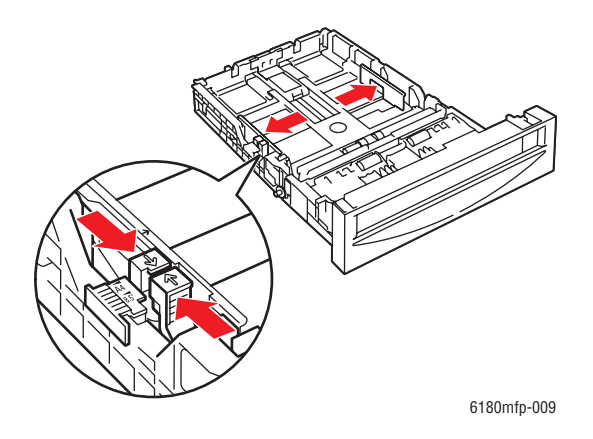

**Nota:** quando si carica carta da 216 mm (8,5 poll.) di larghezza, quali carta di formato Letter o Legal, impostare la linguetta del cassetto sulla posizione (8,5).

**3.** Premere la linguetta verde sulla guida della lunghezza e far scorrere il cassetto finché la freccia non corrisponde al formato della carta corretto. La guida scatta in sede. La guida della lunghezza si estende oltre i bordi del cassetto per carta di lunghezza superiore a 279 mm (11 poll.).

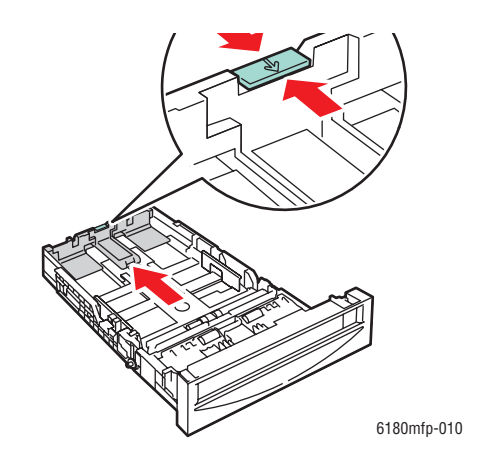

**4.** Prima di caricare i supporti di stampa, flettere i fogli avanti e indietro e aprirli a ventaglio. Raddrizzare i bordi della risma di carta su una superficie piana.

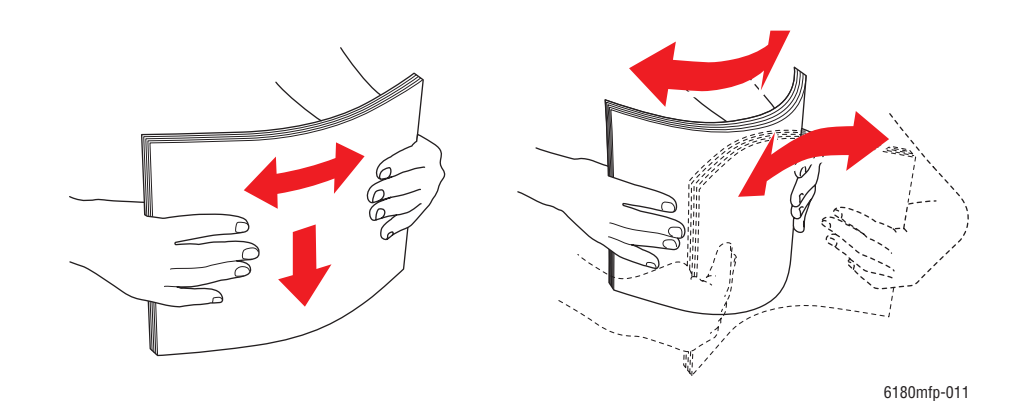

**5.** Inserire i supporti di stampa nel cassetto con il lato da stampare rivolto verso l'alto.

**Nota:** non superare la linea di massimo riempimento nel cassetto. Un caricamento eccessivo del cassetto può provocare inceppamenti.

**6.** Far scorrere le guide della larghezza e della lunghezza fino a farle poggiare leggermente contro il bordo della risma di carta.

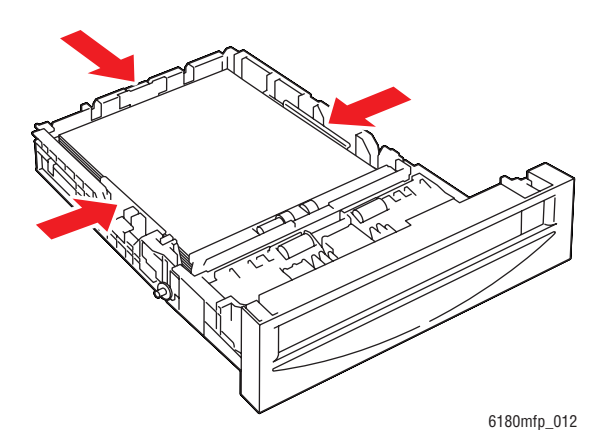

**7.** Inserire il cassetto nella stampante e spingere finché non si ferma.

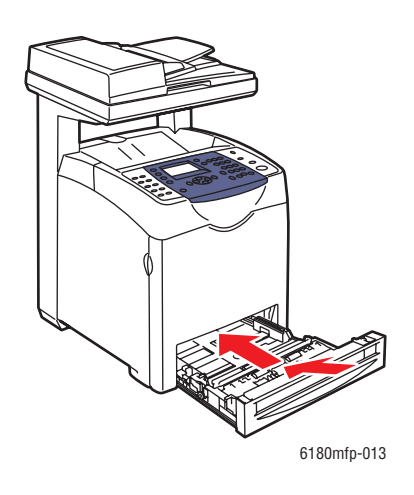

**Attenzione:** non esercitare una forza eccessiva sul cassetto. In caso contrario, potrebbero verificarsi danni al cassetto o a componenti interni della stampante.

# **Selezione delle opzioni di stampa**

Questa sezione comprende:

- [Selezione delle preferenze di stampa \(Windows\) a pagina 5-17](#page-79-0)
- [Selezione delle opzioni per un singolo lavoro \(Windows\) a pagina 5-18](#page-80-0)
- [Selezione delle opzioni per un singolo lavoro \(Macintosh\) a pagina 5-20](#page-82-0)

## <span id="page-79-0"></span>**Selezione delle preferenze di stampa (Windows)**

Le preferenze della stampante controllano tutti i lavori di stampa, a meno che non vengano ignorate specificatamente per un lavoro. Ad esempio, se si desidera utilizzare la stampa fronte retro automatica per la maggior parte dei lavori, selezionare questa opzione nelle impostazioni della stampante.

Per selezionare le preferenze della stampante:

- **1.** Selezionare una delle seguenti opzioni.
	- **Windows 2000**, **Windows Server 2003** e **Windows Vista**: fare clic su **Start**, selezionare **Impostazioni** e fare clic su **Stampanti**.
	- **Windows XP**: fare clic su **Start**, selezionare **Impostazioni** e quindi **Stampanti e fax**.
- **2.** Nella cartella **Stampanti**, fare clic con il pulsante destro del mouse sull'icona della stampante.
- **3.** Nel menu di scelta rapida, selezionare **Preferenze di stampa** o **Proprietà**.
- **4.** Selezionare la scheda **Avanzate**, quindi fare clic sul pulsante **Predefinite**.
- **5.** Nelle schede del driver, effettuare le selezioni prescelte e poi fare clic sul pulsante **OK** per salvarle.

**Nota:** per ulteriori informazioni sulle opzioni di stampa del driver Windows, fare clic sul pulsante **Guida** della scheda del driver della stampante per visualizzare la Guida in linea.

## <span id="page-80-0"></span>**Selezione delle opzioni per un singolo lavoro (Windows)**

Se si desidera utilizzare opzioni di stampa speciali per un particolare lavoro, modificare le impostazioni del driver prima di inviare il lavoro alla stampante. Ad esempio, se si desidera utilizzare Foto come modalità di qualità di stampa per un lavoro di grafica, selezionare questa impostazione nel driver prima di stampare tale lavoro.

- **1.** Con il documento o la grafica aperti nell'applicazione, aprire la finestra di dialogo **Stampa**.
- **2.** Selezionare la Stampante Phaser 6180MFP e fare clic sul pulsante **Proprietà** per aprire il driver della stampante.
- **3.** Effettuare le selezioni dalle schede del driver. Per le specifiche opzioni di stampa, fare riferimento alla tabella che segue.

**Nota:** in Windows 2000, Windows XP, Windows Server 2003 e Windows Vista, è possibile salvare opzioni di stampa correnti con un nome univoco e applicarle ai lavori di stampa. Selezionare la scheda **Avanzate**, **Carta/Opzioni di uscita**, **Opzioni immagine** oppure **Layout**, quindi selezionare **Impostazioni salvate**. Per ulteriori informazioni, fare clic sul pulsante della **Guida**.

- **4.** Per salvare le selezioni effettuate, fare clic sul pulsante **OK**.
- **5.** Stampare il lavoro.

Per le specifiche opzioni di stampa PCL, fare riferimento alla seguente tabella:

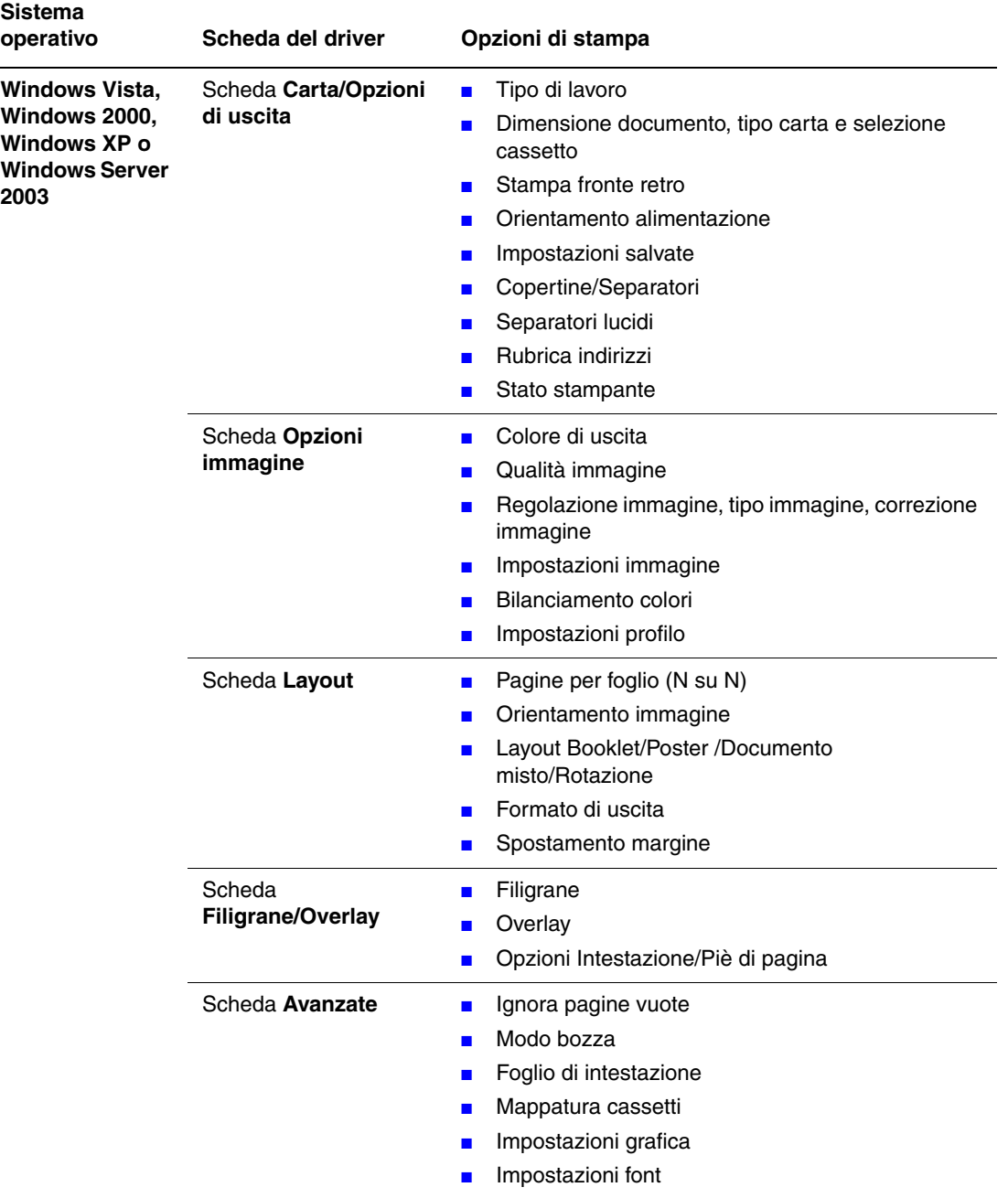

#### **Opzioni di stampa PCL per i sistemi operativi Windows**

L,

**Nota:** se il driver non visualizza le opzioni elencate nella tabella riportata sopra, vedere [Abilitazione delle opzioni a pagina 10-31](#page-215-0) per ulteriori informazioni.

Per le specifiche opzioni di stampa PostScript, fare riferimento alla seguente tabella:

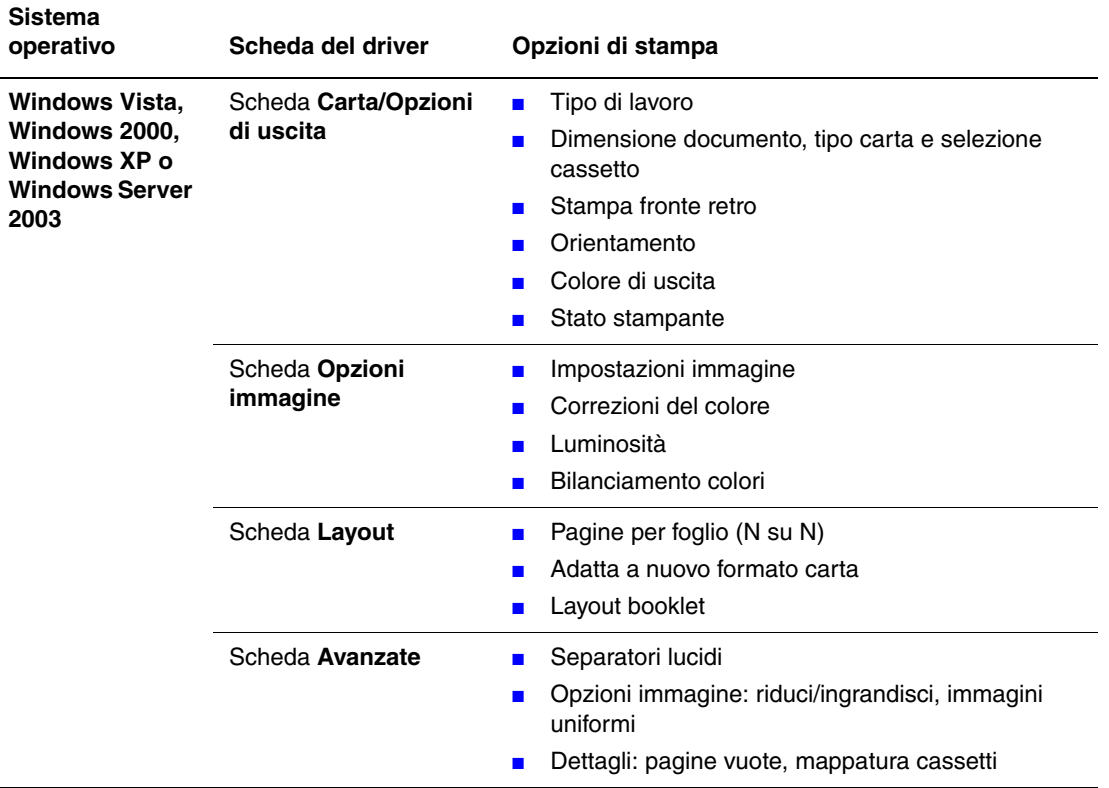

#### **Opzioni di stampa PostScript per i sistemi operativi Windows**

**Nota:** se il driver non visualizza le opzioni elencate nella tabella riportata sopra, vedere [Abilitazione delle opzioni a pagina 10-31](#page-215-0) per ulteriori informazioni.

## <span id="page-82-0"></span>**Selezione delle opzioni per un singolo lavoro (Macintosh)**

Per selezionare le impostazioni di stampa per un particolare lavoro, modificare le impostazioni del driver prima di inviare il lavoro alla stampante.

- **1.** Con il documento aperto nell'applicazione, fare clic su **Archivio**, quindi su **Stampa**.
- **2.** Selezionare le opzioni di stampa desiderate nei menu e negli elenchi a discesa visualizzati.

**Nota:** in Macintosh OS X, fare clic su **Registra preimpostazioni** nel menu **Stampa** per salvare le impostazioni correnti della stampante. È possibile creare più preimpostazioni e salvare ognuna con un nome distintivo e con le proprie impostazioni della stampante. Per stampare i lavori usando specifiche impostazioni della stampante, fare clic sulla preimpostazione salvata applicabile nell'elenco **Preimpostazioni**.

**3.** Fare clic su **Stampa** per stampare il lavoro.

Per le specifiche opzioni di stampa, fare riferimento alla seguente tabella:

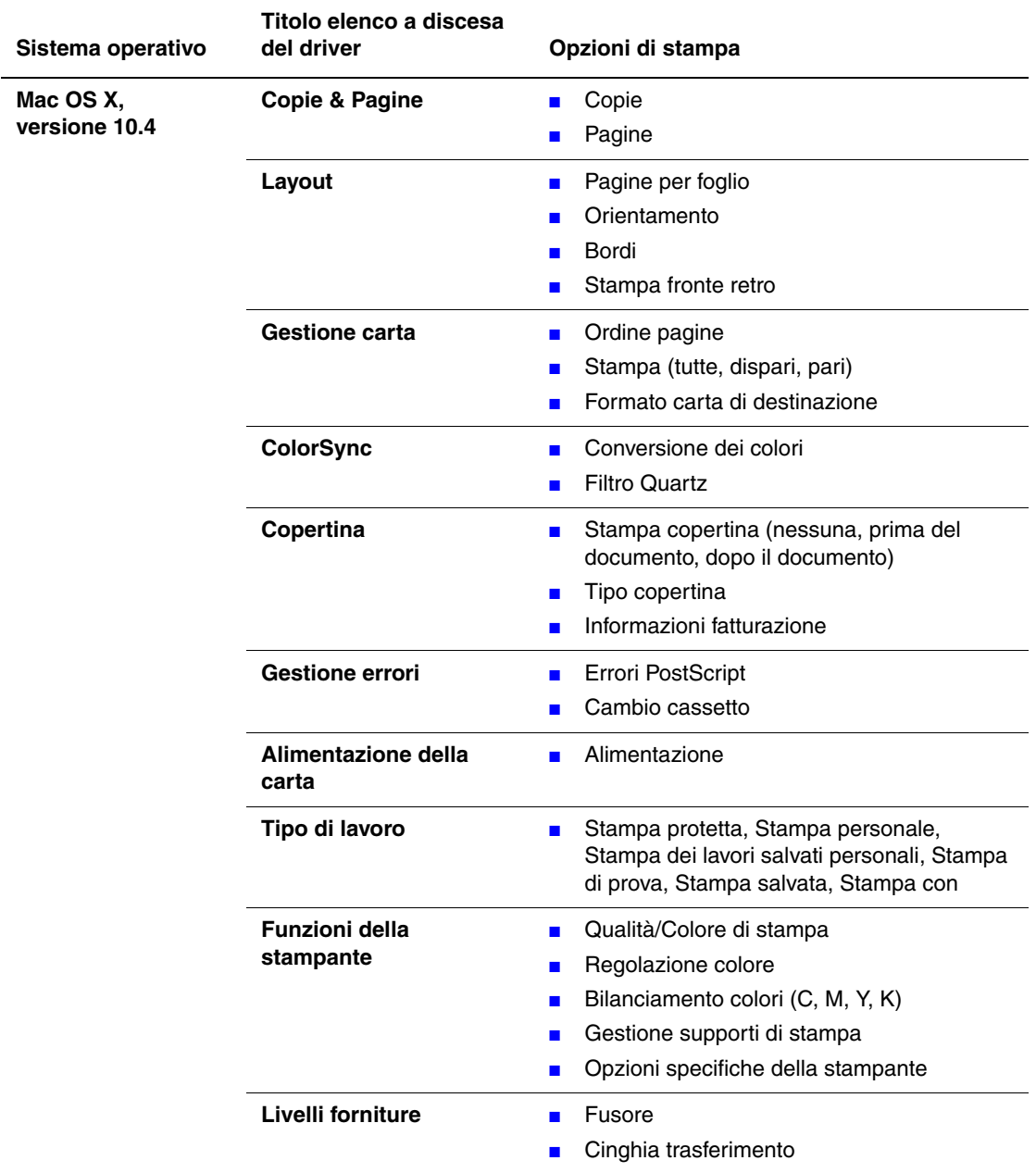

#### **Impostazioni del driver Macintosh PostScript**

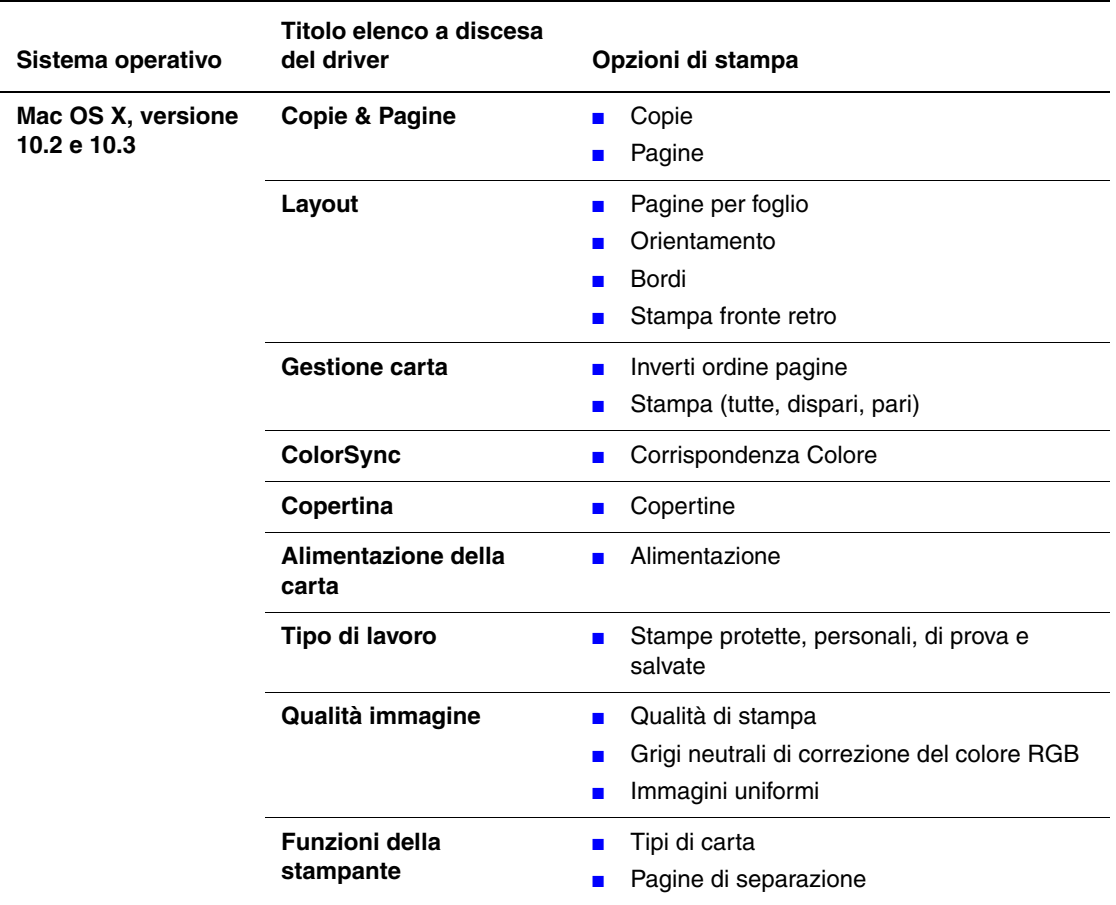

#### **Impostazioni del driver Macintosh PostScript (Continua)**

# **Stampa fronte retro**

Questa sezione comprende:

- [Istruzioni per la stampa fronte retro automatica a pagina 5-23](#page-85-0)
- [Opzioni di rilegatura a pagina 5-24](#page-86-0)
- [Selezione della stampa fronte retro a pagina 5-24](#page-86-1)

**Nota:** per informazioni sulla stampa fronte retro manuale, visitare la sezione Supporto in linea all'indirizzo [www.xerox.com/office/6180MFPsupport.](http://www.office.xerox.com/cgi-bin/printer.pl?APP=udpdfs&Page=color&Model=Phaser+6180MFP&PgName=knowledgebase&Language=italian)

## <span id="page-85-0"></span>**Istruzioni per la stampa fronte retro automatica**

La stampa fronte retro automatica è disponibile a partire dalla configurazione 6180MFP-DN. Un'unità duplex è disponibile come opzione per la configurazione Phaser 6180MFP-N. Prima di stampare un documento fronte retro, verificare che la carta sia di dimensioni supportate per il cassetto. Per l'elenco dei formati carta supportati, vedere [Carta e supporti utilizzabili a](#page-64-0)  [pagina 5-2](#page-64-0). I seguenti tipi di carta e di supporto **non possono** essere utilizzati per la stampa fronte retro:

- Lucidi
- Buste
- Etichette
- Qualsiasi supporto di stampa speciale fustellato, come i biglietti da visita
- Cartoncino spesso
- Cartoncino lucido spesso

*Vedere anche:* 

[Tipi e formati carta per la stampa fronte retro a pagina 5-8](#page-70-0) [Carta e supporti utilizzabili a pagina 5-2](#page-64-0)

## <span id="page-86-0"></span>**Opzioni di rilegatura**

Quando si utilizza il driver della stampante per selezionare la stampa fronte retro, selezionare anche il bordo di rilegatura che stabilisce come girano le pagine. Il risultato dipende dall'orientamento (verticale o orizzontale) delle immagini sulla pagina, come visualizzato nelle seguenti illustrazioni.

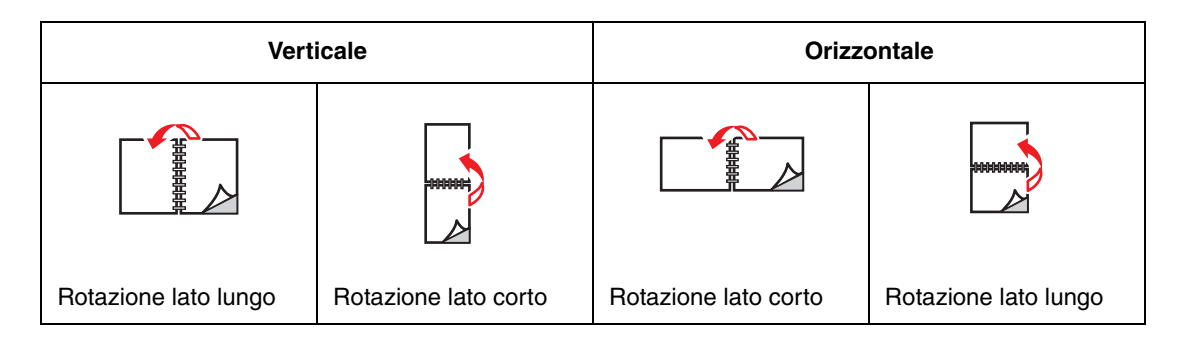

## <span id="page-86-1"></span>**Selezione della stampa fronte retro**

Per selezionare la stampa fronte retro automatica:

- **1.** Caricare la carta nel cassetto. Per ulteriori informazioni, vedere [Caricamento della carta a](#page-72-1)  [pagina 5-10.](#page-72-1)
- **2.** Nel driver della stampante, selezionare la stampa fronte retro come indicato nella tabella seguente e premere il pulsante **OK**.

Per selezionare la stampa fronte retro automatica:

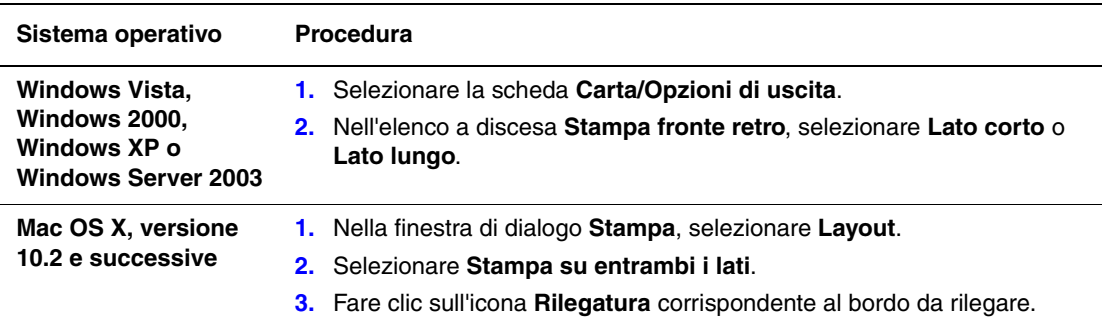

**Nota:** se il driver non visualizza le opzioni elencate nella tabella riportata sopra, vedere [Abilitazione delle opzioni a pagina 10-31](#page-215-0) per ulteriori informazioni.

#### *Vedere anche:*

[Caricamento della carta nel cassetto 1 \(MPT\) a pagina 5-10](#page-72-0) [Caricamento della carta nei cassetti 2 e 3 a pagina 5-13](#page-75-0)

# <span id="page-87-0"></span>**Stampa su supporti speciali**

Questa sezione comprende:

- [Stampa su lucidi a pagina 5-25](#page-87-1)
- [Stampa su buste a pagina 5-28](#page-90-0)
- [Stampa su etichette a pagina 5-31](#page-93-0)
- [Stampa su carta lucida a pagina 5-36](#page-98-0)
- [Stampa su formato personalizzato o su carta lunga a pagina 5-41](#page-103-0)

### <span id="page-87-1"></span>**Stampa su lucidi**

È possibile stampare i lucidi solo dal cassetto 1 (MPT). È però necessario stamparli da un solo lato. Per ottenere risultati ottimali, usare solo lucidi raccomandati da Xerox.

Per ordinare carta, lucidi o altri supporti di stampa speciali, rivolgersi al rivenditore locale oppure visitare il sito [www.xerox.com/office/6180MFPsupplies.](http://www.office.xerox.com/cgi-bin/printer.pl?APP=udpdfs&Page=color&Model=Phaser+6180MFP&PgName=order&Language=italian)

**Attenzione:** i danni causati dall'utilizzo di carta, lucidi e altri supporti di stampa speciali di tipo non supportato non sono coperti dalla garanzia, dall'accordo di manutenzione o dalla Total Satisfaction Guarantee (Garanzia "soddisfatti o rimborsati") Xerox. La Total Satisfaction Guarantee (Garanzia "soddisfatti o rimborsati") è disponibile negli Stati Uniti e in Canada. La copertura può variare negli altri paesi; contattare il rappresentante di zona per ulteriori dettagli.

*Vedere anche:* 

[Recommended Media List \(Elenco dei supporti consigliati\) \(Nord America\)](http://www.office.xerox.com/cgi-bin/printer.pl?APP=udpdfs&Page=color&Model=Phaser+6180MFP&PgName=rmlNA&Language=italian) [Recommended Media List \(Elenco dei supporti consigliati\) \(Europa\)](http://www.office.xerox.com/cgi-bin/printer.pl?APP=udpdfs&Page=color&Model=Phaser+6180MFP&PgName=rmlEU&Language=italian)

#### **Istruzioni**

- Prima di caricare i lucidi nel cassetto, rimuovere la carta, se presente.
- Non caricare più di 25 fogli nel cassetto 1 (MPT). Una quantità eccessiva di supporti nei cassetti può causare inceppamenti.
- Maneggiare i lucidi prendendoli per i bordi con entrambe le mani, in modo da evitare di lasciarvi impronte o di procurarvi piegature che possono essere causa di una qualità di stampa insufficiente.
- Smazzare i lucidi prima di caricarli nel cassetto.

Questa sezione illustra come eseguire la stampa sui lucidi.

#### **Caricamento dei lucidi**

**Nota:** non è possibile utilizzare lucidi con una cornice bianca e lucidi interamente colorati.

**1.** Dopo aver aperto a ventaglio una piccola risma di lucidi, caricarli nel cassetto 1 (MPT) con il lato da stampare rivolto verso il basso. Caricare non più di 25 lucidi per volta.

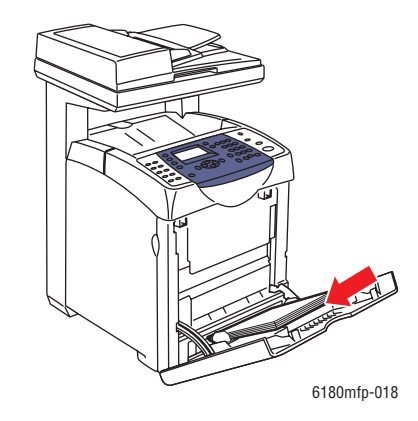

**2.** Regolare le guide della carta in modo che corrispondano al formato dei lucidi.

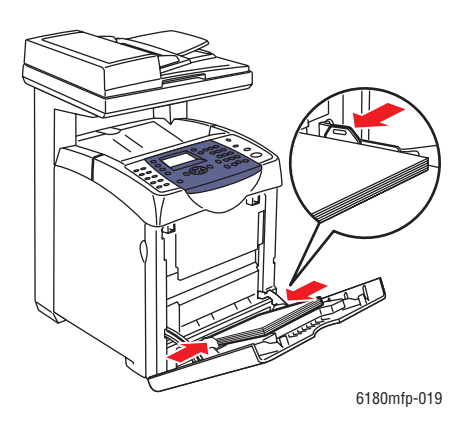

#### **Stampa su lucidi**

Se **Modo MPT** è impostato su **Dal pannello**, occorre prima impostare il formato e il tipo di carta per il cassetto sul pannello di controllo. Vedere [Impostazione dei tipi e formati carta a](#page-71-0)  [pagina 5-9](#page-71-0).

Il modo in cui viene visualizzata la finestra di dialogo **Proprietà** della stampante può differire a seconda del software dell'applicazione. Fare riferimento al manuale del software dell'applicazione.

Quando si esegue la stampa continua su lucidi, può accadere che i lucidi in uscita aderiscano tra loro. Rimuovere i lucidi dal cassetto di uscita ogni 20 fogli stampati, quindi aprirli a ventaglio per abbassarne la temperatura.

#### **Utilizzo del driver PostScript**

Per eseguire la stampa su lucidi utilizzando il driver di stampa PostScript, visualizzare la scheda **Carta/Opzioni di uscita**.

- **1.** Dal menu **File**, selezionare **Stampa**.
- **2.** Selezionare questa stampante come stampante locale da utilizzare e fare clic su **Preferenze** per visualizzare la finestra di dialogo **Proprietà**.
- **3.** Selezionare la scheda **Carta/Opzioni di uscita**.
- **4.** Da **Tipo di carta**, selezionare **Lucidi**.
- **5.** Da **Cassetto carta**, selezionare **Cassetto 1 (MPT)**.
- **6.** Da **Formato carta**, selezionare il formato del documento originale.
- **7.** Fare clic su **OK**.

#### **Utilizzo del driver PCL**

Per eseguire la stampa su lucidi utilizzando il driver di stampa PCL, visualizzare la scheda **Carta/Opzioni di uscita**.

- **1.** Dal menu **File**, selezionare **Stampa**.
- **2.** Selezionare questa stampante come stampante locale da utilizzare e fare clic su **Preferenze** per visualizzare la finestra di dialogo **Proprietà**.
- **3.** Selezionare la scheda **Carta/Opzioni di uscita**.
- **4.** Da **Cassetto carta**, selezionare **Cassetto 1 (MPT)**.
- **5.** Selezionare **Lucidi** in **Tipo di carta cassetto 1 (MPT)**.
- **6.** In **Formato carta**, selezionare il formato e fare clic su **OK**.
- **7.** Fare clic su **Stampa** nella finestra di dialogo **Stampa** per avviare la stampa.

## <span id="page-90-0"></span>**Stampa su buste**

È possibile stampare le buste solo dal cassetto 1 (MPT).

#### **Istruzioni**

- Utilizzare solo le buste di carta specificate nella tabella delle grammature e dei formati supportati. La riuscita della stampa su buste dipende in larga misura dalla qualità e dal tipo di buste. Utilizzare buste prodotte appositamente per le stampanti laser.
- Si consiglia di mantenere costanti la temperatura e l'umidità relativa.
- Conservare sempre le buste non utilizzate nella confezione originale per evitare che gli effetti dell'umidità e dell'aria secca compromettano la qualità di stampa e causino la formazione di grinze. Un'eccessiva umidità può sigillare le buste prima o durante la stampa.
- Evitare le buste imbottite o non perfettamente piatte.
- Eliminare le bolle d'aria dalle buste prima di caricarle, ponendovi sopra un libro pesante.
- Se la carta si increspa o si piega, usare buste di marca diversa prodotte appositamente per le stampanti laser.

**Attenzione:** non utilizzare buste con finestre o chiusure metalliche poiché possono danneggiare la stampante. I danni causati dall'uso di buste di tipo non supportato non sono coperti dalla garanzia, dall'accordo di manutenzione o dalla Total Satisfaction Guarantee (Garanzia "soddisfatti o rimborsati") Xerox. La Total Satisfaction Guarantee (Garanzia "soddisfatti o rimborsati") è disponibile negli Stati Uniti e in Canada. La copertura può variare negli altri paesi, pertanto è consigliabile contattare il rappresentante di zona per ottenere ulteriori dettagli.

#### **Caricamento delle buste**

Per caricare le buste, inserirle con i lembi chiusi e rivolti verso destra. Il lato di stampa deve essere rivolto verso il basso. È possibile caricare buste fino alla linea di riempimento massimo nel cassetto.

Di seguito viene descritto come caricare buste nel cassetto 1 (MPT) utilizzando il formato Monarch come esempio.

**Nota:** non è possibile stampare sul lato opposto. Le buste possono spiegazzarsi oppure la qualità di stampa risulta ridotta a seconda del tipo utilizzato.

#### *Vedere anche:*

[Informazioni sulla carta a pagina 5-6](#page-68-0)

Per caricare buste nel cassetto 1 (MPT):

**1.** Nel caso di buste Monarch, inserire le buste con il lato da stampare **rivolto verso il basso**.

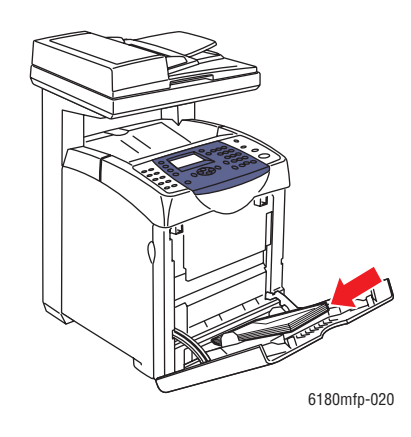

**2.** Regolare le guide della carta in modo che corrispondano al formato della busta.

#### **Stampa su buste**

Se **Modo MPT** è impostato su **Dal pannello**, occorre prima impostare il formato e il tipo di carta per il cassetto sul pannello di controllo. Vedere [Impostazione dei tipi e formati carta a](#page-71-0)  [pagina 5-9](#page-71-0).

Il modo in cui viene visualizzata la finestra di dialogo **Proprietà** della stampante può differire a seconda del software dell'applicazione. Fare riferimento al manuale del software dell'applicazione.

#### **Utilizzo del driver PostScript**

Per eseguire la stampa su buste utilizzando il driver di stampa PostScript, visualizzare la scheda **Carta/Opzioni di uscita**.

- **1.** Dal menu **File**, selezionare **Stampa**.
- **2.** Selezionare questa stampante come stampante locale da utilizzare e fare clic su **Preferenze** per visualizzare la finestra di dialogo **Proprietà**.
- **3.** Selezionare la scheda **Carta/Opzioni di uscita**.
- **4.** Da **Cassetto carta**, selezionare **Cassetto 1 (MPT)**.
- **5.** Da **Tipo carta**, selezionare **Busta**.
- **6.** Da **Formato carta**, selezionare il formato del documento originale.
- **7.** Fare clic su **OK**, quindi su **Stampa**.

#### **Utilizzo del driver PCL**

Per eseguire la stampa su buste utilizzando il driver di stampa PCL, visualizzare la scheda **Carta/Opzioni di uscita**.

- **1.** Dal menu **File**, selezionare **Stampa**.
- **2.** Selezionare questa stampante come stampante locale da utilizzare e fare clic su **Preferenze** per visualizzare la finestra di dialogo **Proprietà**.
- **3.** Selezionare la scheda **Carta/Opzioni di uscita**.
- **4.** Da **Cassetto carta**, selezionare **Cassetto 1 (MPT)**.
- **5.** Selezionare il tipo di carta appropriato da **Tipo di carta cassetto 1 (MPT)**.
- **6.** Da **Formato carta**, selezionare il formato del documento originale.
- **7.** Fare clic su **OK**.
- **8.** Fare clic su **Stampa** nella finestra di dialogo **Stampa** per avviare la stampa.

## <span id="page-93-0"></span>**Stampa su etichette**

È possibile stampare etichette da tutti i cassetti.

Per ordinare carta, lucidi o altri supporti di stampa speciali, rivolgersi al rivenditore locale oppure visitare il sito [www.xerox.com/office/6180MFPsupplies.](http://www.office.xerox.com/cgi-bin/printer.pl?APP=udpdfs&Page=color&Model=Phaser+6180MFP&PgName=order&Language=italian)

*Vedere anche:* 

[Informazioni sulla carta a pagina 5-6](#page-68-0)

#### **Istruzioni**

- Non utilizzare etichette in vinile.
- Stampare i fogli di etichette solo su un lato.
- Non utilizzare fogli con etichette mancanti. L'utilizzo di tali fogli potrebbe danneggiare la stampante.
- Conservare le etichette non utilizzate in posizione orizzontale nella confezione originale. Lasciare i fogli di etichette nella confezione originale finché non si è pronti per l'uso. Rimettere tutti i fogli di etichette non utilizzati nella confezione originale e richiudere la confezione.
- Non conservare le etichette in ambienti estremamente asciutti o umidi ovvero troppo caldi o freddi. La conservazione in condizioni estreme può causare inceppamenti all'interno della stampante o causare problemi di qualità di stampa.
- Ruotare frequentemente i supporti di stampa. Lunghi periodi di conservazione in condizioni estreme possono rendere ondulate le etichette e causare inceppamenti nella stampante.

#### **Stampa di etichette dal cassetto 1 (MPT)**

**1.** Tirare gentilmente e aprire il coperchio del cassetto 1 (MPT).

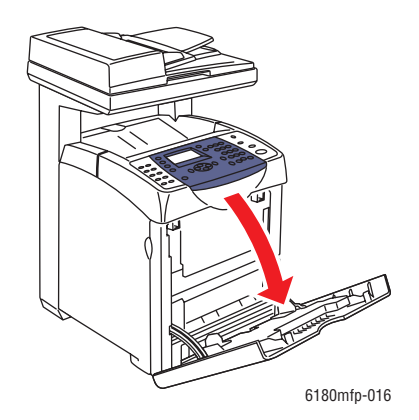

**2.** Aprire le guide della carta.

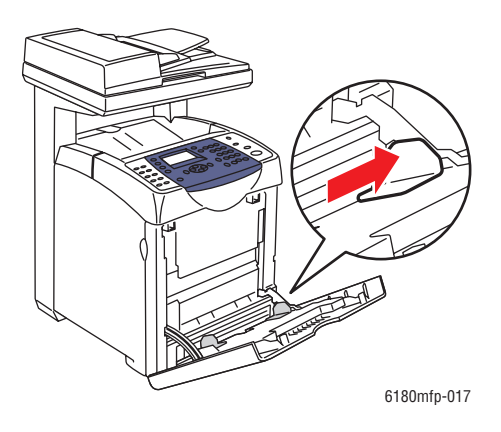

**3.** Aprire a ventaglio i fogli con le etichette per liberare eventuali fogli attaccati.

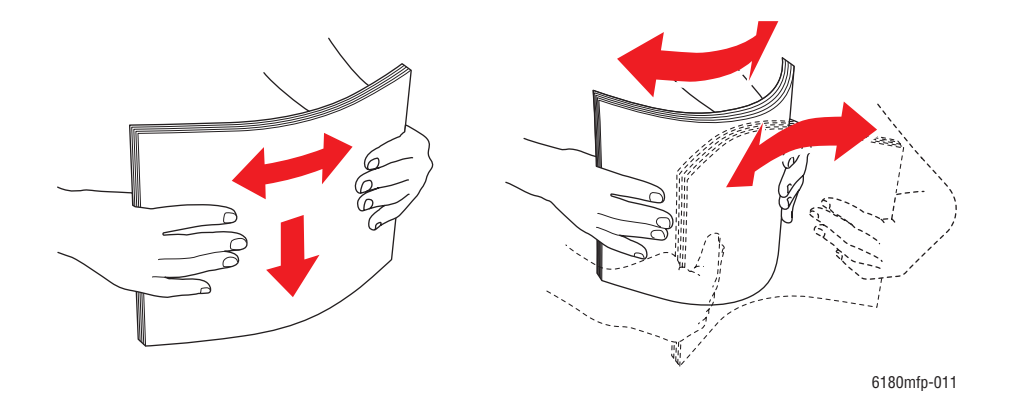

- **4.** Inserire le etichette nel cassetto 1 (MPT) e regolare le guide per adattarle ai fogli.
	- Sistemare i fogli con il lato da stampare **a faccia in giù** in modo che venga alimentato per primo il bordo superiore dei fogli.
	- Non caricare più di 25 fogli.

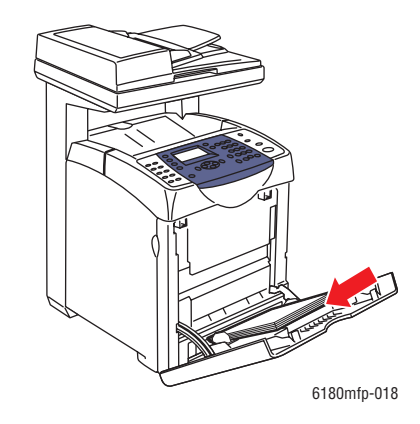

*Stampante multifunzione Phaser® 6180MFP 5-32*

- **5.** Nel driver di stampa, selezionare **Etichette** come tipo di carta oppure **Cassetto 1 (MPT)** come cassetto della carta.
- **6.** Se la stampante è impostata su **Dal pannello**, il pannello di controllo richiederà di indicare il tipo e il formato del supporto.

#### **Stampa su etichette dai cassetti 2 e 3**

**1.** Estrarre il cassetto dalla stampante.

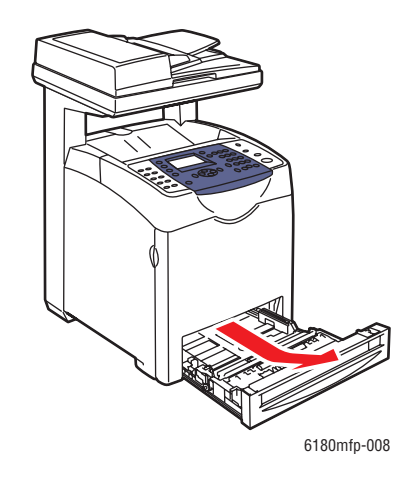

- **2.** Se necessario, aprire le guide della carta:
	- Stringere tra le dita la linguetta della guida di lunghezza, quindi far scorrere la linguetta per spostarla. La guida scatta in sede.
	- Far scorrere le guide laterali verso l'esterno.

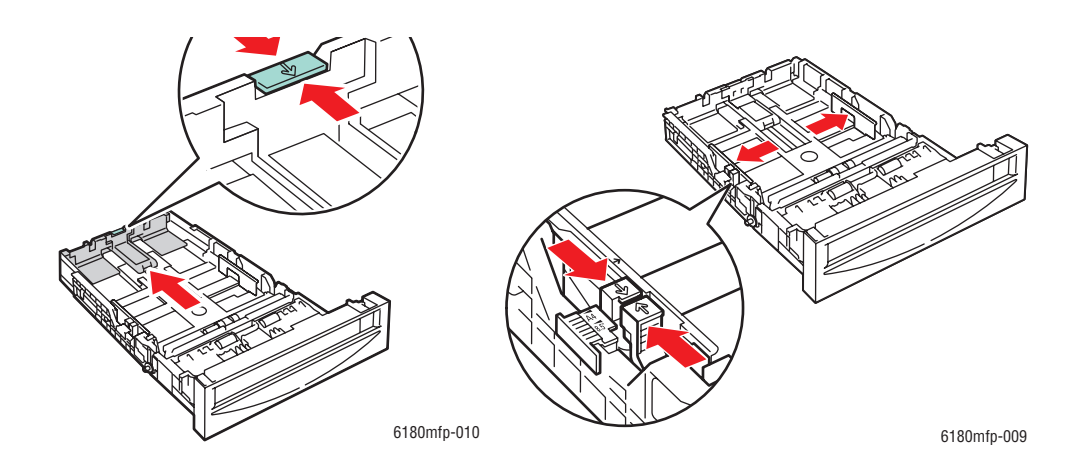

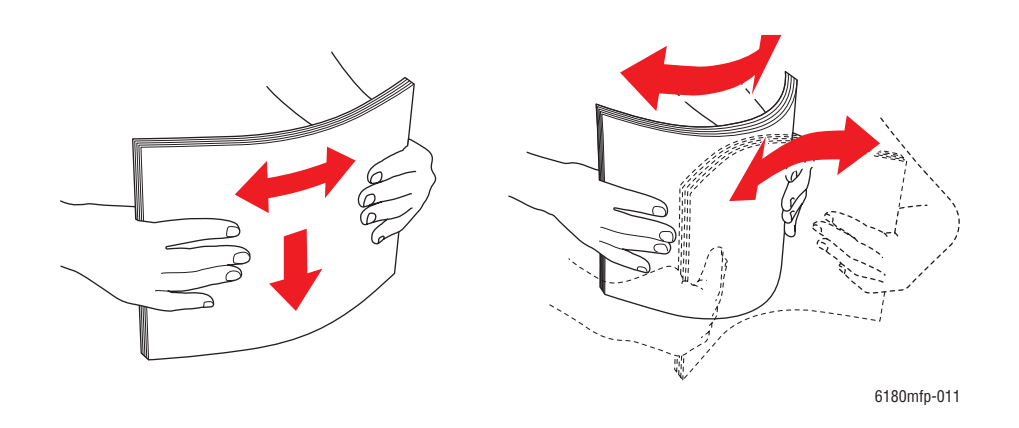

**3.** Aprire a ventaglio i fogli con le etichette per liberare eventuali fogli attaccati.

**4.** Inserire i fogli delle etichette nel cassetto. Posizionare il lato da stampare rivolto verso l'alto con il bordo superiore della pagina rivolto verso il lato anteriore della stampante.

**Nota:** non caricare la carta sopra la linea di riempimento indicata sul cassetto. Una quantità eccessiva di carta nei cassetti può causare inceppamenti. Nella seguente figura viene indicata la linea di riempimento massimo per lucidi, etichette e carta lucida.

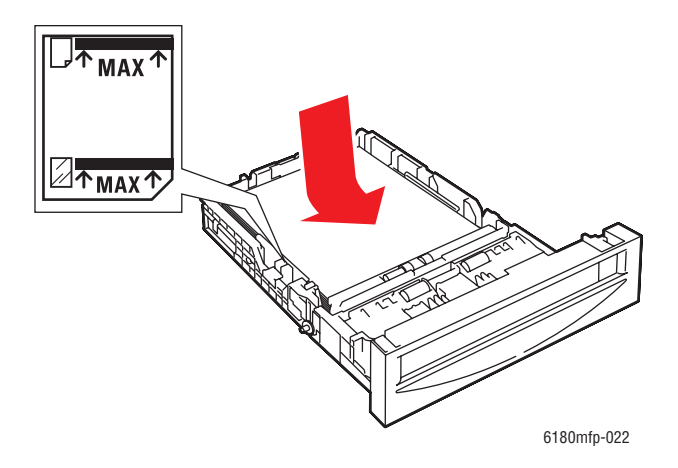

**5.** Se necessario, premere le guide verso l'interno per adattarle ai fogli.

**Nota:** quando le guide della carta sono regolate correttamente, potrebbe restare un piccolo spazio tra le etichette e le guide.

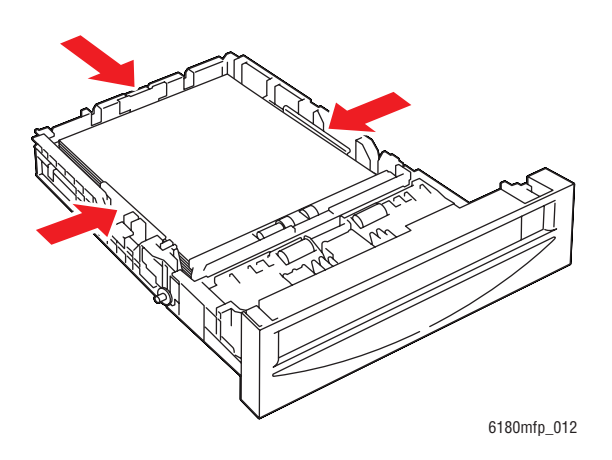

**6.** Inserire il cassetto nell'alloggiamento e spingerlo completamente all'interno della stampante.

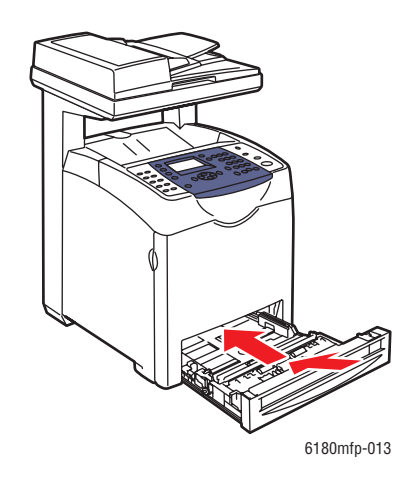

- **7.** Sul pannello di controllo, selezionare il tipo di carta:
	- **a.** Premere il pulsante **Sistema**.
	- **b.** Selezionare **Imp. cassetto**, quindi premere il pulsante **OK**.
	- **c.** Selezionare **Cass. 2** o **Cass. 3**, quindi premere il pulsante **OK**.
	- **d.** Selezionare **Tipo carta**, quindi premere il pulsante **OK**.
	- **e.** Selezionare **Etichette** e premere il pulsante **OK**.
- **8.** Nel driver di stampa, selezionare **Etichette** come tipo di carta oppure il cassetto appropriato come il cassetto della carta.

## <span id="page-98-0"></span>**Stampa su carta lucida**

È possibile stampare la carta lucida da qualsiasi cassetto. La carta può essere stampata su entrambi i lati.

Per ordinare carta, lucidi o altri supporti di stampa speciali, rivolgersi al rivenditore locale oppure visitare il sito [www.xerox.com/office/6180MFPsupplies.](http://www.office.xerox.com/cgi-bin/printer.pl?APP=udpdfs&Page=color&Model=Phaser+6180MFP&PgName=order&Language=italian)

#### **Istruzioni**

- Non aprire le confezioni sigillate di carta lucida fino al momento di caricare la carta nella stampante.
- Lasciare la carta lucida nella confezione originale e lasciare le confezioni nella scatola fino al momento dell'uso.
- Rimuovere la carta utilizzata in precedenza dal cassetto prima di caricare la carta lucida.
- Caricare solo la quantità di carta lucida che si prevede di usare. Non lasciare la carta lucida nel cassetto una volta terminata la stampa. Reinserire la carta lucida non utilizzata nella confezione originale e richiuderla.
- Ruotare frequentemente i supporti di stampa. Lunghi periodi di conservazione in condizioni estreme possono rendere ondulata la carta lucida e causare inceppamenti nella stampante.

#### **Stampa su carta lucida dal cassetto 1 (MPT)**

**1.** Tirare lentamente e aprire il coperchio del cassetto 1 (MPT), quindi aprire le guide della carta.

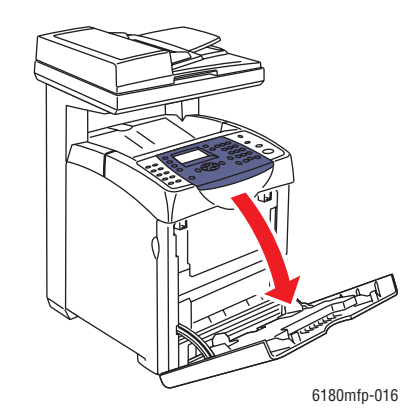

- 6180mfp-011
- **2.** Aprire a ventaglio la carta lucida per liberare eventuali fogli attaccati.

- **3.** Inserire la carta lucida nel cassetto 1 (MPT) e regolare le guide della carta per adattarle alla carta caricata.
	- Sistemare i fogli con il lato da stampare **a faccia in giù**.
	- Non caricare più di 25 fogli.

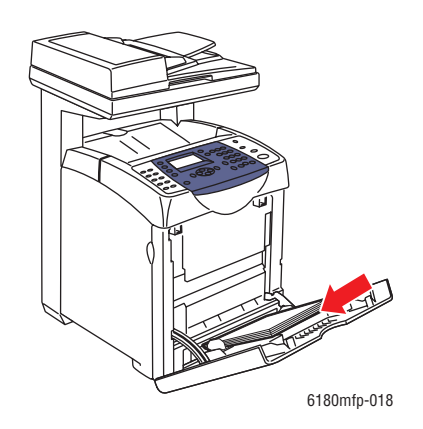

- **4.** Nel driver di stampa, selezionare **Carta lucida** come tipo di carta oppure **Cassetto 1 (MPT)** come cassetto della carta.
- **5.** Se la stampante è un impostata su **Dal pannello**, il pannello di controllo richiederà di indicare il tipo e il formato del supporto.

#### **Stampa su carta lucida dai cassetti 2 e 3**

**1.** Estrarre il cassetto dalla stampante.

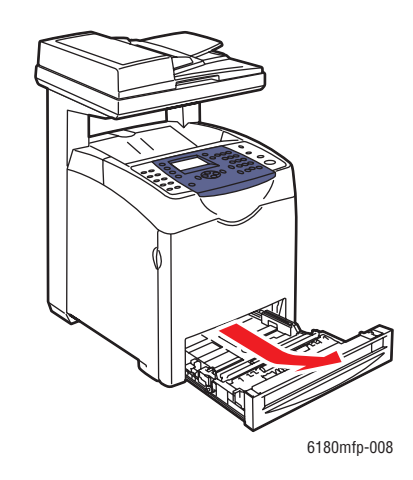

- **2.** Se necessario, aprire le guide della carta:
	- Stringere tra le dita la linguetta della guida di lunghezza, quindi far scorrere la linguetta per spostarla. La guida scatta in sede.
	- Far scorrere le guide laterali verso l'esterno.

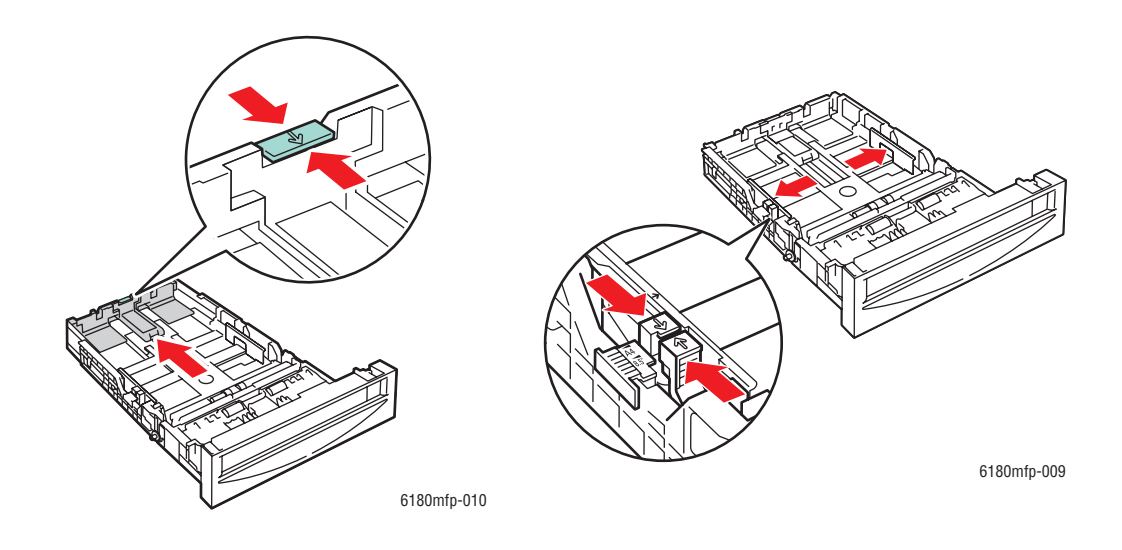

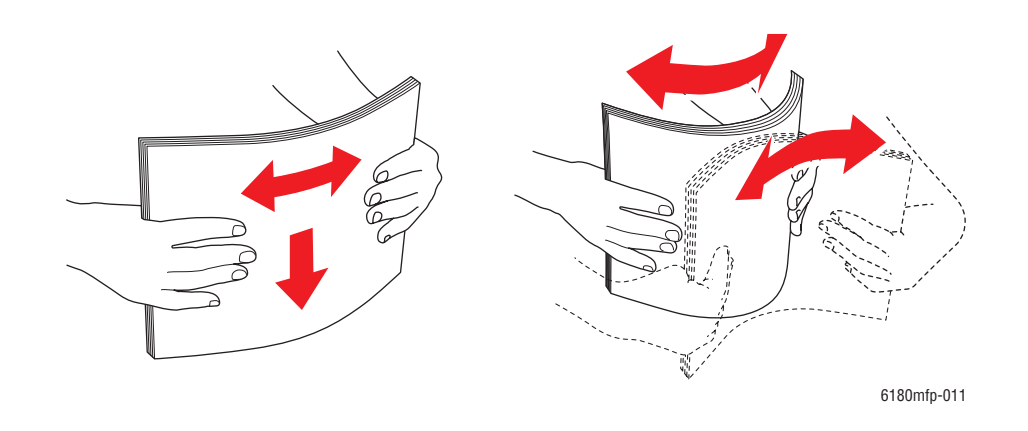

**3.** Aprire a ventaglio la carta per liberare eventuali fogli attaccati.

**4.** Inserire la carta nel cassetto.

**Nota:** non caricare la carta sopra la linea di riempimento indicata sul cassetto. Una quantità eccessiva di carta nei cassetti può causare inceppamenti. Nella seguente figura viene indicata la linea di riempimento massimo per lucidi, etichette e carta lucida.

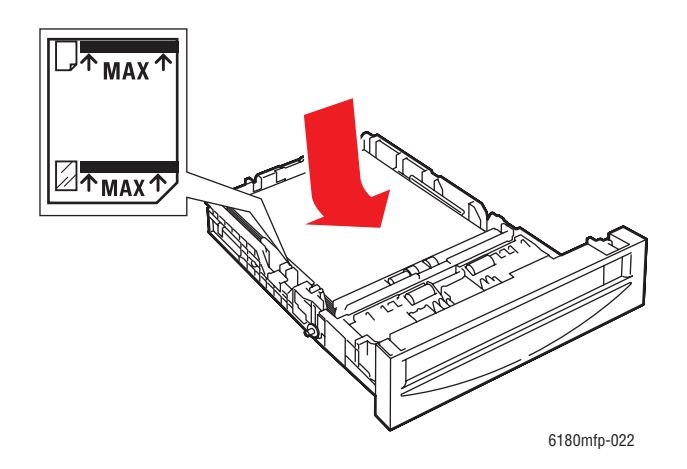

**5.** Se necessario, premere le guide verso l'interno per adattarle alla carta caricata.

**Nota:** quando le guide della carta sono regolate correttamente, potrebbe restare un piccolo spazio tra la carta e le guide.

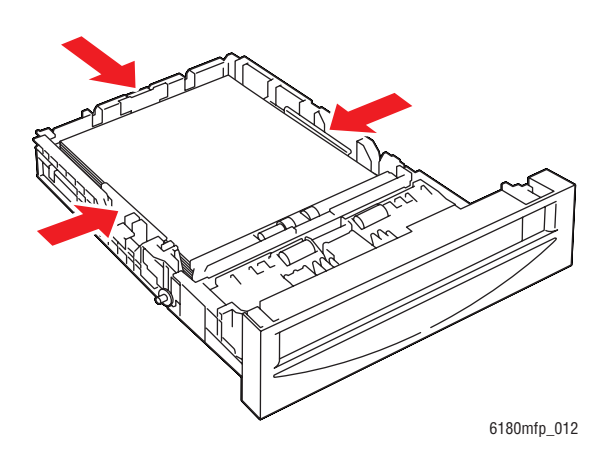

**6.** Inserire il cassetto nell'alloggiamento e spingerlo completamente all'interno della stampante.

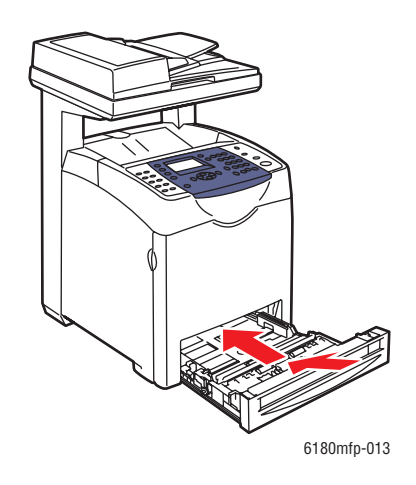

- **7.** Sul pannello di controllo, selezionare il tipo di carta lucida:
	- **a.** Premere il pulsante **Sistema**.
	- **b.** Selezionare **Imp. cassetto**, quindi premere il pulsante **OK**.
	- **c.** Selezionare **Cass. 2** o **Cass. 3**, quindi premere il pulsante **OK**.
	- **d.** Selezionare **Tipo carta**, quindi premere il pulsante **OK**.
	- **e.** Selezionare **Carta lucida** e premere il pulsante **OK**.
- **8.** Nel driver di stampa, selezionare **Carta lucida** come tipo di carta oppure il cassetto appropriato come cassetto della carta.

## <span id="page-103-0"></span>**Stampa su formato personalizzato o su carta lunga**

Questa sezione illustra come eseguire la stampa su carta di formato personalizzato, come ad esempio carta lunga, utilizzando il driver di stampa PCL.

La carta di formato personalizzato può essere caricata in ciascun cassetto. La carta di formato personalizzato viene caricata allo stesso modo della carta di formato standard. La carta di formato personalizzato viene caricata nel cassetto carta 1 (MPT) allo stesso modo della carta di formato standard.

Se **Modo MPT** è impostato su **Dal pannello**, occorre prima impostare il formato e il tipo di carta per il cassetto sul pannello di controllo.

#### *Vedere anche:*

[Caricamento della carta nei cassetti 2 e 3 a pagina 5-13](#page-75-0) [Caricamento della carta nel cassetto 1 \(MPT\) a pagina 5-10](#page-72-0) [Impostazione dei tipi e formati carta a pagina 5-9](#page-71-0)

### **Definizione dei formati carta personalizzati**

Prima di stampare, impostare il formato personalizzato sul driver di stampa.

**Nota:** quando si imposta il formato carta sul driver di stampa e sul pannello di controllo, assicurarsi di specificare lo stesso formato della carta realmente utilizzata. Se si imposta il formato errato per la stampa, la stampante può generare un errore, soprattutto nel caso in cui si configura un formato più grande di quello realmente utilizzato.

#### **Utilizzo del driver PCL**

Sul driver di stampa PCL, impostare il formato personalizzato nella finestra di dialogo **Formato carta personalizzato**. Questa sezione illustra la procedura utilizzando Windows XP come esempio.

Per Windows 2000 o successive, la password di amministratore consente ai soli utenti con diritti di amministratore di modificare le impostazioni. Gli utenti senza diritti di amministratore possono solo controllare il contenuto.

Quando si configura la finestra di dialogo **Formato carta personalizzato** in Windows 2000 o versioni successive, verranno modificate anche le impostazioni di altre stampanti presenti su computer in quanto il database dei moduli viene utilizzato da una stampante locale. Per una stampante condivisa sulla rete, anche le impostazioni di altre stampanti condivise presenti sulla stessa rete in un altro computer verranno modificate in quanto viene utilizzato il database dei moduli con la coda di stampa esistente.

- **1.** Nel menu **Start** fare clic su **Stampanti e fax**.
- **2.** Fare clic con il pulsante destro del mouse sulla stampante, quindi selezionare **Proprietà**.
- **3.** Selezionare la scheda **Configurazione**.
- **4.** Fare clic su **Formato carta personalizzato**.
- **5.** Utilizzare la casella di riepilogo **Dettagli** per selezionare la configurazione personalizzata che si desidera definire.

*Stampante multifunzione Phaser® 6180MFP 5-41*

- **6.** Specificare la lunghezza del bordo corto e quella del bordo lungo in **Impostazioni per**. È possibile specificare i valori immettendoli direttamente oppure utilizzando i pulsanti **Freccia su** e **Freccia giù**. La lunghezza del bordo corto non può essere maggiore di quella del bordo lungo, anche se è compresa entro l'intervallo specificato. La lunghezza del bordo lungo non può essere minore di quella del bordo corto, anche se è compresa entro l'intervallo specificato.
- **7.** Per assegnare un nome carta, selezionare la casella di controllo **Specifica un nome per il formato carta** e immettere il nome in **Nome carta**. Il nome della carta può contenere fino a 14 caratteri.
- **8.** Se necessario, ripetere i passaggi 4-6 per definire un altro formato personalizzato.
- **9.** Fare clic su **OK** due volte.

#### **Utilizzo del driver PostScript**

Nel driver di stampa PostScript, impostare il formato personalizzato nella finestra di dialogo **Formato carta personalizzato**. Questa sezione illustra la procedura utilizzando Windows XP come esempio.

- **1.** Dal menu **Start**, selezionare **Impostazioni**, fare clic su **Stampanti e fax**, quindi visualizzare le proprietà della stampante da utilizzare.
- **2.** Selezionare la scheda **Generale**.
- **3.** Fare clic sul pulsante **Preferenze stampa**.
- **4.** Selezionare la scheda **Carta/Opzioni di uscita**.
- **5.** Da **Formato carta**, selezionare **Custom Page Size** (Formato pagina personalizzato).
- **6.** Specificare la lunghezza del bordo corto e quella del bordo lungo in **Impostazioni formato personalizzato**. La lunghezza del bordo corto non può essere maggiore di quella del bordo lungo, anche se è compresa entro l'intervallo specificato. La lunghezza del bordo lungo non può essere minore di quella del bordo corto, anche se è compresa entro l'intervallo specificato.
- **7.** Fare clic su **OK**.

### **Stampa su carta di formato personalizzato**

Per utilizzare i driver PCL o PostScript, utilizzare le procedure riportate di seguito.

#### **Utilizzo del driver PCL**

Per stampare su carta di formato personalizzato utilizzando il driver di stampa PCL:

**Nota:** il modo in cui viene visualizzata la finestra di dialogo **Proprietà** della stampante può differire a seconda del software dell'applicazione. Fare riferimento al manuale del software dell'applicazione.

- **1.** Dal menu **File**, selezionare **Stampa**.
- **2.** Selezionare la stampante come quella da utilizzare e fare clic su **Preferenze**.
- **3.** Selezionare la scheda **Carta/Opzioni di uscita**.
- **4.** Selezionare il cassetto della carta appropriato da **Cassetto carta**.

*Stampante multifunzione Phaser® 6180MFP 5-42*

- **5.** Selezionare il tipo di carta appropriato da **Tipo carta**. Questa selezione è disponibile solo se il cassetto carta è impostato su **Selezione automatica** o **Cassetto 1 (MPT)**.
- **6.** Da **Formato carta**, selezionare il formato del documento originale.
- **7.** Fare clic sulla scheda **Layout**.
- **8.** Da **Formato di uscita**, **Adatta a nuovo formato carta** è impostato per default su **Uguale a formato carta**.
- **9.** Fare clic su **OK**.
- **10.** Fare clic su **Stampa** nella finestra di dialogo **Stampa** per avviare la stampa.

#### **Utilizzo del driver PostScript**

Per stampare su carta di formato personalizzato utilizzando il driver di stampa PostScript:

- **1.** Dal menu **File**, selezionare **Stampa**.
- **2.** Selezionare questa stampante come quella da utilizzare e fare clic su **Preferenze**.
- **3.** Selezionare la scheda **Carta/Opzioni di uscita**.
- **4.** Da **Formato carta**, selezionare **Formato pagina personalizzato**.
- **5.** Specificare la lunghezza del bordo corto e quella del bordo lungo in **Impostazione per**. È possibile specificare i valori immettendoli direttamente oppure utilizzando i pulsanti **Freccia su** e **Freccia giù**. La lunghezza del bordo corto non può essere maggiore di quella del bordo lungo, anche se è compresa entro l'intervallo specificato. La lunghezza del bordo lungo non può essere minore di quella del bordo corto, anche se è compresa entro l'intervallo specificato.
- **6.** Selezionare il cassetto della carta appropriato da **Cassetto carta**.
- **7.** Selezionare il tipo di carta appropriato da **Tipo carta** e fare clic su **OK**.

## **Stampa di documenti riservati - Stampa protetta**

### **Informazioni su Stampa protetta**

Stampa protetta è una funzione che consente di assegnare una password a un lavoro di stampa dal computer, inviarlo alla stampante per la memorizzazione temporanea e avviare la stampa dei dati dal pannello di controllo. È anche possibile memorizzare i dati di stampa sulla stampante senza associare una password. Memorizzando sulla stampante dati utilizzati di frequente, è possibile stampare i dati dalla stampante senza inviare dati dal computer ripetutamente.

**Nota:** è possibile scegliere se eliminare dati di stampa protetta dopo la stampa. I lavori di stampa protetta memorizzati sul disco della RAM vengono cancellati quando la stampante viene spenta.

*Vedere anche:* 

[Stampa dal pannello di controllo a pagina 5-45](#page-107-0) [Imp. Sistema a pagina 9-15](#page-178-0)

### **Configurazione della funzione Stampa protetta**

Eseguire i passaggi per definire le impostazioni di stampa protetta sul computer e per inviare dati alla stampante per la stampa. Quindi eseguire i passaggi per la procedura di stampa presso la stampante.

#### **Stampa dal computer**

Questa sezione illustra la procedura utilizzando WordPad su Windows XP come esempio. La procedura è la stessa per altri sistemi operativi.

Il modo in cui viene visualizzata la finestra di dialogo **Proprietà** della stampante può differire a seconda del software dell'applicazione. Fare riferimento al manuale del software dell'applicazione.

**Nota:** è necessario abilitare il disco della RAM tramite il pannello di controllo. Per istruzioni sull'abilitazione delle opzioni, vedere [Abilitazione delle opzioni a pagina 10-31.](#page-215-0)

Per configurare la stampa protetta utilizzando il driver di stampa PCL o PostScript:

- **1.** Dal menu **File**, selezionare **Stampa**.
- **2.** Nel campo **Tipo di lavoro**, selezionare **Stampa protetta**.
- **3.** Fare clic sul pulsante **Impostazione**.
- **4.** Nel campo **Nome utente**, immettere il nome utente.
- **5.** Nel campo **Password**, immettere una password numerica.
- **6.** Se si desidera utilizzare un nome di documento specificato per accedere al documento dal pannello di controllo:
	- **a.** Nel campo **Recupera nome documento**, selezionare **Immetti nome documento**.
	- **b.** Nel campo **Nome documento**, immettere il nome che verrà visualizzato sul pannello di controllo.
- **7.** Se si desidera che la stampante assegni automaticamente il nome al documento utilizzando il nome del documento dell'applicazione, nel campo **Recupera nome documento** selezionare **Recupera automaticamente**.
- **8.** Fare clic su **OK** due volte per accettare le impostazioni Stampa protetta e inviare il lavoro.
- **9.** Nella finestra di dialogo **Stampa**, fare clic sul pulsante **Stampa** per inviare il lavoro alla stampante.

#### <span id="page-107-0"></span>**Stampa dal pannello di controllo**

Per stampare i dati memorizzati sulla stampante dalla funzione Stampa protetta:

**Nota:** è anche possibile eliminare, senza stampare, i dati di stampa protetta memorizzati sulla stampante. Vedere [Imp. Sistema a pagina 9-15](#page-178-0).

- **1.** Sul pannello di controllo, premere il pulsante **Stato lavoro** per visualizzare il menu **Funzioni Walk-Up**.
- **2.** Selezionare **Stampa protetta**, quindi premere il pulsante **OK**.
- **3.** Selezionare il nome utente, quindi premere il pulsante **OK**.
- **4.** Utilizzando la tastiera alfanumerica, immettere la password numerica e premere il pulsante **OK**.
- **5.** Ripetere il passaggio 4 per ciascuna cifra della password, quindi premere il pulsante **OK**.
- **6.** Se sono stati inviati in stampa più lavori, selezionare il nome del lavoro da stampare e premere il pulsante **OK**.
- **7.** Selezionare **Stampa ed elimina** oppure **Stampa e salva**, quindi premere il pulsante **OK** per stampare il lavoro.

L'ID utente visualizzato (massimo 8 caratteri) è l'**ID utente** specificato nella finestra di dialogo **Stampa protetta** della scheda **Carta/Opzioni di uscita** del driver di stampa.

Per la password, immettere la **password** impostata nella finestra di dialogo **Stampa protetta** nella scheda **Carta/Opzioni di uscita** del driver di stampa. Se la **password** non è stata configurata, non ci sarà alcuna impostazione sul pannello di controllo.

Il nome del documento visualizzato (massimo 12 caratteri) è il **nome documento** specificato nella finestra di dialogo **Stampa protetta** della scheda **Di base** del driver di stampa.
# **Stampa dopo la verifica del risultato di stampa - Stampa di prova**

## **Informazioni sulla funzione Stampa di prova**

Stampa di prova è una funzione che consente di archiviare i dati di stampa di più copie nella memoria, stampare solo il primo gruppo per controllare il risultato di stampa e se questo risultato è soddisfacente, stampare le restanti copie dal pannello di controllo.

**Nota:** i dati della stampa di prova che sono diventati ridondanti possono essere eliminati utilizzando il pannello di controllo. Vedere [Stampa dal pannello di controllo a pagina 5-45](#page-107-0). Per eliminare tutti i dati di stampa di prova che sono diventati ridondanti, vedere [Imp. Sistema](#page-178-0)  [a pagina 9-15.](#page-178-0) I lavori di stampa protetta memorizzati sul disco della RAM vengono cancellati quando la stampante viene spenta.

# **Configurazione della funzione Stampa di prova**

Configurare le impostazioni di stampa di prova sul computer e inviare dati alla stampante per la stampa. Successivamente, occorre eseguire la procedura per l'output delle pagine stampate.

#### **Stampa dal computer**

Questa sezione illustra la procedura utilizzando WordPad su Windows XP come esempio.

Il modo in cui viene visualizzata la finestra di dialogo **Proprietà** della stampante può differire a seconda del software dell'applicazione. Fare riferimento al manuale del software dell'applicazione.

Per configurare la stampa di prova utilizzando il driver di stampa PCL o PostScript:

- **1.** Nel campo **Tipo di lavoro**, selezionare **Stampa di prova**.
- **2.** Fare clic sul pulsante **Impostazione**.
- **3.** Nel campo **Nome utente**, immettere il nome utente.
- **4.** Se si desidera utilizzare un nome di documento specificato per accedere al documento dal pannello di controllo:
	- **a.** Nel campo **Recupera nome documento**, selezionare **Immetti nome documento**.
	- **b.** Nel campo **Nome documento**, immettere il nome che verrà visualizzato sul pannello di controllo.
- **5.** Se si desidera che la stampante assegni automaticamente il nome al documento utilizzando il nome del documento dell'applicazione, nel campo **Recupera nome documento** selezionare **Recupera automaticamente**.

#### **Stampa dal pannello di controllo**

Per stampare ed eliminare i dati memorizzati sulla stampante dalla funzione Stampa di prova:

- **1.** Sul pannello di controllo, premere il pulsante **Stato lavoro** per visualizzare il menu **Funzioni Walk-Up**.
- **2.** Selezionare **Funzioni Walk-Up**, quindi premere il pulsante **OK**.
- **3.** Selezionare **Stampa di prova**, quindi premere il pulsante **OK**.
- **4.** Selezionare il nome utente, quindi premere il pulsante **OK**.
- **5.** Selezionare **Stampa ed elimina** oppure **Stampa e salva**, quindi premere il pulsante **OK** per stampare il lavoro.
- **6.** Scorrere fino al numero di copie desiderato e premere il pulsante **OK** per stampare il lavoro.

**Nota:** l'ID utente visualizzato (massimo 8 caratteri) è l'**ID utente** impostato nella finestra di dialogo **Stampa di prova** della scheda **Carta/Opzioni di uscita** del driver di stampa.

Il nome del documento visualizzato (massimo 12 caratteri) è il **nome documento** impostato nella finestra di dialogo **Stampa di prova** della scheda **Carta/Opzioni di uscita** del driver di stampa.

# **Copia**

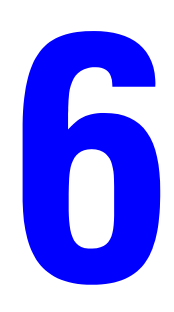

Questo capitolo comprende:

- [Nozioni di base sulla copia a pagina 6-2](#page-111-0)
- [Regolazione delle opzioni di copia a pagina 6-3](#page-112-0)

# <span id="page-111-0"></span>**Nozioni di base sulla copia**

Per eseguire copie, è possibile utilizzare il vetro di appoggio o l'alimentatore documenti. Caricare gli originali da copiare ed eseguire i passaggi sottoindicati. Per cancellare le impostazioni del lavoro precedente, premere una volta il pulsante **Clear All**.

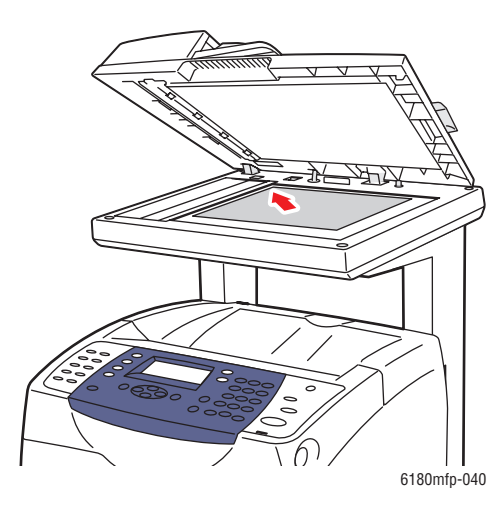

#### **Vetro di appoggio**

Sollevare l'alimentatore documenti o il vetro di appoggio e posizionare l'originale **a faccia in giù** sull'angolo **inferiore sinistro** del vetro di appoggio.

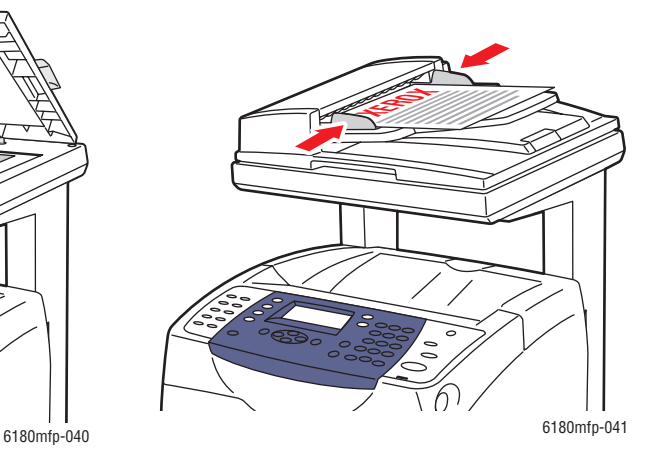

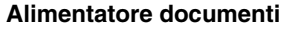

Inserire gli originali a **faccia in su** con la parte **superiore** del foglio che entra per prima nell'alimentatore. Regolare le guide della carta per adattarle agli originali.

- **1.** Dal pannello di controllo, premere il pulsante **Copia**.
- **2.** Immettere il numero di copie desiderato utilizzando la tastiera del pannello di controllo. Il numero di copie viene visualizzato nell'angolo in alto a destra del display. Per reimpostare il numero di copie su 1, premere il pulsante **Clear All**.
- **3.** Impostare le opzioni di copia. Vedere [Regolazione delle opzioni di copia a pagina 6-3.](#page-112-0)
- **4.** Premere il pulsante **Start**.

Se gli originali sono stati inseriti nell'alimentatore documenti, la copia prosegue finché l'alimentatore documenti non è vuoto.

**Nota:** i lavori di stampa vengono interrotti quando l'utente esegue una copia. La stampa continua mentre la stampante scansisce gli originali. Quando le copie sono pronte per la stampa, il sistema mette in pausa il lavoro di stampa, stampa le copie e quindi riprende a elaborare il lavoro di stampa. Non è possibile eseguire una copia durante la stampa di un fax ricevuto.

# <span id="page-112-0"></span>**Regolazione delle opzioni di copia**

Questa sezione comprende:

- [Impostazioni di base a pagina 6-3](#page-112-1)
- [Regolazioni delle immagini a pagina 6-6](#page-115-0)
- [Regolazione della posizione delle immagini a pagina 6-9](#page-118-0)
- [Regolazioni dell'output a pagina 6-12](#page-121-0)

# <span id="page-112-1"></span>**Impostazioni di base**

È possibile modificare le seguenti impostazioni di base durante l'esecuzione delle copie:

- [Selezione di copie a colori o in bianco e nero a pagina 6-3](#page-112-2)
- [Selezione di un cassetto da utilizzare per le copie a pagina 6-4](#page-113-0)
- [Selezione delle impostazioni di copia predefinite a pagina 6-5](#page-114-0)
- [Specifica di copie fronte retro a pagina 6-5](#page-114-1)
- [Selezione delle impostazioni di copia predefinite a pagina 6-5](#page-114-0)

#### <span id="page-112-2"></span>**Selezione di copie a colori o in bianco e nero**

È possibile creare copie a colori o in bianco e nero.

- **1.** Premere il pulsante **Copia**.
- **2.** Premere il pulsante **Modalità colore** sul pannello di controllo per impostare la selezione su **Colore** o **B/N**.

**Nota:** le impostazioni predefinite di Modalità colore verranno ripristinate al completamento del lavoro di copia. Per impostare il comportamento predefinito in modo permanente, vedere [Selezione delle impostazioni di copia predefinite a pagina 6-5](#page-114-0).

#### <span id="page-113-0"></span>**Selezione di un cassetto da utilizzare per le copie**

È possibile eseguire copie su carta intestata, carta colorata o lucidi. Una volta caricata la carta speciale nel cassetto, selezionare il cassetto da utilizzare per le copie.

Per selezionare il cassetto per eseguire copie su carta speciale:

- **1.** Dal pannello di controllo, premere il pulsante **Copia**.
- **2.** Selezionare **Vassoi carta** e premere il pulsante **OK**.
- **3.** Selezionare uno dei cassetti sottoindicati da usare per le copie e premere il pulsante **OK**.
	- **Cassetto 1 (MPT)**
	- **Cassetto 2**
	- **Cassetto 3** (se disponibile sulla stampante in uso)

**Nota:** per ottenere risultati ottimali, specificare il formato e il tipo di carta se si utilizza il cassetto 1. Specificare il tipo di carta se si utilizza il cassetto 2 o 3.

#### **Selezione del tipo di documento**

Lo scanner ottimizza l'aspetto dell'output in base al contenuto dell'originale. Per impostare il tipo di originale:

- **1.** Dal pannello di controllo, premere il pulsante **Copia**.
- **2.** Selezionare **Tipo di docum.** e premere il pulsante **OK**.
- **3.** Selezionare il tipo di originale, quindi premere il pulsante **OK**.
	- **Testo**: per testo in bianco e nero e a colori.
	- **Testo&Foto** (impostazione predefinita): per documenti contenenti testo e foto, come riviste e quotidiani.
	- **Foto**: per stampe fotografiche.

#### <span id="page-114-1"></span>**Specifica di copie fronte retro**

Durante la copia di originali è possibile creare copie fronte retro. Per creare copie fronte retro, la stampante deve essere configurata con un'unità duplex.

Per eseguire una copia fronte retro:

- **1.** Dal pannello di controllo, premere il pulsante **Copia**.
- **2.** Selezionare **Fronte retro** e premere il pulsante **OK**.
- **3.** Selezionare **Lato lungo** o **Lato corto** e premere il pulsante **OK**.

Il risultato dipende dall'orientamento (verticale o orizzontale) delle immagini sulla pagina, come visualizzato nelle seguenti illustrazioni.

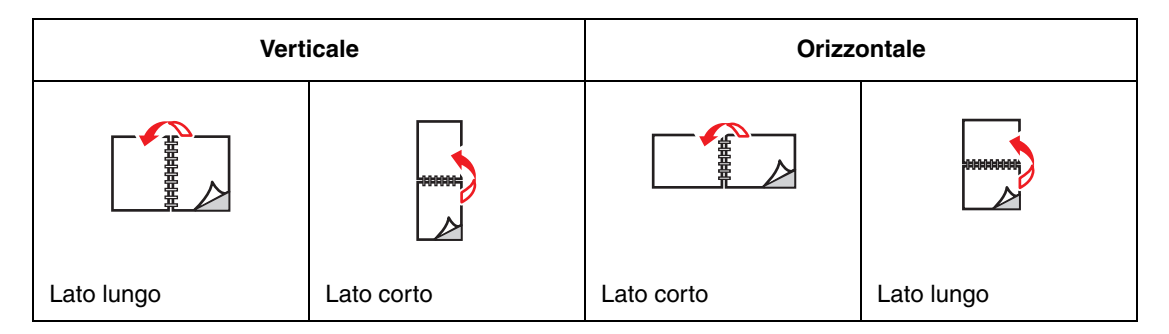

**Nota:** la configurazione predefinita è 1 -> 1lato.

La stampa delle copie non inizia finché non sono stati acquisiti tutti gli originali per la prima pagina. Quando si eseguono copie fronte retro, la stampa non inizia finché non è stato acquisito un numero sufficiente di pagine per due lati.

#### <span id="page-114-0"></span>**Selezione delle impostazioni di copia predefinite**

Per configurare le impostazioni di copia predefinite:

- **1.** Dal pannello di controllo, premere il pulsante **Sistema**.
- **2.** Selezionare **Imp. predefinite**, quindi premere il pulsante **OK**.
- **3.** Selezionare **Copia pred.** e premere il pulsante **OK**.
- **4.** Premere il pulsante **Freccia giù** fino a quando non viene visualizzata l'opzione desiderata, quindi premere il pulsante **OK**.
- **5.** Selezionare l'impostazione desiderata e premere **OK**.
- **6.** Ripetere i passaggi 4 e 5 in base alle esigenze.
- **7.** Premere il pulsante **Esci**.

# <span id="page-115-0"></span>**Regolazioni delle immagini**

È possibile modificare le seguenti impostazioni per la regolazione dell'immagine:

- [Riduzione o ingrandimento dell'immagine a pagina 6-6](#page-115-1)
- [Schiarire o scurire l'immagine a pagina 6-6](#page-115-2)
- [Regolazione della nitidezza a pagina 6-7](#page-116-0)
- [Regolazione della saturazione del colore a pagina 6-7](#page-116-1)
- [Impostazione dell'esposizione automatica a pagina 6-8](#page-117-0)
- [Regolazione del bilanciamento colori a pagina 6-8](#page-117-1)

#### *Vedere anche:*

[Selezione delle impostazioni di copia predefinite a pagina 6-5](#page-114-0)

#### <span id="page-115-1"></span>**Riduzione o ingrandimento dell'immagine**

È possibile ridurre l'immagine fino al 25% oppure ingrandirla fino al 400% della sua dimensione originale.

Per ridurre o ingrandire l'immagine:

- **1.** Dal pannello di controllo, premere il pulsante **Copia**.
- **2.** Selezionare **Riduci/Ingrand.** e premere il pulsante **OK**.
- **3.** Selezionare una delle seguenti opzioni.
	- Utilizzare il pulsante **Freccia su** o **Freccia giù** per selezionare una dimensione immagine preimpostata, quindi premere il pulsante **OK**.
	- Premere il pulsante **Freccia indietro**, quindi utilizzare i pulsanti **Freccia indietro** o **Freccia avanti** per impostare le dimensioni della copia, infine premere **OK**.

**Nota:** la configurazione predefinita è 100%.

#### <span id="page-115-2"></span>**Schiarire o scurire l'immagine**

Per schiarire o scurire un'immagine copiata:

- **1.** Dal pannello di controllo, premere il pulsante **Copia**.
- **2.** Selezionare **Schiar./Scur.**, quindi premere il pulsante **OK**.
- **3.** Premere il pulsante **Freccia indietro** o **Freccia avanti** per schiarire o scurire l'immagine, quindi premere **OK** per confermare l'impostazione.

#### <span id="page-116-0"></span>**Regolazione della nitidezza**

Per regolare la nitidezza dell'immagine copiata:

- **1.** Dal pannello di controllo, premere il pulsante **Copia**.
- **2.** Selezionare **Definizione** e premere il pulsante **OK**.
- **3.** Selezionare l'impostazione di nitidezza desiderata (Più intensa, Normale o Più tenue) e premere **OK**.

#### <span id="page-116-1"></span>**Regolazione della saturazione del colore**

Per scurire o schiarire il livello generale del colore delle copie:

- **1.** Dal pannello di controllo, premere il pulsante **Copia**.
- **2.** Selezionare **Saturaz. colore** e premere il pulsante **OK**.
- **3.** Premere il pulsante **Freccia su** o **Freccia giù** per selezionare il livello di saturazione del colore.

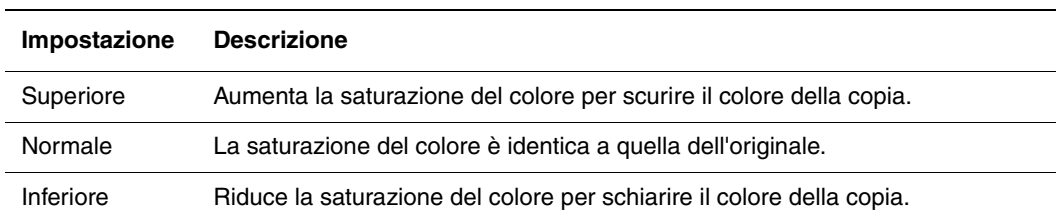

**Nota:** l'impostazione predefinita è Normale.

**4.** Premere il pulsante **OK** per confermare l'impostazione.

#### *Vedere anche:*

[Regolazione del bilanciamento colori a pagina 6-8](#page-117-1)

#### <span id="page-117-0"></span>**Impostazione dell'esposizione automatica**

Se si utilizza carta con un livello inferiore di bianco, come, ad esempio, carta da giornale o di colore avorio, è possibile che sulla pagina venga depositato del toner in modo che lo sfondo sui fogli stampanti corrisponda all'originale. L'impostazione Esposizione automatica rimuove il colore chiaro o quasi bianco, consentendo di stampare solo l'immagine. La funzione di Esposizione automatica è attivata per impostazione predefinita.

#### **Attivazione/disattivazione dell'esposizione automatica**

Per attivare/disattivare l'esposizione automatica, procedere come indicato di seguito:

- **1.** Dal pannello di controllo, premere il pulsante **Copia**.
- **2.** Selezionare **Esposiz. autom.** e premere il pulsante **OK**.
- **3.** Premere il pulsante **Freccia su** o **Freccia giù** per selezionare **Attivato** o **Disattivato**, quindi premere il pulsante **OK**.

#### **Impostazione del livello di esposizione automatica**

Per impostare manualmente il livello di esposizione automatica, procedere come indicato di seguito.

- **1.** Dal pannello di controllo, premere il pulsante **Sistema**.
- **2.** Selezionare **Imp. predefinite**, quindi premere il pulsante **OK**.
- **3.** Selezionare **Copia pred.** e premere il pulsante **OK**.
- **4.** Selezionare **Livello esposizione automatica** e premere il pulsante **OK**.
- **5.** Premere il pulsante **Freccia su** o **Freccia giù** per selezionare il livello di esposizione automatica, quindi premere il pulsante **OK**.

#### <span id="page-117-1"></span>**Regolazione del bilanciamento colori**

Il controllo Bilanciamento colori consente di regolare il colore di stampa della stampante. Per ciascuno dei quattro colori giallo, magenta, ciano e nero esistono tre impostazioni di densità. Le impostazioni bassa, media e alta densità consentono di regolare la stampa in base al livello di saturazione del colore. Esempi di aree a bassa densità sono i visi e il cielo.

- **1.** Dal pannello di controllo, premere il pulsante **Sistema**.
- **2.** Selezionare **Imp. predefinite**, quindi premere il pulsante **OK**.
- **3.** Selezionare **Copia pred.** e premere il pulsante **OK**.
- **4.** Selezionare **Bilanciam. colore** e premere il pulsante **OK**.
- **5.** Selezionare il colore che si desidera regolare e premere il pulsante **OK**.
- **6.** Selezionare il livello di densità che si desidera regolare, **Bassa**, **Media** o **Alta**, quindi premere il pulsante **OK**.
- **7.** Regolare l'impostazione della densità con i pulsanti **Freccia su** o **Freccia giù**.

La regolazione in negativo dell'impostazione riduce (schiarisce) la densità, mentre la regolazione in positivo aumenta (scurisce) la densità.

- **8.** Premere il pulsante **OK** per accettare la nuova impostazione.
- **9.** È possibile selezionare un altro colore e regolarne la densità oppure premere il pulsante **Esci** per ignorare questa parte del menu.

Per regolare l'impostazione predefinita Bilanciamento colore, vedere [Selezione delle](#page-114-0)  [impostazioni di copia predefinite a pagina 6-5](#page-114-0).

# <span id="page-118-0"></span>**Regolazione della posizione delle immagini**

È possibile modificare le seguenti impostazioni relative alla regolazione della posizione delle immagini:

- [Stampa di più immagini su un foglio \(N su N\) a pagina 6-9](#page-118-1)
- [Stampa su poster a pagina 6-9](#page-118-2)
- [Ripetizione di immagini su un foglio a pagina 6-10](#page-119-0)
- [Centratura dell'immagine a pagina 6-10](#page-119-1)
- [Impostazione dei margini di copia a pagina 6-11](#page-120-0)

#### <span id="page-118-1"></span>**Stampa di più immagini su un foglio (N su N)**

È possibile copiare due pagine dell'originale su un solo lato di un foglio di carta. Le dimensioni delle immagini sono ridotte in maniera proporzionale per adattarle al formato carta selezionato.

Per selezionare l'opzione N su N:

- **1.** Dal pannello di controllo, premere il pulsante **Copia**.
- **2.** Selezionare **N su N** e premere il pulsante **OK**.
- **3.** Selezionare una delle seguenti opzioni e premere il pulsante **OK**.

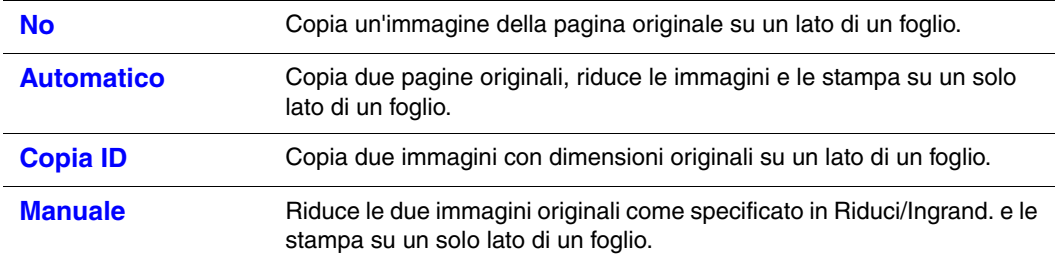

**4.** Premere il pulsante **Start** per avviare la copia.

#### <span id="page-118-2"></span>**Stampa su poster**

L'opzione poster consente di copiare un originale su più pagine che possono essere assemblate per formare un poster. Viene applicata l'impostazione di riduzione/ingrandimento corrente.

Per selezionare l'opzione poster:

- **1.** Dal pannello di controllo, premere il pulsante **Copia**.
- **2.** Selezionare **Poster** e premere il pulsante **OK**.
- **3.** Selezionare una delle seguenti opzioni.
	- **Disattivato**: disattiva la stampa di poster.
	- **2 x 2**: copia l'immagine su 4 fogli.
	- **3 x 3**: copia l'immagine su 9 fogli.
	- **4 x 4**: copia l'immagine su 16 fogli.
- **4.** Premere **Start** per avviare la copia.

#### <span id="page-119-0"></span>**Ripetizione di immagini su un foglio**

È possibile copiare diverse copie di un'immagine originale su un solo lato di un foglio di carta. Questa funzionalità è utile per eseguire più copie di un'immagine di piccole dimensioni.

Per ripetere l'immagine su un foglio:

- **1.** Dal pannello di controllo, premere il pulsante **Copia**.
- **2.** Selezionare **Ripeti immagine** e premere il pulsante **OK**.
- **3.** Selezionare **Attivato** e premere il pulsante **OK**.

Il numero di immagini ripetute che compaiono sulla copia viene automaticamente determinato dalla dimensione dell'originale. L'impostazione Riduci/Ingrand. è disattivata se Ripeti immagine è attivato.

**4.** Premere il pulsante **Start** per avviare la copia.

#### <span id="page-119-1"></span>**Centratura dell'immagine**

È possibile centrare automaticamente l'immagina copiata sulla pagina. La stampante riduce o ingrandisce automaticamente l'immagine copiata per adattarla alla carta attualmente caricata. Per centrare l'immagine, l'originale deve essere posizionato sul vetro di appoggio.

Per centrare l'immagine:

- **1.** Dal pannello di controllo, premere il pulsante **Copia**.
- **2.** Selezionare **Corr. autom.** e premere il pulsante **OK**.
- **3.** Selezionare **Attivato** (per centrare automaticamente l'immagine) oppure **Disattivato** e premere il pulsante **OK**.

**Nota:** se è attivata la corrispondenza Automatica, l'impostazione Riduci/Ingrand. è disattivata.

**4.** Premere il pulsante **Start** per avviare la copia.

#### <span id="page-120-0"></span>**Impostazione dei margini di copia**

È possibile impostare i margini di copia e attivare le impostazioni dei margini per tutte le copie, oppure attivarli solo per singoli lavori di copia.

#### **Impostazione dei margini**

- **1.** Dal pannello di controllo, premere il pulsante **Sistema**.
- **2.** Selezionare **Imp. predefinite**, quindi premere il pulsante **OK**.
- **3.** Selezionare **Copia pred.** e premere il pulsante **OK**.
- **4.** Selezionare **Largh. margini** e premere il pulsante **OK**.
- **5.** Selezionare il margine che si desidera modificare e premere il pulsante **OK**.
- **6.** Premere il pulsante **Freccia su** o **Freccia giù** per regolare il margine, quindi premere il pulsante **OK**.
- **7.** Ripetere i passaggi per gli altri margini, quindi premere il pulsante **Esci**.
- **8.** È ora possibile utilizzare le impostazioni dei margini per un unico lavoro di copia oppure attivare le impostazioni dei margini per tutti i lavori. Per utilizzare le impostazioni dei margini per un unico lavoro, vedere [Copia con le impostazioni dei margini abilitate per](#page-120-1)  [un unico lavoro a pagina 6-11.](#page-120-1) Per attivare le impostazioni dei margini per tutti i lavori di copia:
	- **a.** Selezionare **Margine** e premere il pulsante **OK**.
	- **b.** Selezionare **Attivato** e premere il pulsante **OK**.

L'impostazione Margine è ora abilitata per tutti i lavori di copia.

**Nota:** la larghezza del margine è abilitata solo durante la copia dal vetro di appoggio.

#### <span id="page-120-1"></span>**Copia con le impostazioni dei margini abilitate per un unico lavoro**

- **1.** Posizionare il documento da copiare sul vetro di appoggio.
- **2.** Dal pannello di controllo, premere il pulsante **Copia**.
- **3.** Selezionare **Margine** e premere il pulsante **OK**.
- **4.** Selezionare **Attivato** e premere il pulsante **OK**.
- **5.** Premere il pulsante **Start** per avviare la copia.

# <span id="page-121-0"></span>**Regolazioni dell'output**

È possibile modificare le seguenti impostazioni per la regolazione dell'output:

- [Fascicolazione delle copie a pagina 6-12](#page-121-1)
- [Qualità dell'output a pagina 6-12](#page-121-2)

#### <span id="page-121-1"></span>**Fascicolazione delle copie**

Quando si eseguono diverse copie di un documento di più pagine, è possibile fascicolare le copie stampate. Per esempio, se si stanno eseguendo tre copie solo fronte di un documento di sei pagine, se si seleziona l'opzione di fascicolazione le copie vengono stampate nel seguente ordine:

1, 2, 3, 4, 5, 6, 1, 2, 3, 4, 5, 6, 1, 2, 3, 4, 5, 6

Se si sceglie di non fascicolare le copie, queste verranno stampate nel seguente ordine:

1, 1, 1, 2, 2, 2, 3, 3, 3, 4, 4, 4, 5, 5, 5, 6, 6, 6

Per selezionare un'opzione di fascicolazione:

- **1.** Dal pannello di controllo, premere il pulsante **Copia**.
- **2.** Selezionare **Collazionato** e premere il pulsante **OK**.
- **3.** Selezionare **Non collazion.** o **Collazionato** e premere il pulsante **OK**.

**Nota:** la configurazione predefinita è Non collazion.

#### <span id="page-121-2"></span>**Qualità dell'output**

Nella tabella sottostante sono descritte le due modalità di qualità dell'output.

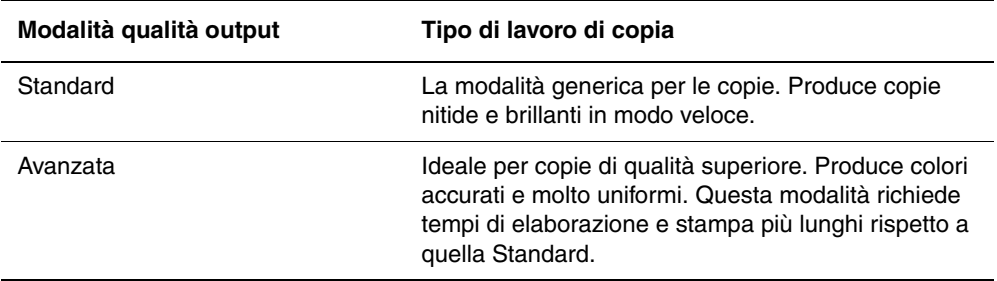

Per modificare la modalità qualità dell'output:

- **1.** Dal pannello di controllo, premere il pulsante **Copia**.
- **2.** Selezionare **Qualità output** e premere il pulsante **OK**.
- **3.** Selezionare **Standard** o **Avanzata** e premere il pulsante **OK**.

**Nota:** la configurazione predefinita è Standard.

# **Scansione**

# 

Questo capitolo comprende:

- [Panoramica della scansione a pagina 7-2](#page-123-0)
- [Installazione del driver di scansione a pagina 7-3](#page-124-0)
- [Caricamento di documenti per la scansione a pagina 7-4](#page-125-0)
- [Scansione su un computer connesso tramite USB a pagina 7-5](#page-126-0)
- [Scansione su un computer in rete a pagina 7-6](#page-127-0)
- [Scansione su e-mail a pagina 7-11](#page-132-0)
- [Scansione su un server FTP a pagina 7-13](#page-134-0)
- [Scansione di immagini in un'applicazione a pagina 7-15](#page-136-0)
- [Regolazione delle opzioni di scansione a pagina 7-18](#page-139-0)

#### *Vedere anche:*

[Software di gestione della stampante a pagina 3-1](#page-45-0)

Esercitazione sulla scansione all'indirizzo [www.xerox.com/office/6180MFPsupport](http://www.office.xerox.com/cgi-bin/printer.pl?APP=udpdfs&Page=color&Model=Phaser+6180MFP&PgName=tech&Language=italian) (solo in lingua inglese)

# <span id="page-123-0"></span>**Panoramica della scansione**

È possibile connettersi alla Stampante Phaser 6180MFP tramite una connessione Ethernet, USB o entrambe contemporaneamente. Le funzioni disponibili per ciascun tipo di connessione sono indicate nella tabella seguente.

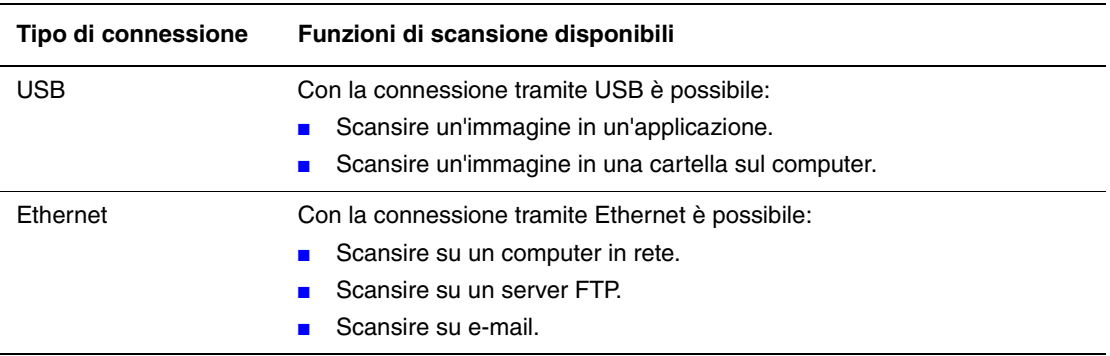

*Vedere anche:* 

[Software di gestione della stampante a pagina 3-1](#page-45-0)

# <span id="page-124-0"></span>**Installazione del driver di scansione**

Se si pianifica l'importazione delle immagini scansite direttamente in un'applicazione (come Photoshop o Word) o la scansione direttamente nel computer, installare il driver di scansione Xerox.

**Nota:** nel sistema operativo Macintosh, il driver di scansione viene installato insieme al driver della stampante. Non sono richieste operazioni aggiuntive.

Xerox fornisce driver di scansione per i sistemi operativi Windows e Macintosh, oltre ai driver della stampante presenti nel *Software and Documentation CD-ROM* (CD-ROM software e documentazione) fornito con la stampante. I driver di scansione Xerox sono disponibili anche nella sezione Driver e Download del sito Web Xerox all'indirizzo [www.xerox.com/office/6180MFPdrivers](http://www.office.xerox.com/cgi-bin/printer.pl?APP=udpdfs&Page=color&Model=Phaser+6180MFP&PgName=driver&Language=italian).

*Vedere anche:*  [Gestione scansioni espresse a pagina 3-3](#page-47-0)

# **Installazione del driver di scansione per Windows su USB**

- **1.** Verificare che la stampante sia accesa e connessa al computer con un cavo USB.
- **2.** Fare clic su **Annulla** per ognuna delle due volte che viene visualizzata la finestra **Installazione guidata nuovo hardware**.
- **3.** Inserire il *Software and Documentation CD-ROM* (CD-ROM software e documentazione) nell'unità CD-ROM del computer. Il programma di installazione verrà automaticamente avviato.
- **4.** Fare clic su **Installazione driver scansione (solo USB)**.
- **5.** Per continuare, fare clic su **Avanti**.
- **6.** Scegliere **Accetto** se si accetta il Contratto di licenza Xerox, quindi fare clic su **Avanti**.
- **7.** Nella finestra di dialogo **Installazione guidata InstallShield completata**, fare clic su **Fine**. Viene visualizzata la finestra di dialogo **Installazione guidata nuovo hardware**.
- **8.** Quando viene visualizzata la richiesta **Consentire la connessione a Windows Update per la ricerca di software?**, selezionare **No, non ora**, quindi fare clic su **Avanti**.
- **9.** Selezionare **Installa il software automaticamente (scelta consigliata)**, quindi fare clic su **Avanti**.
- **10.** Al termine dell'installazione, fare clic su **Fine**.

# <span id="page-125-0"></span>**Caricamento di documenti per la scansione**

Posizionare l'originale da scansire come mostrato di seguito.

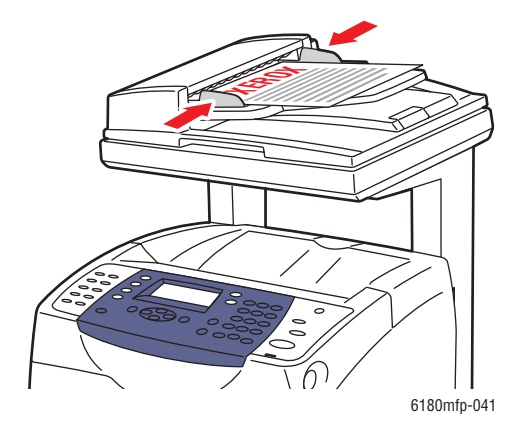

#### **Alimentatore documenti**

Inserire gli originali a **faccia in su** con la parte **superiore** del foglio che entra per prima nell'alimentatore. Regolare le guide della carta per adattarle agli originali.

**Nota:** non caricare gli originali sopra la linea di riempimento massimo.

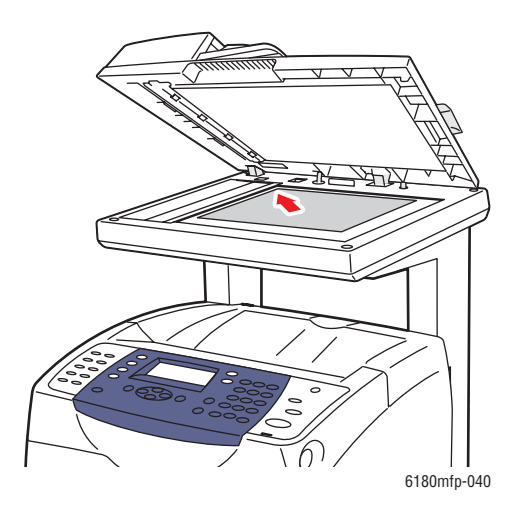

#### **Vetro di appoggio**

Sollevare l'alimentatore documenti o il vetro di appoggio e posizionare l'originale **a faccia in giù** sull'angolo **inferiore sinistro** del vetro di appoggio.

# <span id="page-126-0"></span>**Scansione su un computer connesso tramite USB**

**Nota:** la seguente procedura presume che sul computer sia stata installata l'applicazione Gestione scansioni espresse. Per ulteriori informazioni su Gestione scansioni espresse, consultare [Gestione scansioni espresse a pagina 3-3.](#page-47-0)

- **1.** Dal pannello di controllo, fare clic sul pulsante **Scansione**.
- **2.** Utilizzare il pulsante **Freccia su** per selezionare **Computer (USB)**, quindi premere il pulsante **OK**.
- **3.** Selezionare il formato file:
	- **a.** Premere il pulsante **OK**.
	- **b.** Premere il pulsante **Freccia su** o **Freccia giù** per selezionare il formato.
	- **c.** Premere il pulsante **OK**.
- **4.** Premere il pulsante **Start**.

Verrà visualizzata la finestra di dialogo **Scanner Xerox Phaser 6180MFP** in cui si richiede quale applicazione avviare per la gestione del file sottoposto a scansione.

**5.** Selezionare **Gestione scansioni espresse Phaser 6180MFP** quindi fare clic su **OK**.

La stampante esegue la scansione dei documenti nella destinazione specificata in Gestione scansioni espresse.

*Vedere anche:* 

[Regolazione delle opzioni di scansione a pagina 7-18](#page-139-0)

# <span id="page-127-0"></span>**Scansione su un computer in rete**

Questa sezione comprende:

- [Configurazione della scansione su un computer a pagina 7-6](#page-127-1)
- [Scansione su un computer in rete a pagina 7-10](#page-131-0)

**Nota:** le stesse procedure sono utilizzabili per la scansione in una cartella su un'unità di rete.

#### <span id="page-127-1"></span>**Configurazione della scansione su un computer**

Prima di utilizzare la stampante come scanner in rete, procedere come segue:

- Creare una cartella condivisa sul computer
- Creare un nuovo indirizzo che inoltri lo scanner sul computer

#### <span id="page-127-2"></span>**Creazione di una cartella condivisa**

Prima di eseguire la scansione, è necessario creare una cartella condivisa sul computer a cui la stampante invierà le immagini scansite. È possibile creare una nuova cartella di scansione oppure selezionarne una esistente.

#### **Creazione di una cartella condivisa in Windows**

Per condividere una cartella:

- **1.** Aprire Esplora risorse di Windows.
- **2.** Fare clic con il pulsante destro del mouse sulla cartella che si desidera condividere, quindi selezionare **Proprietà**.
- **3.** Fare clic sulla scheda **Condivisione**, quindi su **Condividi la cartella**.
- **4.** Fare clic sul pulsante **Autorizzazioni**.
- **5.** Selezionare il gruppo **Tutti** e verificare che tutte le autorizzazioni siano abilitate.
- **6.** Fare clic su **OK**. Annotare il nome di condivisione, che sarà necessario in un secondo momento.
- **7.** Fare di nuovo clic su **OK**.
- **8.** Aprire una finestra del prompt dei comandi MS-DOS e digitare **ipconfig**, quindi premere il tasto **Invio**.

Registrare l'indirizzo IP: sarà necessario per creare la voce della rubrica indirizzi.

**9.** Chiudere la finestra del prompt dei comandi di MS-DOS.

La cartella è pronta. È ora necessario configurare un indirizzo di scansione.

#### **Creazione di una cartella condivisa in Macintosh**

Per condividere una cartella:

- **1.** Aprire **Preferenze di Sistema**.
- **2.** Fare clic sull'icona **Condivisione**.
- **3.** Attivare **Condivisione Windows**.
- **4.** Fare clic sul pulsante **Abilita account**, quindi attivare il proprio account.
- **5.** Seguire i messaggi visualizzati per immettere la propria password.
- **6.** Fare clic su **Fine**.
- **7.** Fare clic su **Mostra Tutte**, quindi fare clic sull'icona **Network**.
- **8.** Nell'elenco a discesa **Mostra**, selezionare **Ethernet Integrata**.
- **9.** Registrare l'indirizzo IP: sarà necessario per creare la voce della rubrica indirizzi.
- **10.** Fare clic su **Mostra Tutte**, quindi fare clic sull'icona **Account**.
- **11.** Registrare il proprio Nome breve: sarà necessario per creare la voce della rubrica indirizzi.
- **12.** Chiudere Preferenze di Sistema.
- **13.** Creare una cartella nella cartella **Pubblica**. Lo scanner inserirà le immagini scansite in questa cartella.
- **14.** Nella finestra Finder, fare clic sulla cartella appena creata.
- **15.** Nel menu **Archivio**, fare clic su **Ottieni Info**, quindi su **Proprietario & Permessi**.
- **16.** Fare clic su **Dettagli** per espandere la finestra.
- **17.** Impostare le autorizzazioni di accesso in lettura e scrittura per il **Gruppo**, quindi fare clic su **Applica agli elementi inclusi**.

La cartella è pronta. È ora necessario configurare un indirizzo di scansione.

#### **Creazione di un indirizzo**

Prima di eseguire la scansione è necessario creare un indirizzo di scansione per la stampante. Sono disponibili due modalità di creazione dell'indirizzo:

- Creazione dell'indirizzo con CentreWare IS (richiede la connessione Ethernet).
- Creazione dell'indirizzo con l'Editor rubrica indirizzi di Xerox (richiede la connessione USB).

#### **Creazione dell'indirizzo con CentreWare IS**

Per configurare l'indirizzo con CentreWare IS:

- **1.** Avviare il browser web.
- **2.** Immettere l'indirizzo IP della stampante nel campo **Indirizzo** del browser.
- **3.** Selezionare il pulsante **Rubrica indirizzi**.
- **4.** In **Rubrica indirizzi**, sotto **Rubrica indirizzi server**, fare clic su **Elenco di composizione singoli**.
- **5.** In **Visualizzazione elenco di composizione**, fare clic sul pulsante **Aggiungi** relativo a qualsiasi indirizzo non in uso.
- **6.** Compilare con le informazioni sul computer in uso:
	- **a.** Nel campo **Nome** della finestra di dialogo **Aggiungi elenco di composizione singoli**, immettere il nome che desidera attribuire a questo indirizzo nella Rubrica indirizzi.
	- **b.** Nell'elenco a discesa **Tipo di server** selezionare **SMB**.
	- **c.** Nel campo **Indirizzo server** immettere l'indirizzo IP del computer in uso.
	- **d.** È necessario specificare il numero della porta solo se il server non utilizza la porta predefinita.
	- **e.** Nei campi di **Login** immettere il nome e la password di accesso.
	- **f. Windows:** nel campo **Nome altri utenti** digitare il nome di condivisione della cartella condivisa in precedenza.

**Macintosh:** nel campo **Nome altri utenti** digitare il nome breve.

- **g. Windows:** nel campo **Percorso server** specificare le sottocartelle della cartella condivisa. Si supponga, ad esempio, di disporre di una cartella condivisa Scans contenente una sottocartella ColorScans. Per inserire le scansioni nella sottocartella, impostare il campo **Percorso server** su **\ColorScans**. **Macintosh:** nel campo **Percorso server** digitare **Public\***nomecartella*, dove *nomecartella* è la cartella creata dall'utente, per la quale sono stati configurati i permessi.
- **7.** Fare clic sul pulsante **Salva modifiche** per creare il nuovo indirizzo.

#### **Utilizzo dell'Editor rubrica indirizzi per creare un indirizzo**

**Nota:** per utilizzare l'Editor rubrica indirizzi, è necessario collegare il computer in uso alla stampante mediante un cavo USB.

#### **Per Windows:**

- **1.** Dal menu **Start**, selezionare **Programmi** > **Xerox** > **Phaser 6180MFP** > **Editor rubrica indirizzi**.
- **2.** Nel riquadro a sinistra dell'Editor rubrica indirizzi, fare clic con il pulsante destro del mouse sull'icona Server, quindi selezionare **Nuovo**.

Viene visualizzata la finestra di dialogo **Indirizzo server**.

- **3.** Fare clic sul pulsante di opzione **Computer (SMB)**.
- **4.** Fare clic sul pulsante **Impostazione guidata computer**.
- **5.** Fare clic sul pulsante **Sfoglia** per l'opzione **Salva nella cartella**, quindi selezionare la cartella condivisa precedentemente configurata per la condivisione. Vedere [Creazione di](#page-127-2)  [una cartella condivisa a pagina 7-6](#page-127-2).
- **6.** Fare clic su **OK**, quindi su **Avanti**.
- **7.** Immettere il nome e la password di accesso, quindi fare clic su **Avanti**.
- **8.** Confermare le impostazioni, quindi fare clic su **Fine**.

L'Impostazione guidata computer viene chiusa.

**9.** Nel campo **Nome** della finestra di dialogo **Indirizzo server**, immettere il nome che desidera attribuire a questo indirizzo nella Rubrica indirizzi.

- **10.** Fare clic su **OK**.
- **11.** Dal menu **File**, selezionare **Salva tutti**.

La nuova voce viene salvata nella Rubrica indirizzi.

È ora possibile eseguire la scansione delle immagini sul computer in rete.

#### **Per Macintosh:**

- **1.** Aprire la cartella **Applicazioni**, quindi selezionare **Xerox/Phaser6180MFP/Editor rubrica indirizzi**.
- **2.** Nel riquadro a sinistra dell'Editor rubrica indirizzi, fare doppio clic sull'icona Server, quindi selezionare **Nuovo**.

Viene visualizzata la finestra di dialogo **Indirizzo server**.

- **3.** Nel campo **Nome** della finestra di dialogo **Indirizzo server**, immettere il nome che desidera attribuire a questo indirizzo nella Rubrica indirizzi.
- **4.** Dal menu **Archivio**, selezionare **Programmi > Xerox** > **Phaser 6180MFP** > **Editor rubrica indirizzi**.
- **5.** Nel riquadro a sinistra, fare clic con il pulsante destro del mouse sull'icona Server, quindi selezionare **Nuovo**.

Viene visualizzata la finestra di dialogo **Indirizzo server**.

- **6.** Fare clic sul pulsante di opzione **Computer (SMB)**.
- **7.** Digitare l'indirizzo IP nel campo **Nome server / Indirizzo IP**.
- **8.** Digitare il nome breve nel campo **Nome altri utenti**.
- **9.** Digitare il nome e la password di accesso nei campi di **Login**.
- **10.** Digitare la password nel campo **Conferma Password login**.
- **11.** Se si utilizza il numero di porta predefinito, selezionare la casella di controllo **Utilizza Numero di porta predefinito**. Se non si utilizza il numero di porta predefinito, digitare il numero della porta nel campo **Numero porta**.
- **12.** Confermare le impostazioni, quindi fare clic su **OK**.
- **13.** Dal menu **Archivio**, selezionare **Registra**.

La nuova voce viene salvata nella Rubrica indirizzi.

È ora possibile eseguire la scansione delle immagini sul computer in rete.

# <span id="page-131-0"></span>**Scansione su un computer in rete**

Se non sono stati creati una cartella condivisa e un indirizzo da utilizzare per la stampante, vedere [Configurazione della scansione su un computer a pagina 7-6.](#page-127-1)

Per eseguire la scansione su un computer in rete:

- **1.** Dal pannello di controllo, fare clic sul pulsante **Scansione**.
- **2.** Utilizzare il pulsante **Freccia su** per selezionare **Computer(rete)**, quindi premere il pulsante **OK**.
- **3.** Selezionare **Scansione su** e premere il pulsante **OK**.
- **4.** Premere il pulsante **Freccia su** o **Freccia giù** per selezionare l'indirizzo associato al computer in uso, quindi premere il pulsante **OK**.
- **5.** Per modificare eventuali altre impostazioni di scansione, premere il pulsante **Freccia su** o **Freccia giù** per selezionare l'impostazione e apportare le modifiche desiderate.
- **6.** Premere il pulsante **Start**.

La stampante avvia la scansione dei documenti nella cartella condivisa sul computer in uso.

*Vedere anche:* 

[Regolazione delle opzioni di scansione a pagina 7-18](#page-139-0)

# <span id="page-132-0"></span>**Scansione su e-mail**

Questa sezione comprende:

- [Configurazione del server SMTP a pagina 7-11](#page-132-1)
- [Creazione dell'indirizzo con CentreWare IS a pagina 7-11](#page-132-2)
- [Scansione su e-mail a pagina 7-12](#page-133-0)

# <span id="page-132-1"></span>**Configurazione del server SMTP**

Per utilizzare la funzione di scansione su e-mail, è necessario impostare i dati del server SMTP. SMTP (Simple Mail Transfer Protocol) è un protocollo per l'invio di e-mail.

Questo protocollo veniva utilizzato in origine per inviare e-mail tra i server; tuttavia, gli attuali client di posta elettronica lo utilizzano per inviare e-mail ai server che utilizzano il protocollo POP.

Per utilizzare CentreWare IS per configurare le impostazioni e-mail:

- **1.** Avviare il browser web.
- **2.** Immettere l'indirizzo IP della stampante nel campo **Indirizzo** del browser.
- **3.** Fare clic sulla scheda **Proprietà** e selezionare **SNMP** dall'elenco **Protocolli**.
- **4.** Selezionare la casella di controllo **Enable SNMP** (Attiva SNMP), quindi fare clic su **Salva modifiche**.
- **5.** Selezionare **Server email** dall'elenco **Protocolli**.
- **6.** Immettere le impostazioni e-mail e fare clic su **Salva modifiche**.

**Nota:** per informazioni sulle impostazioni e-mail in CentreWare IS, fare clic sul pulsante della **Guida**.

## <span id="page-132-2"></span>**Creazione dell'indirizzo con CentreWare IS**

Per configurare l'indirizzo con CentreWare IS:

- **1.** Avviare il browser web.
- **2.** Immettere l'indirizzo IP della stampante nel campo **Indirizzo** del browser.
- **3.** Fare clic sul pulsante **Rubrica indirizzi**.
- **4.** In **Rubrica indirizzi email**, fare clic su **Elenco di composizione singoli**.
- **5.** In **Visualizzazione elenco di composizione**, fare clic sul pulsante **Aggiungi** relativo a qualsiasi indirizzo vuoto.
- **6.** Nel campo **Nome**, immettere il nome che desidera attribuire a questo indirizzo nella Rubrica indirizzi.
- **7.** Inserire l'indirizzo e-mail del destinatario nel campo **Indirizzo email**.
- **8.** Fare clic sul pulsante **Salva modifiche** per creare il nuovo indirizzo.

# <span id="page-133-0"></span>**Scansione su e-mail**

Per eseguire la scansione su e-mail:

- **1.** Dal pannello di controllo della stampante, fare clic sul pulsante **E-Mail**.
- **2.** Selezionare **Invia email a** e premere il pulsante **OK**.
- **3.** Scegliere il metodo di selezione del destinatario:
	- Per immettere manualmente l'indirizzo e-mail, selezionare **Indirizzo email** e premere il pulsante **OK**.

Per immettere l'indirizzo e-mail manualmente utilizzare la tastiera. Per ulteriori istruzioni, vedere [Inserimento di testo sul pannello di controllo a pagina 9-21.](#page-184-0)

- Per selezionare un indirizzo e-mail nella Rubrica indirizzi, selezionare **Rubrica indirizzi**, quindi premere **OK**.
- Per selezionare un indirizzo e-mail di gruppo nella Rubrica indirizzi, selezionare **Gruppo email**, quindi premere **OK**.

Quando si utilizza la Rubrica indirizzi, premere i pulsanti **Freccia su** o **Freccia giù** per selezionare l'indirizzo associato al destinatario desiderato, quindi premere il pulsante **Freccia avanti** per selezionare l'indirizzo. Al termine della selezione degli indirizzi premere il pulsante **OK**.

**4.** Premere il pulsante **Start**.

Viene avviata la scansione dei documenti.

*Vedere anche:* 

[Regolazione delle opzioni di scansione a pagina 7-18](#page-139-0)

# <span id="page-134-0"></span>**Scansione su un server FTP**

La stampante può scansire un'immagine e quindi inviarla a un server FTP tramite FTP.

# **Creazione di un indirizzo per lo scanner**

Prima di eseguire la scansione è necessario creare un indirizzo di scansione per la stampante. Sono disponibili due modalità di creazione dell'indirizzo:

- Creazione dell'indirizzo con CentreWare IS
- Creazione dell'indirizzo con l'Editor rubrica indirizzi Xerox

#### **Creazione dell'indirizzo con CentreWare IS**

Per configurare l'indirizzo con CentreWare IS:

- **1.** Avviare il browser web.
- **2.** Immettere l'indirizzo IP della stampante nel campo **Indirizzo** del browser.
- **3.** Fare clic sul pulsante **Rubrica indirizzi**.
- **4.** Sotto **Rubrica indirizzi server**, fare clic su **Elenco di composizione singoli**.
- **5.** In **Visualizzazione elenco di composizione**, fare clic sul pulsante **Aggiungi** relativo a qualsiasi indirizzo vuoto.
- **6.** Immettere le restanti informazioni relative al server FTP:
	- **a.** Nel campo **Nome** immettere il nome che desidera attribuire a questo indirizzo nella Rubrica indirizzi.
	- **b.** Nel campo **Indirizzo server** immettere l'indirizzo IP del server FTP.
	- **c.** È necessario specificare il numero della porta solo se il server FTP non utilizza la porta predefinita.
	- **d.** Se il server FTP richiede di eseguire il login, immettere il nome e la password nei campi appropriati.
	- **e.** Lasciare vuoti i campi **Nome altri utenti** e **Percorso server**.
- **7.** Fare clic sul pulsante **Salva modifiche** per creare il nuovo indirizzo.

#### **Utilizzo dell'Editor rubrica indirizzi per creare un indirizzo**

**Nota:** per utilizzare l'Editor rubrica indirizzi, è necessario collegare il computer in uso alla stampante mediante un cavo USB.

**1. Windows**: dal menu **Start**, selezionare **Programmi** > **Xerox** > **Phaser 6180MFP** > **Editor rubrica indirizzi**.

**Macintosh**: aprire la cartella **Applicazioni**, quindi selezionare **Xerox/Phaser6180MFP/Editor rubrica indirizzi**.

**2.** Nel riquadro a sinistra, fare clic con il pulsante destro del mouse sull'icona Server, quindi selezionare **Nuovo**.

Viene visualizzata la finestra di dialogo **Indirizzo server**.

- **3.** Nel campo **Nome** della finestra di dialogo **Indirizzo server**, immettere il nome che si desidera attribuire a questo indirizzo nella Rubrica indirizzi.
- **4.** Fare clic sul pulsante di opzione **Server (FTP)**.
- **5.** Immettere le restanti informazioni relative al server FTP:
	- **a.** Nel campo **Nome server / Indirizzo IP** immettere l'indirizzo IP del server FTP.
	- **b.** Nel campo **Percorso**, immettere il percorso della cartella in cui si desidera inserire le immagini.
	- **c.** Se il server FTP richiede di eseguire il login, immettere il nome e la password di accesso.
- **6.** Fare clic su **OK**.
- **7.** Dal menu **File**, selezionare **Salva tutti**.

La nuova voce per il server FTP viene salvata nella Rubrica indirizzi.

È ora possibile eseguire la scansione delle immagini sul server FTP.

## **Scansione su un server FTP**

Se non è stato creato un indirizzo da utilizzare per la stampante, vedere [Configurazione della](#page-127-1)  [scansione su un computer a pagina 7-6.](#page-127-1) Per scansire su un server FTP:

- **1.** Dal pannello di controllo, fare clic sul pulsante **Scansione**.
- **2.** Utilizzare il pulsante **Freccia su** per selezionare **Computer**, quindi premere il pulsante **OK**.
- **3.** Selezionare **Server (FTP)** e premere il pulsante **OK**.
- **4.** Premere il pulsante **Freccia su** o **Freccia giù** per selezionare l'indirizzo associato al computer in uso, quindi premere il pulsante **OK**.
- **5.** Premere il pulsante **Start**.

La stampante esegue la scansione dei documenti e li memorizza sul server FTP.

#### *Vedere anche:*

[Regolazione delle opzioni di scansione a pagina 7-18](#page-139-0)

# <span id="page-136-0"></span>**Scansione di immagini in un'applicazione**

È possibile importare le immagini dallo scanner direttamente nelle applicazioni Windows o Macintosh sul computer in uso.

**Nota:** è necessario che la stampante sia collegata al computer tramite un cavo USB.

# **Scansione di un'immagine in un'applicazione Windows (TWAIN)**

Per importare immagini in un'applicazione su Windows 2000, Windows XP, Windows Server 2003 e Windows Vista:

- **1.** Aprire il file in cui si desidera inserire l'immagine.
- **2.** Selezionare la voce di menu dell'applicazione per acquisire l'immagine. Ad esempio, se si utilizza Word per posizionare un'immagine in un documento:
	- **a.** Selezionare **Inserisci**.
	- **b.** Selezionare **Immagine**.
	- **c.** Selezionare **Da scanner o fotocamera digitale**.
	- **d.** Selezionare lo scanner, quindi fare clic su **Personalizza inserimento**.
- **3.** Specificare l'opzione di alimentazione nel menu a discesa **Alimentazione**: **Vetro documenti** o **Alimentatore documenti**.
- **4.** Specificare le altre impostazioni del driver dello scanner in base alle esigenze.

**Nota:** per ulteriori informazioni, fare clic sul pulsante **Guida** per visualizzare la Guida in linea.

**5.** Fare clic sul pulsante **Scansione**.

La stampante esegue la scansione del documento e l'immagine viene inserita nell'applicazione prescelta.

# **Utilizzo di Gestione immagini WIA in un'applicazione Windows**

È possibile scansire e importare immagini in un'applicazione utilizzando Gestione immagini WIA su Windows XP e Windows Server 2003.

**Nota:** è necessario che la stampante sia collegata al computer tramite un cavo USB.

Per importare immagini scansite in un'applicazione, procedere come segue:

- **1.** Aprire il file in cui si desidera inserire l'immagine.
- **2.** Selezionare la voce di menu dell'applicazione per acquisire l'immagine. Ad esempio, se si utilizza Microsoft Word per inserire un'immagine in un documento:
	- **a.** Selezionare **Inserisci**.
	- **b.** Selezionare **Immagine**.
	- **c.** Selezionare **Da scanner o fotocamera digitale**.
	- **d.** Selezionare lo scanner, quindi fare clic su **Personalizza inserimento**.
- **3.** Selezionare l'opzione di alimentazione nel menu a discesa **Alimentazione**: **Flatbed** (vetro di appoggio) o **Alimentatore documenti**.
- **4.** Specificare le altre eventuali impostazioni del driver dello scanner.
- **5.** Fare clic sul pulsante **Scansione**.

La stampante esegue la scansione del documento e l'immagine viene memorizzata nell'applicazione prescelta.

# **Scansione di un'immagine in un'applicazione Macintosh OS X**

**Nota:** è necessario che la stampante sia collegata al computer tramite un cavo USB.

Per importare immagini in un'applicazione:

- **1.** Aprire il file in cui si desidera inserire l'immagine.
- **2.** Selezionare la voce di menu dell'applicazione per acquisire l'immagine. Ad esempio, se si utilizza Word per inserire un'immagine in un documento:
	- **a.** Selezionare **Inserisci**.
	- **b.** Selezionare **Immagine**.
	- **c.** Selezionare **Da scanner o fotocamera digitale**.
	- **d.** Selezionare lo scanner, quindi fare clic su **Acquisisci**.
- **3.** Specificare l'opzione di alimentazione nel menu a discesa **Scansione da**: **Vetro documenti** o **Alimentatore documenti**.
- **4.** Specificare le altre impostazioni del driver dello scanner in base alle esigenze.

**Nota:** per ulteriori informazioni, fare clic sul pulsante **Guida** per visualizzare la Guida in linea.

**5.** Fare clic sul pulsante **Scansione**.

La stampante esegue la scansione del documento e l'immagine viene memorizzata nell'applicazione prescelta.

# <span id="page-139-0"></span>**Regolazione delle opzioni di scansione**

Questa sezione comprende:

- [Regolazione delle impostazioni di scansione predefinite a pagina 7-18](#page-139-1)
- [Modifica delle impostazioni di scansione per un singolo lavoro a pagina 7-21](#page-142-0)

# <span id="page-139-1"></span>**Regolazione delle impostazioni di scansione predefinite**

Questa sezione comprende:

- [Impostazione della modalità colore a pagina 7-18](#page-139-2)
- [Impostazione della risoluzione di scansione a pagina 7-19](#page-140-0)
- [Impostazione del tipo di originale a pagina 7-19](#page-140-1)
- [Impostazione del tipo di file immagine scansito a pagina 7-20](#page-141-0)
- [Impostazione del formato originali a pagina 7-20](#page-141-1)
- [Soppressione automatica delle variazioni dello sfondo a pagina 7-20](#page-141-2)

Per un elenco completo di tutte le impostazioni predefinite, vedere [Imp. predefinite a](#page-167-0)  [pagina 9-4](#page-167-0).

#### <span id="page-139-2"></span>**Impostazione della modalità colore**

È possibile scansire un'immagine a colori o in bianco e nero. L'opzione bianco e nero riduce significativamente le dimensioni del file delle immagini scansite. Un'immagine scansita a colori produrrà un file di dimensioni maggiori rispetto alla stessa immagine scansita in bianco e nero.

- **1.** Premere il pulsante **Sistema**.
- **2.** Selezionare **Imp. predefinite** e premere il pulsante **OK**.
- **3.** Selezionare **Scan predefiniti** e premere il pulsante **OK**.
- **4.** Selezionare **Colore** e premere il pulsante **OK**.
- **5.** Modificare l'impostazione del colore su **Colore** o **Bianco e nero**, quindi premere il pulsante **OK**.

Per modificare temporaneamente la modalità colore, premere il pulsante **Modalità colore** sul pannello di controllo.

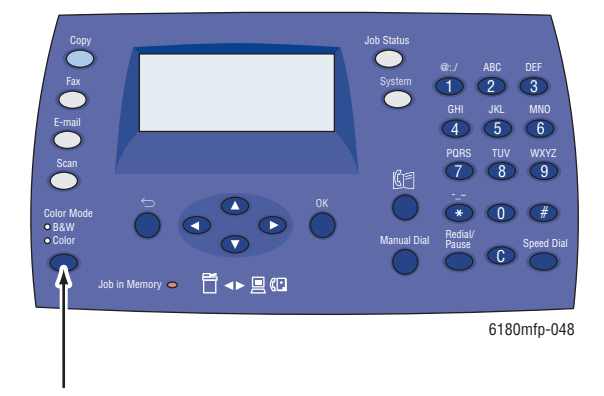

*Stampante multifunzione Phaser® 6180MFP 7-18*

#### <span id="page-140-0"></span>**Impostazione della risoluzione di scansione**

È possibile modificare la risoluzione di scansione in base all'uso che si intende fare dell'immagine scansita. La risoluzione di scansione influisce sia sulla dimensione che sulla qualità dell'immagine del file di immagini scansite. A una maggiore risoluzione della scansione corrisponderà una maggiore dimensione del file.

Per selezionare la risoluzione di scansione:

- **1.** Premere il pulsante **Sistema**.
- **2.** Selezionare **Imp. predefinite** e premere il pulsante **OK**.
- **3.** Selezionare **Scan predefiniti** e premere il pulsante **OK**.
- **4.** Selezionare **Risoluzione** e premere il pulsante **OK**.
- **5.** Selezionare una delle seguenti opzioni e premere il pulsante **OK**.
	- **150 x 150** (impostazione predefinita): produce la risoluzione minore e le minori dimensioni file.
	- **300 x 300**: produce risoluzione media e dimensioni file medie.
	- **400 x 400**: produce alta risoluzione e dimensioni file maggiori.
	- **600 x 600**: produce la risoluzione maggiore e le maggiori dimensioni del file.

#### <span id="page-140-1"></span>**Impostazione del tipo di originale**

È possibile ottimizzare l'aspetto della copia scansita in base al tipo di informazioni contenute nell'originale.

- **1.** Premere il pulsante **Sistema**.
- **2.** Selezionare **Imp. predefinite** e premere il pulsante **OK**.
- **3.** Selezionare **Scan predefiniti** e premere il pulsante **OK**.
- **4.** Selezionare **Tipo di docum.** e premere il pulsante **OK**.
- **5.** Selezionare il tipo e premere il pulsante **OK**.

I tipi di carta disponibili sono:

- **Testo**: ottimizza per testo in bianco e nero o a colori.
- **Testo&Foto** (impostazione predefinita): ottimizza per la combinazione di stampe di testo e fotografiche.
- **Foto**: ottimizza per stampe fotografiche.

#### <span id="page-141-1"></span>**Impostazione del formato originali**

Per specificare il formato dell'originale:

- **1.** Premere il pulsante **Sistema**.
- **2.** Selezionare **Imp. predefinite** e premere il pulsante **OK**.
- **3.** Selezionare **Scan predefiniti** e premere il pulsante **OK**.
- **4.** Selezionare **Dim. documento** e premere il pulsante **OK**.
- **5.** Selezionare un formato di carta specifico per determinare l'area di scansione, quindi premere il pulsante **OK**. L'impostazione predefinita è A4/Letter.

#### <span id="page-141-0"></span>**Impostazione del tipo di file immagine scansito**

Per specificare il tipo di file dell'immagine scansita:

- **1.** Premere il pulsante **Sistema**.
- **2.** Selezionare **Imp. predefinite** e premere il pulsante **OK**.
- **3.** Selezionare **Scan predefiniti** e premere il pulsante **OK**.
- **4.** Selezionare **Formato file** e premere il pulsante **OK**.
- **5.** Selezionare il tipo e premere il pulsante **OK**.

I tipi disponibili sono:

- **PDF** (impostazione predefinita)
- **MultiPageTIFF**
- **TIFF**
- **JPEG**

#### <span id="page-141-2"></span>**Soppressione automatica delle variazioni dello sfondo**

Quando si utilizzano originali stampati su carta sottile, a volte il testo o le immagini stampati su un lato della carta risultano visibili anche sull'altro lato. Per evitare questa eventualità nel documento scansito e per migliorare la qualità delle pagine scansite fronte retro, utilizzare l'impostazione **Esposiz. autom.** del pannello di controllo. Questa impostazione riduce al minimo la sensibilità dello scanner alle variazioni nei colori di sfondo chiari.

Per attivare/disattivare la soppressione automatica:

- **1.** Premere il pulsante **Sistema**.
- **2.** Selezionare **Imp. predefinite** e premere il pulsante **OK**.
- **3.** Selezionare **Scan predefiniti** e premere il pulsante **OK**.
- **4.** Selezionare **Esposiz. autom.** e premere il pulsante **OK**.
- **5.** Selezionare **Attivato** o **Disattivato** e premere il pulsante **OK**.

La configurazione predefinita è Attivato.

# <span id="page-142-0"></span>**Modifica delle impostazioni di scansione per un singolo lavoro**

Per modificare temporaneamente le impostazioni di scansione durante l'invio dell'immagine scansita tramite e-mail:

- **1.** Premere il pulsante **E-Mail**.
- **2.** Premere il pulsante **Freccia giù** o **Freccia su** per scorrere il menu delle impostazioni.
- **3.** Modificare l'impostazione desiderata e premere **OK**.
- **4.** Premere il pulsante **Start** per avviare la scansione.

Per modificare temporaneamente le impostazioni di scansione durante la scansione su un computer:

- **1.** Premere il pulsante **Scansione**.
- **2.** Selezionare la destinazione di scansione, quindi premere **OK**.
- **3.** Premere il pulsante **Freccia giù** o **Freccia su** per scorrere il menu delle impostazioni.
- **4.** Modificare l'impostazione desiderata e premere **OK**.
- **5.** Premere il pulsante **Start** per avviare la scansione.

**Fax**

8

Questo capitolo comprende:

- [Impostazione fax a pagina 8-2](#page-144-0)
- [Nozioni di base sul fax a pagina 8-4](#page-146-0)
- [Utilizzo della rubrica indirizzi durante l'invio di fax a pagina 8-6](#page-148-0)
- [Selezione delle opzioni fax per lavori singoli a pagina 8-12](#page-154-0)
- [Configurazione fax a pagina 8-14](#page-156-0)
- [Gestione delle funzioni fax a pagina 8-15](#page-157-0)
- [Risoluzione dei problemi di fax a pagina 8-19](#page-161-0)

#### *Vedere anche:*

[Software di gestione della stampante a pagina 3-1](#page-45-0) Esercitazione sull'utilizzo del fax all'indirizzo [www.xerox.com/office/6180MFPsupport](http://www.office.xerox.com/cgi-bin/printer.pl?APP=udpdfs&Page=color&Model=Phaser+6180MFP&PgName=tech&Language=italian) (solo in lingua inglese)
# <span id="page-144-0"></span>**Impostazione fax**

Prima di inviare fax, è necessario solo verificare che il cavo della linea telefonica sia inserito, nonché impostare un prefisso internazionale e il numero telefonico per la stampante. Per preparare la stampante all'invio di fax:

**1.** Se necessario, collegare il cavo telefonico dalla presa a muro al connettore FAX sul pannello posteriore della stampante.

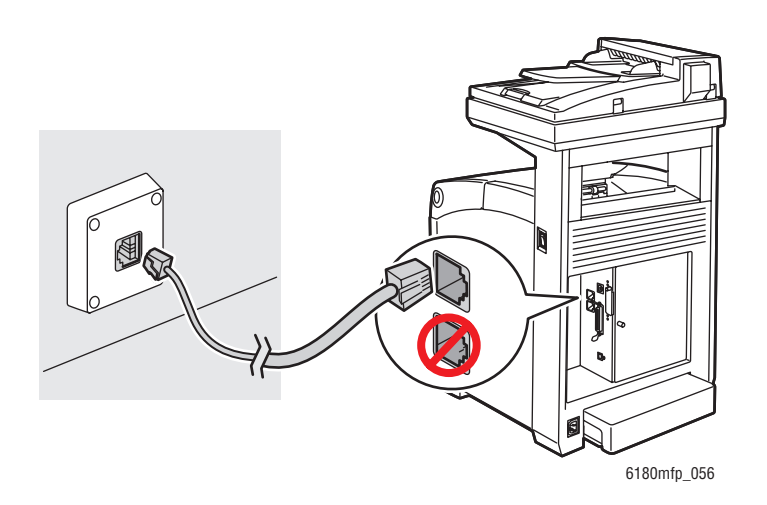

È anche possibile collegare un cavo telefonico a un telefono.

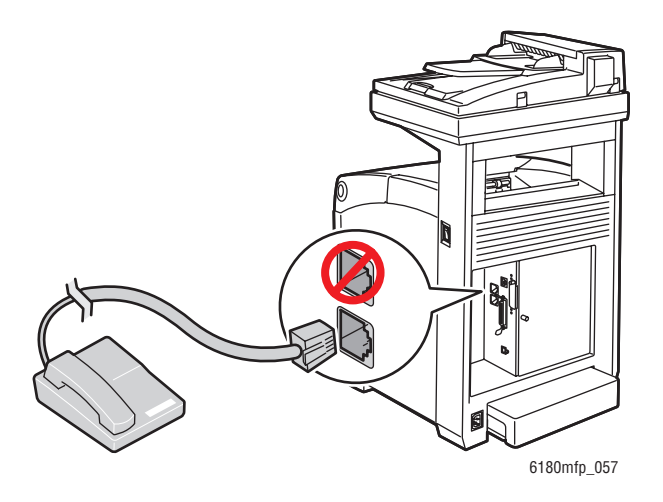

- **2.** Dal pannello di controllo, premere il pulsante **Sistema**, selezionare **Menu Ammin.**, **Imp. Fax**, **Paese**, quindi premere il pulsante **OK**.
- **3.** Premere il pulsante **Freccia su** o **Freccia giù** per selezionare il proprio paese, quindi premere il pulsante **OK**.
- **4.** Selezionare **Sì** per riavviare la stampante.
- **5.** Sul pannello di controllo, premere il pulsante **Sistema**, selezionare **Menu Ammin.**, **Impostazioni fax**, **Numero fax**, quindi premere il pulsante **OK**.
- **6.** Utilizzare la tastiera alfanumerica per inserire il numero fax della stampante, quindi premere il pulsante **OK**.

Ora la stampante è pronta a inviare fax.

*Vedere anche:* 

[Inserimento di testo sul pannello di controllo a pagina 9-21](#page-184-0) [Imp. Fax a pagina 9-13](#page-176-0)

# **Nozioni di base sul fax**

Questa sezione comprende:

- [Invio di un fax dalla stampante a pagina 8-4](#page-146-0)
- [Invio di un fax dal computer a pagina 8-5](#page-147-0)

**Nota:** prima di inviare fax è necessario impostare il prefisso internazionale e il numero di fax per la stampante. Vedere [Impostazione fax a pagina 8-2](#page-144-0).

### <span id="page-146-0"></span>**Invio di un fax dalla stampante**

Per inviare rapidamente un fax dalla stampante a un solo destinatario utilizzando le impostazioni predefinite:

- **1.** Selezionare uno dei seguenti metodi:
	- **Vetro di appoggio**: posizionare il documento da inviare **a faccia in giù** sul vetro di appoggio con la parte superiore del foglio rivolta verso il lato **sinistro** della stampante. Quando si invia un fax dal vetro di appoggio, la stampante esegue la scansione del documento, quindi invia il fax. Per inviare un documento di più pagine, utilizzare l'alimentatore documenti.
	- **Alimentatore documenti**: rimuovere eventuali graffette e clip dalle pagine e inserirle **a faccia in su** nell'alimentatore documenti con la parte **superiore** della pagina rivolta verso l'ingresso dell'alimentatore. Per informazioni sulla carta utilizzabile nell'alimentatore documenti automatico, vedere [Istruzioni per l'alimentatore](#page-66-0)  [documenti automatico a pagina 5-4.](#page-66-0)
- **2.** Sul pannello di controllo, premere il pulsante **Fax**.
- **3.** Utilizzare la tastiera alfanumerica per inserire il numero fax e premere il pulsante **Start**.

Se si utilizza l'alimentatore documenti, la stampante esegue la scansione delle pagine e trasmette il fax. Se si utilizza il vetro di appoggio, la stampante esegue la scansione della pagina e trasmette il fax.

**Nota:** per stampare una pagina di conferma indicante lo stato di trasmissione del fax, attivare l'opzione rapporto di trasmissione.

*Vedere anche:* 

[Utilizzo della rubrica indirizzi durante l'invio di fax a pagina 8-6](#page-148-0) [Gestione delle funzioni fax a pagina 8-15](#page-157-0) [Stampa dei rapporti di trasmissione a pagina 8-15](#page-157-1) [Inserimento di pause nei numeri fax a pagina 8-18](#page-160-0)

### <span id="page-147-0"></span>**Invio di un fax dal computer**

È possibile inviare un fax alla stampante da un'applicazione del proprio computer Windows. Per utilizzare la funzione LAN Fax è necessario aver installato il driver PCL.

Per inviare un fax da un'applicazione di Windows 2000, Windows XP, Windows Server 2003 o Windows Vista:

- **1.** Accedere alla finestra di dialogo **Stampa** dell'applicazione, selezionare il prodotto Stampante Phaser 6180MFP, quindi fare clic sul pulsante **Proprietà** per aprire il driver della stampante. In alcune applicazioni, al posto del pulsante **Proprietà** potrebbe esserci il pulsante **Preferenze**.
- **2.** Nella scheda **Carta/Opzioni di uscita**, selezionare **Fax** dall'elenco a discesa **Tipo di lavoro**.
- **3.** Selezionare un'impostazione di qualità dall'elenco a discesa **Qualità immagine per trasmissione**.
- **4.** Nell'elenco a discesa **Rapporto di trasmissione**, scegliere se stampare un rapporto fax. Le opzioni sono:
	- **Uscita abituale**: il rapporto di trasmissione viene generato regolarmente.
	- **Uscita solo per errore di trasmissione**: il rapporto di trasmissione viene generato solo in caso di errore.
	- **Non riprodurre**: il rapporto di trasmissione non viene generato.
- **5.** Fare clic su **OK**.
- **6.** Nella finestra **Stampa**, fare clic su **OK**.

Viene visualizzata una nuova finestra di dialogo contenente l'opzione **Impostazione destinatario**.

- **7.** Aggiungere i destinatari all'**Elenco destinatari**. Per ulteriori informazioni, fare clic sul pulsante **Guida** per visualizzare la Guida in linea.
- **8.** Per ritardare l'invio del fax, fare clic su **Invio ritardato**, quindi impostare il ritardo.
- **9.** Fare clic su **Inizia l'invio** per inviare il fax.

**Nota:** per interrompere l'invio di un fax, premere il pulsante **Stop**.

# <span id="page-148-0"></span>**Utilizzo della rubrica indirizzi durante l'invio di fax**

È possibile creare e salvare informazioni fax per individui o gruppi a cui si inviano fax di frequente. Ciò consente di risparmiare tempo, in quanto è possibile selezionare rapidamente i nomi e i numeri salvati senza doverli reinserire ogni volta che si intende inviare un fax.

Questa sezione comprende:

- [Invio di fax a un singolo numero a pagina 8-6](#page-148-1)
- [Invio di fax a un gruppo a pagina 8-8](#page-150-0)

### <span id="page-148-1"></span>**Invio di fax a un singolo numero**

Impostare e salvare singoli nomi e numeri fax per potervi accedere agevolmente quando occorre inviare un fax.

Questa sezione comprende:

- [Aggiunta di una voce di rubrica singola a pagina 8-6](#page-148-2)
- [Invio di fax a un individuo della rubrica indirizzi a pagina 8-7](#page-149-0)

#### <span id="page-148-2"></span>**Aggiunta di una voce di rubrica singola**

Sono disponibili due modalità di creazione delle voci di rubrica:

- Creazione dell'indirizzo con CentreWare IS (richiede la connessione Ethernet).
- Creazione dell'indirizzo con l'Editor rubrica indirizzi di Xerox (richiede la connessione USB).

#### **Utilizzo di CentreWare IS per aggiungere una voce singola**

Per configurare l'indirizzo con CentreWare IS:

- **1.** Avviare il browser web.
- **2.** Immettere l'indirizzo IP della stampante nel campo **Indirizzo** del browser.
- **3.** Fare clic sulla scheda **Rubrica indirizzi**.
- **4.** In **Rubrica indirizzi**, sotto **Rubrica indirizzi FAX**, fare clic su **Elenco di composizione singoli**.
- **5.** In **Visualizzazione elenco di composizione**, fare clic sul pulsante **Aggiungi** relativo a qualsiasi voce non in uso.

**Nota:** le prime dieci voci nella Rubrica indirizzi corrispondono ai dieci pulsanti di selezione one-touch che si trovano sul lato sinistro del pannello di controllo.

- **6.** Digitare le informazioni relative all'individuo.
- **7.** Fare clic sul pulsante **Salva modifiche** per creare il nuovo indirizzo. Il nuovo individuo viene salvato nella rubrica indirizzi della stampante.

#### **Utilizzo dell'Editor rubrica indirizzi per aggiungere un individuo**

**Nota:** per utilizzare l'Editor rubrica indirizzi, è necessario collegare il computer in uso alla stampante mediante un cavo USB.

**1. Windows**: dal menu **Start**, selezionare **Programmi** > **Xerox** > **Phaser 6180MFP** > **Editor rubrica indirizzi**, quindi fare clic su **OK**.

**Macintosh**: aprire la cartella **Applicazioni**, quindi selezionare **Xerox/Phaser6180MFP**/**Editor rubrica indirizzi**, infine fare clic su **OK**.

**2.** Nel riquadro a sinistra, fare clic con il pulsante destro del mouse sull'icona Fax, quindi selezionare **Nuovo** e **Nuova Voce**.

Viene visualizzata la finestra di dialogo **Composizione rapida**.

**3.** L'Editor rubrica indirizzi assegna automaticamente il numero di composizione rapida alla prima voce vuota. Per specificare manualmente il numero di composizione rapida, fare clic su **Specifica numero indirizzo**, quindi immettere un valore compreso tra 1 e 200 come numero di composizione rapida.

**Nota:** le prime dieci voci nella Rubrica indirizzi corrispondono ai dieci pulsanti di selezione one-touch che si trovano sul lato sinistro del pannello di controllo.

- **4.** Digitare un valore in **Nome** e **Numero telefonico**.
- **5.** Per aggiungere questa voce a un gruppo esistente:
	- **a.** Fare clic su **Appartenenza gruppo**.
	- **b.** Selezionare il gruppo o i gruppi a cui aggiungere questa voce e fare clic su **OK**.
- **6.** Confermare i membri del gruppo e fare clic su **OK**.
- **7.** Fare clic su **OK**.
- **8.** Dal menu **File**, selezionare **Salva tutti**.

La nuova voce fax viene salvata nella rubrica indirizzi.

#### <span id="page-149-0"></span>**Invio di fax a un individuo della rubrica indirizzi**

Per inviare un fax a un individuo della rubrica indirizzi:

- **1.** Sul pannello di controllo, premere il pulsante **Fax**.
- **2.** Selezionare **Invia fax a** e premere il pulsante **Freccia avanti**.
- **3.** Selezionare **Rubrica indirizzi** e premere il pulsante **Freccia avanti**.
- **4.** Utilizzando i pulsanti **Freccia su** e **Freccia giù** scorrere l'elenco della rubrica indirizzi, quindi premere il pulsante **Freccia avanti** per selezionare il destinatario.

**Nota:** è possibile selezionare più destinatari.

- **5.** Dopo aver selezionato i destinatari, premere il pulsante **OK**.
- **6.** Premere il pulsante **Start**.

La stampante avvia il lavoro di fax.

**Nota:** per interrompere l'invio di un fax, premere il pulsante **Stop**.

### <span id="page-150-0"></span>**Invio di fax a un gruppo**

Impostare e salvare i nomi dei gruppi per potervi accedere agevolmente quando occorre inviare un fax a un gruppo. I gruppi possono comprendere voci di individui e voci di gruppo, una volta che sono state impostate.

**Nota:** prima di poter definire i gruppi è necessario impostare le singole voci.

Questa sezione comprende:

- [Creazione di un gruppo fax a pagina 8-8](#page-150-1)
- [Modifica dei gruppi fax della rubrica indirizzi a pagina 8-10](#page-152-0)
- [Invio di fax a un gruppo della rubrica indirizzi a pagina 8-11](#page-153-0)

### <span id="page-150-1"></span>**Creazione di un gruppo fax**

Sono disponibili due modalità di creazione delle voci di rubrica di gruppo:

- Creazione del gruppo con CentreWare IS (richiede la connessione Ethernet)
- Creazione del gruppo con l'Editor rubrica indirizzi (richiede la connessione USB)

#### **Creazione del gruppo con CentreWare IS**

Per creare un gruppo fax con CentreWare IS:

- **1.** Avviare il browser web.
- **2.** Immettere l'indirizzo IP della stampante nel campo **Indirizzo** del browser.
- **3.** Selezionare la scheda **Rubrica indirizzi**.
- **4.** In **Rubrica indirizzi**, sotto **Rubrica indirizzi Fax**, fare clic su **Elenco di composizione gruppi**.
- **5.** In **Visualizzazione elenco di composizione**, fare clic sul pulsante **Aggiungi** relativo a qualsiasi gruppo non in uso.
- **6.** Digitare un nome per il gruppo, quindi fare clic sul pulsante **Salva modifiche**.
- **7.** Fare clic sul pulsante **Rinvia** quando si riceve il messaggio "Richiesta riconosciuta".
- **8.** Fare clic sul pulsante **Modifica** relativo al gruppo appena creato.

**9.** Selezionare le caselle di controllo relative agli individui da aggiungere a questo gruppo.

**Nota:** utilizzare i collegamenti **Elenco di composizione. Elenca in** nella parte inferiore dello schermo per visualizzare ulteriori voci della Rubrica indirizzi Fax. È anche possibile aggiungere gruppi esistenti a questo gruppo.

**10.** Al termine della selezione dei membri del gruppo, fare clic su **Salva modifiche**.

Il nuovo gruppo viene salvato nella rubrica indirizzi sulla stampante.

#### **Creazione di un gruppo con l'Editor rubrica indirizzi**

Per creare un gruppo di fax con l'Editor rubrica indirizzi:

**1. Windows**: dal menu **Start**, selezionare **Programmi** > **Xerox** > **Phaser 6180MFP** > **Editor rubrica indirizzi**, quindi fare clic su **OK**.

**Macintosh**: aprire la cartella **Applicazioni**, quindi selezionare **Xerox/Phaser6180MFP/Editor rubrica indirizzi**, infine fare clic su **OK**.

**2.** Nel riquadro a sinistra, fare clic con il pulsante destro del mouse sull'icona Fax, quindi selezionare **Nuovo** e **Nuovo gruppo**.

Viene visualizzata la finestra di dialogo **Selezione gruppo**.

- **3.** L'Editor rubrica indirizzi assegna automaticamente l'ID del gruppo alla prima voce vuota. Per specificare manualmente l'ID del gruppo, fare clic su **Specifica numero indirizzo**, quindi immettere un valore compreso tra 1 e 200.
- **4.** Fare clic sul pulsante **Aggiungi** o **Elimina**.
- **5.** Selezionare i membri del gruppo dall'elenco nel lato sinistro dello schermo, quindi fare clic sul pulsante **Aggiungi** per aggiungerli al gruppo.

**Nota:** per selezionare più membri del gruppo, tenere premuto il tasto **Ctrl** durante le selezioni.

- **6.** Dopo aver terminato di aggiungere i membri del gruppo, fare clic su **OK**.
- **7.** Fare clic di nuovo su **OK** per creare il gruppo.
- **8.** Confermare i membri del gruppo, quindi fare clic su **OK**.
- **9.** Dal menu **File**, selezionare **Salva tutti**.

Il nuovo gruppo fax viene salvato nella rubrica indirizzi.

#### <span id="page-152-0"></span>**Modifica dei gruppi fax della rubrica indirizzi**

Sono disponibili due modalità di modifica delle voci di rubrica:

- Creazione del gruppo con CentreWare IS
- Utilizzo dell'Editor rubrica indirizzi Xerox

#### **Modifica delle voci di un gruppo con CentreWare IS**

Per modificare un gruppo fax esistente con CentreWare IS:

- **1.** Avviare il browser web.
- **2.** Immettere l'indirizzo IP della stampante nel campo **Indirizzo** del browser.
- **3.** Selezionare la scheda **Rubrica indirizzi**.
- **4.** In **Rubrica indirizzi**, sotto **Rubrica indirizzi server**, fare clic su **Elenco di composizione gruppi**.
- **5.** Fare clic sul pulsante **Modifica** relativo al gruppo da modificare.
- **6.** Selezionare le caselle di controllo relative agli individui da aggiungere a questo gruppo. Deselezionare le caselle di controllo relative agli individui che si desidera rimuovere dal gruppo.

**Nota:** utilizzare i collegamenti **Visualizza elenco di composizione in** nella parte inferiore dello schermo per visualizzare ulteriori voci della Rubrica indirizzi Fax.

**7.** Dopo aver apportato le opportune modifiche al gruppo, fare clic su **Salva modifiche**. Il gruppo modificato viene salvato nella rubrica indirizzi.

#### **Modifica delle voci del gruppo con l'Editor rubrica indirizzi**

Per modificare un gruppo fax esistente con l'Editor rubrica indirizzi:

**1. Windows**: dal menu **Start**, selezionare **Programmi** > **Xerox** > **Phaser 6180MFP** > **Editor rubrica indirizzi**, quindi fare clic su **OK**.

**Macintosh**: aprire la cartella **Applicazioni**, quindi selezionare **Xerox/Phaser6180MFP/Editor rubrica indirizzi**, infine fare clic su **OK**.

- **2.** Nel riquadro a sinistra, fare clic sull'icona Fax.
- **3.** Nel riquadro in alto a destra, fare clic con il pulsante destro del mouse sul gruppo che si desidera modificare, quindi selezionare **Modifica**.
- **4.** Fare clic sul pulsante **Appartenenza gruppo**.
- **5.** Utilizzare i pulsanti **Aggiungi** ed **Elimina** per modificare il gruppo.
- **6.** Premere il pulsante **OK**.
- **7.** Premere di nuovo il pulsante **OK**.
- **8.** Confermare i membri del gruppo, quindi fare clic su **OK**.
- **9.** Dal menu **File**, selezionare **Salva tutti**.

Il gruppo fax modificato viene salvato nella rubrica indirizzi.

### <span id="page-153-0"></span>**Invio di fax a un gruppo della rubrica indirizzi**

Per inviare un fax a un gruppo:

- **1.** Sul pannello di controllo, premere il pulsante **Fax**.
- **2.** Selezionare **Invia fax a** e premere il pulsante **Freccia avanti**.
- **3.** Selezionare **Selezione gruppo** e premere il pulsante **Freccia avanti**.
- **4.** Premere il pulsante **Freccia su** o **Freccia giù** per scorrere l'elenco della rubrica indirizzi, quindi premere il pulsante **Freccia avanti** per selezionare il gruppo.

**Nota:** è possibile selezionare più gruppi.

- **5.** Premere il pulsante **OK** dopo aver selezionato il/i gruppo/i.
- **6.** Premere il pulsante **Start**.

La stampante avvia il lavoro di fax.

# **Selezione delle opzioni fax per lavori singoli**

Questa sezione comprende:

- [Impostazione della risoluzione fax a pagina 8-12](#page-154-0)
- [Selezione del tipo di originale a pagina 8-12](#page-154-1)
- [Schiarire o scurire l'immagine a pagina 8-13](#page-155-0)
- [Invio ritardato di un fax a pagina 8-13](#page-155-1)
- [Abilitazione di fax a colori a pagina 8-13](#page-155-2)
- [Modifica delle impostazioni predefinite per il lavoro fax a pagina 8-14](#page-156-0)

### <span id="page-154-0"></span>**Impostazione della risoluzione fax**

Per impostare la risoluzione dei fax:

- **1.** Sul pannello di controllo, premere il pulsante **Fax**.
- **2.** Selezionare **Risoluzione** e premere il pulsante **OK**.
- **3.** Selezionare un'opzione dall'elenco visualizzato e premere il pulsante **OK**.

**Nota:** la configurazione predefinita è Standard.

### <span id="page-154-1"></span>**Selezione del tipo di originale**

Per specificare il tipo di documento originale:

- **1.** Sul pannello di controllo, premere il pulsante **Fax**.
- **2.** Selezionare **Tipo di docum.** e premere il pulsante **OK**.
- **3.** Selezionare il tipo di originale, quindi premere il pulsante **OK**.
	- **Testo**: per testo in bianco e nero e a colori.
	- **Testo&Foto**: per documenti contenenti testo e foto, come riviste e quotidiani.
	- **Foto**: per fotografie.

**Nota:** la configurazione predefinita è Testo&Foto.

### <span id="page-155-0"></span>**Schiarire o scurire l'immagine**

Per schiarire o scurire un'immagine inviata via fax:

- **1.** Dal pannello di controllo, premere il pulsante **Fax**.
- **2.** Selezionare **Schiar./Scur.**, quindi premere il pulsante **OK**.
- **3.** Premere il pulsante **Freccia avanti** o **Freccia indietro** per schiarire o scurire il fax, quindi premere il pulsante **OK**.

**Nota:** l'impostazione predefinita è Normale.

### <span id="page-155-1"></span>**Invio ritardato di un fax**

Per inviare un fax a un'ora specificata (entro 24 ore):

- **1.** Sul pannello di controllo, premere il pulsante **Fax**.
- **2.** Selezionare **Invio ritardato** e premere il pulsante **OK**.
- **3.** Selezionare **Attivato** e premere il pulsante **OK**.
- **4.** Selezionare l'ora per l'invio del fax.
	- Selezionare un numero compreso tra **0** e **23** per l'ora, quindi premere il pulsante **Freccia avanti** o **Freccia indietro** per selezionare i minuti.
	- Selezionare un numero compreso tra **0** e **59** per i minuti, quindi premere il pulsante **OK**.
- **5.** Premere il pulsante **Start**.

Il fax viene scansito e salvato per essere inviato all'orario specificato.

### <span id="page-155-2"></span>**Abilitazione di fax a colori**

Per abilitare l'invio di un fax a colori:

- **1.** Premere il pulsante **Sistema**.
- **2.** Selezionare **Menu Ammin.** e premere il pulsante **OK**.
- **3.** Selezionare **Imp. Fax** e premere il pulsante **OK**.
- **4.** Selezionare **Fax a colori** e premere il pulsante **OK**.
- **5.** Premere il pulsante **Freccia su** o **Freccia giù** per modificare l'impostazione su **Attivato**.
- **6.** Premere il pulsante **OK**.

**Nota:** la modifica dell'impostazione Fax a colori richiede lo spegnimento e la riaccensione della stampante.

Durante l'invio di un fax, premere il pulsante **Modalità colore** per passare dalla modalità bianco e nero alla modalità a colori.

**Nota:** la configurazione predefinita per Fax a colori è Disattivato.

# <span id="page-156-0"></span>**Modifica delle impostazioni predefinite per il lavoro fax**

Per modificare le impostazioni fax predefinite:

- **1.** Premere il pulsante **Sistema**.
- **2.** Selezionare **Imp. predefinite** e premere il pulsante **OK**.
- **3.** Selezionare **Fax predef.** e premere il pulsante **OK**.
- **4.** Premere il pulsante **Freccia su** o **Freccia giù** per selezionare l'impostazione che si desidera modificare.
- **5.** Modificare le impostazioni e al termine premere il pulsante **Esci**.

# **Configurazione fax**

Per accedere alle impostazioni di configurazione della stampante per l'invio di fax:

- **1.** Dal pannello di controllo, premere il pulsante **Sistema**.
- **2.** Selezionare **Menu Ammin.** e premere il pulsante **OK**.
- **3.** Selezionare **Imp. Fax** e premere il pulsante **OK**.
- **4.** Modificare le impostazioni fax in base alle esigenze.

Per informazioni sulle voci del menu Imp. Fax, vedere [Imp. Fax a pagina 9-13.](#page-176-0)

# <span id="page-157-0"></span>**Gestione delle funzioni fax**

Questa sezione comprende:

- [Stampa dei rapporti di trasmissione a pagina 8-15](#page-157-1)
- [Abilitazione o disabilitazione dei fax protetti a pagina 8-16](#page-158-0)
- [Limitazione di accesso alle operazioni di fax e scansione a pagina 8-17](#page-159-0)
- [Limitazione degli utenti che possono inviare fax alla stampante a pagina 8-17](#page-159-1)
- [Stampa di rapporti fax a pagina 8-18](#page-160-1)
- [Inserimento di pause nei numeri fax a pagina 8-18](#page-160-0)

### <span id="page-157-1"></span>**Stampa dei rapporti di trasmissione**

Per selezionare un'opzione predefinita per la stampa dei rapporti di trasmissione fax:

- **1.** Dal pannello di controllo, premere il pulsante **Sistema**.
- **2.** Selezionare **Menu Ammin.** e premere il pulsante **OK**.
- **3.** Selezionare **Imp. Sistema** e premere il pulsante **OK**.
- **4.** Selezionare **Trasmetti fax** e premere il pulsante **OK**.
- **5.** Selezionare una delle seguenti opzioni e premere il pulsante **OK**.
	- **Stampa sempre**: viene sempre stampato un rapporto di trasmissione.
	- **Stampa per err.**: viene stampato un rapporto di trasmissione solo quando si verifica un errore di trasmissione fax.
	- **Non stampare**: non viene mai stampato un rapporto di trasmissione.

**Nota:** la configurazione predefinita è Stampa per err.

#### **Stampa di un rapporto di trasmissione per un fax di gruppo**

Per selezionare un'opzione predefinita per la stampa dei rapporti di trasmissione fax di gruppo:

- **1.** Dal pannello di controllo, premere il pulsante **Sistema**.
- **2.** Selezionare **Menu Ammin.** e premere il pulsante **OK**.
- **3.** Selezionare **Imp. Sistema** e premere il pulsante **OK**.
- **4.** Selezionare **Trasmissione fax** e premere il pulsante **OK**.
- **5.** Selezionare una delle seguenti opzioni e premere il pulsante **OK**.
	- **Stampa sempre**: viene sempre stampato un rapporto di trasmissione.
	- **Stampa per err.**: viene stampato un rapporto di trasmissione solo quando si verifica un errore di trasmissione fax.
	- **Non stampare**: non viene mai stampato un rapporto di trasmissione.

**Nota:** la configurazione predefinita è Stampa sempre.

### <span id="page-158-0"></span>**Abilitazione o disabilitazione dei fax protetti**

Quando è abilitata l'opzione Blocco ricezione protetta, è necessario immettere una password prima di poter stampare o rimuovere i fax.

Per abilitare o disabilitare il Blocco ricezione protetta:

- **1.** Dal pannello di controllo, premere il pulsante **Sistema**.
- **2.** Selezionare **Menu Ammin.** e premere il pulsante **OK**.
- **3.** Selezionare **Imp. di protezione**, quindi premere il pulsante **OK**.
- **4.** Selezionare **Blocco pannello** e premere due volte il pulsante **OK**.
- **5.** Selezionare **Abilita** e premere il pulsante **OK**.
- **6.** Premere il pulsante **Esci** una volta.
- **7.** Selezionare **Blocco ricezione protetta** e premere due volte il pulsante **OK**.
- **8.** Selezionare una delle seguenti opzioni e premere il pulsante **OK**.
	- **Disabilita**: questa opzione disattiva l'opzione di Blocco ricezione protetta, se è attivata.
	- **Abilita**: questa opzione attiva l'opzione di Blocco ricezione protetta, se è disattivata.
- **9.** Per modificare la password, selezionare **Cambia password** e premere il pulsante **OK**.
- **10.** Immettere una nuova password di quattro cifre e premere il pulsante **OK**.

**Nota:** la password predefinita è 0000.

### **Stampa di fax protetti**

Se l'opzione Blocco ricezione protetta è abilitata, è necessario immettere la password numerica per stampare un fax ricevuto.

Per stampare o cancellare tutti i fax protetti:

- **1.** Dal pannello di controllo, premere il pulsante **Stato lavoro**.
- **2.** Selezionare **Funzioni Walk-Up**, quindi premere il pulsante **OK**.
- **3.** Selezionare **Ricezione protetta** e premere il pulsante **OK**.
- **4.** Quando richiesto, immettere la password di quattro cifre e premere il pulsante **OK**. I fax ricevuti vengono stampati.

### <span id="page-159-0"></span>**Limitazione di accesso alle operazioni di fax e scansione**

L'abilitazione dell'opzione Blocco scan/fax limita l'accesso alle operazioni di fax e scansione mediante la richiesta di immettere una password prima di eseguire l'invio di un fax o la scansione.

Per abilitare o disabilitare Blocco scan/fax:

- **1.** Dal pannello di controllo, premere il pulsante **Sistema**.
- **2.** Selezionare **Menu Ammin.** e premere il pulsante **OK**.
- **3.** Selezionare **Imp. di protezione**, quindi premere il pulsante **OK**.
- **4.** Selezionare **Blocco pannello** e premere due volte il pulsante **OK**.
- **5.** Selezionare **Abilita** e premere il pulsante **OK**.
- **6.** Premere il pulsante **Esci** una volta.
- **7.** Selezionare **Blocco scan/fax** e premere due volte il pulsante **OK**.
- **8.** Selezionare una delle seguenti opzioni e premere il pulsante **OK**.
	- **Disabilita**: questa opzione disattiva l'opzione Blocco scan/fax, se è attivata.
	- **Abilita**: questa opzione attiva l'opzione Blocco scan/fax, se è disattivata.
- **9.** Per modificare la password, selezionare **Cambia password** e premere il pulsante **OK**.
- **10.** Immettere una nuova password di quattro cifre e premere il pulsante **OK**.

**Nota:** la password predefinita è 0000.

### <span id="page-159-1"></span>**Limitazione degli utenti che possono inviare fax alla stampante**

Quando l'impostazione Filtro fax indes. è abilitata, vengono stampati solo i fax ricevuti da numeri di telefono inclusi nella rubrica indirizzi.

Per disattivare/attivare l'opzione Filtro fax indes.:

- **1.** Dal pannello di controllo, premere il pulsante **Sistema**.
- **2.** Selezionare **Menu Ammin.** e premere il pulsante **OK**.
- **3.** Selezionare **Imp. Fax** e premere il pulsante **OK**.
- **4.** Selezionare **Filtro fax indes.** e premere il pulsante **OK**.
- **5.** Selezionare una delle seguenti opzioni e premere il pulsante **OK**.
	- **Disattivato**: se disattivata, chiunque può inviare un fax.
	- **Attivato**: se attivata, i fax vengono ricevuti solo da numeri di telefono inclusi nella rubrica indirizzi della stampante.

### <span id="page-160-1"></span>**Stampa di rapporti fax**

Sono disponibili svariati rapporti fax che forniscono informazioni sulle attività di fax, sugli elenchi e sui lavori sospesi. I rapporti Composizione rapida e Rubrica indirizzi visualizzano le informazioni su numeri fax, destinatari singoli e gruppi di destinatari. Il rapporto Attività fax fornisce informazioni sui lavori fax completati. Il rapporto Fax sospesi fornisce un elenco dei fax in attesa di invio.

Per stampare un rapporto fax:

- **1.** Dal pannello di controllo, premere il pulsante **Sistema**.
- **2.** Selezionare **Menu Ammin.** e premere il pulsante **OK**.
- **3.** Selezionare **Rapporti amministr.** e premere il pulsante **OK**.
- **4.** Selezionare uno dei seguenti rapporti e premere il pulsante **OK** per stampare il rapporto:
	- **Composizione rapida**
	- **Rubrica indirizzi**
	- **Attività fax**
	- **Fax sospesi**

### <span id="page-160-0"></span>**Inserimento di pause nei numeri fax**

Alcuni numeri fax richiedono una o più pause durante la sequenza di composizione.

Per inserire pause in un numero fax:

- **1.** Dal pannello di controllo, premere il pulsante **Fax**.
- **2.** Selezionare **Invia fax a** e premere il pulsante **OK**.
- **3.** Utilizzando la tastiera alfanumerica, immettere un numero fax.

Quando si immette un numero fax dalla tastiera alfanumerica, premere il pulsante **Ripetizione/Pausa** per inserire una pausa (rappresentata da un trattino, "-") nel numero fax, dove appropriato.

**Nota:** premere più volte il pulsante **Ripetizione/Pausa** per aggiungere ulteriori pause.

**4.** Premere il pulsante **Start** per inviare il fax.

# **Risoluzione dei problemi di fax**

Se il fax non può essere inviato correttamente, consultare la seguente tabella e attenersi alle istruzioni fornite. Se ciononostante il fax non può essere inviato correttamente, contattare il proprio rappresentante del sevizio assistenza.

Questa sezione comprende:

- [Problemi relativi all'invio dei fax a pagina 8-20](#page-162-0)
- [Problemi relativi alla ricezione dei fax a pagina 8-21](#page-163-0)

### <span id="page-162-0"></span>**Problemi relativi all'invio dei fax**

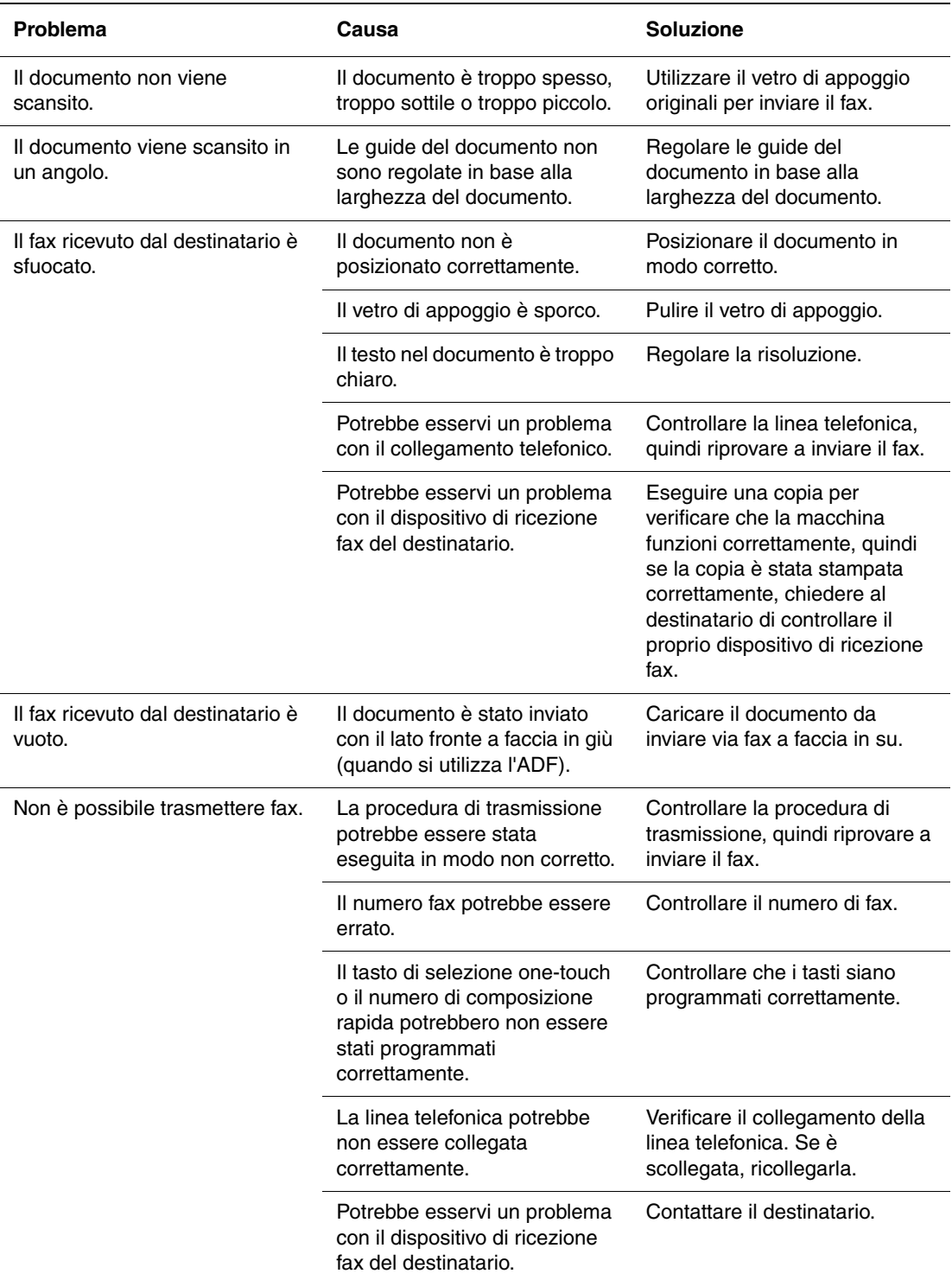

### <span id="page-163-0"></span>**Problemi relativi alla ricezione dei fax**

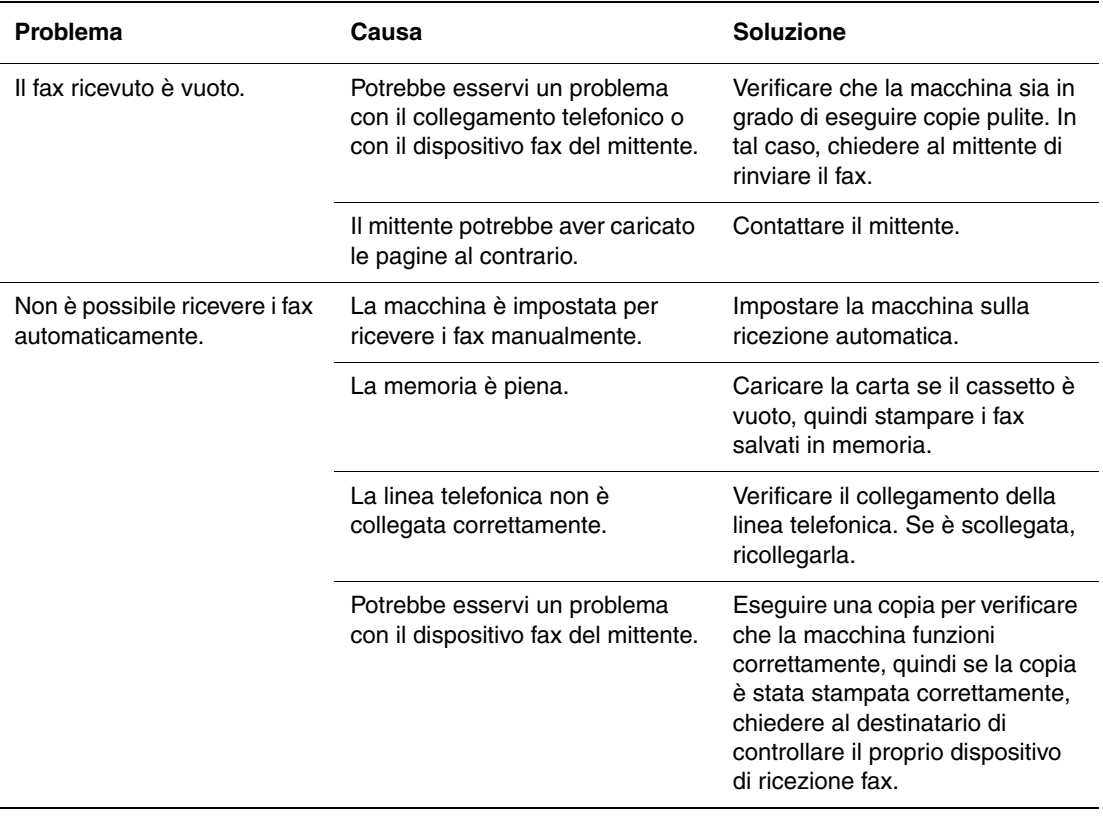

# **Utilizzo dei menu del pannello di controllo e della tastiera**

Questo capitolo comprende:

- [I menu del pannello di controllo a pagina 9-2](#page-165-0)
- [Descrizione delle voci di menu a pagina 9-4](#page-167-0)
- [Diagramma dei menu a pagina 9-20](#page-183-0)
- [Inserimento di testo sul pannello di controllo a pagina 9-21](#page-184-1)

# <span id="page-165-0"></span>**I menu del pannello di controllo**

Questa sezione comprende:

- [Configurazione dei menu a pagina 9-2](#page-165-1)
- [Modifica delle impostazioni dei menu a pagina 9-3](#page-166-0)

### <span id="page-165-1"></span>**Configurazione dei menu**

Di seguito sono elencati i menu a cui è possibile accedere premendo il pulsante **Sistema** sul pannello di controllo.

- **Imp. predefinite**: utilizzare questo menu per definire le impostazioni predefinite di copia, fax e scansione.
- **Imp. cassetto**: utilizzare questo menu per definire il supporto di stampa caricato in ciascun cassetto.
- **Pagine di informazione**: utilizzare questo menu per stampare vari tipi di rapporti e di elenchi.
- **Contatori**: utilizzare questo menu per visualizzare il numero di fogli stampati sul pannello di controllo.
- **Menu Ammin.**
	- **Rubrica indirizzi**: utilizzare questo menu per creare/eliminare le voci di rubrica.
	- **Stampa lingua**: utilizzare questo menu per impostare il linguaggio di stampa su PCL o PostScript.
	- **Impostazioni di rete**: utilizzare questo menu per configurare le impostazioni di rete per la stampante.
	- **Imp. parallela**: utilizzare questo menu per configurare l'interfaccia parallela.
	- **Imp. USB**: utilizzare questo menu per configurare l'interfaccia USB.
	- **Imp. Fax**: utilizzare questo menu per configurare le impostazioni fax predefinite.
	- **Imp. Sistema**: utilizzare questo menu per configurare le impostazioni delle funzioni della stampante come, ad esempio, i toni di allarme e la modalità risparmio energetico.
	- **Manutenzione**: utilizzare questo menu per eseguire le attività di manutenzione.
	- **Imp. di protezione**: utilizzare questo menu per configurare le impostazioni di protezione della stampante, ad esempio il blocco del pannello di controllo.
	- **Rapporti amministr.**: utilizzare questo menu per stampare vari tipi di rapporto e gli elenchi relativi all'uso della stampante.
	- **Scansione su email**: usare questo menu per abilitare/disabilitare la scansione su e-mail.
- **Lingua Pannello**: utilizzare questo menu per impostare la lingua visualizzata nel pannello di controllo.

#### *Vedere anche:*

[Descrizione delle voci di menu a pagina 9-4](#page-167-0)

### <span id="page-166-0"></span>**Modifica delle impostazioni dei menu**

#### **Modifica dell'intervallo per l'attivazione della modalità risparmio energetico**

In questo esempio viene impostato l'intervallo di tempo che deve trascorrere prima dell'attivazione della modalità di risparmio energetico. Per ulteriori informazioni sulle modalità di risparmio energetico, vedere [Modalità risparmio energetico a pagina 2-10](#page-41-0).

- **1.** Per visualizzare la schermata **CONFIG.**, premere il pulsante **Sistema** sul pannello di controllo.
- **2.** Premere il pulsante **Freccia su** oppure il pulsante **Freccia giù** fino a quando non viene visualizzato **Menu Ammin.**, quindi premere il pulsante **Freccia avanti** oppure il pulsante **OK**.
- **3.** Premere il pulsante **Freccia su** oppure il pulsante **Freccia giù** fino a quando non viene visualizzato **Imp. Sistema**, quindi premere il pulsante **Freccia avanti** oppure il pulsante **OK**.
- **4.** Premere il pulsante **Freccia su** oppure il pulsante **Freccia giù** fino a quando non viene visualizzato **TimerRisp.Energ.**, quindi premere il pulsante **Freccia avanti** oppure il pulsante **OK**.
- **5.** Selezionare **Mod. 1 (stamp.)** o **Mod. 2 (sistema)**, quindi premere il pulsante **OK**.
- **6.** Premere il pulsante **Freccia su** oppure **Freccia giù** per modificare il numero di minuti che la stampante dovrà attendere prima di entrare in modalità risparmio energetico.
- **7.** Premere il pulsante **OK** per confermare le impostazioni.

**Nota:** se si desidera modificare i valori dopo averli confermati premendo il pulsante **OK**, occorre impostarli di nuovo.

# <span id="page-167-0"></span>**Descrizione delle voci di menu**

Questa sezione comprende:

- [Imp. predefinite a pagina 9-4](#page-167-1)
- [Imp. cassetto a pagina 9-6](#page-169-0)
- [Pagine di informazione a pagina 9-7](#page-170-0)
- [Contatori a pagina 9-8](#page-171-0)
- [Menu Ammin. a pagina 9-8](#page-171-1)

### <span id="page-167-1"></span>**Imp. predefinite**

Il menu Imp. predefinite contiene tre sottomenu: Copia pred., Scan predefiniti e Fax predef., che consentono di configurare i comportamenti predefiniti.

Di seguito viene fornita una breve descrizione di ciascuna voce di menu. Per ulteriori informazioni, vedere [Copia a pagina 6-1,](#page-110-0) [Scansione a pagina 7-1](#page-122-0) o [Fax a pagina 8-1](#page-143-0).

### **Menu Copia pred.**

- **Colore**: specifica le copie in bianco e nero o a colori.
- **Vassoi carta**: specifica il vassoio carta da cui vengono stampate le copie.
- **Riduci/Ingrand.**: riduce o ingrandisce le copie.
- **Tipo di docum.**: specifica il tipo di originale.
- **Qualità output**: specifica la qualità dell'immagine scansita.
- **Collazionato**: attiva/disattiva la fascicolazione.
- **Fronte retro**: specifica le impostazioni fronte retro. Questo menu viene visualizzato solo quando è installata l'unità duplex opzionale.
- **Schiar./Scur.**: schiarisce o scurisce le copie.
- **Definizione**: specifica la nitidezza delle copie.
- **Saturaz. colore**: scurisce o schiarisce il livello generale del colore delle copie.
- **Esposiz. autom.**: attiva/disattiva l'esposizione automatica durante la copia, sopprimendo lo sfondo del documento su carta di colore bianco sporco. Contribuisce inoltre a sopprimere la trasparenza quando si esegue la copia fronte retro su carta sottile.
- **Liv. esp. autom.**: regola il livello di esposizione automatica.
- **Bilanciam. colore**: regola il livello del colore delle copie.
- **Corr. autom.**: utilizzare questo menu per attivare/disattivare la corrispondenza automatica. Quando è attiva, l'immagine copiata viene ridimensionata in modo da adattarla al formato del cassetto carta selezionato.
- **N su N**: utilizzare questo menu per copiare due pagine dell'originale su un solo lato di un foglio di carta. Utilizzare l'impostazione **Copia ID** durante la copia di carte identità. È una copia 2 su 1 con uno zoom del 100% per entrambi i lati.
- **Poster**: copia un originale su più pagine da assemblare in formato poster.
- **Dim. doc. poster**: consente di selezionare la dimensione del poster. Il numero di pagine stampante è 4, 9 o 16.
- **Ripeti immagine**: stampa diverse copie di un'immagine originale su un solo lato di un foglio di carta.
- **Margine**: attiva/disattiva la stampa dei margini della copia.
- Larg.: consente di configurare le impostazioni del margine per le copie.

#### **Menu Scan predefiniti**

- **Scan a rete**: consente di selezionare la destinazione di scansione.
- **Formato file**: consente di specificare il tipo di file dell'immagine scansita.
- **Colore**: consente di impostare la modalità colore su bianco e nero o a colori.
- **Risoluzione**: consente di selezionare la risoluzione di scansione.
- **Tipo di docum.**: specifica il tipo di documento da scansire (testo, testo e fotografie o solo fotografia)
- **Dim. documento**: specifica la dimensione del documento originale.
- **Schiar./Scur.**: schiarisce o scurisce l'immagine scansita.
- **Definizione**: specifica la nitidezza dell'immagine scansita.
- Contrasto: specifica il contrasto dell'immagine scansita.
- **Esposiz. autom**: attiva/disattiva l'esposizione automatica durante la scansione, sopprimendo lo sfondo del documento su carta di colore bianco sporco. Contribuisce inoltre a sopprimere la trasparenza quando si esegue la copia fronte retro su carta sottile.
- **Liv. esp. autom.**: regola il livello della funzione di esposizione automatica.
- **Form. file TIFF**: consente di impostare il formato file TIFF: TIFF V6 o TTN2.
- **Compress. imm.**: consente di specificare la quantità di compressione dell'immagine: Inferiore, Normale o Superiore.
- **Dim. Max. e-mail**: consente di impostare le dimensioni massime degli allegati inviabili tramite e-mail. L'intervallo selezionabile è compreso tra 50 e 16384 kb.

### **Menu Fax predef.**

- **Colore**: consente di impostare la modalità colore su bianco e nero o a colori.
- **Risoluzione**: specifica la risoluzione del fax.
- **Tipo di docum.**: specifica il tipo di documento da scansire (testo, testo e fotografie o solo fotografia).
- **Schiar./Scur.**: schiarisce o scurisce l'immagine scansita.
- **Invio ritardato**: consente di specificare il ritardo consentito prima di inviare un lavoro fax. È possibile specificare un ritardo fino a 23 ore e 59 minuti.

### <span id="page-169-0"></span>**Imp. cassetto**

Il menu Imp. cassetto contiene tre sottomenu: Cass. 1 (MPT), Cass. 2 e Cass. 3. In questi tre menu è possibile impostare il formato e il tipo di carta per ciascun cassetto. Le opzioni Visualizza popup e Modo MPT possono essere impostate solo per Cass. 1 (MPT).

Cass. 3 è visualizzato solo quando è installato l'alimentatore opzionale.

Il menu delle impostazioni per **Cass. 1 (MPT)** è visualizzato solo quando **Modo MPT** è impostato su **Dal pannello**.

### **Impostazioni comuni per Cass. 1 (MPT), Cass. 2 e Cass. 3**

- Tipo carta: specifica il tipo di carta caricato in ciascun cassetto.
	- Cass. 1 (MPT) (predefinita: Cartonc.sottile)
	- Cass. 2 (predefinita: Normale)
	- Cass. 3 (predefinita: Normale)

Per informazioni dettagliate, fare riferimento a [Impostazione dei tipi e formati carta a](#page-71-0)  [pagina 5-9](#page-71-0).

- **Formato carta**: specifica il formato e l'orientamento della carta per ciascun cassetto.
	- Cass. 1 (MPT) (predefinita: Formato driver)
	- Cass. 2 (predefinita: Auto)
	- Cass. 3 (predefinita: Auto)

Per informazioni dettagliate, fare riferimento a [Impostazione dei tipi di carta a pagina 5-9](#page-71-1).

#### **Impostazioni esclusive del cassetto 1 (MPT)**

**Visualizza popup**: specifica se visualizzare il messaggio in cui si richiede di impostare il formato e il tipo di carta appropriati ogni volta che si carica carta nel cassetto 1 (MPT).

Quando si seleziona **Attivato**, il messaggio in cui si richiede di impostare il formato e il tipo di carta viene visualizzato. L'impostazione predefinita è **Disattivato**.

- **Modo MPT**: specifica il modo in cui impostare il tipo e il formato della carta da caricare nel cassetto 1 (MPT). Quando il formato oppure il tipo di carta caricata è diverso da quello indicato dall'impostazione, è possibile che la qualità di stampa venga compromessa o che si verifichi un inceppamento della carta. Specificare il tipo e il formato carta corretti.
	- **Dal pannello** (predefinito): è possibile specificare le impostazioni relative al tipo e al formato carta sul pannello di controllo. La stampa può essere eseguita solo quando le impostazioni del driver di stampa corrispondono a quelle definite sul pannello di controllo. In caso di discordanza tra i formati carta, seguire le istruzioni visualizzate sul pannello di controllo.
	- **Driver specif.**: non è possibile specificare le impostazioni sul pannello di controllo. La stampa viene eseguita utilizzando le impostazioni del driver di stampa.

Quando si installano gli alimentatori opzionali e **Cassetto carta** è impostato su **Auto** nel driver di stampa, il cassetto di alimentazione viene specificato automaticamente sulla base dell'impostazione specificata sul pannello di controllo. Inoltre, quando le impostazioni per il tipo e il formato di carta sono le stesse, la stampa continua cambiando cassetto di alimentazione se nel cassetto specificato la carta è terminata.

### <span id="page-170-0"></span>**Pagine di informazione**

Consente di stampare vari tipi di rapporti ed elenchi. Per la procedura di stampa delle pagine di informazione, fare riferimento a [Stampa delle pagine di informazione a pagina 9-7.](#page-170-1)

- **Diagramma dei menu**: stampa un diagramma dei menu del pannello di controllo.
- **Pag. dimostr.**: è possibile stampare un campione del documento per verificare le prestazioni della stampante.
- **Configurazione**: stampa lo stato della stampante, ad esempio la configurazione hardware e le informazioni relative alla rete. Stampare questo rapporto per stabilire se gli accessori opzionali sono stati installati correttamente.
- **Elenco font PCL**: stampa informazioni sui font PCL ed esempi di questi font.
- **Elenco font PS**: stampa informazioni sui font PostScript ed esempi di questi font.
- **Cronologia lavori**: stampa informazioni sul risultato della stampa. Ad esempio, viene indicato se i dati inviati dal computer sono stati stampati correttamente. In questo rapporto è possibile stampare informazioni sullo stato per un massimo di 22 lavori di stampa.

Utilizzare il pannello di controllo per stampare questo rapporto automaticamente ogni 22 lavori completati. Per dettagli, fare riferimento a [Imp. Sistema a pagina 9-15](#page-178-0).

- **Cronologia errori**: stampa informazioni relative agli ultimi 42 errori che si sono verificati sulla stampante.
- **Protoc. monitor**: fornisce informazioni sul lavoro fax precedente per agevolare l'individuazione di problemi relativi al protocollo fax.
- **Elenco macro PCL**: stampa un elenco di macro PCL.
- **Documenti archiviati**: stampa un elenco di documenti archiviati nella stampante quando si utilizzano le funzioni stampa protetta e stampa di prova.

Per informazioni dettagliate, fare riferimento a [Stampa di documenti riservati - Stampa](#page-106-0)  [protetta a pagina 5-44](#page-106-0) e a [Stampa dopo la verifica del risultato di stampa - Stampa di prova](#page-108-0)  [a pagina 5-46](#page-108-0).

### <span id="page-170-1"></span>**Stampa delle pagine di informazione**

Le pagine di informazione vengono stampate dal pannello di controllo.

- **1.** Premere il pulsante **Sistema** per visualizzare la schermata **CONFIG.**
- **2.** Premere il pulsante **Freccia su** oppure il pulsante **Freccia giù** fino a quando non viene visualizzato **Pagine di informazione**, quindi premere il pulsante **Freccia avanti** oppure il pulsante **OK**.
- **3.** Premere il pulsante **Freccia su** oppure **Freccia giù** fino a quando non viene visualizzato il rapporto/elenco desiderato, quindi premere il pulsante **OK**. Viene stampata la pagina di informazioni selezionata.

### <span id="page-171-0"></span>**Contatori**

Visualizza il numero di lavori di stampa elaborati sul pannello di controllo. Il contatore è suddiviso in base alle modalità colore.

- **Totale impress.**: visualizza il numero totale di pagine stampate.
- **Impress. a colori**: visualizza il numero totale di pagine stampate a colori.
- **Impress. in nero**: visualizza il numero totale di pagine stampate in bianco e nero.

*Vedere anche:* 

[Verifica dei conteggi pagine a pagina 11-10](#page-236-0)

### <span id="page-171-1"></span>**Menu Ammin.**

Questo menu contiene otto sottomenu:

- Rubrica indirizzi
- Stampa lingua
- Impostazioni di rete
- Imp. parallela
- Imp. USB
- Imp. Fax
- Imp. Sistema
- Manutenzione
- Imp. di protezione
- Rapporti amministr.
- Scansione su email

### **Rubrica indirizzi**

Utilizzare questo menu per creare ed eliminare i numeri di composizione rapida e i numeri di composizione di gruppo.

- **Composizione rapida**: utilizzare questo menu per modificare le voci della rubrica indirizzi di composizione rapida.
- **Selezione gruppo**: utilizzare questo menu per creare gruppi di composizione rapida.

### **Stampa lingua**

Utilizzare questo menu per specificare le impostazioni PCL e PostScript.

#### **Impostazioni PCL**

- **Vassoi carta**: specifica il cassetto carta da utilizzare per la stampa.
	- **Automatico** (predefinito): il cassetto viene selezionato automaticamente quando vengono inviati i dati di stampa.
	- **Cass. 1 (MPT**)
	- **Cass. 2**
	- **Cass. 3**
- **Formato carta**: specifica il formato carta predefinito.
- **Orientamento**: l'orientamento di stampa della carta può essere Verticale oppure Orizzontale. L'impostazione predefinita è Verticale.
- **Stampa fr./retro**: specifica se eseguire la stampa fronte retro. L'impostazione predefinita è Disattivato. Disponibile solo se la stampante è dotata di un'unità duplex.
- **Bordo di rilegatura**: specifica l'orientamento della rilegatura. Le opzioni sono Lato lungo o Lato corto. L'impostazione predefinita è Lato lungo. Disponibile solo se la stampante è dotata di un'unità duplex.
- **Font**: specifica il font utilizzato. L'impostazione predefinita è Courier.
- **Set di simboli**: specifica il font per i simboli. L'impostazione predefinita è ROMAN-8.
- **Dimensione font**: specifica la dimensione font predefinita. Disponibile solo per font tipografici.
- **Passo font**: specifica la spaziatura tra i caratteri. L'impostazione predefinita è 10,00. È possibile specificare un valore compreso tra 6,00 e 24,00, in incrementi di 0,01.
- **Linea modulo**: specifica la linea modulo (il numero di linee per modulo). L'impostazione predefinita è 64. È possibile specificare un valore tra 5 e 128 con incrementi di 1.
- **Quantità**: specifica le copie da stampare. È possibile specificare un valore compreso tra 1 e 999. L'impostazione predefinita è 1.
- **Miglioram. imm.**: seleziona se eseguire il miglioramento immagini.

Il miglioramento immagine è una funzione che rende più morbidi i contorni e migliora l'aspetto visivo. L'impostazione predefinita è Attivato.

- **Dump esadecimale**: specifica se stampare i dati inviati da un computer nel codice ASCII corrispondente al formato dell'annotazione esadecimale per verificare il contenuto dei dati. L'impostazione predefinita è Disattiva.
- **Modalità Bozza**: specifica se stampare nella modalità bozza. L'impostazione predefinita è Disattiva.
- **Terminaz. linea**: specifica la terminazione di linea.
	- **Disattivato**: i comandi di terminazione linea non vengono aggiunti.
	- **Aggiungi-LF**: viene aggiunto il comando di avanzamento linea.
	- **Aggiungi-CR**: viene aggiunto il comando di ritorno a capo.
	- **CR-XX:** vengono aggiunti i comandi di avanzamento linea e di ritorno a capo.
- **Colore default**: specifica la modalità colore predefinita.

#### **Impostazioni PostScript**

- **Rapp. errori PS**: specifica se stampare un rapporto errori quando si verifica un errore PostScript.
- **Timeout lav. PS**: specifica il tempo massimo di esecuzione per il completamento di un lavoro PostScript. Se il lavoro supera il numero di minuti specificato, si verifica un errore PostScript.
- **Modalità selez. carta**: specifica la modalità di selezione del cassetto per i lavori di stampa PostScript.
	- **Auto**
		- Il cassetto viene selezionato come impostato in modalità PCL.
	- **Selez. da cass.**

Il cassetto viene selezionato con un metodo compatibile con le normali stampanti PostScript.

**Nota:** affinché le modifiche apportate alle impostazioni Timeout lav. PS e Modalità selez. carta diventino effettive, è necessario attivare e disattivare la stampante.

#### **Impostazioni di rete**

Specifica le impostazioni della stampante che influiscono sui lavori inviati alla stessa attraverso una porta di rete.

Le impostazioni contenute nel menu Network Settings (Impostazioni di rete) non possono essere configurate quando si accede a questo menu durante la stampa.

Per rendere effettive le nuove impostazioni, è necessario riavviare la stampante. Dopo aver definito le impostazioni, spegnere la stampante, quindi riaccenderla.

- **Ethernet**: specifica la velocità e le modalità di comunicazione Ethernet.
	- **Auto** (predefinito): rileva automaticamente 10Base Half, 10Base Full, 100Base Half e 100Base Full.
	- **10Base Half**: utilizza 10base-T half-duplex.
	- **10Base Full**: utilizza 10base-T full-duplex.
	- **100Base Half**: utilizza 100base-TX half-duplex.
	- **100Base Full**: utilizza 100base-TX full-duplex.
- **TCP/IP**: specifica le impostazioni TCP/IP per la rete.
	- **Ottieni ind. IP**: specifica se recuperare l'indirizzo IP automaticamente oppure manualmente.

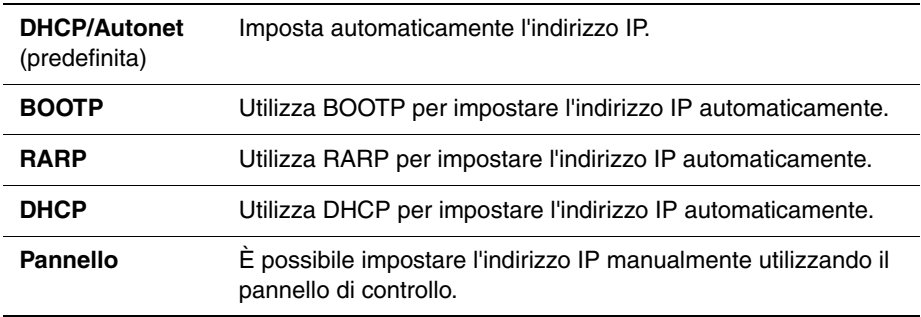

■ **Indirizzo IP**, **Subnet Mask** e **Ind. gateway**: questi elementi vengono utilizzati per verificare gli indirizzi che sono stati ottenuti automaticamente oppure per specificare indirizzi manualmente. Immettere l'indirizzo nel formato xxx.xxx.xxx.xxx. È possibile specificare valori compresi nell'intervallo 0-255 per xxx.

Per configurare indirizzi manualmente, impostare **Ottieni ind. IP** su **Pannello**.

Gli indirizzi IP vengono gestiti nell'intera rete. Un indirizzo IP errato può incidere sull'intera rete. Per gli indirizzi che occorre impostare manualmente, contattare il proprio amministratore di rete.

■ **Protocollo**

Impostare **Abilita** quando si utilizza il protocollo. Quando si seleziona **Disabilita**, non è possibile attivare il protocollo.

- **LPR** (predefinita: Abilita)
- **Porta 9100** (predefinita: Abilita)
- **FTP** (predefinita: Abilita)
- **SNMP** (predefinita: Abilita)
- **Avvisi e-mail**(predefinita: Abilita)
- **CentreWare IS** (predefinita: Abilita)
- **Bonjour (mDNS)** (predefinita: Abilita)

Quando viene installata la scheda multi protocollo, sono disponibili inoltre le seguenti opzioni:

- **IPP** (predefinita: Abilita)
- **SMB TCP/IP**
- **SMB NetBEUI**
- NetWare (predefinita: Abilita)
- **Filtro IP**: specifica il blocco della ricezione di dati da determinati indirizzi IP. È possibile bloccare fino a cinque indirizzi IP. Per rendere effettive le modifiche, spegnere e riaccendere la stampante.
- **Inizializza NVM**: inizializza i dati di rete memorizzati in NVM. Dopo aver eseguito questa funzione e aver riavviato la stampante, tutte le impostazioni di rete vengono reimpostate sui rispettivi valori predefiniti.
- **Protocollo Adobe**: specifica il protocollo di comunicazione PostScript per ciascuna interfaccia. È possibile configurare le impostazioni del Protocollo Adobe per la rete. Per rendere effettive le modifiche, spegnere e riaccendere la stampante.
	- **Auto**: utilizzato per il rilevamento automatico del protocollo di comunicazione PostScript.
	- **Standard**: utilizzato quando il protocollo di comunicazione ha un'interfaccia ASCII.
	- **BCP**: utilizzato quando il protocollo di comunicazione è in formato binario.
	- **TBCP**: utilizzato quando il protocollo di comunicazione supporta la commutazione tra dati ASCII e binari, in base al codice di controllo specificato.
	- Binario: utilizzato quando non è richiesta una particolare elaborazione dei dati.

### **Imp. parallela**

Specifica le impostazioni per l'interfaccia parallela.

**Nota:** per rendere effettive le nuove impostazioni, è necessario riavviare la stampante. Dopo aver modificato le impostazioni, spegnere la stampante, quindi riaccenderla.

#### **ECP**

Specifica se la modalità di comunicazione ECP dell'interfaccia parallela è abilitata o disabilitata.

#### **Protocollo Adobe**

Utilizzare il menu Protocollo Adobe per specificare il protocollo di comunicazione PostScript per l'interfaccia parallela. Riavviare la stampante dopo aver apportato le modifiche nel menu.

- **TBCP**: utilizzato quando il protocollo di comunicazione supporta la commutazione tra dati ASCII e binari, in base al codice di controllo specificato. Impostazione predefinita.
- **Binario**: utilizzato quando non è richiesta una particolare elaborazione dei dati.
- **Auto**: utilizzato per il rilevamento automatico del protocollo di comunicazione PostScript.
- Standard: utilizzato quando il protocollo di comunicazione ha un'interfaccia ASCII.
- **BCP**: utilizzato quando il protocollo di comunicazione è in formato binario.

#### **Imp. USB**

Utilizzare questo menu per modificare le impostazioni della stampante relative alla porta USB.

#### **Protocollo Adobe**

Utilizzare il menu Protocollo Adobe per specificare il protocollo di comunicazione PostScript per l'interfaccia USB. Riavviare la stampante dopo aver apportato le modifiche nel menu.

- **Auto**: utilizzato per il rilevamento automatico del protocollo di comunicazione PostScript.
- **Standard**: utilizzato quando il protocollo di comunicazione ha un'interfaccia ASCII.
- **BCP**: utilizzato quando il protocollo di comunicazione è in formato binario.
- **TBCP**: utilizzato quando il protocollo di comunicazione supporta la commutazione tra dati ASCII e binari, in base al codice di controllo specificato. Impostazione predefinita.
- **Binario**: utilizzato quando non è richiesta una particolare elaborazione dei dati.

### <span id="page-176-0"></span>**Imp. Fax**

Il menu Imp. Fax contiene le seguenti voci.

- **Intervallo timer**: consente di specificare l'intervallo tra i tentativi di invio.
- **Num. di riconn.**: consente di specificare il numero dei tentativi di ricomposizione.
- **Interv. riconn.**: consente di specificare l'intervallo tra i tentativi di ricomposizione.
- **Selez. Risposta**: specifica la modalità di ricezione:
	- **Modalità TEL**: la ricezione fax automatica è disattivata. Per ricevere un fax, sollevare il ricevitore del telefono esterno e premere il codice di ricezione remota, oppure impostare **Agganciato** su Attivato (sono udibili toni vocali o fax provenienti dalla macchina remota) e premere **Start**.
	- **Modalità FAX**: il fax viene ricevuto automaticamente.
	- **Mod. TEL/FAX**: quando la stampante riceve un fax in arrivo, il telefono esterno squilla per l'intervallo specificato in **RispAut.TEL/FAX**, quindi la stampante riceve automaticamente il fax. Se i dati in arrivo non appartengono a un fax, l'altoparlante interno della stampante emette un segnale acustico.
	- **Mod. risp./FAX**: la stampante può condividere una linea con una segreteria telefonica. In questa modalità, la stampante esegue il monitoraggio del segnale fax e prende la linea se sono presenti toni di fax. Se la comunicazione fax nel proprio paese è seriale, questa modalità non è disponibile.
	- **Modalità DRPD**: per utilizzare l'opzione DRPD (Distinctive Ring Pattern Detection), è necessario che la compagnia telefonica installi il servizio Distinctive ring sulla linea telefonica. Dopo che la compagnia telefonica avrà fornito un numero separato per l'invio di fax con un percorso Distinctive ring, configurare le impostazioni fax in modo da monitorare il percorso di squillo specifico.
- **Risp. autom. Fax**: quando la Modalità FAX è abilitata, consente di specificare l'intervallo di attesa della stampante prima di rispondere alla chiamata in arrivo. I valori sono compresi tra 0 e 255 secondi.
- **RispAut.TEL/FAX**: quando la Mod. TEL/FAX è abilitata, consente di specificare l'intervallo di attesa della stampante prima di rispondere alla chiamata in arrivo. I valori sono compresi tra 0 e 255 secondi.
- **Risp. autom/FAX**: quando la Mod. risposta/FAX è abilitata, consente di specificare l'intervallo di attesa della stampante prima di rispondere alla chiamata in arrivo. I valori sono compresi tra 0 e 255 secondi.
- **Linea Monitor**: specifica il volume del telefono esterno (controllo linea).
- **Volume tono ring**: specifica il volume per i fax in arrivo.
- **Tipo linea**: specifica il tipo di linea predefinita.
- **Tipo connessione**: specifica il tipo di composizione.
- **Filtro fax indes.**: quando è abilitata, vengono accettati solo i fax in arrivo inviati da numeri di telefono registrati nella Rubrica indirizzi.
- **Ricez. remota**: specifica se ricevere un fax componendo il codice di ricezione remota sul telefono esterno dopo aver sollevato il ricevitore. Se abilitata, è possibile ricevere un fax componendo il codice di ricezione remota sul telefono esterno.
- **TonoRicez.Remota**: specifica il tono in due cifre (00-99) quando Ricez. remota è impostata su Attivato.
- **Stampa Duplex**: specifica la stampa fronte retro durante la ricezione di un fax. Questa opzione è disponibile solo quando è installata l'unità duplex sulla stampante.
- **Invia intest.**: se abilitata, il record del mittente viene stampato nell'intestazione del fax.
- **Nome società**: specifica il nome del mittente da registrare nel rapporto mittente.
- **Numero fax**: specifica il numero telefonico, stampato nella parte superiore di ciascuna pagina inviata dalla stampante.
- **Nome dispositivo**: specifica il nome del mittente o della società, stampato sul foglio del rapporto.
- **Percorso DRPD**: specifica un percorso Distinctive ring da utilizzare con il servizio DRPD. I percorsi DPRD vengono specificati dalla compagnia telefonica. I percorsi forniti con la stampante multifunzione sono illustrati di seguito, dal Percorso 1 al Percorso 5:

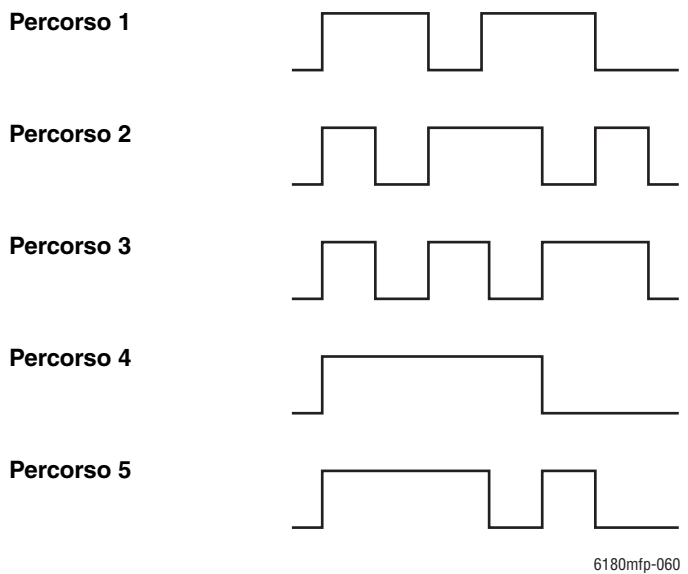

- **Inoltra imp.**: specifica quando la stampante dovrà inoltrare tutti i fax in uscita a una destinazione specificata.
	- **Trasm. Per errore**: i fax in uscita vengono inoltrati solo quando si verifica un errore.
	- **Trasm. Sempre**: i fax in uscita vengono sempre inoltrati.
	- **Non trasmettere**: i fax in uscita non vengono inoltrati.
- **Inoltra num. Imp.**: specifica il numero a cui vengono inoltrati i fax in uscita.
- **Inol. imp. stampa**: specifica se stampare i fax in uscita quando vengono inoltrati. Se abilitata, verranno stampati tutti i fax inoltrati.
- **Comp. prefisso**: specifica se aggiungere o no il numero di prefisso quando si invia un fax.
- **Num.Comp.Pref.**: specifica il numero di composizione prefisso, fino a cinque cifre. Questo numero viene composto prima dell'avvio di qualsiasi composizione automatica. È utile per accedere al centralino PABX.
- **Rifiuta dim.**: specifica se la stampante deve eliminare eventuali dati in eccesso nella parte inferiore della pagina.
	- **Attivato**: elimina i dati in eccesso alla fine della pagina.
	- **Disattivato**: stampa gli eventuali dati in eccesso alla fine della pagina senza eliminarli.
	- **Riduz. Autom.**: riduce il documento in modo da adattarlo al foglio.
- **Fax a colori**: se attivata, sono abilitati i lavori fax in bianco e nero e a colori. Se disattivata, i lavori fax a colori sono disabilitati.
- **Soglia gan telef**: specifica il valore di soglia per il telefono esterno.
- **Paese**: specifica il paese in cui è utilizzata la stampante.

**Nota:** per inviare i fax è necessario prima impostare il paese.

- **Inoltro err stam**: consente di stampare i documenti non trasferiti quando l'opzione **Inol. imp. stampa** è disattivata.
	- **Disattivato**: i documenti non trasferiti quando l'opzione **Inol. imp. stampa** è disattivata non vengono stampati.
	- **Attivato**: i documenti non trasferiti quando l'opzione **Inol. imp. stampa** è disattivata vengono stampati.

#### <span id="page-178-0"></span>**Imp. Sistema**

Il menu Imp. Sistema viene utilizzato per configurare le impostazioni base della stampante come, ad esempio, un allarme e la modalità risparmio energetico.

- **2 Mod. risp. ener.**: specifica se sono abilitate entrambe le modalità di risparmio energetico. Se attivata, sono abilitate sia la modalità 1 sia la modalità 2. Se disattivata, è abilitata solo la modalità 1.
- **TimerRisp. Energ.**: specifica il tempo di attesa delle modalità risparmio energetico 1 e 2, in incrementi di 1 minuto.
	- **Mod. 1 (stamp.)**: da 1 minuto a 60 minuti (il valore predefinito è 30 minuti)
	- **Mod. 2 (sistema)**: da 5 minuti a 120 minuti (il valore predefinito è 30 minuti)

Per i dettagli, fare riferimento a [Modalità risparmio energetico a pagina 2-10](#page-41-0).

- **Ripr. autom.**: specifica l'intervallo di attesa della stampante per le ulteriori immissioni sul pannello di controllo prima di reimpostare automaticamente le impostazioni per COPIA, SCANSIONE o FAX e tornare alla modalità standby.
- **Segn. avviso**: specifica se attivare l'allarme quando si verifica un errore sulla stampante.
	- **Tono selez. Pann.** (predefinita: Normale)
	- **Tono avviso Pann.** (predefinita: Normale)
	- **TonoPron.Macch.** (predefinita: Normale)
	- **Tono copia lav.** (predefinita: Normale)
	- **TonoNo-CopiaLav.** (predefinita: Normale)
	- **Segn. di errore** (predefinita: Normale)
	- **Segn. avviso** (predefinita: Normale)
	- **Carta esaurita** (predefinita: Normale)
	- **Toner basso** (predefinita: Disattivato)
	- **Tono elim. Autom.** (predefinita: Disattivato)
	- **Segnale base** (predefinita: Disattivato)
	- **Tutti i toni** (predefinita: Normale)
- **Time-Out**: è possibile annullare un lavoro di stampa se questo supera il tempo impostato. Impostare il tempo fino a quando il lavoro non verrà annullato. Allo scadere di questo timeout, il lavoro di stampa viene annullato.
	- Da 5 sec. a 300 sec. (predefinita: 30 sec.): specifica la quantità di tempo (in incrementi di 1 secondo) di attesa della stampante per la ricezione di nuovi dati prima di annullare il lavoro.
	- **Disattivato**: impossibile annullare il lavoro.
- **Imp. Orologio**: specifica la data e l'ora.
	- **Imp. Data**
	- **Imp. Ora**
	- **Formato data**: selezionare il formato aa/mm/gg, mm/gg/aa oppure gg/mm/aa.
	- **Formato ora**: sono disponibili i formati 12 o 24 ore.
	- **Fuso orario**: impostare il fuso orario in base all'ora UTC (Coordinated Universal Time) della propria località.
- **mm/pollici**: consente di impostare le unità per il formato carta personalizzato su millimetri o pollici.
	- **millimetri (mm)** (predefinita): il formato carta è visualizzato in millimetri.
	- **pollici** ("): il formato carta è visualizzato in pollici.
- **Stampa autom log**: specifica se stampare automaticamente informazioni sui dati stampati che sono stati elaborati nella stampante (Rapp. cronol. lavori).
	- **Disattivato** (predefinita): selezionare questa opzione se non si desidera stampare il rapporto cronologia lavori automaticamente anche se il numero di lavori di stampa è maggiore di 22.
	- **Attivato**: stampa automaticamente un rapporto quando il numero di lavori di stampa raggiunge 22.

Non è possibile configurare questa impostazione durante la stampa.

È possibile stampare il Rapp. cronol. lavori dal menu Pagine di informazione.

Per rendere effettive le nuove impostazioni, è necessario riavviare la stampante. Dopo aver definito le impostazioni, spegnere la stampante, quindi riaccenderla.

- **ID stampa**: selezionare questa opzione per stampare l'ID utente nella posizione selezionata.
	- **Disattivato** (predefinita): l'ID utente non viene stampato.
	- **In alto a sinistra**: stampa l'ID utente in alto a sinistra del foglio di carta.
	- **In alto a destra**: stampa l'ID utente in alto a destra del foglio di carta.
	- **In basso a sin.**: stampa l'ID utente in basso a sinistra del foglio di carta.
	- **In basso a des.**: stampa l'ID utente in basso a destra del foglio di carta.
- **Stampa testo**: specifica se la stampante produce dati PDL, che non sono supportati dalla stampante, come testo quando la stampante li riceve. I dati di testo vengono stampati nel formato A4 o Letter.
	- **Disattivato** (predefinita): non stampa i dati ricevuti.
	- **Attivato**: stampa i dati ricevuti come dati di testo.
- **Foglio intestaz.**: specifica le impostazioni per il foglio di intestazione.
	- **Pos. inserimento** (predefinita: Disattivato): seleziona la posizione di uscita del foglio di intestazione. I valori sono: Disattivato, Anteriore, Posteriore e Fronte e retro. Quando si seleziona Disattivato, questo foglio non viene stampato.
	- **Cass. fogli intes.** (predefinita: Cass. 1 (MPT)): specifica il cassetto di uscita del foglio di intestazione: Cass. 1 (MPT), Cass. 2 oppure Cass. 3.

Cass. 3 è visualizzato solo quando è installato l'alimentatore opzionale.

- **Attività fax**: è possibile impostare la stampante in modo da stampare un rapporto per i fax inviati e ricevuti.
	- **Stampa autom.**: la stampante stampa automaticamente un rapporto ogni 50 lavori fax.
	- No stampa aut. (predefinita): nessun rapporto viene stampato automaticamente.
- **Trasmetti fax**: specifica quando viene stampato un rapporto di trasmissione fax.
	- **Stampa sempre**: viene stampato un rapporto di trasmissione per ogni fax inviato a un singolo destinatario.
	- **Stampa per err.** (predefinita): stampa un rapporto di trasmissione solo quando si verifica un errore.
	- **Non stampare**: non viene stampato alcun rapporto di trasmissione.
- **Trasmissione fax**: specifica quando viene stampato un rapporto di trasmissione fax per i lavori di gruppo.
	- **Stampa sempre** (predefinita): viene stampato un rapporto di trasmissione per ogni fax inviato a un gruppo.
	- **Stampa per err.**: stampa un rapporto di trasmissione solo quando si verifica un errore durante l'invio di un fax a un gruppo.
	- **Non stampare**: i rapporti di trasmissione non vengono stampati.
- **Protocollo Monitor**: specifica il rapporto di controllo protocollo per rilevare la causa del problema di comunicazione.
	- **Stampa sempre**: viene stampato un rapporto per ogni fax inviato.
	- **Stampa per err.**: stampa il rapporto solo quando si verifica un errore di comunicazione.
	- **Non stampare** (predefinita): il rapporto non viene stampato.
- **Disco RAM**: alloca memoria sul file system del disco RAM per la stampa protetta, per fascicolare i lavori e per le funzioni di stampa di esempio.
	- **Abilita**: alloca memoria per utilizzare la funzione di stampa protetta e stampa di prova.
	- **Disabilita** (predefinita): non alloca memoria per utilizzare la funzione di stampa protetta e stampa di prova.

Questo elemento viene visualizzato quando si aggiungono almeno 256 MB di memoria.

- **Sostituz. cass.**: specifica se stampare la carta caricata in un altro cassetto quando non c'è carta nel vassoio selezionato mediante la funzione di selezione del cassetto automatica.
	- **Disattivato** (predefinita): selezionare questa opzione per visualizzare un messaggio in cui viene richiesto di caricare carta.
	- **Form.più grande**: selezionare questa opzione per sostituire la carta con un formato più grande prima di stampare con un fattore di ingrandimento del 100%.
	- **Form.più simile**: selezionare questa opzione per sostituire la carta con una dal formato più simile prima di stampare con un fattore di ingrandimento del 100%.
	- **Alim. Cass. 1 (MPT)**: selezionare questa opzione per stampare sulla carta caricata nel Cassetto 1 (MPT).
- **Pagina di avvio**: specifica se stampare la pagina di avvio all'accensione della stampante.

#### **Manutenzione**

Utilizzare questo menu per inizializzare l'NVM, per configurare l'impostazione di protezione oppure per regolare le configurazioni per ciascun tipo di carta.

- **Registraz. auto**: regola automaticamente la registrazione del colore. Se si seleziona Attivato, la registrazione del colore viene regolata automaticamente. L'impostazione predefinita è Attivato.
- **Registraz.colore**: corregge la registrazione del colore manualmente. Per informazioni dettagliate, fare riferimento a [Registrazione del colore a pagina 10-25](#page-209-0).
	- **Correzione autom.**: corregge automaticamente la registrazione del colore.
	- **Graf. reg.colore**: stampa il grafico per la correzione.
	- Registrazione del colore: immettere il numero per correggere la registrazione.
- **Inizializza NVM**: inizializza le impostazioni memorizzate nell'NVM ad eccezione delle impostazioni di rete. NVM è una memoria non volatile che archivia le impostazioni della stampante anche quando il sistema è spento. Dopo aver eseguito questa funzione e aver riavviato la stampante, tutti i parametri di menu vengono reimpostati sui loro valori predefiniti.
	- Non è possibile inizializzare l'NVM durante la stampa.
	- Per rendere effettiva questa impostazione, è necessario riavviare la stampante. Dopo aver definito le impostazioni, spegnere la stampante, quindi riaccenderla.
- **Iniz.cont. stampe**: inizializza il contatore.
- **Toner non Xerox**: specifica se utilizzare cartucce di stampa rigenerate.

**Attenzione:** il toner non Xerox può danneggiare gravemente la stampante. I danni causati dall'utilizzo del toner non Xerox potrebbero non essere coperti dalla garanzia.

#### **Imp. di protezione**

Utilizzare questo menu per impostare una password al fine di limitare l'accesso ai menu.

- **Blocco pannello**: se abilitato, per accedere al Menu Ammin. è necessaria una password.
- **Blocco Scan/Fax**: se abilitato, per accedere allo scanner e al fax è necessaria una password. Per abilitare **Blocco Scan/Fax** è necessario prima abilitare **Blocco pannello**.
- **Blocco ricezione protetta**: se abilitato, per stampare i fax in arrivo è necessaria una password. Per abilitare **Blocco ricezione protetta** è necessario prima abilitare **Blocco pannello**.

#### **Rapporti amministr.**

Utilizzare questo menu per stampare vari tipi di rapporto e gli elenchi relativi all'uso della stampante.

- **Composizione rapida**: stampa un rapporto dei numeri di composizione rapida.
- **Rubrica indirizzi**: stampa un rapporto degli indirizzi e-mail della rubrica.
- **Indirizzo server**: stampa un rapporto degli indirizzi server della rubrica.
- **Attività fax**: stampa un rapporto di riepilogo dei fax inviati e ricevuti.
- **Fax sospesi**: stampa un rapporto dei fax in sospeso.
- **Contatore stampante**: stampa un rapporto di riepilogo dell'attività di stampa.

#### **Scansione su email**

Utilizzare questo menu per abilitare o disabilitare la funzione Scansione su email.

# **Diagramma dei menu**

Il Diagramma dei menu agevola lo spostamento da un menu all'altro del pannello di controllo. Per stampare il Diagramma dei menu, procedere come segue.

- **1.** Dal pannello di controllo, premere il pulsante **Sistema**, selezionare **Pagine di informazione**, quindi premere il pulsante **OK**.
- **2.** Selezionare **Diagramma dei menu**, quindi premere il pulsante **OK** per stampare la pagina.

**Nota:** stampare il Diagramma dei menu per individuare le altre pagine di informazione disponibili.

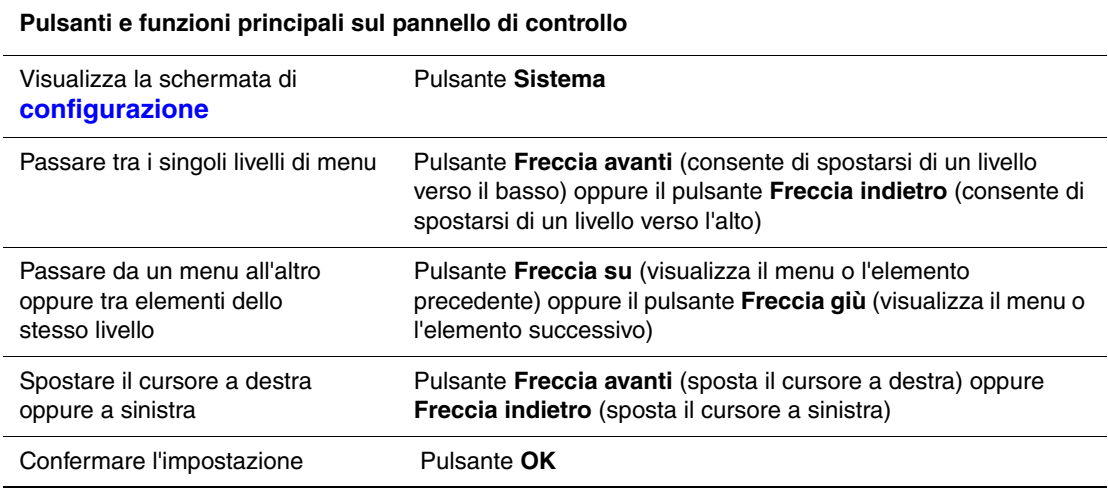

*Vedere anche:* 

[Descrizione delle voci di menu a pagina 9-4](#page-167-0)

## **Inserimento di testo sul pannello di controllo**

Durante la programmazione del nome del destinatario, lettere, caratteri accentati, numeri e simboli possono essere inseriti secondo lo stesso principio della tastiera del cellulare.

## **Correzione del testo**

- Per cancellare tutto il testo digitato, tenere premuto il pulsante **Annulla**.
- Per cancellare un determinato carattere, utilizzare i pulsanti **Freccia avanti** o **Freccia indietro** per spostare il cursore sul carattere che si desidera eliminare, quindi premere il pulsante **A**nnulla.
- Se è necessario utilizzare lo stesso tasto per inserire due o più caratteri in fila, premere il pulsante **Freccia avanti** dopo aver selezionato il primo carattere.

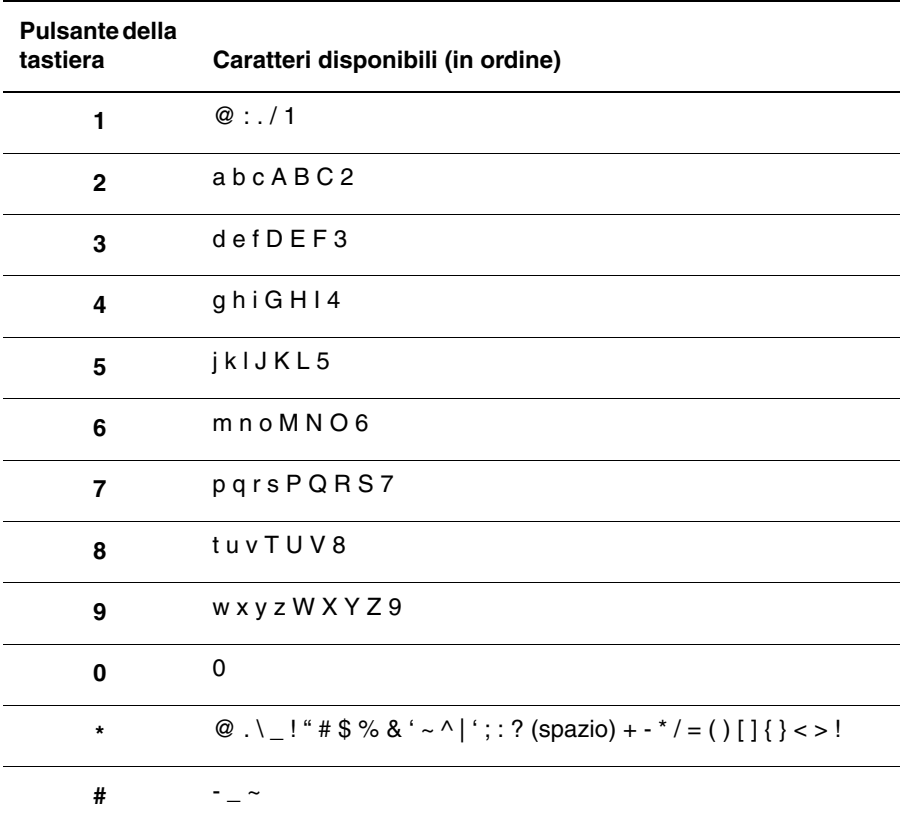

Nella seguente tabella sono elencati i caratteri disponibili per ogni tasto della tastiera.

**Nota:** immettere un trattino (-) per inserire una pausa durante la composizione.

# **Risoluzione dei problemi**

10

Questo capitolo comprende:

- [Inceppamenti della carta a pagina 10-2](#page-186-0)
- [Qualità di stampa a pagina 10-20](#page-204-0)
- [Problemi con la stampante a pagina 10-28](#page-212-0)
- [Messaggi di errore visualizzati sul pannello di controllo a pagina 10-32](#page-216-0)
- [Informazioni utili a pagina 10-41](#page-225-0)

#### *Vedere anche:*

Esercitazioni su video per la risoluzione dei problemi sul sito [www.xerox.com/office/6180MFPsupport](http://www.office.xerox.com/cgi-bin/printer.pl?APP=udpdfs&Page=color&Model=Phaser+6180MFP&PgName=tech&Language=italian)

# <span id="page-186-0"></span>**Inceppamenti della carta**

Questa sezione comprende:

- [Come impedire ed eliminare inceppamenti della carta a pagina 10-2](#page-186-1)
- [Inceppamenti della carta nel cassetto 1 \(MPT\) a pagina 10-3](#page-187-0)
- [Inceppamenti della carta nel cassetto della carta a pagina 10-6](#page-190-0)
- [Inceppamenti carta nell'alimentatore documenti automatico a pagina 10-9](#page-193-0)
- [Inceppamenti della carta nel fusore a pagina 10-11](#page-195-0)
- [Inceppamento della carta nell'unità duplex a pagina 10-14](#page-198-0)
- [Inceppamenti della carta nell'alimentatore opzionale a pagina 10-16](#page-200-0)
- [Inceppamenti di carta lunga a pagina 10-19](#page-203-0)

#### *Vedere anche:*

[Sicurezza dell'utente a pagina 1-2](#page-10-0)

## <span id="page-186-1"></span>**Come impedire ed eliminare inceppamenti della carta**

Per ridurre la frequenza con la quale si verificano gli inceppamenti della carta, seguire le istruzioni contenute in [Nozioni di base sulla stampa a pagina 5-1.](#page-63-0) Questo capitolo contiene informazioni relative alla carta e ai supporti di stampa supportati, istruzioni per l'utilizzo e per il caricamento della carta nei cassetti.

**Attenzione:** quando si rimuove della carta inceppata, assicurarsi di rimuovere tutti i frammenti di carta. Un residuo di carta all'interno della stampante potrebbe causare un incendio. Se un foglio di carta si è avvolto attorno al rullo oppure quando la carta inceppata non è visibile, non provare a rimuovere da soli la carta. Spegnere immediatamente la stampante e visitare il sito web del supporto Xerox, [www.xerox.com/office/6180MFPsupport](http://www.office.xerox.com/cgi-bin/printer.pl?APP=udpdfs&Page=color&Model=Phaser+6180MFP&PgName=tech&Language=italian), per assistenza.

**Avvertenza:** il fusore e l'area circostante sono molto caldi e possono causare bruciature.

## <span id="page-187-0"></span>**Inceppamenti della carta nel cassetto 1 (MPT)**

Per rimuovere carta inceppata nel cassetto 1 (MPT), procedere come segue.

**1.** Estrarre la carta inceppata dal cassetto 1 (MPT), assicurandosi di rimuovere ogni residuo di carta.

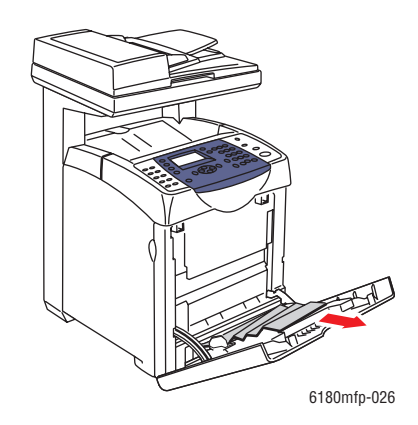

- **2.** Chiudere il cassetto 1 (MPT).
- **3.** Premere il pulsante e aprire il coperchio anteriore.

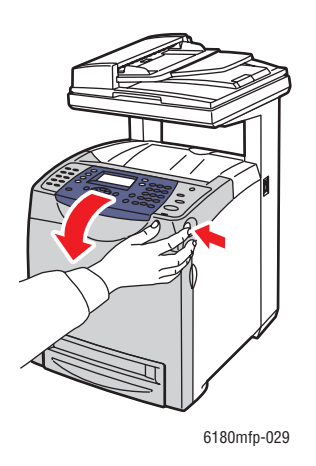

**Avvertenza:** alcuni componenti all'interno della stampante, ad esempio il fusore e l'area circostante, sono molto caldi e possono causare bruciature.

**4.** Rimuovere con cautela la carta inceppata all'interno della stampante. Accertarsi di rimuovere tutti i frammenti di carta.

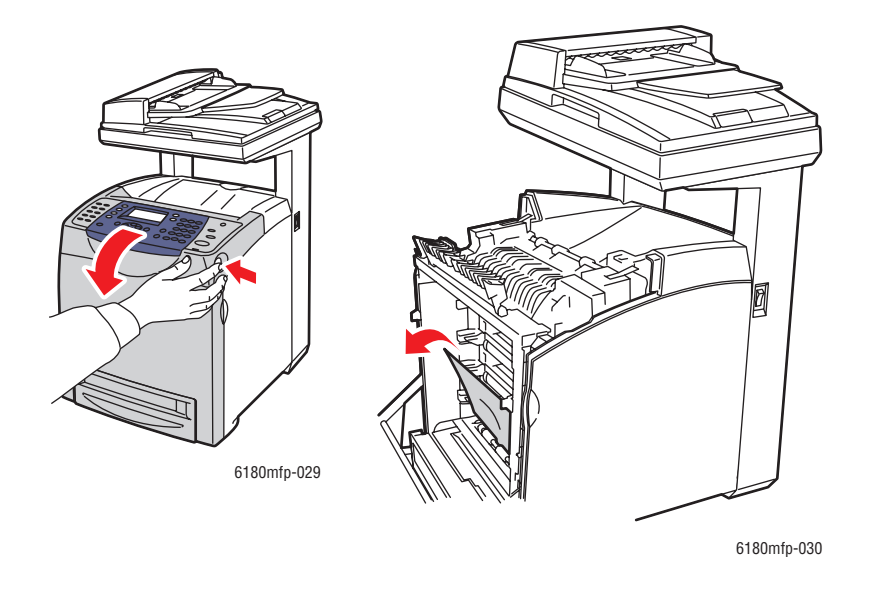

**Attenzione:** un'esposizione prolungata alla luce potrebbe danneggiare la cartuccia di stampa.

- **5.** Chiudere il coperchio anteriore.
- **6.** Rimuovere il cassetto dalla stampante.

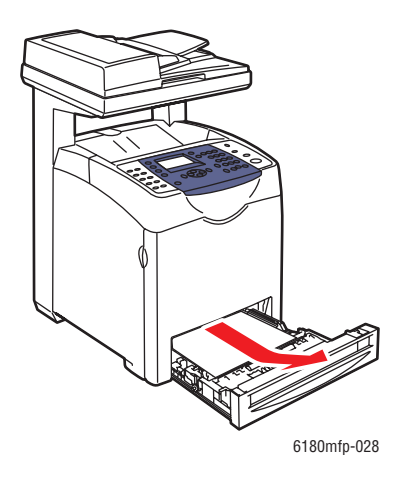

**7.** Estrarre delicatamente eventuali residui di carta inceppata all'interno della stampante.

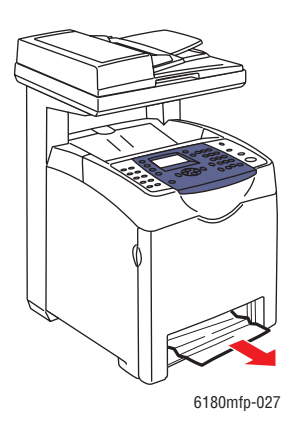

**8.** Inserire il cassetto nella stampante e spingere finché non si ferma.

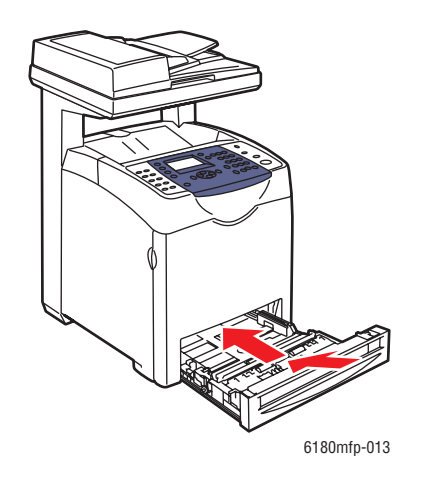

**Attenzione:** non esercitare una forza eccessiva sul cassetto. In caso contrario, potrebbero verificarsi danni al cassetto o a componenti interni della stampante.

## <span id="page-190-0"></span>**Inceppamenti della carta nel cassetto della carta**

Per rimuovere carta inceppata nel cassetto della carta, procedere come segue.

**1.** Estrarre delicatamente il cassetto dalla stampante.

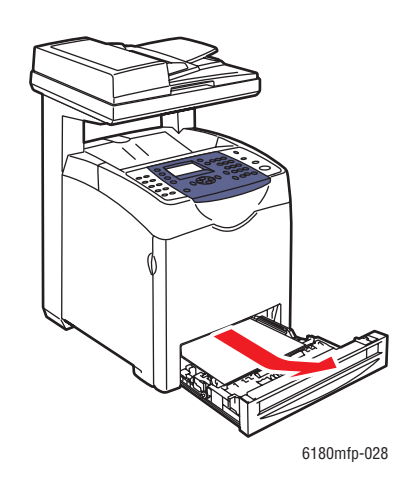

**2.** Rimuovere dal cassetto tutta la carta inceppata e/o piegata.

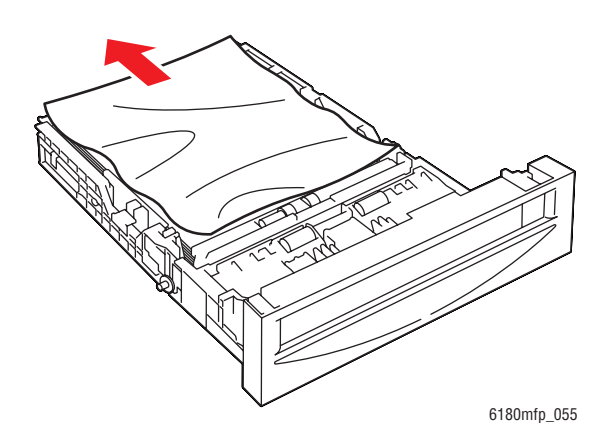

**3.** Se all'interno della stampante ci sono residui di carta inceppata, estrarli delicatamente per impedire che si strappino.

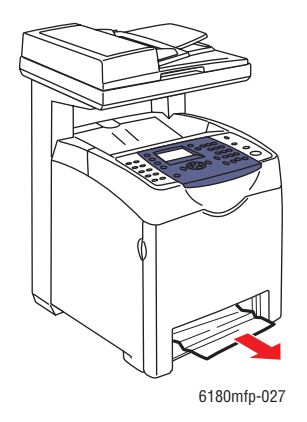

**4.** Premere il pulsante di rilascio e aprire il coperchio anteriore. Rimuovere eventuali frammenti presenti all'interno della stampante.

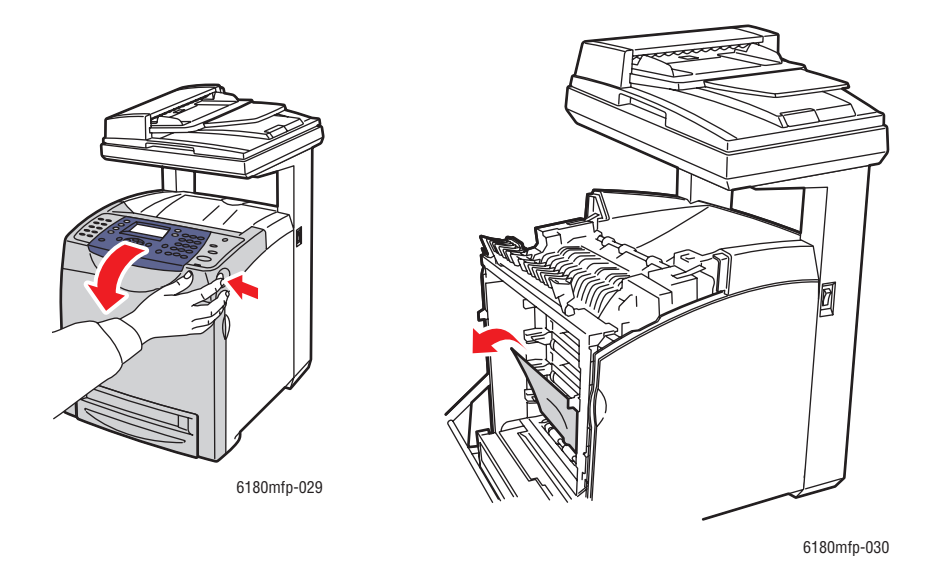

**Attenzione:** un'esposizione prolungata alla luce potrebbe danneggiare la cartuccia di stampa.

**Avvertenza:** alcuni componenti all'interno della stampante, ad esempio il fusore e l'area circostante, sono molto caldi e possono causare bruciature.

**5.** Chiudere il coperchio anteriore.

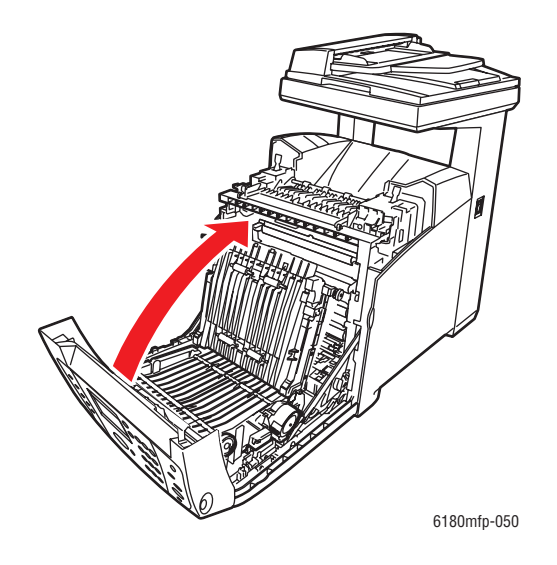

**6.** Inserire il cassetto nella stampante e spingere finché non si ferma.

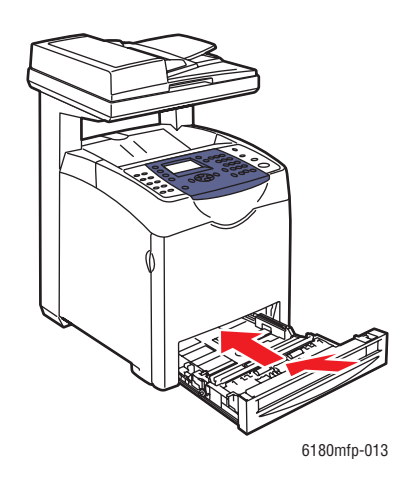

**Attenzione:** non esercitare una forza eccessiva sul cassetto. In caso contrario, potrebbero verificarsi danni al cassetto o a componenti interni della stampante.

## <span id="page-193-0"></span>**Inceppamenti carta nell'alimentatore documenti automatico**

**Nota:** gli inceppamenti carta possono verificarsi nell'alimentatore documenti automatico se il cassetto di alimentazione contiene troppa carta. Riempire il cassetto di alimentazione documenti fino alla linea di riempimento massima indicata sul cassetto.

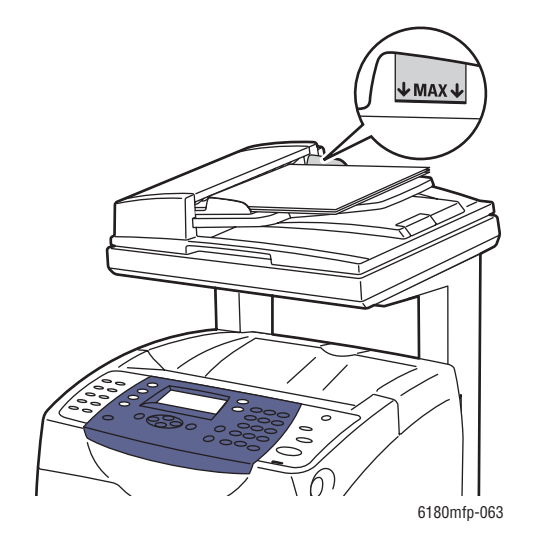

Per rimuovere carta inceppata dall'alimentatore documenti automatico, procedere come segue.

- **1.** Rimuovere completamente il cassetto di alimentazione documenti.
- **2.** Aprire il coperchio dell'ADF.

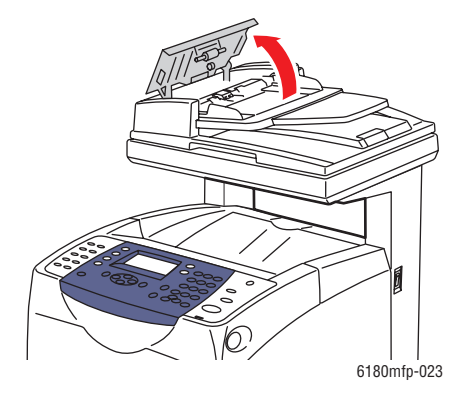

**3.** Se l'inceppamento si è verificato nell'area di alimentazione della carta, rimuovere la carta tirandola delicatamente verso l'alto.

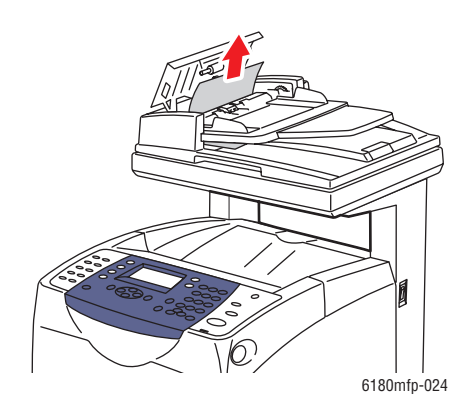

**4.** Se l'inceppamento si è verificato nell'area di uscita della carta, ruotare la rotella per rimuovere la carta.

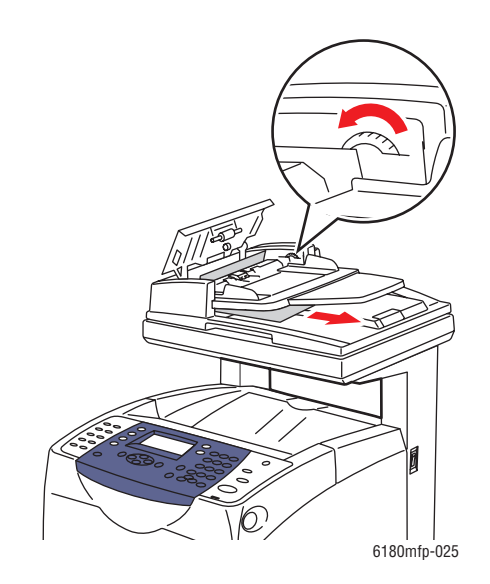

**5.** Aprire il coperchio documenti e rimuovere delicatamente l'eventuale carta inceppata.

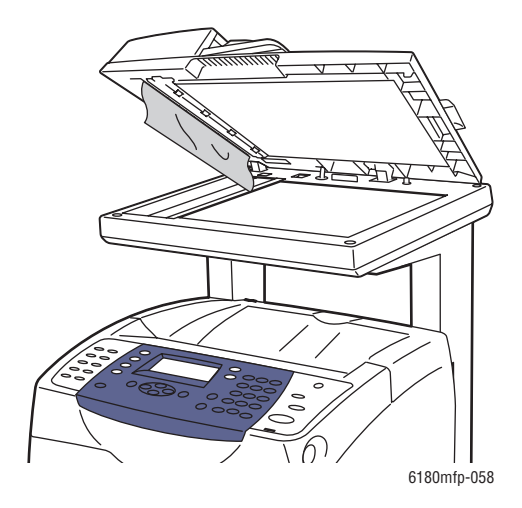

## <span id="page-195-0"></span>**Inceppamenti della carta nel fusore**

**1.** Premere il pulsante e aprire il coperchio anteriore.

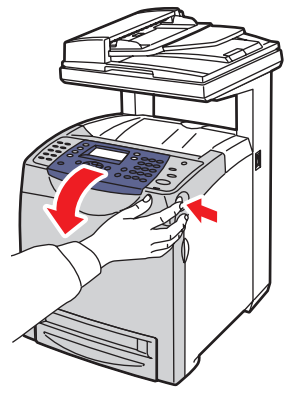

6180mfp-029

**2.** Sollevare le leve poste alle due estremità del fusore (1) e rimuovere la carta inceppata (2). Se la carta è strappata, rimuovere tutti i frammenti.

**Avvertenza:** alcuni componenti all'interno della stampante, ad esempio il fusore e l'area circostante, sono molto caldi e possono causare bruciature.

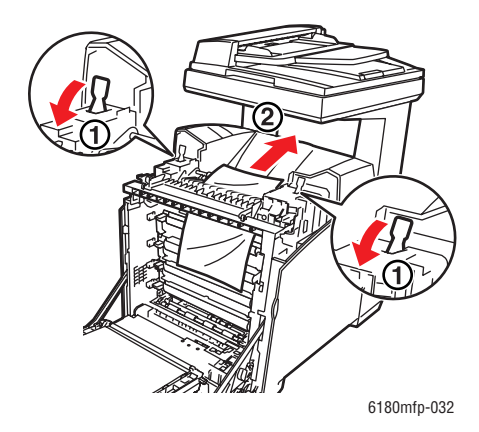

**Attenzione:** un'esposizione prolungata alla luce potrebbe danneggiare la cartuccia di stampa.

**3.** Aprire il coperchio del fusore e rimuovere la carta inceppata.

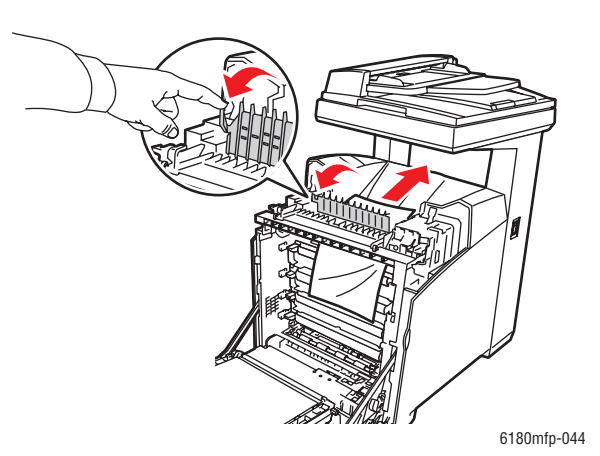

**4.** Chiudere il coperchio del fusore e abbassare entrambe le leve.

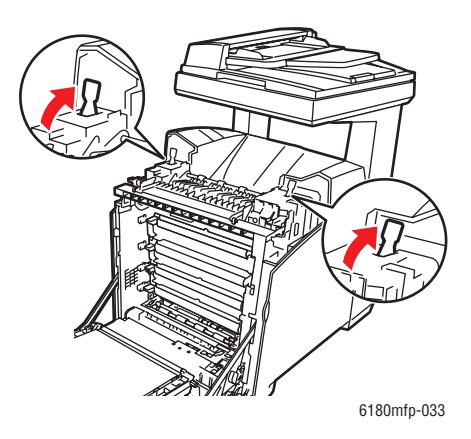

**5.** Chiudere il coperchio anteriore.

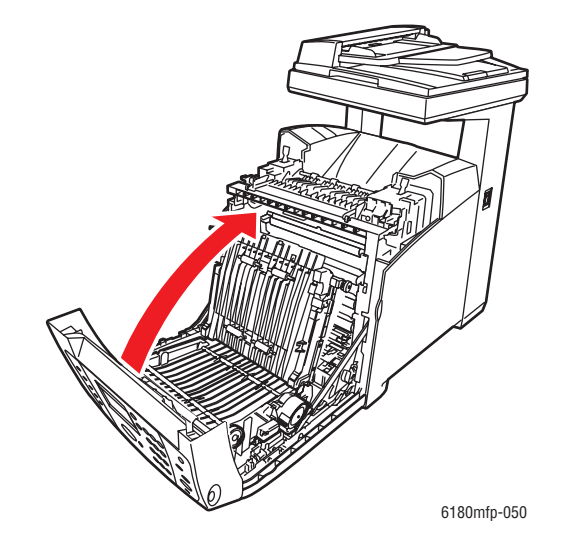

## <span id="page-198-0"></span>**Inceppamento della carta nell'unità duplex**

**1.** Premere il pulsante e aprire il coperchio anteriore.

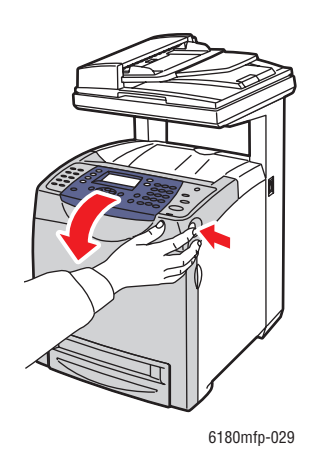

**Avvertenza:** alcuni componenti all'interno della stampante, ad esempio il fusore e l'area circostante, sono molto caldi e possono causare bruciature.

**2.** Estrarre delicatamente la carta inceppata dall'unità duplex. Se non è possibile trovare la carta inceppata, passare al punto successivo.

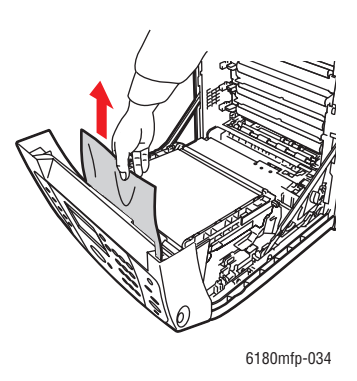

**Attenzione:** un'esposizione prolungata alla luce potrebbe danneggiare la cartuccia di stampa.

**3.** Afferrare le manopole dell'unità di trasferimento come mostrato nella seguente illustrazione e aprirla completamente.

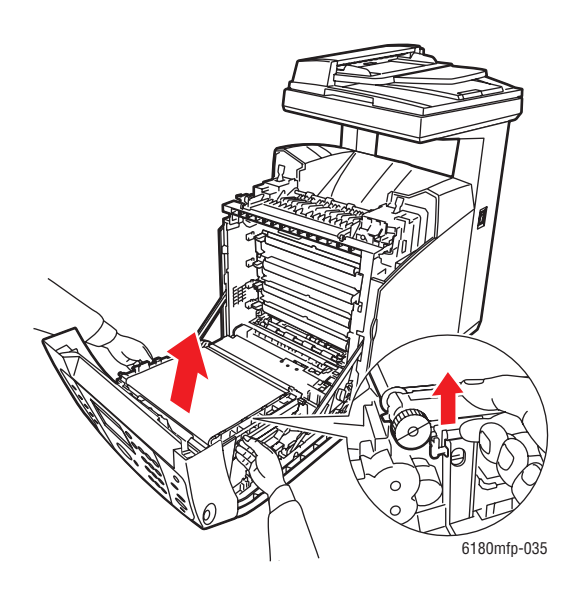

**4.** Rimuovere la carta inceppata. Assicurarsi che all'interno dell'unità di trasferimento non ci siano frammenti di carta.

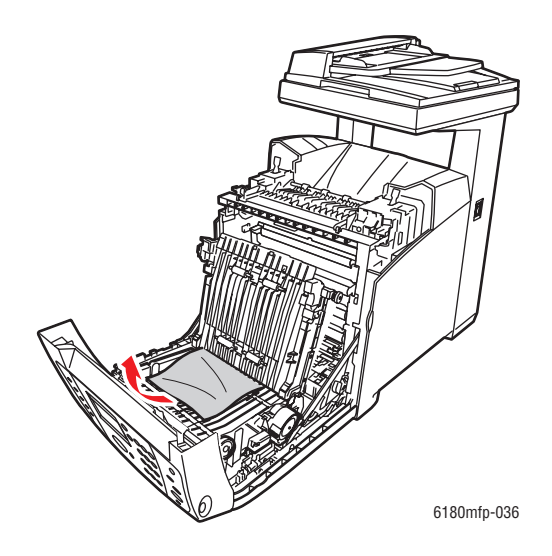

**5.** Chiudere l'unità di trasferimento.

**6.** Chiudere il coperchio anteriore.

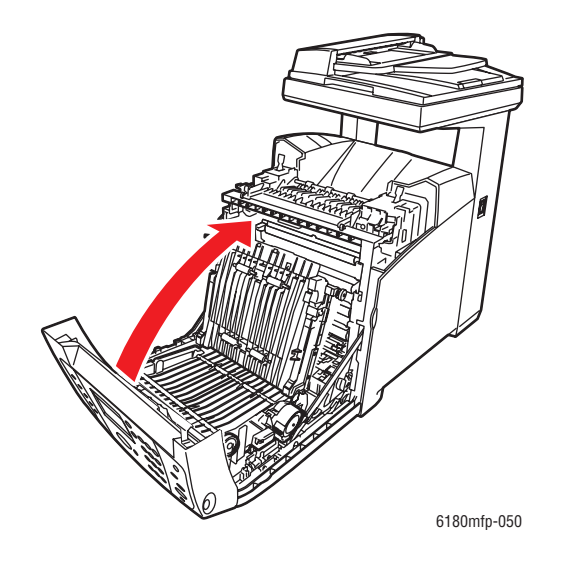

## <span id="page-200-0"></span>**Inceppamenti della carta nell'alimentatore opzionale**

**1.** Aprire i cassetti per stabilire dove si trova la carta inceppata.

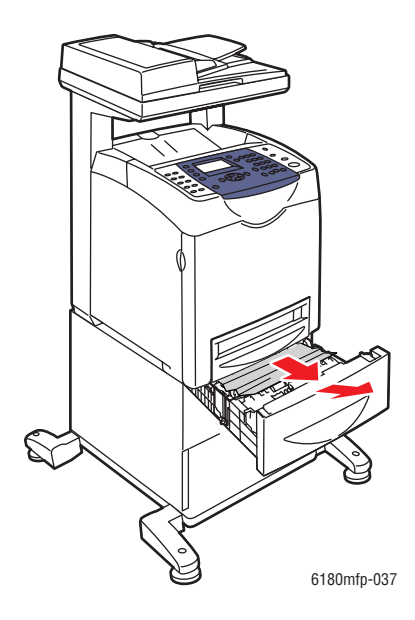

**Nota:** la carta inceppata nel cassetto inferiore può bloccare i cassetti superiori, impedendone l'apertura. Ricercare la carta inceppata in maniera sequenziale, a partire dal cassetto posizionato più in basso.

**2.** Rimuovere dal cassetto tutta la carta inceppata e/o piegata.

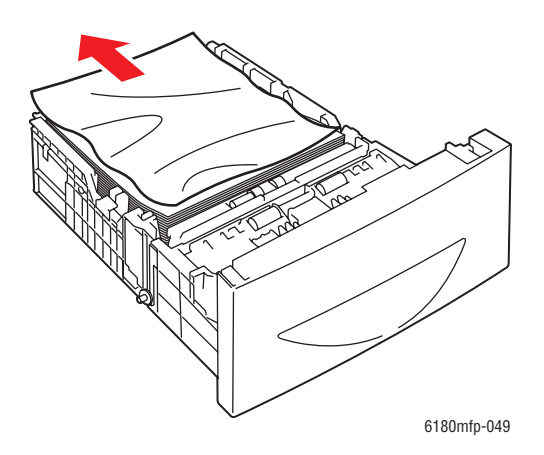

**3.** Estrarre delicatamente la carta inceppata per impedire che si strappi. Qualora la carta si strappi, assicurarsi di rimuovere tutti i frammenti di carta residui.

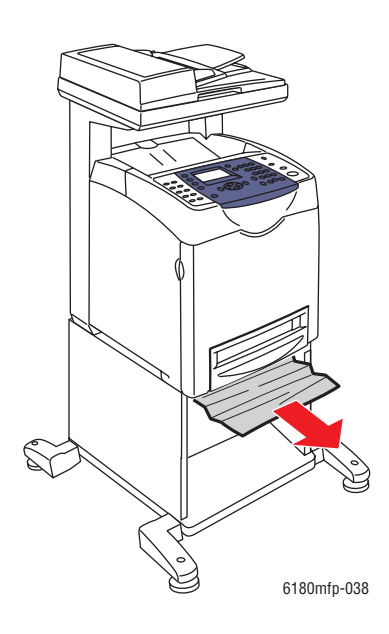

**4.** Premere il pulsante e aprire lo sportello anteriore. Accertarsi di rimuovere tutti i frammenti di carta all'interno della stampante.

**Attenzione:** un'esposizione prolungata alla luce potrebbe danneggiare la cartuccia di stampa.

**Avvertenza:** alcuni componenti all'interno della stampante, ad esempio il fusore e l'area circostante, sono molto caldi e possono causare bruciature.

**5.** Chiudere il coperchio anteriore.

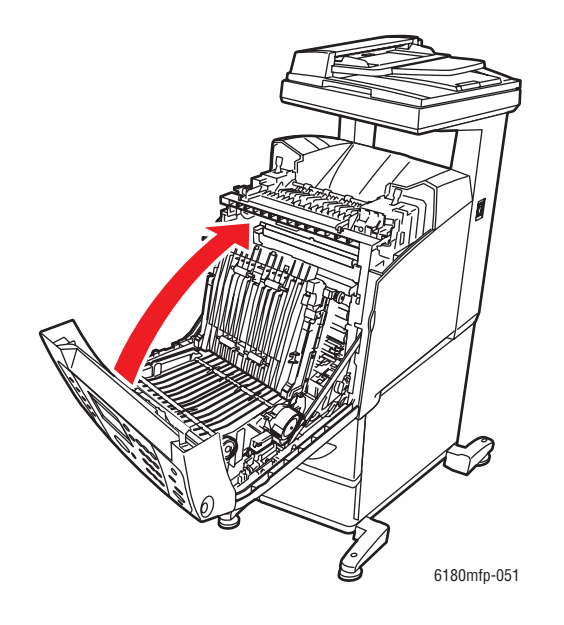

**6.** Inserire i cassetti nella stampante. Spingere i cassetti finché non si fermano.

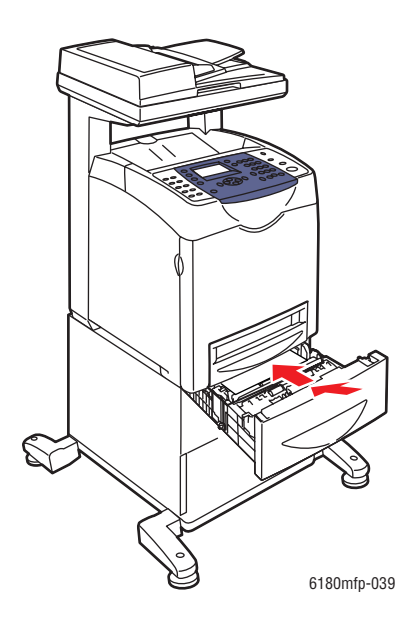

**Attenzione:** non esercitare una forza eccessiva sul cassetto. In caso contrario, potrebbero verificarsi danni al cassetto o a componenti interni della stampante.

## <span id="page-203-0"></span>**Inceppamenti di carta lunga**

Quando all'interno della stampante si inceppa carta più lunga di 356 mm, tagliare parte della carta, quindi rimuoverla nella maniera appropriata, a seconda del punto in cui si è verificato l'inceppamento.

**Attenzione:** qualora risultasse difficile aprire il coperchio anteriore, non forzarlo. Spegnere la stampante immediatamente. Per assistenza, visitare il sito web del supporto Xerox all'indirizzo [www.xerox.com/office/6180MFPsupport.](http://www.office.xerox.com/cgi-bin/printer.pl?APP=udpdfs&Page=color&Model=Phaser+6180MFP&PgName=tech&Language=italian)

# <span id="page-204-0"></span>**Qualità di stampa**

Questa sezione comprende:

- [Problemi di qualità di stampa a pagina 10-20](#page-204-1)
- [Problemi di qualità di copia a pagina 10-24](#page-208-0)
- [Registrazione del colore a pagina 10-25](#page-209-1)

## <span id="page-204-1"></span>**Problemi di qualità di stampa**

Quando la qualità di stampa è scarsa, scegliere dalla tabella riportata di seguito il sintomo più simile per risolvere il problema.

Qualora la qualità di stampa non dovesse migliorare dopo aver eseguito l'azione correttiva appropriata, rivolgersi al Centro assistenza clienti Xerox oppure al proprio rivenditore.

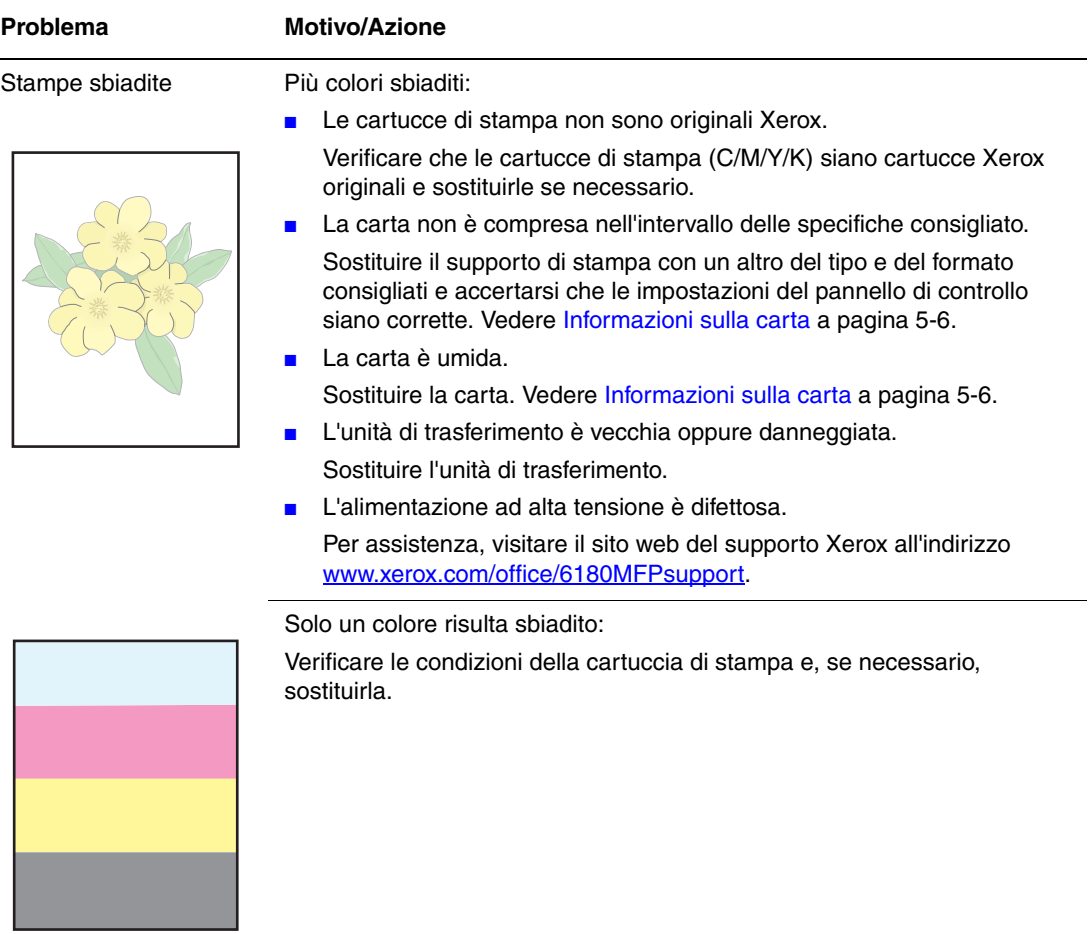

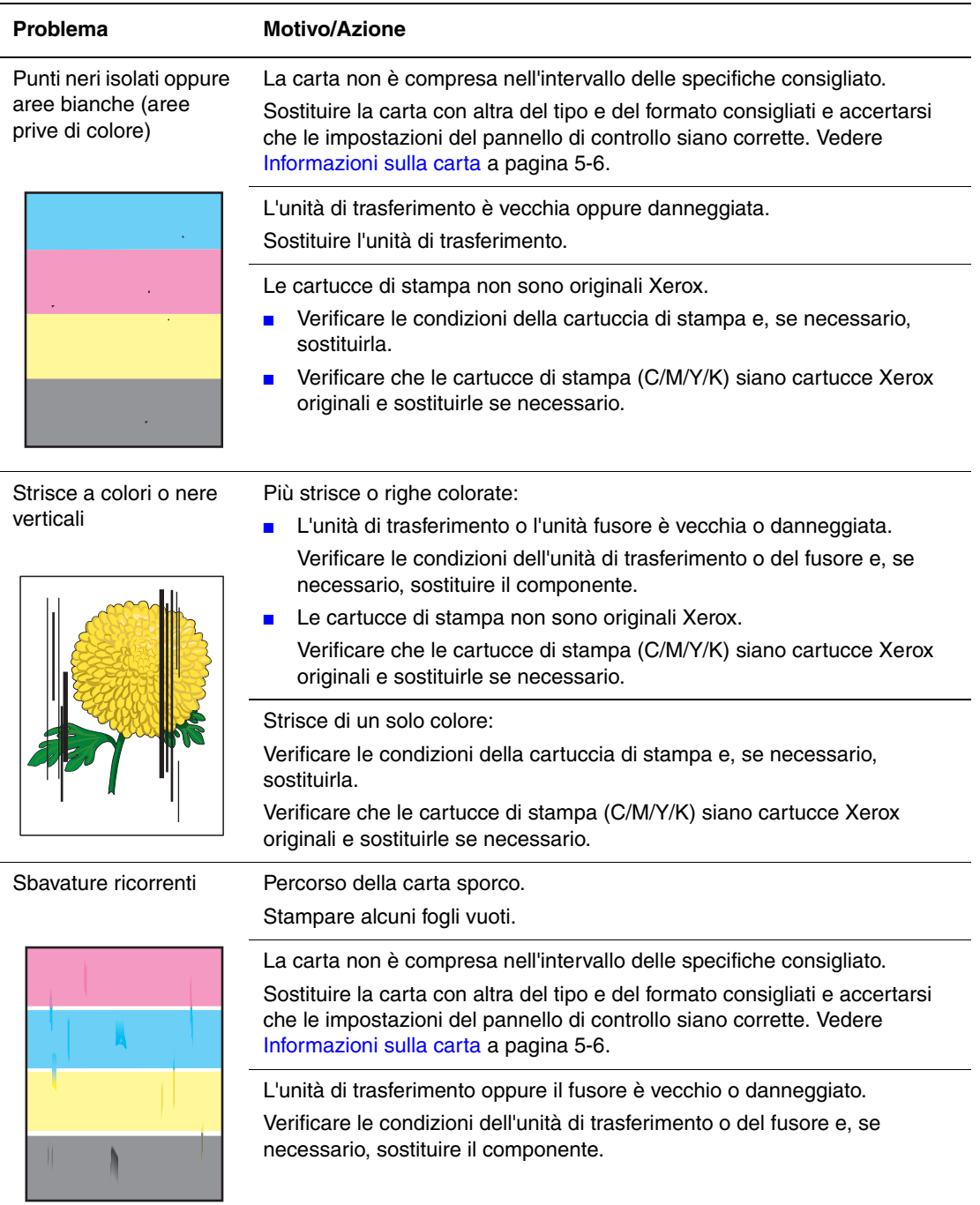

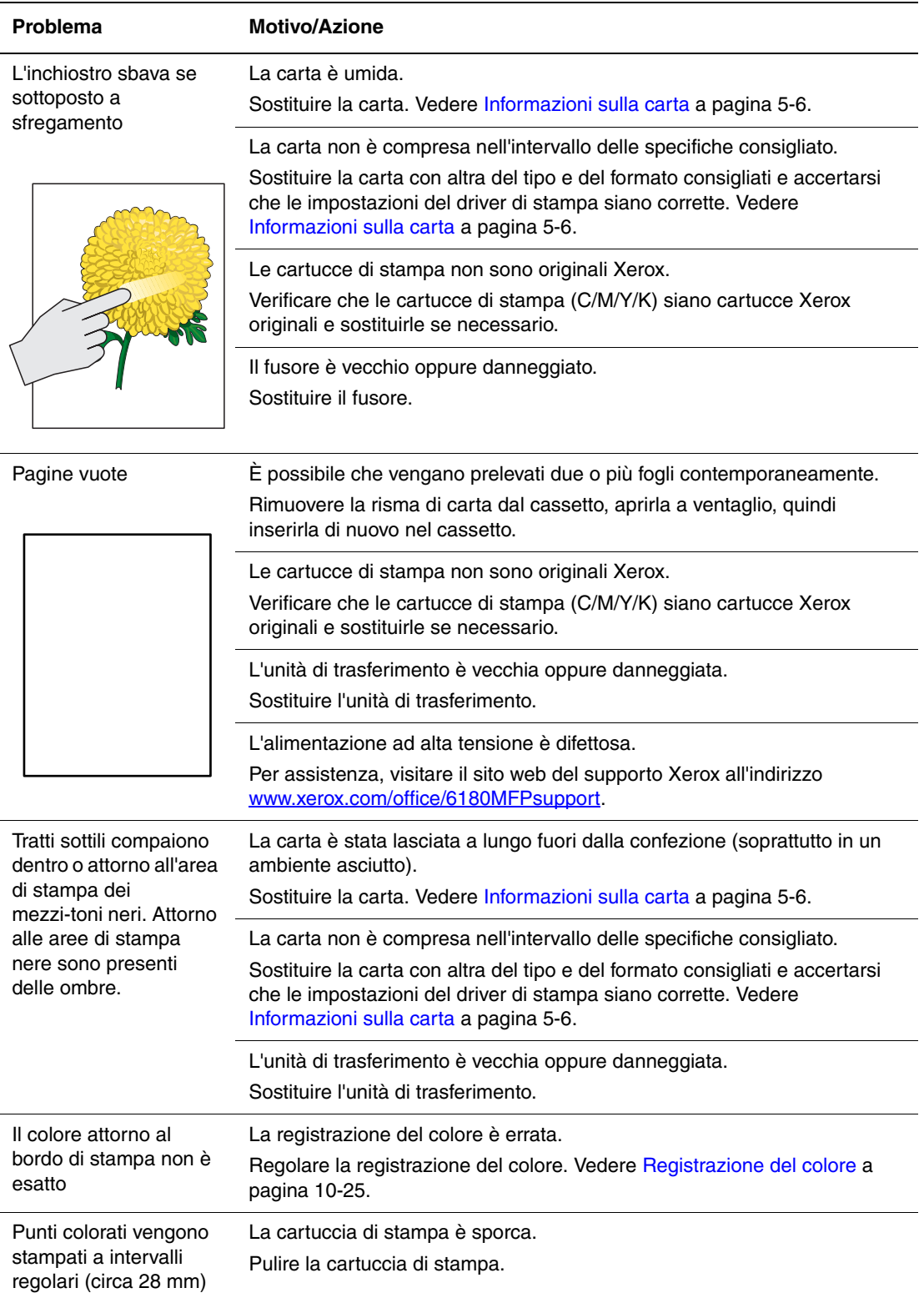

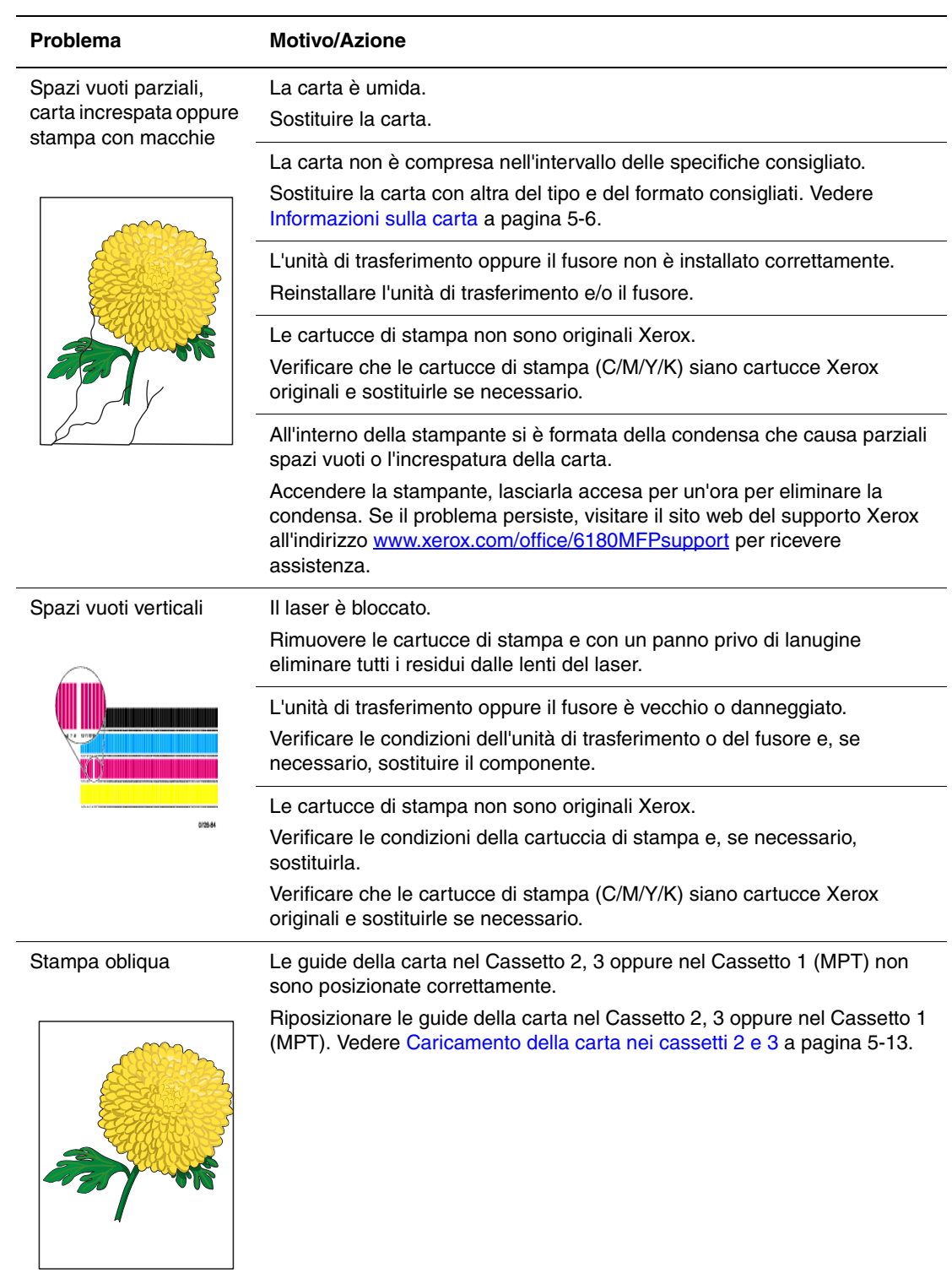

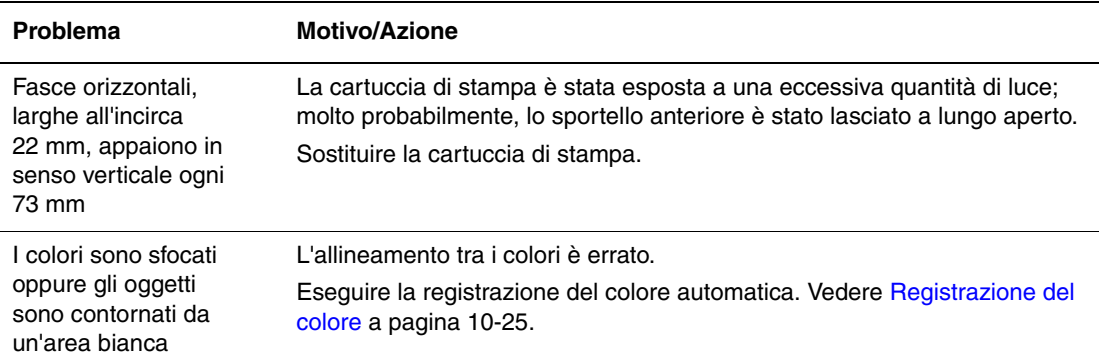

## <span id="page-208-0"></span>**Problemi di qualità di copia**

Quando la qualità di copia è scarsa, scegliere dalla tabella riportata di seguito il sintomo più simile per risolvere il problema.

Qualora la qualità di copia non dovesse migliorare dopo aver eseguito l'azione correttiva appropriata, rivolgersi al Centro assistenza clienti Xerox oppure al proprio rivenditore.

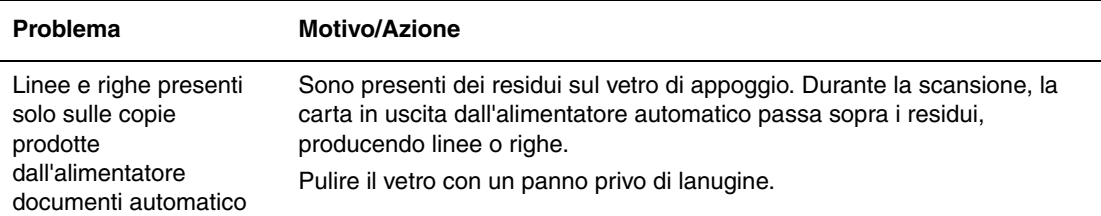

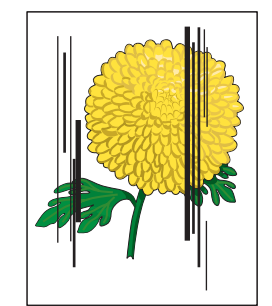

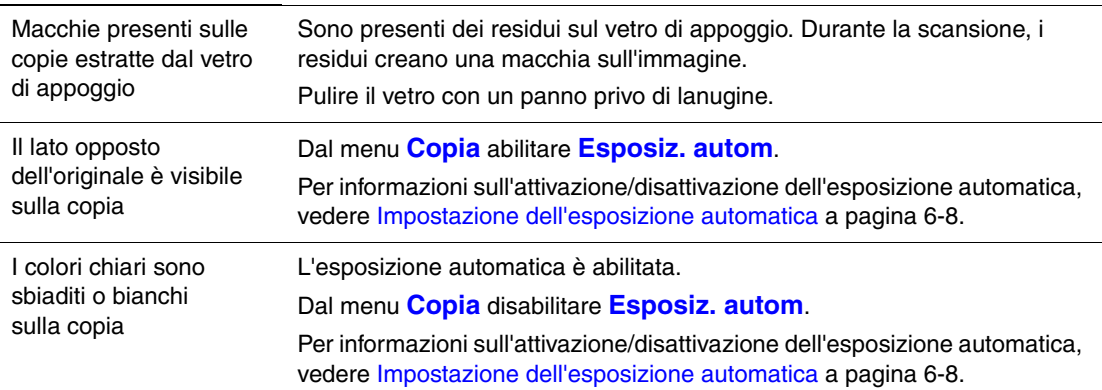

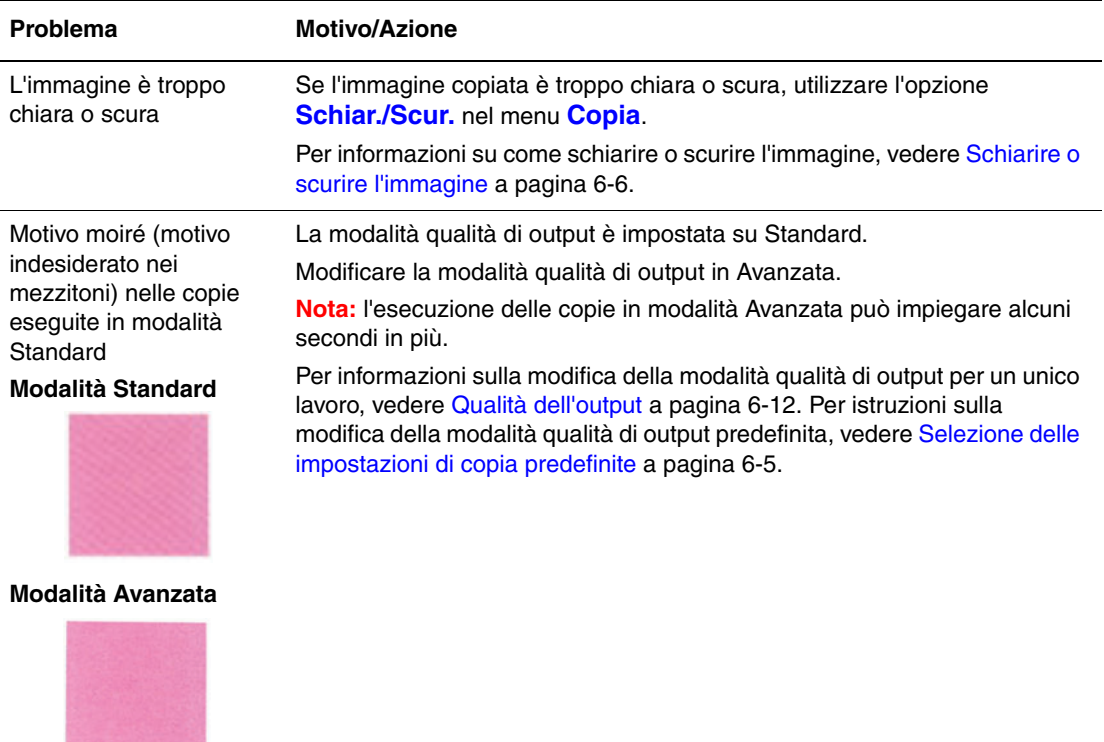

## <span id="page-209-1"></span><span id="page-209-0"></span>**Registrazione del colore**

La registrazione del colore può essere regolata automaticamente dalla stampante oppure manualmente dall'utente. La registrazione del colore dovrebbe essere regolata tutte le volte che la stampante viene spostata.

#### **Regolazione automatica della registrazione del colore**

Per eseguire la regolazione automatica della registrazione del colore, completare la procedura descritta di seguito.

**Nota:** una regolazione automatica della registrazione del colore viene eseguita ogni volta che si installa una nuova cartuccia di stampa.

- **1.** Premere il pulsante **Sistema** per visualizzare la schermata **CONFIG.**.
- **2.** Premere il pulsante **Freccia su** oppure il pulsante **Freccia giù** fino a quando non viene visualizzato **Menu Ammin.**, quindi premere il pulsante **OK**.
- **3.** Premere il pulsante **Freccia su** oppure il pulsante **Freccia giù** fino a quando non viene visualizzato **Manutenzione**, quindi premere il pulsante **OK**.
- **4.** Premere il pulsante **Freccia su** oppure il pulsante **Freccia giù** fino a quando non viene visualizzato **Registraz.colore**, quindi premere il pulsante **OK**.
- **5.** Premere il pulsante **Freccia su** oppure il pulsante **Freccia giù** fino a quando non viene visualizzato **Correzione autom.**, quindi premere il pulsante **OK**.
- **6.** Selezionare **Sì** e premere il pulsante **OK**.

#### **Regolazione manuale della registrazione del colore**

È possibile ottimizzare la registrazione del colore eseguendone una regolazione manuale.

#### **Stampa del grafico per la correzione della registrazione del colore**

- **1.** Premere il pulsante **Sistema** per visualizzare la schermata **CONFIG.**.
- **2.** Premere il pulsante **Freccia su** oppure il pulsante **Freccia giù** fino a quando non viene visualizzato **Menu Ammin.**, quindi premere il pulsante **OK**.
- **3.** Premere il pulsante **Freccia su** oppure il pulsante **Freccia giù** fino a quando non viene visualizzato **Manutenzione**, quindi premere il pulsante **OK**.
- **4.** Premere il pulsante **Freccia su** oppure il pulsante **Freccia giù** fino a quando non viene visualizzato **Registraz.colore**, quindi premere il pulsante **OK**.
- **5.** Premere il pulsante **Freccia su** oppure il pulsante **Freccia giù** fino a quando non viene visualizzato **Graf. reg.colore**, quindi premere il pulsante **OK**.
- **6.** Premere di nuovo il pulsante **OK** per stampare il grafico per la correzione della registrazione del colore.

#### **Determinazione dei valori**

Dalle linee alla destra del motivo Y (giallo), M (magenta) e C (ciano), trovare i valori delle linee più diritte.

Quando "0" è il valore più vicino alla linea più diritta, non è necessario regolare la registrazione del colore. Quando questo valore non corrisponde a "0", seguire la procedura descritta in "Immissione dei valori".

**Nota:** è anche possibile utilizzare i colori più densi della griglia per trovare le linee più diritte. I colori stampati alla densità più elevata sono quelli accanto alle linee più diritte.

#### **Immissione dei valori**

Utilizzando il pannello di controllo, immettere i valori trovati nel grafico per la correzione della registrazione del colore per eseguire le regolazioni.

- **1.** Premere il pulsante **Sistema** per visualizzare la schermata **CONFIG.**.
- **2.** Premere il pulsante **Freccia su** oppure il pulsante **Freccia giù** fino a quando non viene visualizzato **Menu Ammin.**, quindi premere il pulsante **OK**.
- **3.** Premere il pulsante **Freccia su** oppure il pulsante **Freccia giù** fino a quando non viene visualizzato **Manutenzione**, quindi premere il pulsante **OK**.
- **4.** Premere il pulsante **Freccia su** oppure il pulsante **Freccia giù** fino a quando non viene visualizzato **Registraz.colore**, quindi premere il pulsante **OK**.
- **5.** Premere il pulsante **Freccia su** oppure il pulsante **Freccia giù** fino a quando non viene visualizzato **Registrazione del colore**, quindi premere il pulsante **OK**.
- <span id="page-210-0"></span>**6.** Selezionare **Giallo**, **Magenta** o **Ciano**, quindi premere il pulsante **OK**.
- <span id="page-210-1"></span>**7.** Premere il pulsante **Freccia su** oppure **Freccia giù** fino a quando non si raggiunge il valore visualizzato sul grafico.
- <span id="page-210-2"></span>**8.** Premere il pulsante **OK**, quindi spostare il cursore sul valore successivo.
- **9.** Ripetere i passaggi [6](#page-210-0), [7](#page-210-1) e [8](#page-210-2) per continuare la regolazione della registrazione del colore.
- **10.** Premere il pulsante **Esci**, quindi selezionare **Graf. reg.colore** e premere il pulsante **OK**.
- **11.** Premere di nuovo il pulsante OK.

Viene stampato il grafico di correzione per la registrazione del colore con i nuovi valori.

**12.** Quando le linee Y (giallo), M (magenta) e C (ciano) più diritte sono accanto alla linea "0", la regolazione della registrazione del colore è completa.

Se "0" non si trova accanto alle linee più diritte, determinare i valori ed eseguire di nuovo la regolazione.

**Nota:** dopo aver stampato il grafico per la correzione della registrazione del colore, non spegnere la stampante fino a quando il motore non si arresta.

#### **Abilitazione/disabilitazione della registrazione del colore automatica**

Utilizzare la seguente procedura per abilitare/disabilitare la registrazione del colore automatica quando si installa una nuova cartuccia di stampa.

- **1.** Premere il pulsante **Sistema** per visualizzare la schermata **CONFIG.**.
- **2.** Premere il pulsante **Freccia su** oppure il pulsante **Freccia giù** fino a quando non viene visualizzato **Menu Ammin.**, quindi premere il pulsante **OK**.
- **3.** Premere il pulsante **Freccia su** oppure il pulsante **Freccia giù** fino a quando non viene visualizzato **Manutenzione**, quindi premere il pulsante **OK**.
- **4.** Premere il pulsante **Freccia su** oppure il pulsante **Freccia giù** fino a quando non viene visualizzato **Registraz. auto**, quindi premere il pulsante **OK**.
- **5.** Premere il pulsante **Freccia su** o **Freccia giù** per selezionare **Attivato** o **Disattivato**, quindi premere il pulsante **OK**.

# <span id="page-212-0"></span>**Problemi con la stampante**

Se si verifica un problema con la stampante, utilizzare la seguente tabella per risolvere il problema. Per ulteriori informazioni sulla risoluzione dei problemi, vedere [Qualità di stampa a](#page-204-0)  [pagina 10-20](#page-204-0).

**Avvertenza:** non aprire e non rimuovere mai i coperchi della stampante che sono fissati con viti, a meno che non si ricevano istruzioni specifiche in merito. Un componente ad alta tensione potrebbe causare una scossa elettrica. Non provare a modificare la configurazione della stampante oppure a modificarne i componenti. Una modifica non autorizzata potrebbe causare l'emissione di fumo o generare un incendio.

**Attenzione:** molto probabilmente il problema è dovuto a un'errata impostazione della stampante, del computer, del server o di altro hardware nell'ambiente di rete in uso oppure è possibile che un limite applicato alla stampante sia stato superato.

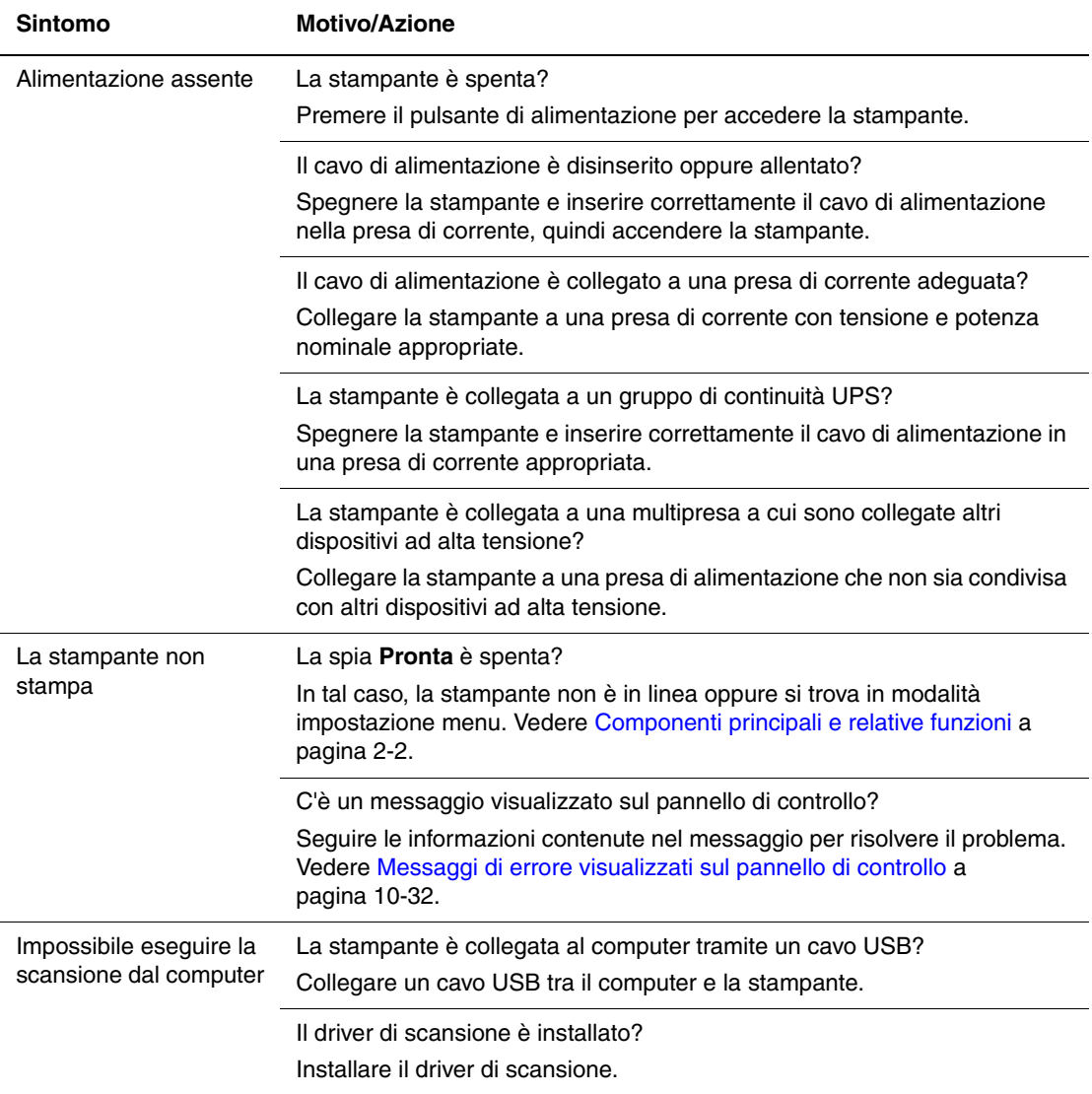

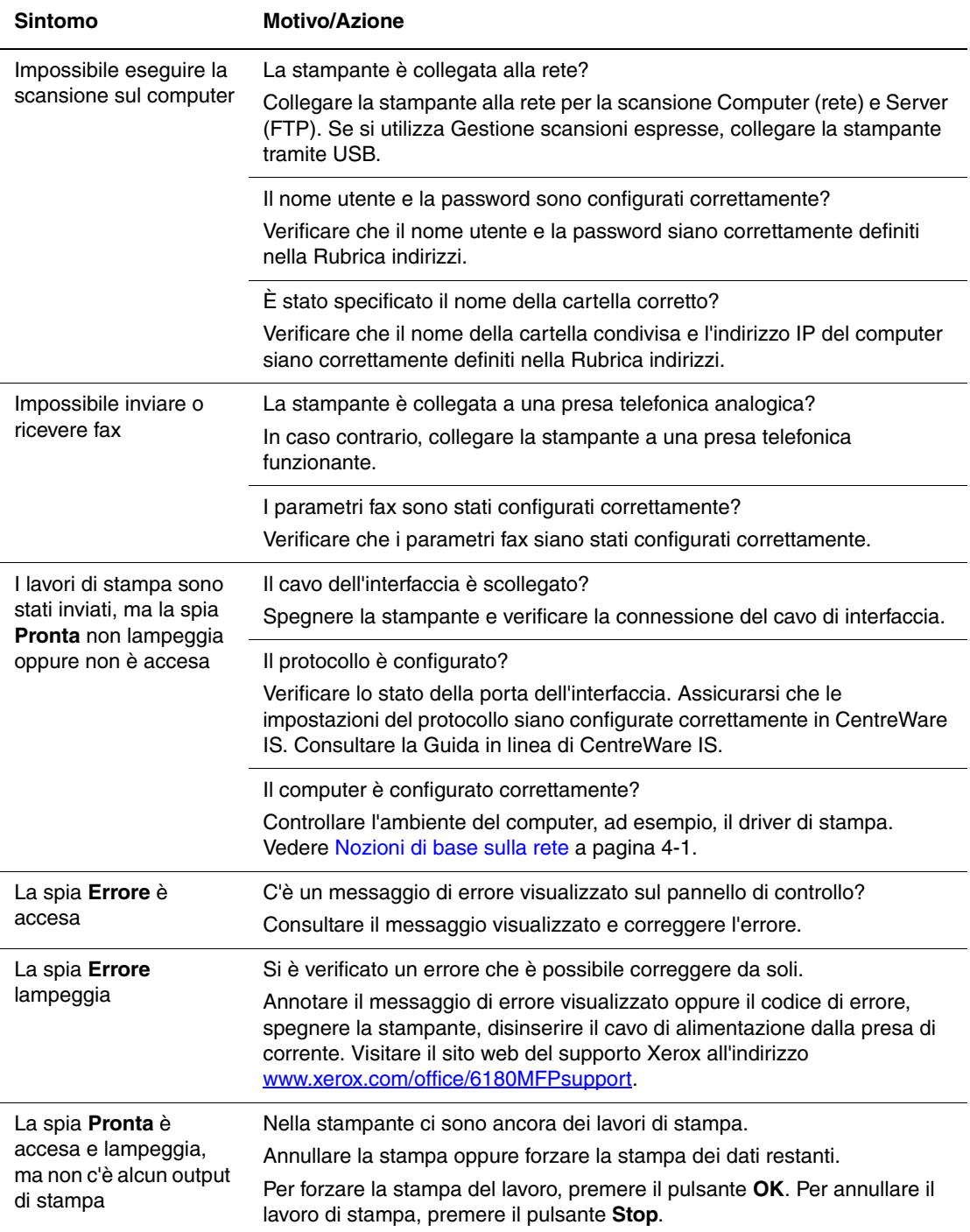

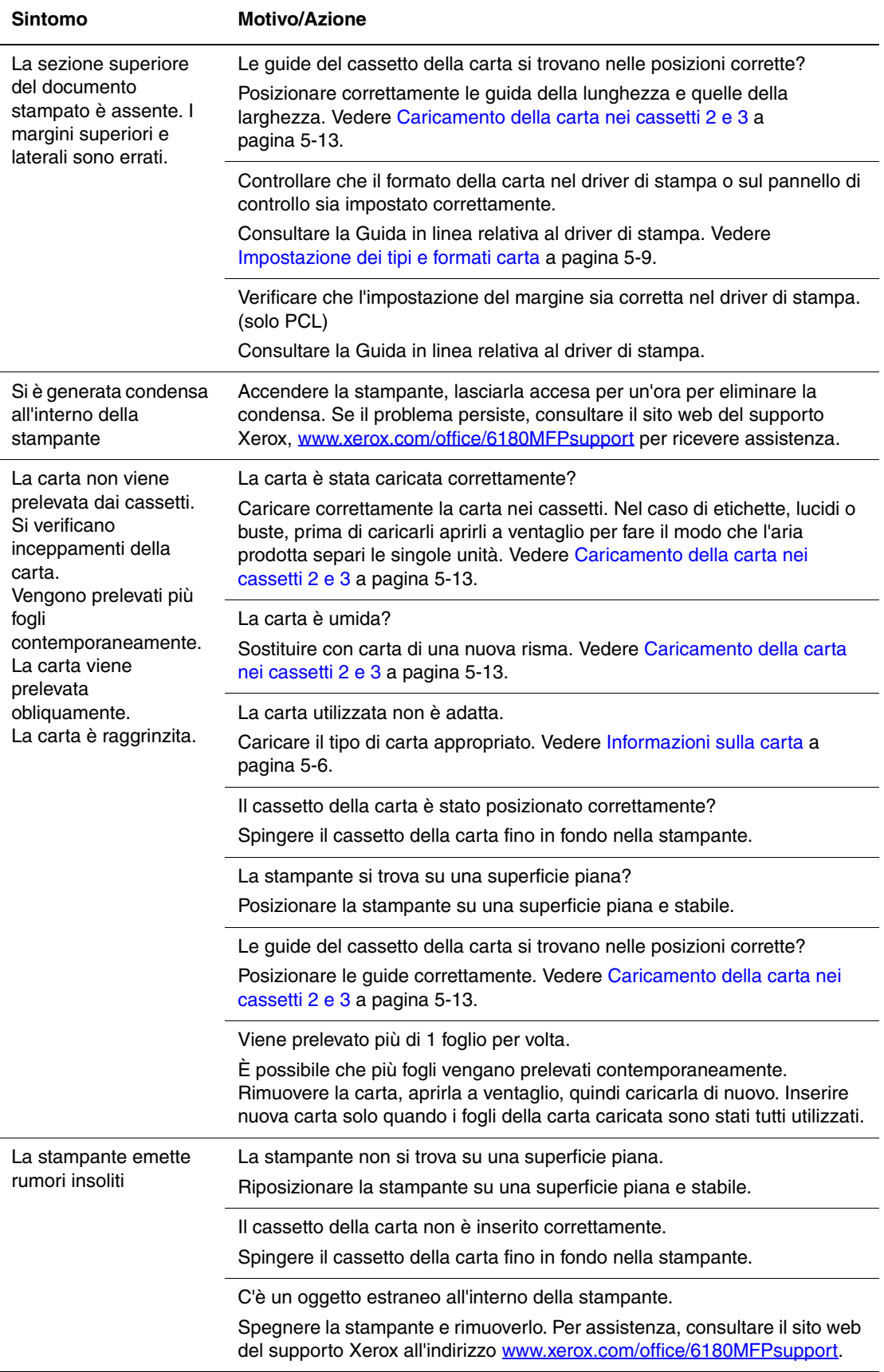

## **Abilitazione delle opzioni**

Se le opzioni non funzionano, completare la seguente procedura per abilitarle:

### **Utilizzo del driver PostScript**

- **1.** Selezionare **Start**, **Impostazioni**, quindi **Stampanti e fax**.
- **2.** Fare clic con il pulsante destro del mouse sulla stampante e selezionare **Proprietà**.
- **3.** Fare clic sulla scheda **Impostazioni periferica**.
- **4.** In **Opzioni installabili**, selezionare **Disponibile** per l'opzione che si desidera abilitare.
- **5.** Fare clic sul pulsante **OK**.

### **Utilizzo del driver PCL**

- **1.** Selezionare **Start**, **Impostazioni**, quindi **Stampanti e fax**.
- **2.** Fare clic con il pulsante destro del mouse sulla stampante e selezionare **Proprietà**.
- **3.** Fare clic sulla scheda **Opzioni**.
- **4.** Fare clic sull'opzione che si desidera abilitare per evidenziarla.
- **5.** Nel campo **Impostazioni per**, selezionare **Disponibile**.
- **6.** Fare clic sul pulsante **OK**.
## <span id="page-216-2"></span><span id="page-216-0"></span>**Messaggi di errore visualizzati sul pannello di controllo**

<span id="page-216-1"></span>Questa sezione descrive i messaggi di errore visualizzati sul pannello di controllo.

## **Messaggi relativi ai materiali di consumo**

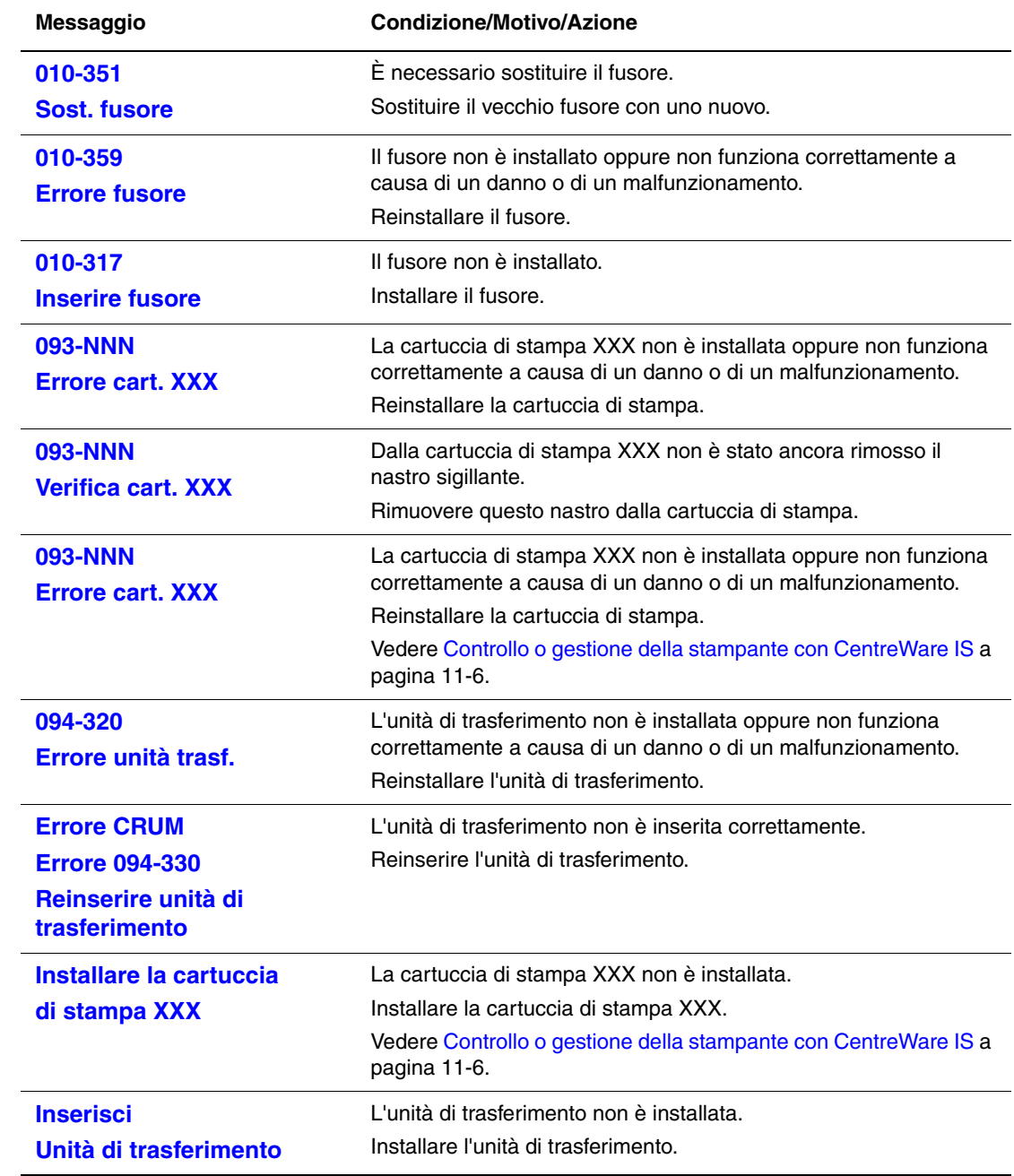

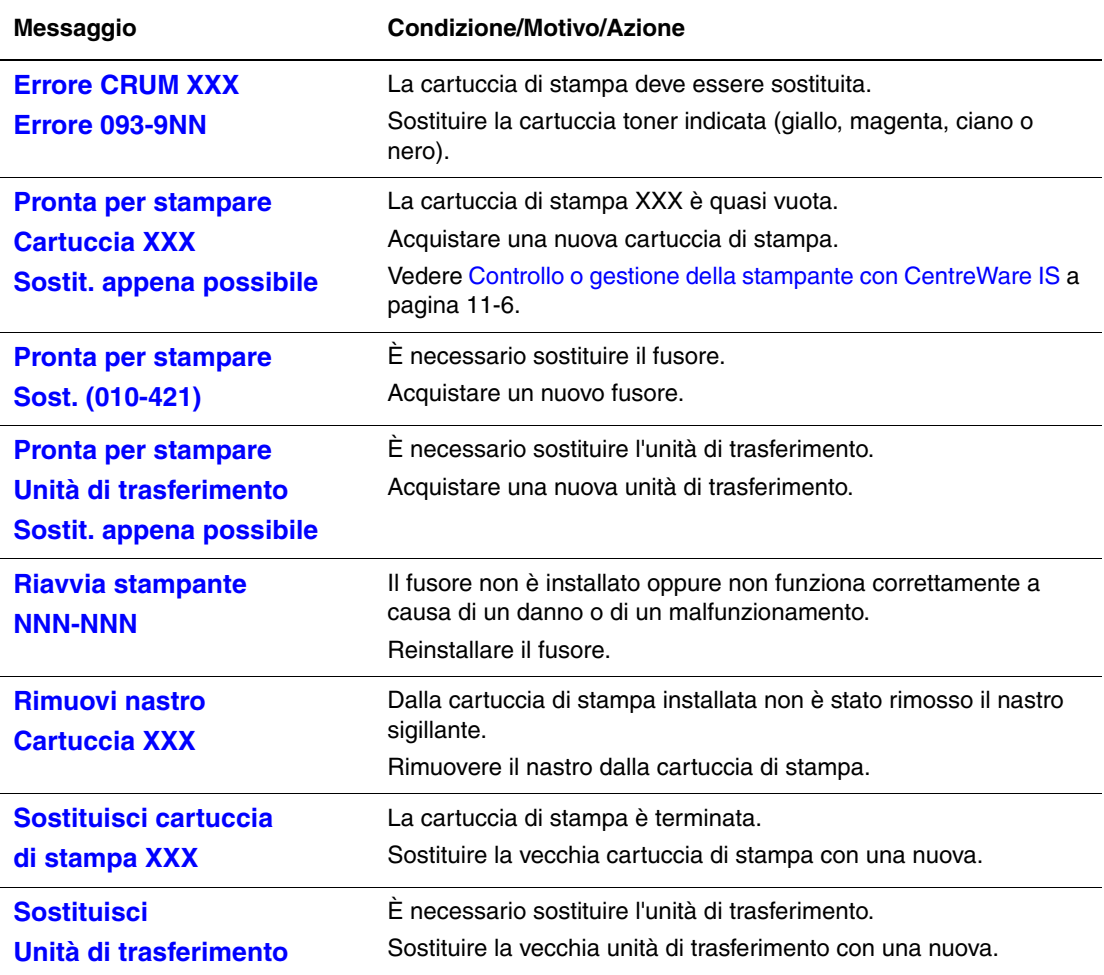

XXX indica uno dei seguenti: toner giallo (Y), toner ciano (C), toner magenta (M), toner nero (K) oppure il fusore.

NNN indica un valore numerico.

## **Messaggi relativi alla stampante e ad altri elementi**

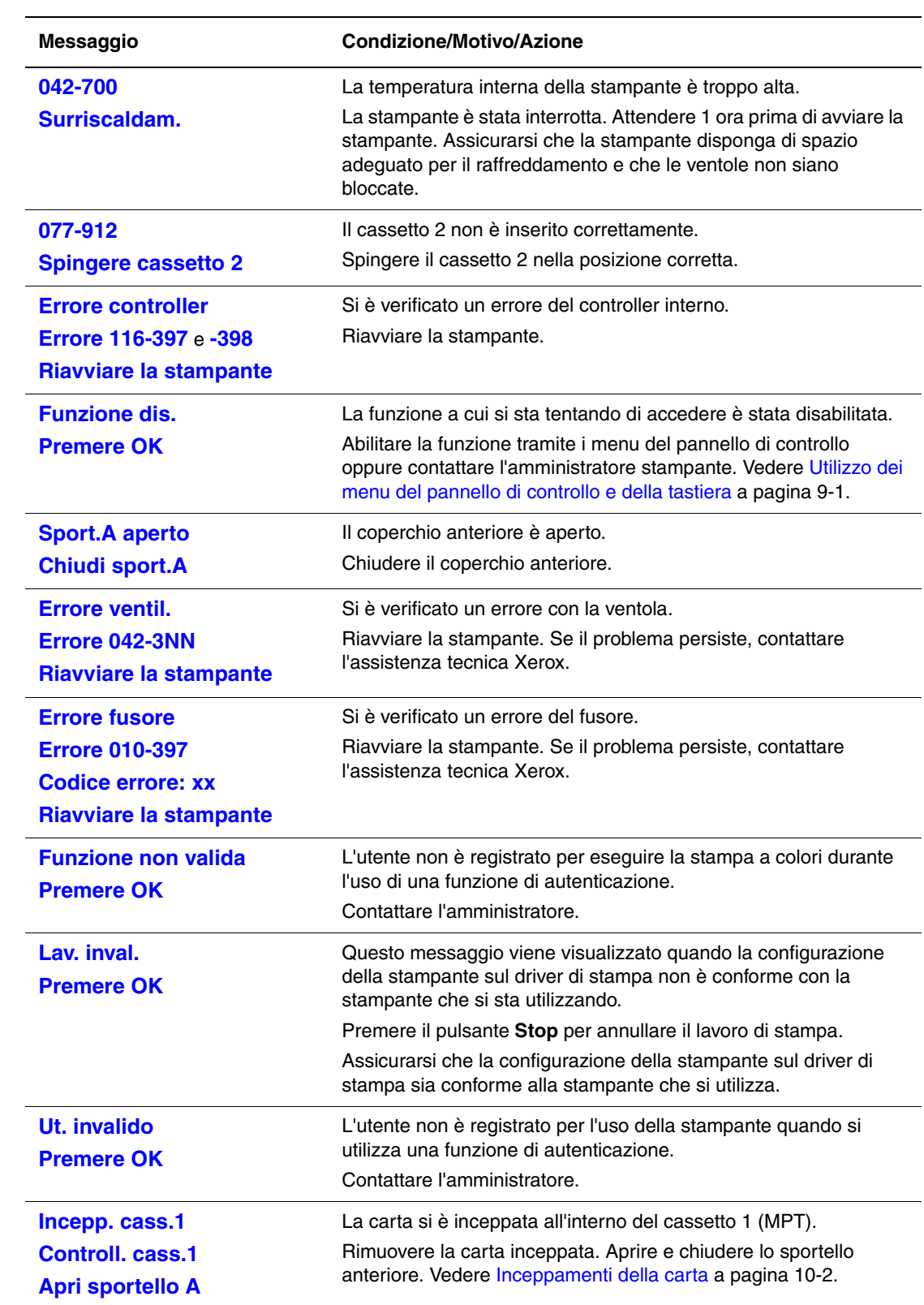

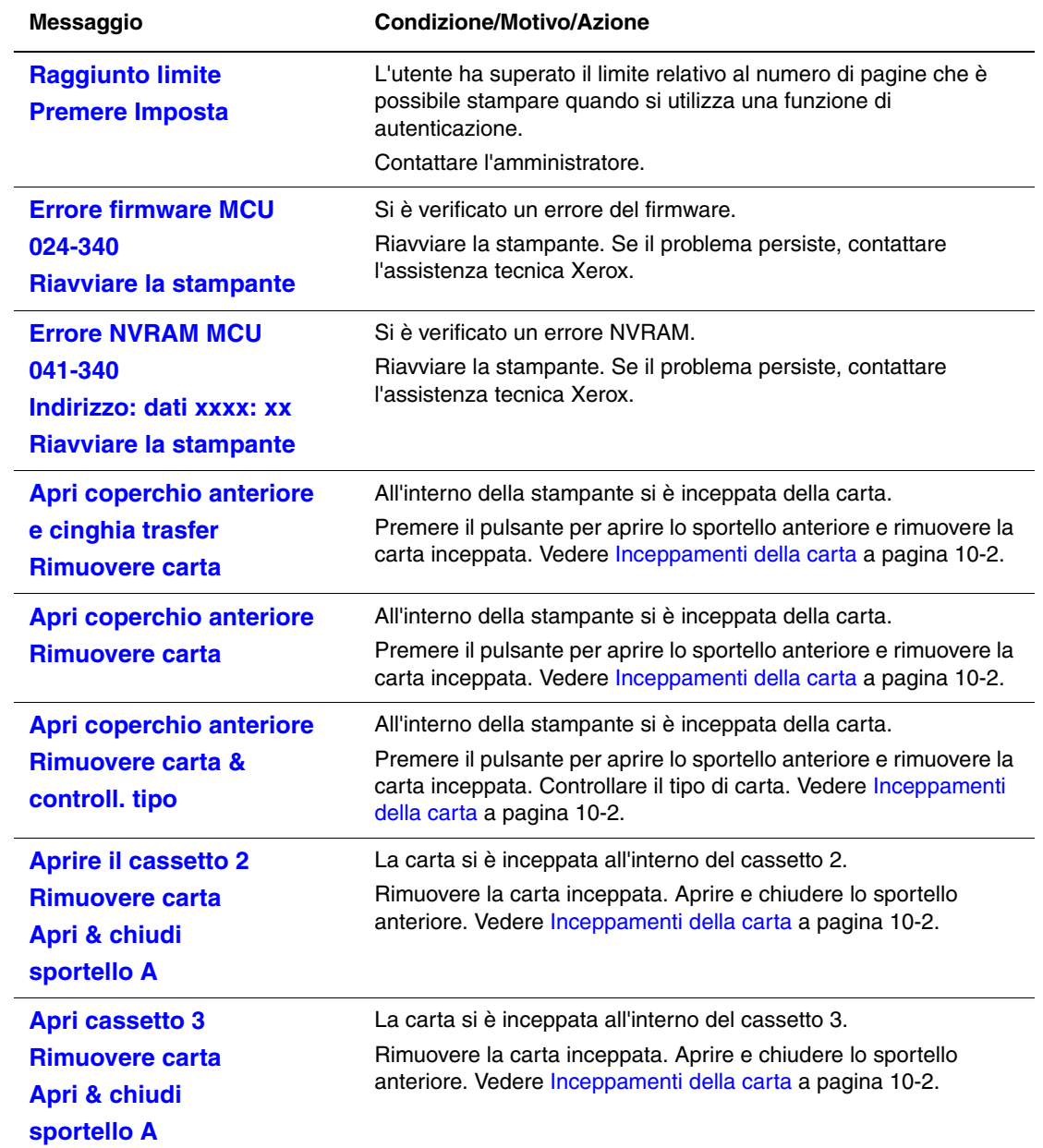

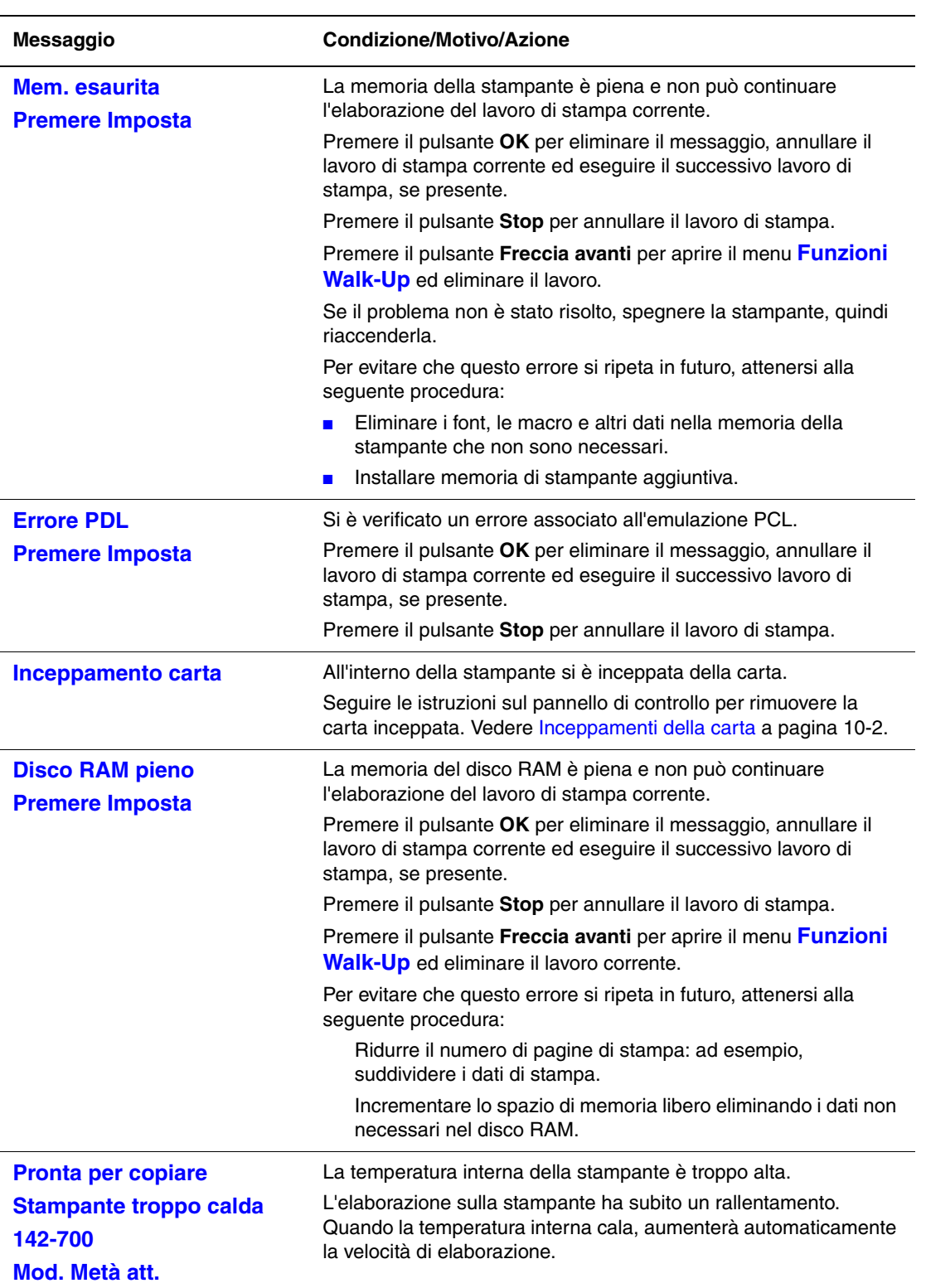

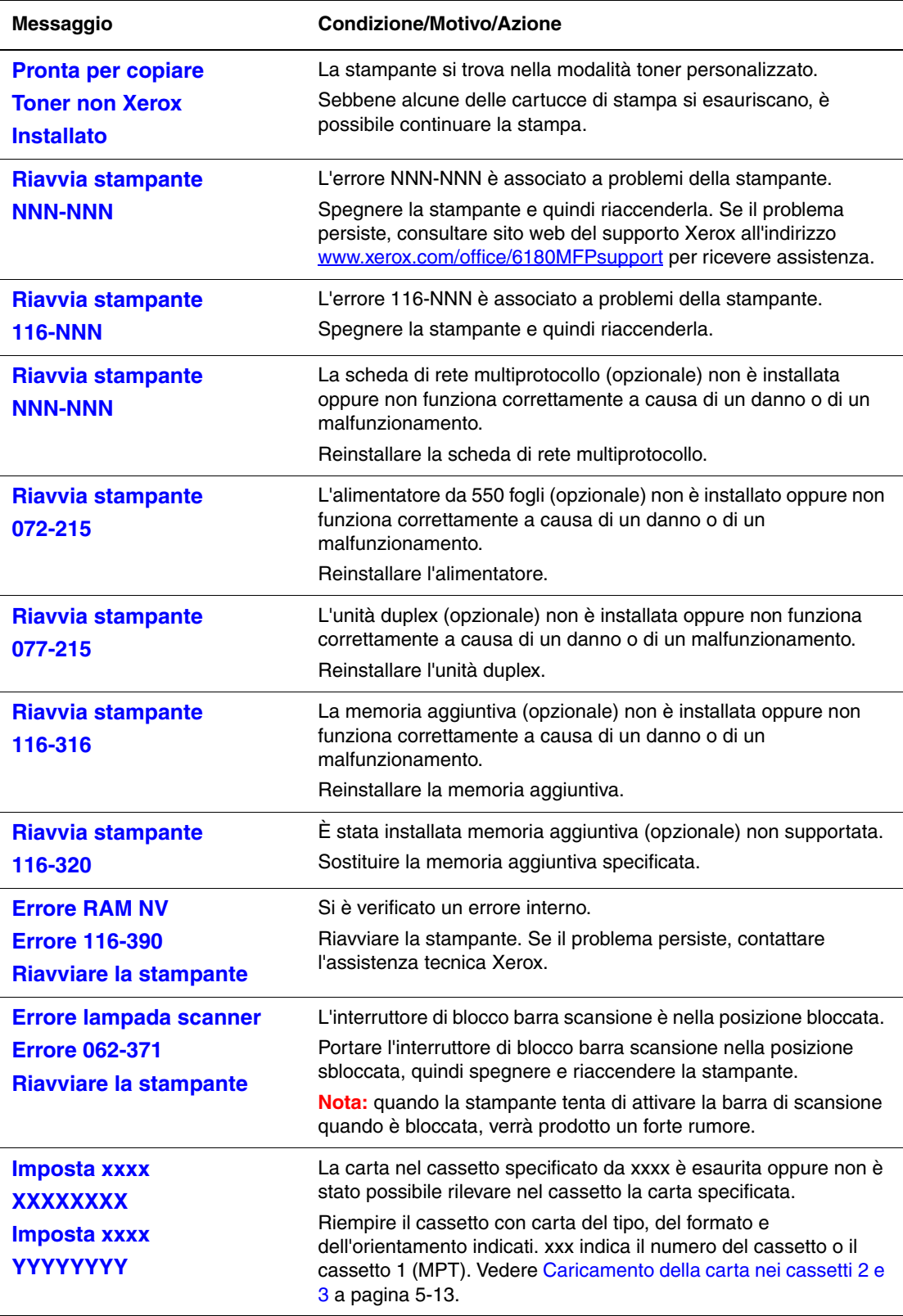

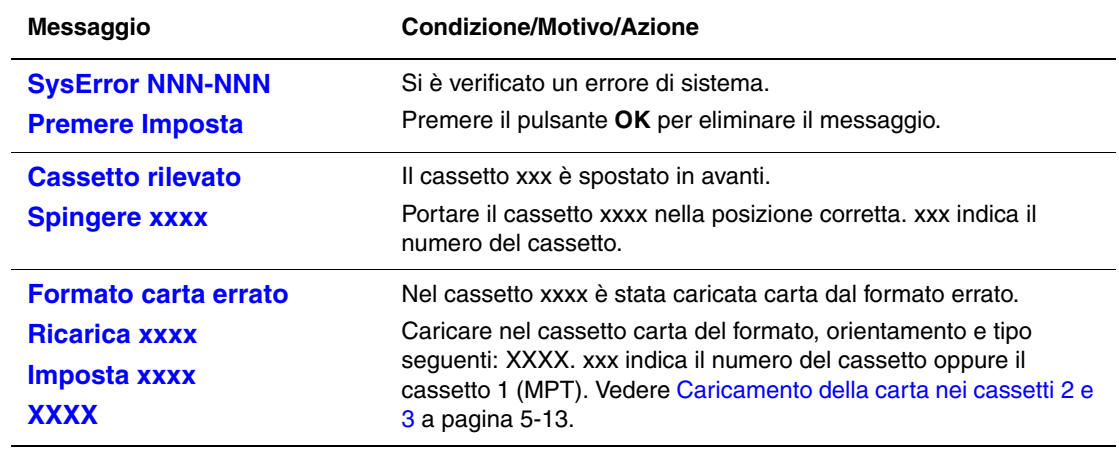

NNN indica un valore numerico.

## <span id="page-223-0"></span>**Errore relativi alla rete**

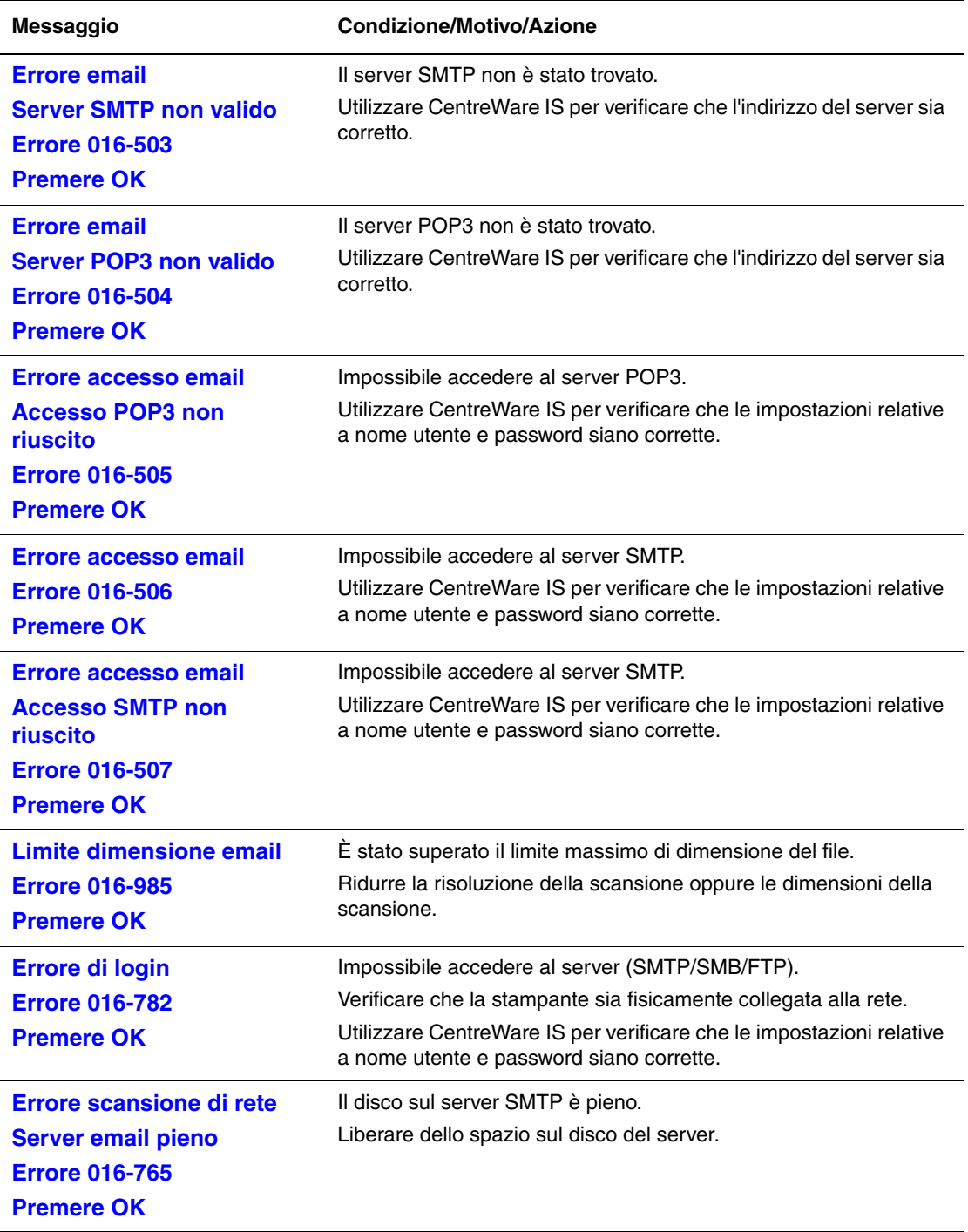

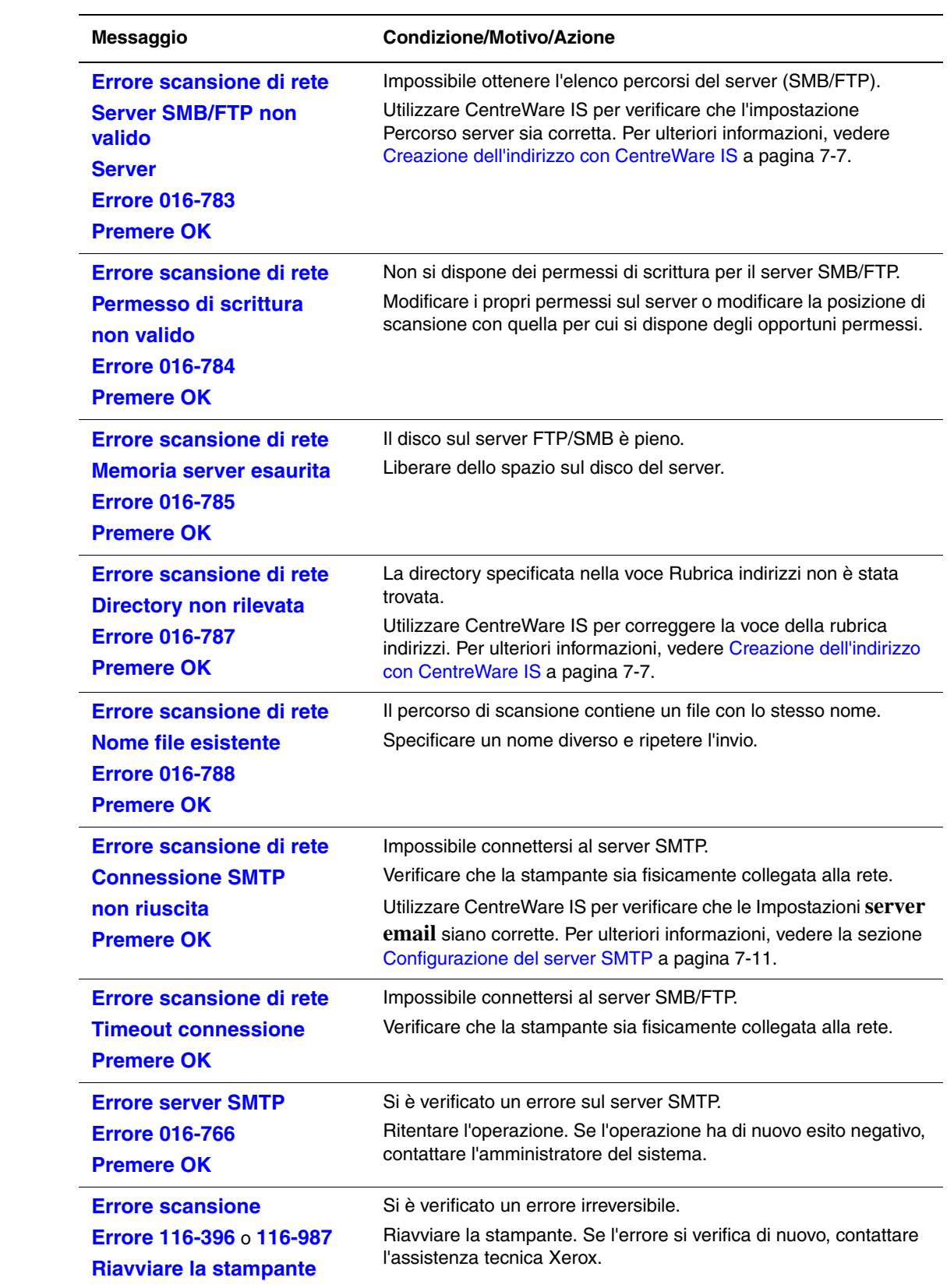

## <span id="page-225-3"></span>**Informazioni utili**

Questa sezione comprende:

- [Messaggi sul pannello di controllo a pagina 10-41](#page-225-0)
- [Avvisi PrintingScout a pagina 10-41](#page-225-1)
- [Supporto in linea a pagina 10-41](#page-225-2)
- [Collegamenti Web a pagina 10-42](#page-226-0)

Xerox fornisce numerosi strumenti diagnostici automatici utili per ottenere e mantenere la qualità della stampa.

## <span id="page-225-6"></span><span id="page-225-0"></span>**Messaggi sul pannello di controllo**

Il pannello di controllo fornisce informazioni sulla risoluzione dei problemi di stampa. Quando si verifica un errore o il sistema emette un avviso, il messaggio per l'utente viene visualizzato sul pannello di controllo. Per ulteriori informazioni, vedere [Messaggi di errore](#page-216-0)  [visualizzati sul pannello di controllo a pagina 10-32](#page-216-0).

## <span id="page-225-4"></span><span id="page-225-1"></span>**Avvisi PrintingScout**

PrintingScout è uno strumento incluso nel *Software and Documentation CD-ROM* (CD-ROM software e documentazione). Questo strumento controlla lo stato della stampante quando si invia un lavoro di stampa. Se la stampante non è in grado di stampare il lavoro, PrintingScout visualizza automaticamente un avviso sullo schermo del computer dell'utente che ha inviato il lavoro per riferire che è richiesto un intervento sulla stampante.

## <span id="page-225-5"></span><span id="page-225-2"></span>**Supporto in linea**

Il Supporto in linea fornisce istruzioni e assistenza per la risoluzione dei problemi della stampante. È possibile trovare soluzioni per la qualità di stampa, inceppamenti dei supporti di stampa, installazione del software e molto altro.

Per accedere a Supporto in linea, visitare il sito [www.xerox.com/office/6180MFPsupport.](http://www.office.xerox.com/cgi-bin/printer.pl?APP=udpdfs&Page=color&Model=Phaser+6180MFP&PgName=knowledgebase&Language=italian)

## <span id="page-226-1"></span><span id="page-226-0"></span>**Collegamenti Web**

Xerox mette a disposizione diversi siti web per ulteriori informazioni relative alla stampante Phaser 6180MFP. Quando si installano i driver della stampante Xerox sul computer, nella cartella **Preferiti** del browser Web viene installata una serie di collegamenti a Xerox.

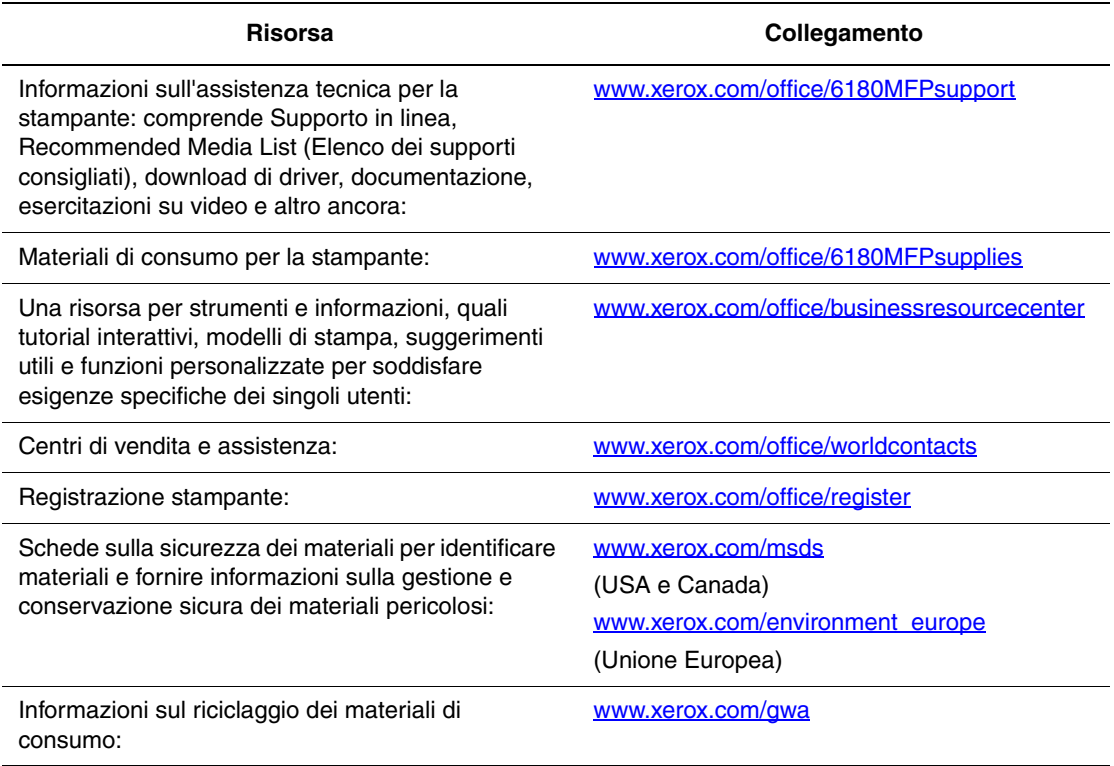

# **Manutenzione**

# 11

Questo capitolo comprende:

- [Pulizia della stampante a pagina 11-2](#page-228-0)
- [Ordinazione dei materiali di consumo a pagina 11-4](#page-230-0)
- [Gestione della stampante a pagina 11-6](#page-232-1)
- [Verifica dei conteggi pagine a pagina 11-10](#page-236-0)
- [Spostamento della stampante a pagina 11-11](#page-237-0)

#### *Vedere anche:*

Esercitazione su video per la manutenzione sul sito [www.xerox.com/office/6180MFPsupport](http://www.office.xerox.com/cgi-bin/printer.pl?APP=udpdfs&Page=color&Model=Phaser+6180MFP&PgName=tech&Language=italian)

Esercitazioni su video per la sostituzione dei materiali di consumo sul sito [www.xerox.com/office/6180MFPsupport](http://www.office.xerox.com/cgi-bin/printer.pl?APP=udpdfs&Page=color&Model=Phaser+6180MFP&PgName=tech&Language=italian)

## <span id="page-228-2"></span><span id="page-228-0"></span>**Pulizia della stampante**

Questa sezione descrive come pulire la stampante per mantenerla in buone condizioni e per eseguire sempre stampe pulite.

**Avvertenza:** prima di accedere alla parte interna della stampante per eseguire la pulizia, la manutenzione o per eliminare un problema, assicurarsi di spegnere e di scollegare la stampante dalla presa di corrente per escludere ogni eventualità di scossa elettrica.

## **Pulizia del vetro di appoggio**

Pulire il vetro di appoggio esclusivamente con un panno inumidito privo di lanugine. Non usare alcun tipo di detergente per pulire il vetro.

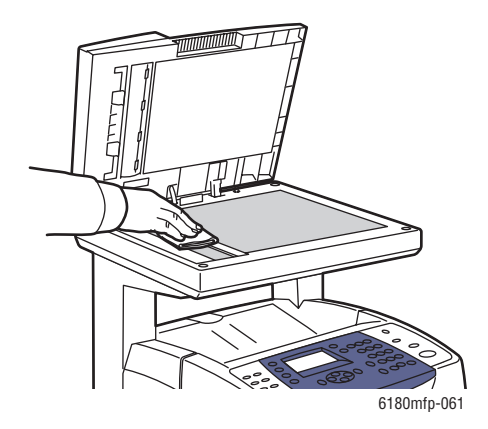

#### <span id="page-228-1"></span>**Pulizia della parte esterna**

Pulire la parte esterna della stampante circa una volta al mese. Pulire le singole parti con un panno morbido bagnato, ma ben strizzato. Successivamente, asciugare con un panno morbido asciutto. Per le macchie più resistenti, applicare un piccolo quantitativo di detergente neutro e rimuovere delicatamente la macchia.

**Nota:** non spruzzare detergente direttamente sulla stampante. Il detergente liquido può infiltrarsi nella stampante attraverso una fessura e causare problemi. Utilizzare solo acqua o detergente neutro.

## <span id="page-229-0"></span>**Pulizia della parte interna della stampante**

Dopo aver eliminato un inceppamento della carta oppure dopo aver sostituito la cartuccia di stampa, esaminare l'interno della stampante prima di chiudere gli sportelli della stampante.

**Avvertenza:** non toccare le aree contrassegnate da un'etichetta che si trovano sopra o accanto al rullo di riscaldamento nel fusore. Queste aree sono molto calde e potrebbero provocare scottature. Se un foglio di carta si avvolge attorno al rullo di riscaldamento, non tentare di rimuoverlo da soli per evitare bruciature o lesioni fisiche. Spegnere la stampante immediatamente. Fare riferimento al sito web del supporto Xerox, [www.xerox.com/office/6180MFPsupport](http://www.office.xerox.com/cgi-bin/printer.pl?APP=udpdfs&Page=color&Model=Phaser+6180MFP&PgName=tech&Language=italian).

- Rimuovere eventuali pezzi di carta residui.
- Rimuovere polvere e macchie con un panno pulito asciutto.

## <span id="page-230-4"></span><span id="page-230-0"></span>**Ordinazione dei materiali di consumo**

Questa sezione comprende:

- [Materiali di consumo a pagina 11-4](#page-230-1)
- [Elementi della procedura di manutenzione a pagina 11-4](#page-230-2)
- [Quando ordinare i materiali di consumo a pagina 11-5](#page-231-0)
- [Riciclaggio dei materiali di consumo a pagina 11-5](#page-231-1)

Periodicamente, è necessario ordinare certi materiali di consumo ed elementi per le procedure di manutenzione. Ogni fornitura dei materiali di consumo include istruzioni per l'installazione.

## <span id="page-230-5"></span><span id="page-230-1"></span>**Materiali di consumo**

Cartucce di stampa Xerox originali (ciano, magenta, giallo e nero):

- Capacità standard
- Alta capacità

**Nota:** sulla confezione di ciascuna cartuccia di stampa sono riportate le istruzioni per l'installazione.

## <span id="page-230-3"></span><span id="page-230-2"></span>**Elementi della procedura di manutenzione**

Gli elementi delle procedure di manutenzione sono parti della stampante che hanno una durata limitata e richiedono la sostituzione periodica. Gli elementi sostitutivi possono essere singoli componenti o kit. Gli elementi della procedura di manutenzione sono generalmente sostituibili dal cliente.

- Fusore
- Unità di trasferimento
- Kit rullo alimentatore
- Rullo separatore
- Rullo di alimentazione documento e cuscinetto

## <span id="page-231-2"></span><span id="page-231-0"></span>**Quando ordinare i materiali di consumo**

Quando un materiale di consumo è quasi esaurito, sul pannello di controllo viene visualizzato un messaggio di avvertenza. Assicurarsi di averne a disposizione uno di scorta. È importante ordinare questi materiali di consumo alla prima visualizzazione del messaggio in modo che la stampa non debba subire interruzioni. Quando è necessario sostituire il materiale di consumo, sul pannello di controllo viene visualizzato un messaggio di errore.

Per ordinare i materiali di consumo, rivolgersi al rivenditore locale oppure visitare il sito web Xerox, [www.xerox.com/office/6180MFPsupplies](http://www.office.xerox.com/cgi-bin/printer.pl?APP=udpdfs&Page=color&Model=Phaser+6180MFP&PgName=order&Language=italian).

**Attenzione:** si sconsiglia l'uso di materiali di consumo non Xerox. La garanzia, i contratti di assistenza e la Total Satisfaction Guarantee (Garanzia "soddisfatti e rimborsati") Xerox non includono eventuali danni, malfunzionamenti o riduzioni delle prestazioni provocati dall'uso di materiali di consumo non Xerox o dall'uso di materiali di consumo Xerox non specifici per questa stampante. La Total Satisfaction Guarantee (Garanzia "soddisfatti o rimborsati") è disponibile negli Stati Uniti e in Canada. La copertura può variare negli altri paesi; contattare il rappresentante di zona per ulteriori dettagli.

#### <span id="page-231-3"></span><span id="page-231-1"></span>**Riciclaggio dei materiali di consumo**

Per ulteriori informazioni sui programmi di riciclaggio dei materiali di consumo Xerox, visitare il sito [www.xerox.com/gwa.](http://www.xerox.com/gwa)

## <span id="page-232-6"></span><span id="page-232-1"></span>**Gestione della stampante**

Questa sezione comprende:

- [Controllo o gestione della stampante con CentreWare IS a pagina 11-6](#page-232-2)
- [Controllo dello stato della stampante con PrintingScout \(Windows\) a pagina 11-7](#page-233-0)
- <span id="page-232-4"></span>■ [Controllo dello stato della stampante tramite e-mail a pagina 11-7](#page-233-1)

## <span id="page-232-2"></span><span id="page-232-0"></span>**Controllo o gestione della stampante con CentreWare IS**

Quando la stampante viene installata in un ambiente TCP/IP, è possibile controllare lo stato della stampante e configurarne le impostazioni utilizzando un browser web su un computer in rete. È anche possibile utilizzare CentreWare IS per controllare la quantità residua dei materiali di consumo e della carta caricata nella stampante.

**Nota:** quando si utilizza la stampante come stampante locale, non è possibile utilizzare CentreWare IS. Per dettagli sul controllo dello stato di una stampante locale, vedere [Controllo](#page-233-0)  [dello stato della stampante con PrintingScout \(Windows\) a pagina 11-7](#page-233-0).

#### <span id="page-232-3"></span>**Avvio di CentreWare IS**

Per avviare CentreWare IS, attenersi alla seguente procedura:

- **1.** Avviare il browser web.
- **2.** Immettere l'indirizzo IP della stampante nel campo **Indirizzo** del browser.

<span id="page-232-5"></span>Viene visualizzata la schermata di CentreWare IS.

#### **Utilizzo della Guida in linea**

Per informazioni sugli elementi che è possibile impostare in ciascuna schermata di CentreWare IS, fare clic sul pulsante **Guida** per visualizzare la Guida in linea.

**Nota:** facendo clic sul pulsante **Guida** viene visualizzato il manuale in formato elettronico disponibile sul sito web Xerox.

## <span id="page-233-4"></span><span id="page-233-0"></span>**Controllo dello stato della stampante con PrintingScout (Windows)**

PrintingScout è uno strumento installato con il driver della stampante Xerox che consente di controllare automaticamente lo stato della stampante quando si invia un lavoro di stampa. PrintingScout può controllare il formato della carta caricata nei cassetti, lo stato del cassetto di uscita e la quantità restante di materiali di consumo, come ad esempio le cartucce di stampa.

#### **Avvio di PrintingScout**

Fare doppio clic sull'icona di PrintingScout sulla barra delle applicazioni oppure fare clic con il pulsante destro del mouse sull'icona e scegliere Seleziona stampante.

Se l'icona di PrintingScout non è visualizzata sulla barra delle applicazioni, aprire PrintingScout dal menu Start:

- **1.** Dal menu **Start**, selezionare **Programmi** > **Xerox Office Printing** > **PrintingScout** > **Attiva PrintingScout**.
- **2.** Viene visualizzata la schermata Seleziona stampante.

Per dettagli sulle funzioni di PrintingScout, consultare la Guida in linea.

## <span id="page-233-3"></span><span id="page-233-1"></span>**Controllo dello stato della stampante tramite e-mail**

Quando si è collegati a un ambiente di rete in cui è possibile inviare e ricevere e-mail, la stampante può inviare agli indirizzi e-mail specificati un rapporto contenente le seguenti informazioni:

- Le impostazioni di rete e lo stato della stampante
- Lo stato dell'errore che si è verificato sulla stampante

#### <span id="page-233-2"></span>**Impostazione dell'ambiente e-mail**

Attivare CentreWare IS e, nella scheda **Proprietà**, configurare le seguenti impostazioni in base al proprio ambiente e-mail. Dopo aver configurato le impostazioni in ciascuna schermata, fare sempre clic su **Applica** e spegnere/accendere la stampante per riavviarla. Per dettagli sulle singole impostazioni, consultare la Guida in linea di CentreWare IS.

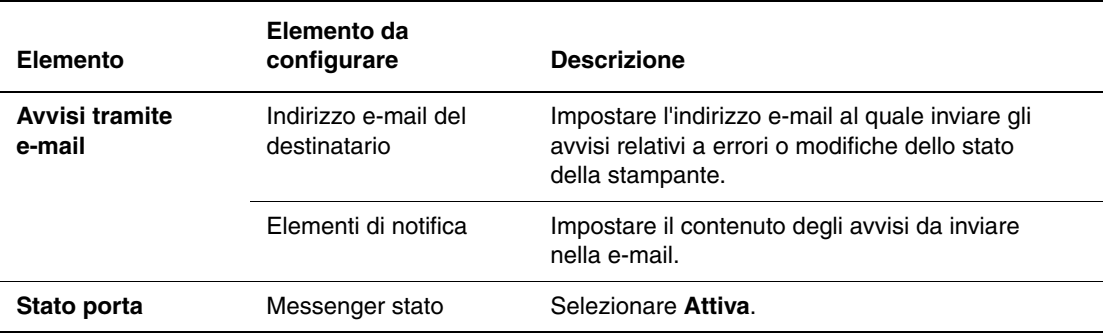

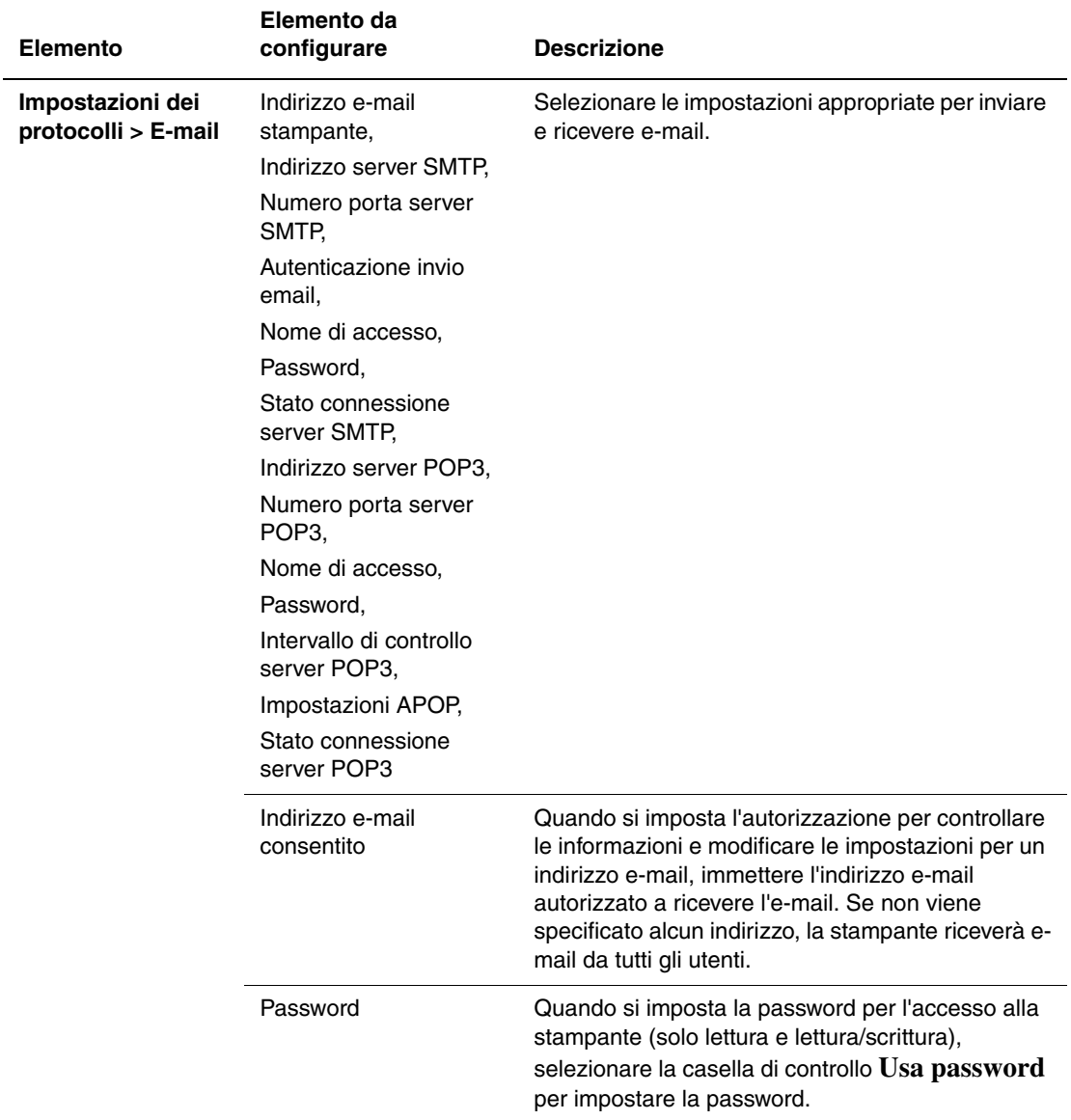

#### <span id="page-234-0"></span>**Controllo dello stato della stampante tramite e-mail**

Questa sezione descrive le istruzioni da seguire quando si invia una e-mail alla stampante per controllarne lo stato.

- È possibile specificare un titolo qualsiasi per l'e-mail quando si controlla lo stato della stampante oppure quando si modificano le impostazioni della stampante.
- Utilizzare i comandi descritti nella sezione successiva per creare il testo dell'e-mail.

#### <span id="page-235-0"></span>**Comandi che possono essere utilizzati nel testo delle e-mail**

Utilizzare ciascun comando in base alle seguenti regole:

- Anteporre a tutti i comandi il prefisso "#" e specificare il comando #Password nella parte superiore dell'e-mail.
- Le righe di comando senza "#" verranno ignorate.
- Scrivere un comando in ciascuna riga e separare ciascun comando e parametro con uno spazio o una tabulazione.

Quando lo stesso comando viene scritto due o più volte in una e-mail, il secondo comando e quelli successivi verranno ignorati.

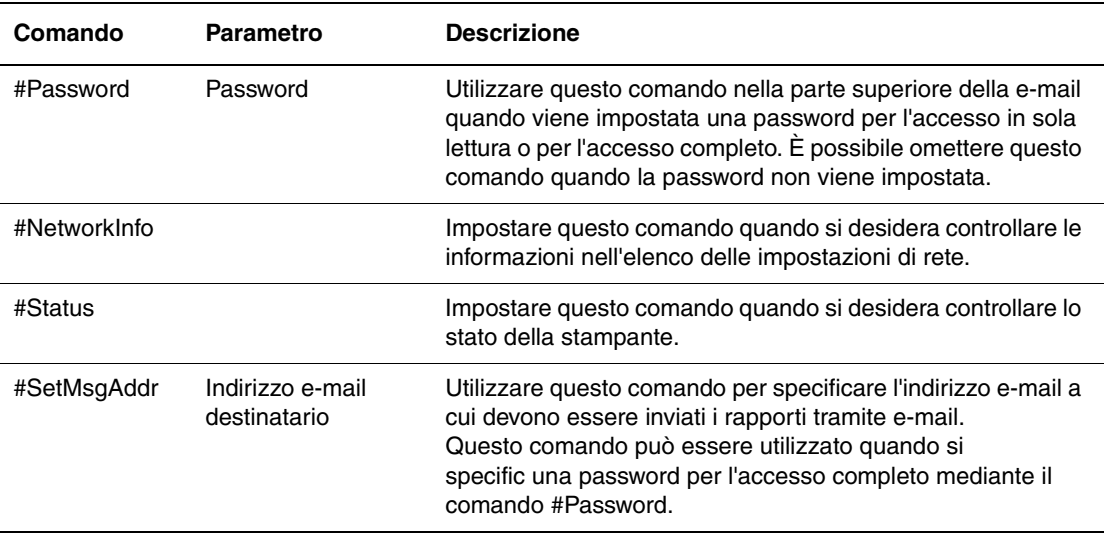

#### **Esempi di comandi**

**1.** Quando la password per l'accesso in sola lettura è "ronly" e per controllare lo stato della stampante:

#Password ronly

#Status

**2.** Quando la password per l'accesso completo è "admin" e per impostare l'indirizzo e-mail del destinatario su "service@xerox.com":

#Password admin

#SetMsgAddr service@xerox.com

**3.** Quando la password per l'accesso completo è "admin" e per impostare l'indirizzo e-mail del destinatario su "service@xerox.com", quindi per confermare il risultato dell'impostazione nell'elenco delle impostazioni di rete:

#Password admin

#SetMsgAddr service@xerox.com

#NetworkInfo

<span id="page-236-2"></span>**Nota:** specificare il comando "#SetMsgAddr" prima del comando "#NetworkInfo". Se vengono scritti nell'ordine inverso, le informazioni recuperate dal comando "#NetworkInfo" e il risultato dell'esecuzione del comando "#SetMsgAddr" potrebbero essere diverse.

## <span id="page-236-0"></span>**Verifica dei conteggi pagine**

Il totale di pagine stampate può essere verificato sul pannello di controllo. Sono disponibili tre contatori: Totale impress., Impress. a colori e Impress. in nero.

Il contatore conta il numero di pagine stampate correttamente. La stampa solo fronte (incluso N su N) viene conteggiata come un'unica impressione, mentre la stampa fronte-retro (incluso N su N) viene conteggiata come due impressioni. Se durante la stampa fronte-retro si verifica un errore dopo la stampa corretta di un lato, viene conteggiata come un'unica impressione.

Quando si stampano dati a colori che sono stati convertiti utilizzando un profilo ICC su un'applicazione, con l'impostazione A colori (Auto), i dati vengono stampati a colori anche se sul monitor sembrano in bianco e nero. In questo caso, il conteggio di Impress. a colori aumenta.

Quando si esegue la stampa fronte-retro, è possibile che una pagina vuota venga inserita automaticamente a seconda delle impostazioni dell'applicazione. In questo caso, la pagina vuota viene conteggiata come singola pagina.

<span id="page-236-1"></span>Per controllare un contatore, attenersi alla seguente procedura:

- **1.** Premere il pulsante **Sistema**.
- **2.** Premere il pulsante **Freccia su** oppure **Freccia giù** fino a quando non viene visualizzato il menu **Contatori**, quindi premere il pulsante **Freccia in avanti** oppure **OK**.
- **3.** Premere il pulsante **Freccia su** oppure **Freccia giù** fino a quando non viene visualizzato il contatore che si desidera controllare.

## <span id="page-237-1"></span><span id="page-237-0"></span>**Spostamento della stampante**

Per spostare la stampante, attenersi alle istruzioni riportate di seguito.

Per visualizzare un elenco delle precauzioni e delle procedure di sicurezza da seguire per spostare la stampante, vedere [Sicurezza dell'utente a pagina 1-2.](#page-10-0)

La stampante, configurata con gli accessori, cassetti della carta, materiali di consumo e carta, pesa 41 kg (90 lb). Quando si sposta l'apparecchiatura, assicurarsi che venga trasportata da due persone.

Quando si solleva la stampante, è necessario attenersi alla procedura descritta di seguito. In caso contrario, la stampante potrebbe cadere o causare lesioni alle persone.

Due persone, l'una posizionata davanti alla stampante (pannello di controllo), l'altra posizionata dietro, devono impugnare con entrambe le mani le aree rientrate nella parte inferiore di entrambi i lati della stampante. Non sollevare mai la stampante impugnandola da altri punti.

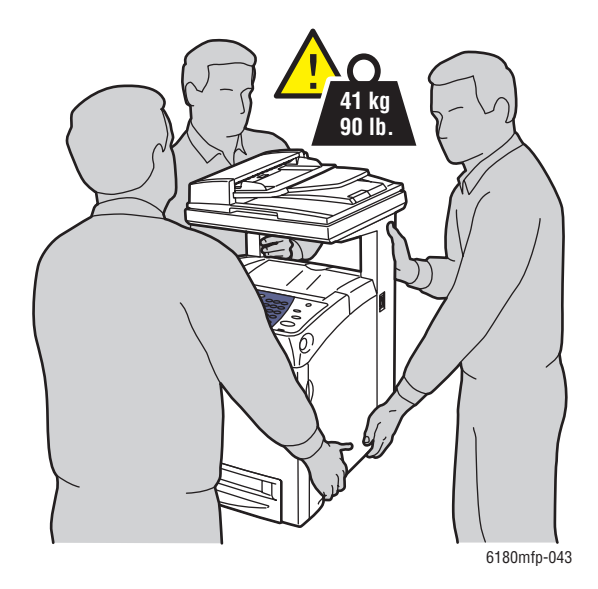

**Nota:** il lato anteriore della stampante è più pesante di quello posteriore. Tenere presente questa differenza di peso quando si sposta la stampante.

**1.** Spegnere la stampante.

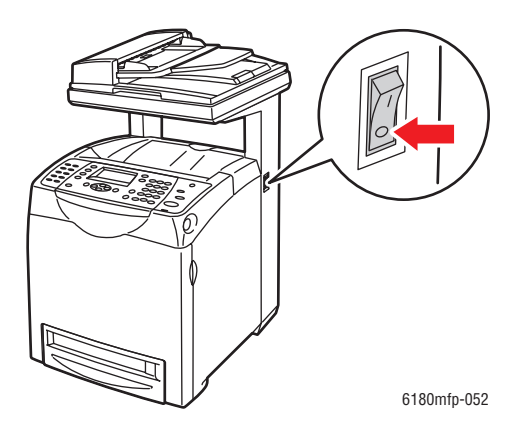

**2.** Scollegare il cavo di alimentazione, il cavo di interfaccia e tutti gli atri cavi.

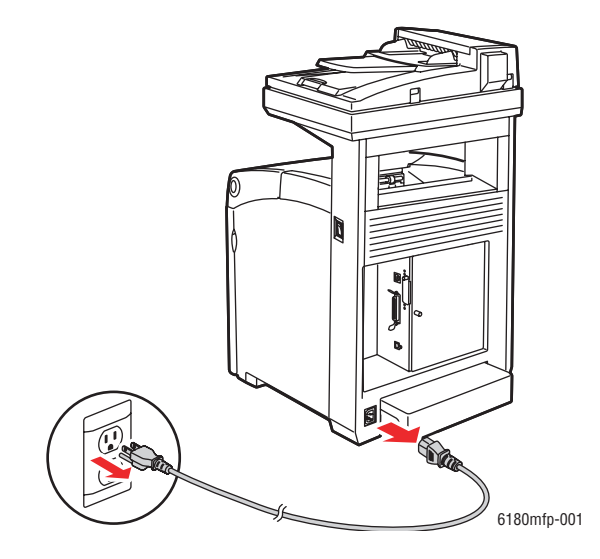

**Avvertenza:** per evitare scosse elettriche, non toccare mai il cavo di alimentazione con le mani bagnate. Quando si disinserisce il cavo di alimentazione della stampante, afferrare la spina e non il cavo, per non danneggiarlo e causare incendi o scosse elettriche.

**3.** Portare l'interruttore di blocco barra scansione nella posizione bloccata.

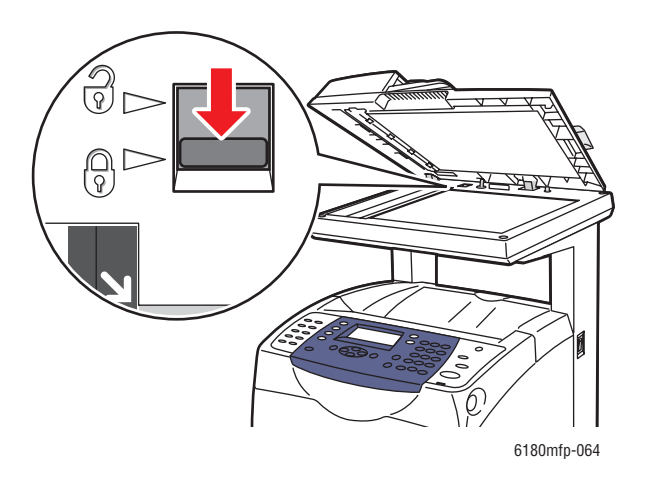

**4.** Rimuovere eventuale carta nel cassetto di uscita e riportare il blocco carta nella sua posizione originale.

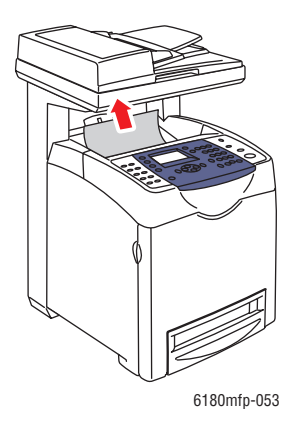

**5.** Rimuovere eventuale carta presente nel cassetto 1 (MPT), quindi chiudere lo sportello anteriore. Riporre la carta in un luogo asciutto e non polveroso.

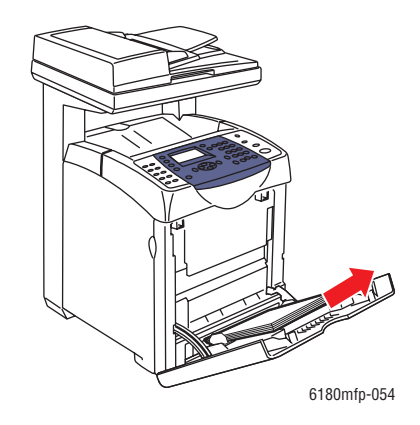

*Stampante multifunzione Phaser® 6180MFP 11-13*

**6.** Estrarre il cassetto della carta dalla stampante e rimuovere eventuale carta presente al suo interno, quindi reinstallarlo. Riporre la carta in un luogo asciutto e non polveroso.

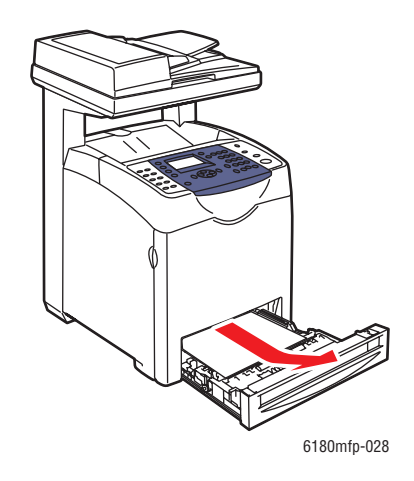

**7.** Sollevare la stampante e spostarla con delicatezza.

**Nota:** se occorre percorrere una distanza lunga, rimuovere le cartucce di stampa per impedire la fuoriuscita di toner, quindi sistemare la stampare all'interno di una scatola.

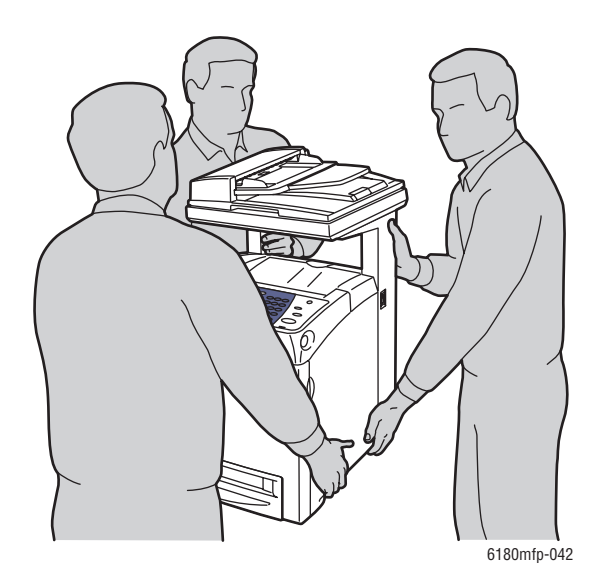

- **8.** Dopo aver trasportato la stampante:
	- Sbloccare l'interruttore di blocco barra scansione.
	- Regolare la registrazione del colore prima dell'utilizzo.

#### *Vedere anche:*

[Registrazione del colore a pagina 10-25](#page-209-0)

## **Indice**

## **A**

a colori [selezione per la scansione, 7-18](#page-139-0) abilitazione [opzioni, 10-31](#page-215-0) [abilitazione di AutoIP sulla stampante, 4-7](#page-55-0) [abilitazione di DHCP sulla stampante, 4-7](#page-55-0) aggiunta [singolo, 8-6](#page-148-0) [voce dell'elenco di composizione rapida](#page-148-0)  singoli, 8-6 alimentatore [documenti, 6-2,](#page-111-0) [8-4](#page-146-0) amministratore [password, 3-2](#page-46-0) applicazioni [importazione di immagini scansite, 7-15](#page-136-0) [assistenza tecnica, 2-13](#page-44-0) AutoIP [impostazione dinamica dell'indirizzo IP](#page-55-1)  della stampante, 4-7 [impostazione manuale indirizzo IP della](#page-56-0)  stampante, 4-8 automatica [stampa fronte retro, 5-23](#page-85-0)

#### **B**

bianco e nero [selezione per la scansione, 7-18](#page-139-0) bilanciamento colori [regolazione, 6-8](#page-117-0) [buste, 5-28](#page-90-0) [istruzioni, 5-28](#page-90-1) [stampa dal cassetto 1 \(MPT\), 5-30](#page-92-0)

#### **C**

caratteri [inserimento nei nomi e nei numeri, 8-4](#page-146-0) caricamento della carta [Cassetti 2 e 3, 5-13](#page-75-1) [Cassetto 1 \(MPT\), 5-10](#page-72-0) carta [buste, 5-28](#page-90-0) [caricamento nei cassetti carta, 5-10](#page-72-1) [carta lunga, 5-41](#page-103-0) [che danneggia la stampante, 5-5](#page-67-0) [etichette, 5-31](#page-93-0) [formati personalizzati, 5-41](#page-103-0) [impostazione dei cassetti, 5-9](#page-71-0) [impostazione formati, 5-9](#page-71-1) [impostazione tipi, 5-9](#page-71-2) [istruzioni per l'uso, 5-3](#page-65-0) [istruzioni per la conservazione, 5-5](#page-67-1) [lucida, 5-36](#page-98-0) [lucidi, 5-25](#page-87-0) [originali sottili, 7-20](#page-141-0) [stampa su supporti speciali, 5-25](#page-87-1) [tipi, 5-2](#page-64-0) [tipi di supporti di stampa non](#page-67-0)  accettati, 5-5 [tipi di supporto non accettati, 5-5](#page-67-0) [utilizzabile, 5-2](#page-64-0) [carta e supporti non accettati, 5-5](#page-67-0) [carta e supporti utilizzabili, 5-2](#page-64-0) [carta lucida, 5-36](#page-98-0) [istruzioni di stampa, 5-36](#page-98-1) [stampa dai cassetti 2 e 3, 5-38](#page-100-0) [stampa dal cassetto 1 \(MPT\), 5-36](#page-98-2) [carta lunga, 5-41](#page-103-0) carta personalizzata definizione del formato [con il driver PCL, 5-41](#page-103-1) [con il driver PostScript, 5-42](#page-104-0) [carta prestampata, 5-10](#page-72-0) cassetti [aggiuntivi, 2-5](#page-36-0) [impostazioni comuni, 9-6](#page-169-0) [opzioni, 2-5](#page-36-0) Cassetti 2 e 3 [caricamento della carta, 5-13](#page-75-1)

Cassetto 1 (MPT) [caricamento della carta, 5-10](#page-72-0) [impostazioni, 9-6](#page-169-1) [stampa su buste, 5-30](#page-92-0) [stampa su carta lucida, 5-36](#page-98-2) [stampa su etichette, 5-31](#page-93-1) [stampa su formato carta](#page-104-1)  personalizzato, 5-42 [stampa su lucidi, 5-26](#page-88-0) Cassetto 2 [stampa su carta lucida, 5-38](#page-100-0) [stampa su etichette, 5-33](#page-95-0) Cassetto 3 [stampa su carta lucida, 5-38](#page-100-0) [stampa su etichette, 5-33](#page-95-0) CentreWare IS [abilitazione del protocollo DHCP, 4-7](#page-55-2) [avvio, 11-6](#page-232-3) [creazione di password, 3-2](#page-46-0) [gestione della stampante, 11-6](#page-232-4) [guida in linea, 11-6](#page-232-5) [impostazione dinamica dell'indirizzo IP](#page-55-1)  della stampante, 4-7 [panoramica, 3-2](#page-46-1) [password, 3-2](#page-46-0) [variazione o modifica indirizzo IP della](#page-57-0)  stampante, 4-9 [verifica stato, 2-11](#page-42-0) [collegamenti Web, 10-42](#page-226-1) [informazioni, 2-13](#page-44-1) colore [regolazione per originali su carta](#page-141-0)  sottile, 7-20 [come controllare il contatore, 11-10](#page-236-1) composizione dei numeri fax [inserimento di caratteri, 8-4](#page-146-0) [inserimento di lettere o numeri, 8-4](#page-146-0) [inserimento di pause, 8-4,](#page-146-0) [8-18](#page-160-0) composizione rapida [aggiunta di una voce singoli, 8-6](#page-148-0) computer [invio di fax da, 8-5](#page-147-0) configurazione [accessori opzionali, 2-12](#page-43-0) [scansione su e-mail, 7-11](#page-132-1) [SMTP, 7-11](#page-132-1) [configurazione dell'indirizzo di rete, 4-6](#page-54-0)

connessione [Ethernet, 4-3,](#page-51-0) [4-4](#page-52-0) [Ethernet e USB, 4-3](#page-51-1) [parallela, 4-5](#page-53-0) [USB, 4-4](#page-52-1) [connessione di rete, 4-4](#page-52-0) [Ethernet, 4-3](#page-51-0) [connessione Ethernet, 4-3](#page-51-0) [contatori, 9-8](#page-171-0) [conteggi totali delle pagine, 11-10](#page-236-2) contatori di fatturazione [totale pagine stampate, 11-10](#page-236-2) copia [a colori, 6-3](#page-112-0) [bianco e nero, 6-3](#page-112-0) [centratura dell'immagine, 6-10](#page-119-0) [configurazione impostazioni](#page-114-0)  predefinite, 6-5 [copie fronte retro, 6-5](#page-114-1) [fascicolazione delle copie, 6-12](#page-121-0) [immagine più chiare o più scure, 6-6](#page-115-0) [impostazione del cassetto di copia](#page-112-1)  predefinito, 6-3 [impostazioni di base, 6-3](#page-112-2) [impostazioni predefinite, 9-4](#page-167-0) [nozioni di base, 6-2](#page-111-0) [opzioni, 6-3](#page-112-1) [poster, 6-9](#page-118-0) [regolazione della posizione delle](#page-118-1)  immagini, 6-9 [regolazione della saturazione del](#page-116-0)  colore, 6-7 [regolazioni delle immagini, 6-6](#page-115-1) [regolazioni output, 6-12](#page-121-1) [ripetizione di immagini su un foglio, 6-10](#page-119-1) [selezione di copie a colori o in bianco e](#page-112-0)  nero, 6-3 [selezione di un cassetto, 6-4](#page-113-0) [specifica del tipo di documento, 6-4](#page-113-1) [stampa di più pagine su un foglio, 6-9](#page-118-2) [stampa su poster, 6-9](#page-118-0) creazione [voce dell'elenco di composizione rapida](#page-148-0)  singoli, 8-6 [creazione di una password](#page-46-0)  [amministratore, 3-2](#page-46-0)

#### **D**

DHCP [abilitato come impostazione predefinita](#page-55-1)  sulle stampanti Phaser, 4-7 [abilitazione con CentreWare IS, 4-7](#page-55-2) [abilitazione sul pannello di controllo, 4-7](#page-55-0) [impostazione dinamica dell'indirizzo IP](#page-55-1)  della stampante, 4-7 [impostazione manuale indirizzo IP della](#page-56-0)  stampante, 4-8 [diagramma dei menu, 2-9,](#page-40-0) [9-20](#page-183-0) documento [selezione del tipo di documento per la](#page-140-0)  scansione, 7-19 driver [descrizione, 4-10](#page-58-0) [disponibili, 4-10](#page-58-0) [installazione, 4-10](#page-58-1) [installazione driver di scansione, 7-3](#page-124-0) [Macintosh, 4-10](#page-58-1) [Macintosh OS X versione 10.4, 4-13](#page-61-0) [Macintosh OS X, versione 10.2 e](#page-59-0)  10.3, 4-11 [PCL, 4-10](#page-58-1) [PostScript, 4-10](#page-58-1) [selezione della stampa fronte retro, 5-24](#page-86-0) [stampa e scansione, 3-2](#page-46-2) [UNIX/Linux, 4-10](#page-58-1) [Windows 2000 o versioni](#page-59-1)  successive, 4-11 driver della stampante [disponibili, 4-10](#page-58-0) [installazione, 4-10](#page-58-1) [linguaggi di descrizione della](#page-58-0)  pagina, 4-10 [Macintosh, 4-10](#page-58-1) [Macintosh OS X versione 10.4, 4-13](#page-61-0) [Macintosh OS X, versione 10.2 e](#page-59-0)  10.3, 4-11 [Opzioni di output, scheda, 5-18](#page-80-0) [PCL, 4-10](#page-58-1) [PostScript, 4-10](#page-58-1) [scheda Carta/Qualità, 5-18](#page-80-0) [scheda Layout, 5-18](#page-80-0) [sistemi operativi, 4-10](#page-58-0) [UNIX/Linux, 4-10](#page-58-1) [Windows 2000 o versioni](#page-59-1)  successive, 4-11 [driver della stampante disponibili, 4-10](#page-58-0) [driver PostScript per Windows, 4-10](#page-58-1)

#### **E**

[Editor rubrica indirizzi, 3-3](#page-47-0) [elementi della procedura di](#page-230-3)  manutenzione, 11-4 elenco di composizione [rapporto, 8-18](#page-160-1) [singolo, 8-6](#page-148-0) elenco gruppi [rapporto, 8-18](#page-160-1) e-mail [comandi, 11-9](#page-235-0) Ethernet [funzioni di scansione, 7-2](#page-123-0) [etichette, 5-31](#page-93-0) [istruzioni, 5-31](#page-93-2) [stampa dai cassetti 2 e 3, 5-33](#page-95-0) [stampa dal cassetto 1 \(MPT\), 5-31](#page-93-1)

#### **F**

[fascicolazione, 6-2](#page-111-0) [copie, 6-12](#page-121-0) fax [a un gruppo, 8-8](#page-150-0) [abilitazione di fax a colori, 8-13](#page-155-0) [abilitazione di fax protetti, 8-16](#page-158-0) [configurazione, 8-14](#page-156-0) [gestione delle funzioni, 8-15](#page-157-0) [impostazione della risoluzione, 8-12](#page-154-0) [impostazioni predefinite, 9-5](#page-168-0) [inserimento di pause nei numeri fax, 8-18](#page-160-0) [installazione, 8-2](#page-144-0) [invio dalla stampante, 8-4](#page-146-0) [invio di un fax a un solo destinatario, 8-4](#page-146-0) [invio di un fax dal computer, 8-5](#page-147-0) [invio ritardato, 8-13](#page-155-1) [limitazione di accesso, 8-17](#page-159-0) [limitazione di fax indesiderati, 8-17](#page-159-1) [metodo rapido, 8-4](#page-146-0) [modifica delle impostazioni](#page-156-1)  predefinite, 8-14 [nozioni di base, 8-4](#page-146-1) [problemi relativi alla ricezione, 8-21](#page-163-0) [rapporti, 8-18](#page-160-1) [rapporto di trasmissione, 8-15](#page-157-1) [risoluzione dei problemi, 8-19](#page-161-0) [risoluzione dei problemi di fax, 8-19](#page-161-0) [schiarire o scurire l'immagine, 8-13](#page-155-2) [selezione del tipo di originale, 8-12](#page-154-1) [selezione delle opzioni, 8-12](#page-154-2)

[stampa di fax protetti, 8-16](#page-158-1) [stampa o cancellazione, 8-16](#page-158-1) [utilizzo rubrica indirizzi, 8-6](#page-148-1) [formato carta personalizzato, 5-41](#page-103-0) [stampa dal cassetto 1 \(MPT\), 5-42](#page-104-1) [supportata per il cassetto 1 \(MPT\), 5-41](#page-103-0) formato originali [impostazione per la scansione, 7-20](#page-141-1) FTP [scansione su server, 7-13](#page-134-0)

#### **G**

gestione [funzioni fax, 8-15](#page-157-0) [stampante, 11-6](#page-232-6) [gestione immagini WIA, 7-16](#page-137-0) [Gestione scansioni espresse, 3-3](#page-47-1) grammature e formati carta supportati [Cassetti 2 e 3, 5-6](#page-68-0) [Cassetto 1 \(MPT\), 5-6](#page-68-0) gruppo [elenco di composizione fax, 8-8](#page-150-0) guida [risorse, 2-13](#page-44-1)

#### **I**

immagini [centratura, 6-10](#page-119-0) [importazione in un'applicazione, 7-15](#page-136-0) [impostazione modalità colore, 7-18](#page-139-0) [più chiare o più scure, 6-6](#page-115-0) [più immagini su una pagina, 6-9](#page-118-2) [regolazione, 6-6](#page-115-1) [regolazione della posizione, 6-9](#page-118-1) immagini scansite [posizionamento in applicazioni Windows](#page-136-0)  o Macintosh, 7-15 [Imp. parallela, 9-12](#page-175-0) impostazione [indirizzo IP della stampante in modo](#page-54-1)  automatico (solo Windows), 4-6 [indirizzo IP della stampante in modo](#page-55-1)  dinamico, 4-7 [indirizzo IP della stampante in modo](#page-56-0)  manuale, 4-8 [modalità di qualità dell'output, 6-12](#page-121-2) [impostazione automatica dell'indirizzo IP](#page-54-1)  della stampante (solo Windows), 4-6 [impostazione della rete, 4-2](#page-50-0)

[impostazione dinamica dell'indirizzo IP della](#page-55-1)  stampante, 4-7 impostazione manuale dell'indirizzo IP della stampante [precedenza su DHCP, 4-8](#page-56-0) [impostazione manuale indirizzo IP della](#page-56-0)  stampante, 4-8 [precedenza su IP automatico, 4-8](#page-56-0) impostazioni [di protezione, 9-19](#page-182-0) [fax, 9-13](#page-176-0) [rete, 9-10](#page-173-0) [sistema, 9-15](#page-178-0) [USB, 9-12](#page-175-1) [impostazioni dei cassetti della carta, 2-12](#page-43-0) impostazioni dei menu [Cassetto 1 \(MPT\), 9-6](#page-169-1) [modifica, 9-3](#page-166-0) [impostazioni predefinite, 9-4](#page-167-1) [copia, 9-4](#page-167-0) [fax, 9-5](#page-168-0) [scansione, 9-5](#page-168-1) [impostazioni sistema, 9-15](#page-178-0) inceppamenti carta [alimentatore documenti automatico, 10-9](#page-193-0) [alimentatore opzionale, 10-16](#page-200-0) [carta lunga, 10-19](#page-203-0) [Cassetto 1, 10-3](#page-187-0) [cassetto carta, 10-6](#page-190-0) [fusore, 10-11](#page-195-0) [unità duplex, 10-14](#page-198-0) [indirizzi TCP/IP, 4-6](#page-54-2) indirizzo IP [impostazione automatica \(solo](#page-54-1)  Windows), 4-6 [impostazione dinamica, 4-7](#page-55-1) [impostazione manuale, 4-8](#page-56-0) [variazione o modifica tramite](#page-57-0)  CentreWare IS, 4-9 informazioni [assistenza tecnica, 2-13](#page-44-0) [collegamenti web, 2-13](#page-44-1) [esercitazioni su video, 2-13](#page-44-0) [Guida all'installazione, 2-13](#page-44-0) [Guida rapida, 2-13](#page-44-0) [informazioni sulla stampante, 2-13](#page-44-0) [pagine di informazione, 2-13](#page-44-0) [risorse, 2-13](#page-44-1) [strumenti di gestione della](#page-44-0)  [stampante, 2-13](#page-44-0)

*Stampante multifunzione Phaser® 6180MFP Indice-4*

*Indice*

informazioni sulle normative [Canada, 1-12](#page-20-0) [Europa, 1-13](#page-21-0) [Stati Uniti, 1-12](#page-20-1) [informazioni utili, 10-41](#page-225-3) [assistenza tecnica, 2-13](#page-44-0) [avvisi PrintingScout, 10-41](#page-225-4) [collegamenti Web, 10-42](#page-226-1) [Supporto in linea, 10-41](#page-225-5) [installazione dei driver della stampante, 4-10](#page-58-1) [Mac OS X, versione 10.2 e 10.3, 4-11](#page-59-0) [Mac OS X, versione 10.4, 4-13](#page-61-0) [Windows 2000 o versioni](#page-59-1)  successive,  $4-11$ [invio ritardato di un fax, 8-13](#page-155-1) istruzioni [buste, 5-28](#page-90-1) [carta lucida, 5-36](#page-98-1) [conservazione della carta, 5-5](#page-67-1) [etichette, 5-31](#page-93-2) [operative, 1-5](#page-13-0) [sicurezza durante la stampa, 1-5](#page-13-1) [stampa fronte retro, 5-23](#page-85-0) [stampa fronte retro automatica, 5-23](#page-85-0) [uso della carta, 5-3](#page-65-0) [utilizzo del vetro di appoggio, 5-4](#page-66-0) [istruzioni operative, 1-5](#page-13-0) istruzioni per l'uso [carta, 5-3](#page-65-0)

#### **L**

[LAN \(Local Area Network\), 4-6](#page-54-2) lavoro selezione delle opzioni di stampa [Windows, 5-18](#page-80-0) singolo, opzioni di stampa [Macintosh, 5-20](#page-82-0) [Windows, 5-18](#page-80-0) lettere [selezione dalla tastiera alfanumerica, 8-4](#page-146-0) [lucidi, 5-25](#page-87-0) [istruzioni, 5-25](#page-87-0) [stampa dal cassetto 1 \(MPT\), 5-26](#page-88-0)

#### **M**

Macintosh [importazione di immagini scansite in](#page-138-0)  un'applicazione, 7-17 [impostazioni del driver PostScript, 5-20](#page-82-0) [scansione di immagini in un'applicazione](#page-138-0)  Macintosh, 7-17 [selezione delle opzioni di stampa per un](#page-82-0)  singolo lavoro, 5-20 [Macintosh OS X versione 10.4, 4-13](#page-61-0) Macintosh OS X, versione 10.2 e 10.3 [driver della stampante, 4-11](#page-59-0) manutenzione [elementi della procedura di](#page-230-3)  manutenzione, 11-4 [ordinazione dei materiali di](#page-230-4)  consumo, 11-4 [sicurezza, 1-4](#page-12-0) margini di copia [impostazione, 6-11](#page-120-0) [materiali di consumo, 1-5,](#page-13-2) [11-4](#page-230-5) [messaggi di errore, 10-32](#page-216-1) [ordinazione, 11-4](#page-230-4) [quando ordinare, 11-5](#page-231-2) [riciclaggio, 11-5](#page-231-3) [memoria, 2-5](#page-36-1) [menu, 9-2](#page-165-0) [descrizioni, 9-4](#page-167-2) [imp. cassetto, 9-6](#page-169-2) [imp. predefinite, 9-4](#page-167-1) [impostazioni comuni dei cassetti, 9-6](#page-169-0) [menu Ammin., 9-8](#page-171-1) menu Ammin. [imp. Fax, 9-13](#page-176-0) [Imp. parallela, 9-12](#page-175-0) [imp. Sistema, 9-15](#page-178-0) [Imp. USB, 9-12](#page-175-1) [Impostazioni di protezione, 9-19](#page-182-0) [manutenzione, 9-18](#page-181-0) [rapporti amministr., 9-19](#page-182-1) [rete, 9-10](#page-173-0) [rubrica indirizzi, 9-8](#page-171-2) [scansione su email, 9-19](#page-182-2) [stampa lingua, 9-8](#page-171-3)

menu del pannello di controllo [descrizione, 9-4](#page-167-2) [Imp. parallela, 9-12](#page-175-0) [imp. Sistema, 9-15](#page-178-0) [impostazioni cassetto, 9-6](#page-169-2) [modifica delle impostazioni, 9-3](#page-166-0) [pagine di informazione, 9-7](#page-170-0) messaggi [pannello di controllo, 10-41](#page-225-6) [PrintingScout, 10-41](#page-225-4) [relativi alla rete, 10-39](#page-223-0) messaggi di errore [materiali di consumo, 10-32](#page-216-1) [pannello di controllo, 10-32](#page-216-2) [messaggi di errore e di avvertenza, 10-41](#page-225-4) Messenger stato [comandi, 11-9](#page-235-0) [configurazione, 11-7](#page-233-2) [controllo dello stato della](#page-233-3)  stampante, 11-7 modalità [qualità output, 6-12](#page-121-2) [risparmio energetico, 2-10](#page-41-0) [modalità di qualità dell'output, 6-12](#page-121-2) [modalità risparmio energetico, 2-10](#page-41-0) [uscita, 2-10](#page-41-1) [modifica dell'indirizzo IP tramite](#page-57-0)  CentreWare IS, 4-9

#### **N**

N su N [posizionamento di più immagini su una](#page-118-2)  pagina, 6-9 nozioni di base [copia, 6-2](#page-111-0) numeri [selezione dalla tastiera alfanumerica, 8-4](#page-146-0) numero fax [inserimento di pause, 8-18](#page-160-0)

#### **O**

opzioni [abilitazione, 10-31](#page-215-0) [memoria, 2-5](#page-36-1) [scheda di rete multiprotocollo, 2-5](#page-36-2) [stampa, 5-17](#page-79-0) [stampante, 2-5](#page-36-3) [unità duplex, 2-5](#page-36-3)

[opzioni di rilegatura, 5-24](#page-86-1) [ordinazione dei materiali di consumo, 11-4,](#page-230-4)  [11-5](#page-231-2) originali [stampati su carta sottile, 7-20](#page-141-0) output [regolazione copie, 6-12](#page-121-1)

#### **P**

[pagine di informazione, 2-9](#page-40-1) [Configurazione, 2-9](#page-40-2) [diagramma dei menu, 2-9](#page-40-0) [menu del pannello di controllo, 9-7](#page-170-0) [pannello di controllo, 2-6](#page-37-0) [diagramma dei menu, 2-9](#page-40-0) [inserimento testo, 9-21](#page-184-0) [layout, 2-6](#page-37-1) [menu, 9-2](#page-165-0) [messaggi, 10-41](#page-225-6) [messaggi di errore, 10-32](#page-216-2) [pagina di configurazione, 2-9](#page-40-2) [pagine di informazione, 2-9](#page-40-1) password [abilitazione di fax protetti, 8-16](#page-158-0) [stampa o cancellazione di fax](#page-158-1)  protetti, 8-16 pause [inserimento nei numeri fax, 8-4,](#page-146-0) [8-18](#page-160-0) [PCL, 4-10](#page-58-0) [più immagini su una pagina, 6-9](#page-118-2) [poster, 6-9](#page-118-0) [PostScript, 4-10](#page-58-0) [PrintingScout, 3-4](#page-48-0) [avvisi, 10-41](#page-225-4) [stato della stampante, 11-7](#page-233-4) [problemi durante l'invio di fax, 8-20](#page-162-0) [problemi relativi alla ricezione dei fax, 8-21](#page-163-0) [programma di lancio, 3-4](#page-48-1) pulizia [parte esterna della stampante, 11-2](#page-228-1) [parte interna della stampante, 11-3](#page-229-0) [stampante, 11-2](#page-228-2) [pulsanti, 2-7](#page-38-0) [inserimento di caratteri, 8-4](#page-146-0) [inserimento di pause nei numeri di](#page-146-0)  telefono, 8-4 [one touch, 2-6](#page-37-1) [utilizzo del pulsante del pannello di](#page-146-0)  [controllo Pausa, 8-4](#page-146-0)

*Stampante multifunzione Phaser® 6180MFP Indice-6*

#### **Q**

[qualità delle copie, 6-12](#page-121-2) [problemi, 10-24](#page-208-0) qualità di stampa [problemi, 10-20](#page-204-0)

#### **R**

rapporto [rapporto dell'attività, 8-18](#page-160-1) [rapporto di trasmissione fax, 8-15](#page-157-1) [rapporto elenco chiamate, 8-18](#page-160-1) [rapporto elenco gruppi, 8-18](#page-160-1) [rapporto lavori sospesi, 8-18](#page-160-1) [stampa di un rapporto fax, 8-18](#page-160-1) [rapporto dell'attività, 8-18](#page-160-1) registrazione del colore [abilitazione/disabilitazione della](#page-211-0)  regolazione automatica, 10-27 [determinazione dei valori, 10-26](#page-210-0) [immissione dei valori, 10-26](#page-210-1) [regolazione, 10-25](#page-209-1) [regolazione automatica, 10-25](#page-209-2) [regolazione manuale, 10-26](#page-210-2) [stampa del grafico per la](#page-210-3)  correzione, 10-26 [registrazione della stampante, 10-42](#page-226-1) regolazione [copie, 6-12](#page-121-1) rete [configurazione dell'indirizzo di rete, 4-6](#page-54-0) [creazione di una LAN \(Local Area](#page-54-2)  Network), 4-6 [impostazione e configurazione, 4-2](#page-50-0) [impostazioni, 9-10](#page-173-0) [indirizzi TCP/IP e IP, 4-6](#page-54-2) [scelta di una connessione di rete, 4-3](#page-51-2) [riciclaggio materiali di consumo, 11-5](#page-231-3) rimozione [fax, 8-16](#page-158-1) risoluzione [impostazione per fax, 8-12](#page-154-0) [impostazione per la scansione, 7-19](#page-140-1) risoluzione dei problemi [assistenza tecnica, 2-13](#page-44-0) [invio di fax, 8-20](#page-162-0) [problemi di fax, 8-19](#page-161-0) [ricezione di fax, 8-21](#page-163-1)

risorse [informazioni, 2-13](#page-44-1) [risorse del sito, 10-42](#page-226-1) rubrica indirizzi [creazione gruppo fax, 8-8](#page-150-1) [modifica gruppi, 8-10](#page-152-0) rubrica indirizzi fax [aggiunta di voci di singoli e di gruppi, 8-6](#page-148-1)

#### **S**

saturazione colore [regolazione, 6-7](#page-116-0) scanner [driver, 3-2](#page-46-2) [installazione driver, 7-3](#page-124-0) [parti della, 2-4](#page-35-0) scansione caricamento degli originali [nell'alimentatore documenti, 6-2](#page-111-0) [caricamento degli originali sul vetro di](#page-111-1)  appoggio, 6-2 [caricamento documenti, 7-4](#page-125-0) [Gestione scansioni espresse, 3-3](#page-47-1) [immagini a colori, 7-18](#page-139-0) [immagini in bianco e nero, 7-18](#page-139-0) importazione di immagini in [un'applicazione Windows, 7-15](#page-136-1) [importazione di immagini scansite in](#page-138-0)  un'applicazione Macintosh, 7-17 [impostazione modalità colore, 7-18](#page-139-0) [impostazione tipo file immagine, 7-20](#page-141-2) [impostazioni predefinite, 9-5](#page-168-1) [in applicazioni, 7-15](#page-136-0) [in rete, 7-6](#page-127-0) [limitazione di accesso, 8-17](#page-159-0) [modifica impostazioni per un singolo](#page-142-0)  lavoro, 7-21 [opzioni, 7-18](#page-139-1) [panoramica, 7-2](#page-123-0) [risoluzione di scansione, 7-19](#page-140-1) [soppressione del colore di sfondo, 7-20](#page-141-0) [specifica del formato originali, 7-20](#page-141-1) [specifica del tipo di documento, 7-19](#page-140-0) [su e-mail, 7-11](#page-132-2) [su server FTP, 7-13](#page-134-0) [tramite USB, 7-5](#page-126-0) [utilizzo della funzione di gestione](#page-137-0)  [WIA, 7-16](#page-137-0)

[scelta di una connessione di rete, 4-3](#page-51-2) [scheda di rete multiprotocollo, 2-5](#page-36-2) selezione [opzioni di stampa, 5-17](#page-79-0) opzioni di stampa per un singolo lavoro [Macintosh, 5-20](#page-82-0) [Windows, 5-18](#page-80-0) [preferenze di stampa \(Windows\), 5-17](#page-79-1) [stampa fronte retro, 5-24](#page-86-0) sfondo colore [vedere le immagini attraverso gli](#page-141-0)  originali su carta sottile, 7-20 sicurezza [abilitazione di fax protetti, 8-16](#page-158-0) [elettrica, 1-2](#page-10-1) [istruzioni di stampa, 1-5](#page-13-1) [laser, 1-3](#page-11-0) [manutenzione, 1-4](#page-12-0) [operativa, 1-4](#page-12-1) [simboli, 1-8](#page-16-0) [stampa di fax protetti, 8-16](#page-158-1) [sicurezza del laser, 1-3](#page-11-0) [sicurezza in campo elettrico, 1-2](#page-10-1) [sicurezza operativa, 1-4](#page-12-1) simboli [inserimento nei nomi e nei numeri, 8-4](#page-146-0) [simboli della tastiera alfanumerica, 9-21](#page-184-1) [simboli di attenzione, 1-8](#page-16-0) [simboli di sicurezza riportati sulla](#page-16-0)  stampante, 1-8 singolo [aggiunta di una voce dell'elenco di](#page-148-0)  composizione rapida, 8-6 [elenco di composizione fax, 8-6](#page-148-0) sistemi operativi [driver della stampante, 4-10](#page-58-1) spazio [ubicazione della stampante, 1-4](#page-12-2) specifiche [ambientali, 1-9](#page-17-0) [controller, 1-11](#page-19-0) [elettriche, 1-9](#page-17-1) [fisiche, 1-9](#page-17-2) [prestazioni, 1-10](#page-18-0) [spegnimento della stampante, 1-6](#page-14-0) spostamento [stampante, 11-11](#page-237-1)

stampa [buste, 5-28](#page-90-0) [con il driver PCL, 5-30](#page-92-1) [con il driver PostScript, 5-30](#page-92-2) [carta lucida, 5-36](#page-98-0) carta personalizzata [con il driver PCL, 5-42](#page-104-2) [con il driver PostScript, 5-43](#page-105-0) [etichette, 5-31](#page-93-0) [fax, 8-16](#page-158-1) [fax protetti, 8-16](#page-158-1) [formato personalizzato o carta](#page-103-0)  lunga, 5-41 [fronte retro, 5-23,](#page-85-0) [5-24](#page-86-0) [fronte retro automatica, 5-23](#page-85-0) [immagini N su N, 6-9](#page-118-2) [istruzioni per la sicurezza, 1-5](#page-13-1) [lucidi, 5-25](#page-87-0) [con il driver PCL, 5-27](#page-89-0) [con il driver PostScript, 5-27](#page-89-1) opzioni [Macintosh, 5-20](#page-82-0) [selezione, 5-18,](#page-80-0) [5-20](#page-82-0) [Windows, 5-18](#page-80-0) [Opzioni di output, scheda, 5-18](#page-80-0) [opzioni di rilegatura, 5-24](#page-86-1) [pagine fronte retro, 5-23](#page-85-1) [più immagini su una pagina, 6-9](#page-118-2) [poster, 6-9](#page-118-0) [scheda Carta/Qualità, 5-18](#page-80-0) [scheda Layout, 5-18](#page-80-0) [selezione delle opzioni, 5-17](#page-79-0) selezione delle opzioni di stampa per un singolo lavoro [Macintosh, 5-20](#page-82-0) [Windows, 5-18](#page-80-0) [selezione delle preferenze di stampa](#page-79-1)  (Windows), 5-17 [selezione fronte retro, 5-24](#page-86-0) stampa di documenti riservati [stampa protetta, 5-44](#page-106-0) [stampa di prova, 5-46](#page-108-0) [stampa fronte retro, 5-23](#page-85-1) [automatica, 5-23](#page-85-0) [opzioni di rilegatura, 5-24](#page-86-1) [selezione, 5-24](#page-86-0) [stampa protetta, 5-44](#page-106-0)

stampante [abilitazione del protocollo AutoIP, 4-7](#page-55-0) [abilitazione del protocollo DHCP, 4-7](#page-55-0) [componenti interni, 2-4](#page-35-1) [componenti principali, 2-2](#page-33-0) [configurazioni, 2-5](#page-36-4) [driver, 3-2,](#page-46-2) [4-10](#page-58-0) [gestione, 11-6](#page-232-6) [impostazione dell'indirizzo IP, 4-6](#page-54-1) [materiali di consumo, 1-5](#page-13-2) [opzioni, 2-5](#page-36-3) [parti dello scanner, 2-4](#page-35-0) [problemi, 10-28](#page-212-0) [pulizia, 11-2](#page-228-2) [pulizia della parte esterna, 11-2](#page-228-1) [pulizia della parte interna, 11-3](#page-229-0) [registrazione, 10-42](#page-226-1) [riciclaggio, 1-22](#page-30-0) [risorse di informazioni, 2-13](#page-44-0) rubrica indirizzi [Editor rubrica indirizzi, 3-3](#page-47-0) [simboli di attenzione, 1-8](#page-16-0) [smaltimento, 1-22](#page-30-0) [spazio, 1-4](#page-12-2) [spostamento, 11-11](#page-237-1) [ubicazione, 1-4](#page-12-3) [variazione o modifica indirizzo IP tramite](#page-57-0)  CentreWare IS, 4-9 [vista frontale, 2-2](#page-33-1) [vista posteriore, 2-3](#page-34-0) stato della stampante [controllo tramite e-mail, 11-8](#page-234-0) [Messenger stato, 11-7](#page-233-3) [PrintingScout, 11-7](#page-233-4) [verifica, 2-11](#page-42-1) supporti [utilizzabili, 5-2](#page-64-0) supporti di stampa [tipi non accettati, 5-5](#page-67-0) supporti di stampa speciali [buste, 5-28](#page-90-0) [carta di formato personalizzato, 5-41](#page-103-0) [carta lucida, 5-36](#page-98-0) [etichette, 5-31](#page-93-0) [lucidi, 5-25](#page-87-0) [supporti speciali, 5-25](#page-87-1) [carta lunga, 5-41](#page-103-0) [Supporto in linea, 10-41](#page-225-5)

#### **T**

[tastiera alfanumerica, 8-4,](#page-146-0) [9-21](#page-184-0) tipo di documento [selezione, 6-4](#page-113-1) tipo originale [specifica delle immagini scansite, 7-19](#page-140-0) trasmissione [stampa del rapporto del fax, 8-15](#page-157-1) TWAIN, driver Macintosh [importazione di immagini scansite in](#page-138-0)  applicazioni, 7-17 Windows [scansione di immagini in](#page-136-1)  applicazioni, 7-15

#### **U**

[ubicazione della stampante, 1-4](#page-12-3) [unità duplex, 2-5](#page-36-5) [USB, 4-4](#page-52-1) [funzioni di scansione, 7-2](#page-123-0) [scansione su, 7-5](#page-126-0)

#### **V**

[variazione dell'indirizzo IP tramite](#page-57-0)  CentreWare IS, 4-9 verifica delle pagine stampate [come controllare il contatore, 11-10](#page-236-1) vetro [di appoggio, 6-2,](#page-111-0) [8-4](#page-146-0) [vetro di appoggio, 5-4](#page-66-0)

#### **W**

Windows [gestione immagini WIA, 7-16](#page-137-0) [importazione di immagini scansite in](#page-136-1)  un'applicazione, 7-15 [installazione dei driver della stampante](#page-59-1)  per Windows 2000 o versioni successive, 4-11 [opzioni di stampa, 5-18](#page-80-0) [selezione delle opzioni di stampa per un](#page-80-0)  singolo lavoro, 5-18

#### **X**

#### Xerox

[programmi di riciclaggio dei materiali di](#page-231-3)  consumo, 11-5 [risorse del sito, 10-42](#page-226-1)